# **Manualul participantului la piață pentru sistemul M7 Trading (MFG110)**

ComTrader 6.7

În cazul unor neconcordanțe între versiunea în limba engleză și cea în limba română va prevala versiunea în limba engleză.

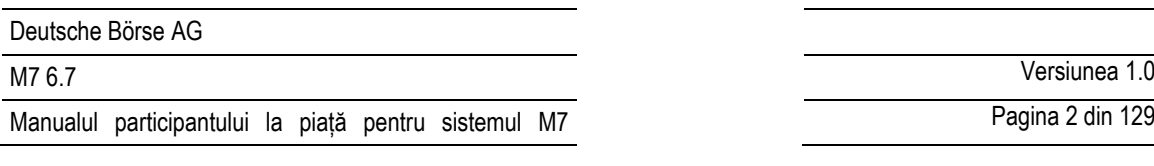

Pagina 2 din 129

### **Disclaimer**

Toate drepturile de proprietate și interesul pentru această publicație sunt atribuite Deutsche Börse AG și toate celelalte drepturi, inclusiv, fără a se limita la, brevetul, designul înregistrat, drepturile de autor, marca comercială, marca de serviciu, legate de această publicație, vor fi de asemenea înregistrate la Deutsche Börse AG. Desi toate precauțiile rezonabile au fost luate pentru a se asigura că detaliile conținute în această publicație sunt corecte și nu pot induce în eroare în momentul publicării, Deutsche Börse AG nu are nicio răspundere pentru utilizarea informațiilor conținute în acest document în orice circumstanțe legate de tranzacționarea efectivă sau în alt caz. Nici Deutsche Börse AG, nici angajații și intermediarii săi nu sunt responsabili pentru erorile sau omisiunile conținute în această publicație, care sunt publicate doar cu titlu informativ și nu constituie o recomandare de investiție. Această broșură nu este destinată scopurilor definite prin solicitare, ci doar utilizării informațiilor generale. Toate descrierile, exemplele și calculele conținute în această publicație au doar scop orientativ și nu trebuie tratate ca fiind definitive. Deutsche Börse AG își rezervă dreptul de a modifica oricare dintre normele sau specificațiile produsului său, iar un astfel de eveniment poate afecta validitatea informațiilor conținute în această publicație.

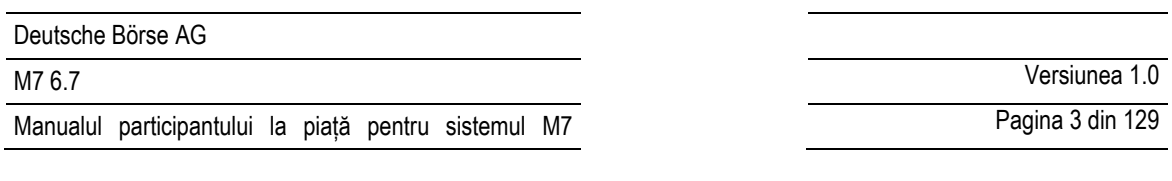

# **Cuprins**

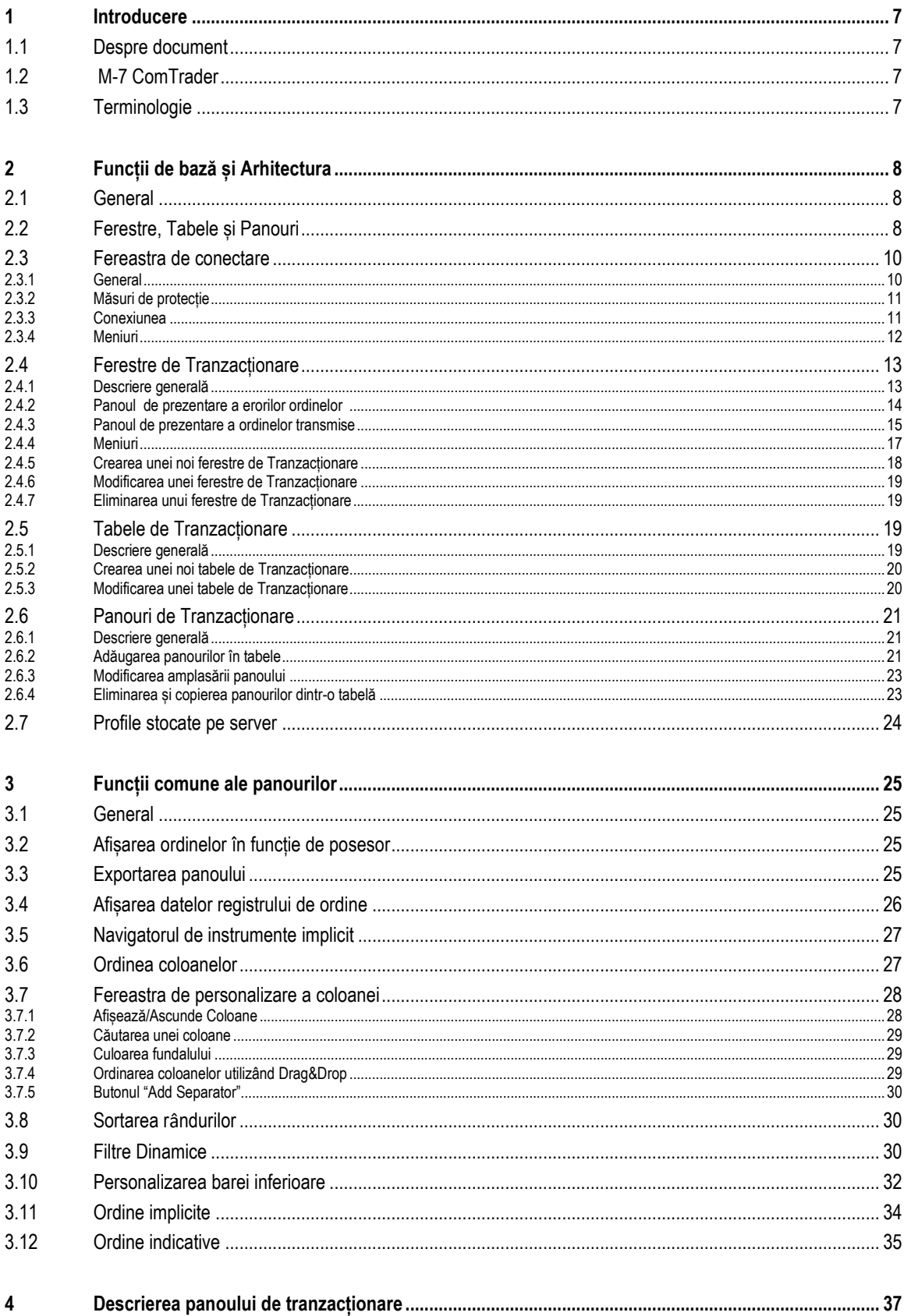

@2019 – Deutsche Börse AG – All rights reserved. The information contained in this document is confidential or protected by law. Any unauthorized copying of this document or part of it or unauthorized distribution of the i

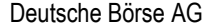

4.12.6

 $4.12.7$ 

 $4128$ 

4 1 2 9 4.12.10

 $4.12.11$ 

4.13 4.13.1 Versiunea 1.0

Pagina 4 din 129

 $\sim$  37 38 ...............................38 ............................38 ......................................39  $\cdots$  42  $\overline{43}$ ............................46  $\overline{49}$ ............................. 51 

 $\sim$  52 

 $61$ 

64

 $...64$ 

66

.........66

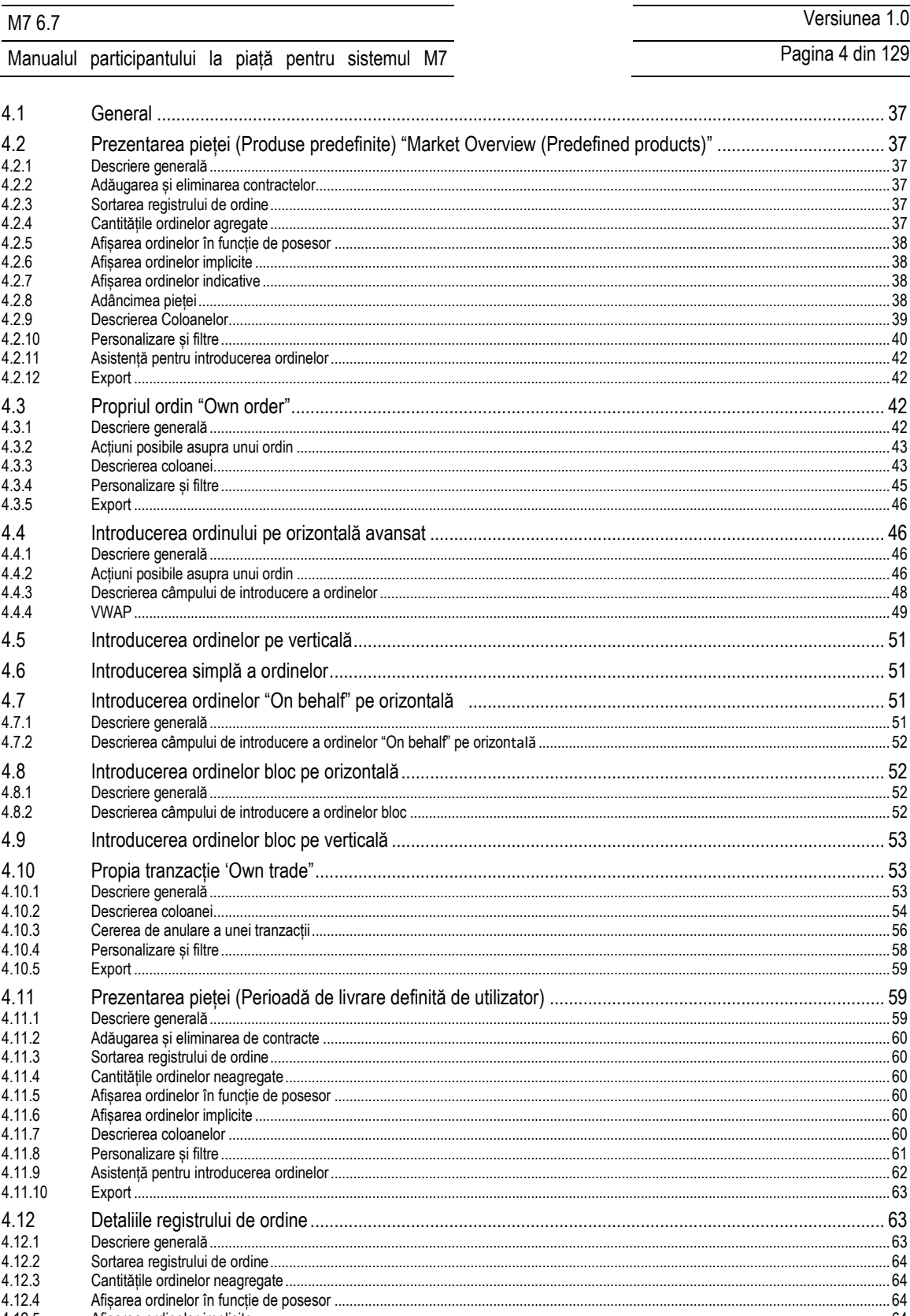

©2019 – Deutsche Börse AG – All rights reserved. The information contained in this document is confidential or protected by law. Any unauthorized copying of this document<br>or part of it or unauthorized distribution of the i of DB and all rights therein are reserved.

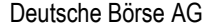

4.23.3

 $4.23.4$ 

Versiunea 1.0 M7 6.7 Pagina 5 din 129 Manualul participantului la piată pentru sistemul M7 4 1 3 2 67 4 13 3 4.13.4  $\blacksquare$  $4135$ 4 13 6 4.13.7 4.13.8  $4139$ 4 13 10 4 13 11  $\mathsf{Front}$   $\qquad \qquad$  70  $\Delta$  1 $\Delta$  $A$  14 1  $A$  14 2 4 14 3  $71$ 4.14.4  $4145$ Descrierea coloanelor and the contract of the contract of the contract of the contract of the contract of the contract of the contract of the contract of the contract of the contract of the contract of the contract of the 4.14.6 4 14 7 4 14 8 Export 75 4 15 4 15 1 4 1 5 2 Adăugarea și eliminarea contractelor. Modificarea ordinelor 76  $4153$ 4 1 5 4 4.15.5 4 16 4.16.1 4 16 2 4 16 3 4.16.4 4 16 5  $\mathsf{Export}$  83  $A$  17 4 17 1 4.17.2  $4173$ Personalizare si filtre della contrare della contrare della contrare della contrare della contrare della contrare della contrare della contrare della contrare della contrare della contrare della contrare della contrare del 4 18  $A$  18 1 4.18.2 4 18 3 4.19  $A$  10 1 4 19 2 4 19 3 Personalizare si filtre 87 4 1 9 4 4 20  $4.20.1$ 4.20.2  $4.20.3$ 4.20.4 4.20.5 4 20.6 Căutarea unui contract 91 4.21  $4.21.1$ 4.21.2 4 21 3 Fxemnlu  $\overline{93}$ 4 2 2  $4.22.1$  $4.22.2$  $4.22.3$  $A$  22 $A$ 4.22.5 4.22.6 4.23  $1231$ 4.23.2 ....98

©2019 - Deutsche Börse AG - All rights reserved. The information contained in this document is confidential or protected by law. Any unauthorized copying of this document or part of it or unauthorized distribution of the information contained herein is prohibited. All materials provided by DB in this context are and remain the intellectual property of DB and all rights therein are reserved.

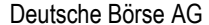

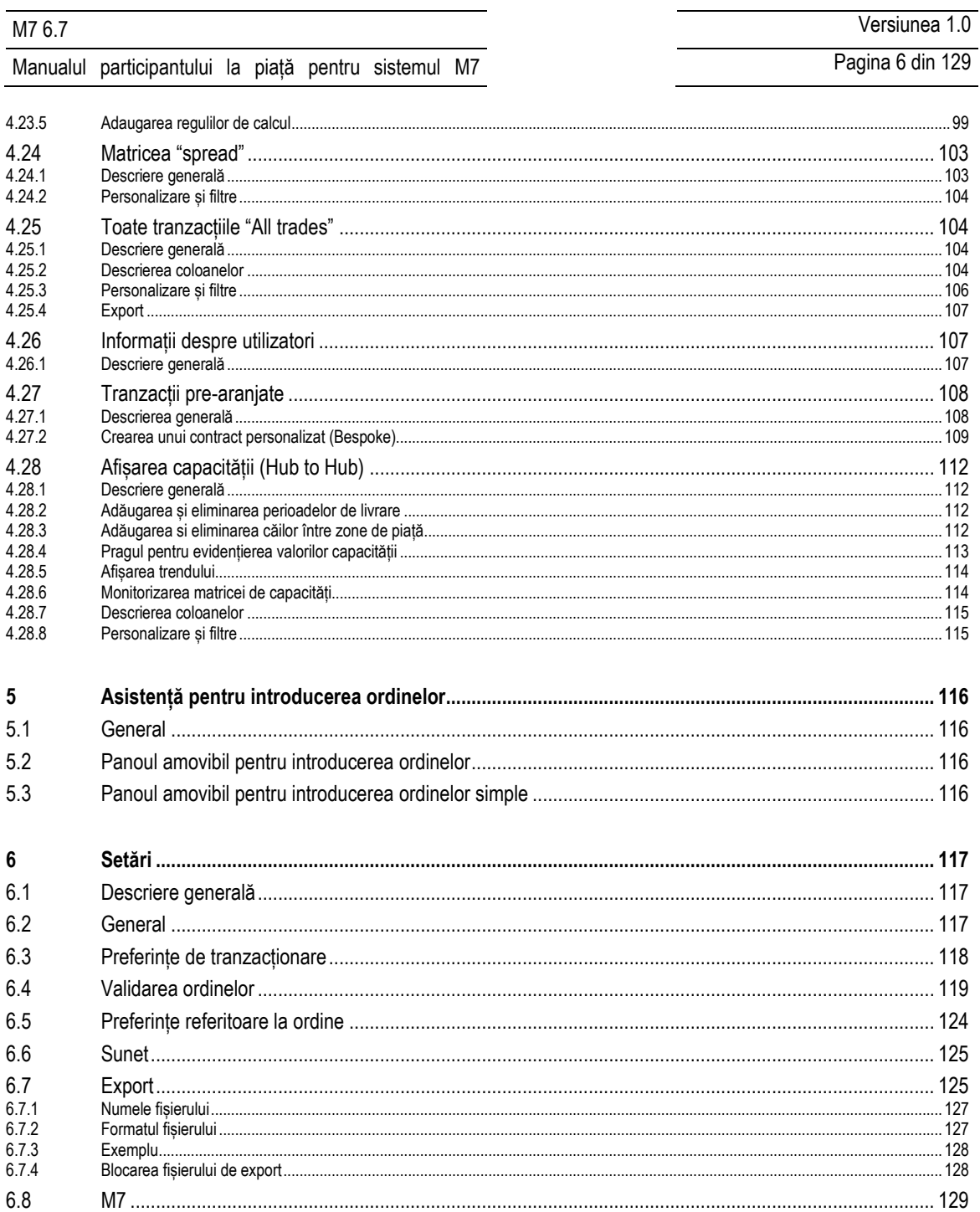

# <span id="page-6-0"></span>**1 Introducere**

# <span id="page-6-1"></span>**1.1 Despre acest document**

Acest document conține o descriere a modulului de tranzacționare ComTrader, realizat de Deutsche Börse AG, cu rolul de manual pentru participanți. Documentul MFG120 – Admin Manual ComTrader conține descrierea destinată operatorilor pieței.

# <span id="page-6-2"></span>**1.2 M-7 ComTrader**

Modulul ComTrader – rapid și foarte personalizabil – este proiectat pentru a fi folosit cu arhitectura de tranzacționare M7 realizată de Deutsche Börse Group.

Accesul la interfața grafică este disponibilă prin java web start technology, cerințele fiind un browser web standard (ex. Internet Explorer, Google Chrome sau Firefox) și un plug-in java instalat. Cum actualizăriile sunt instalate automat, nu este nevoie de nicio fereastră de întreținere sau de întrerupere a sistemului ori de câte ori o nouă versiune devine disponibilă.

Modulul permite stocarea profilului utilizatorului pe server, astfel încât setările și preferințele rămân disponibile pe fiecare dispozitiv folosit pentru accesarea modulului.

# <span id="page-6-3"></span>**1.3 Terminologie**

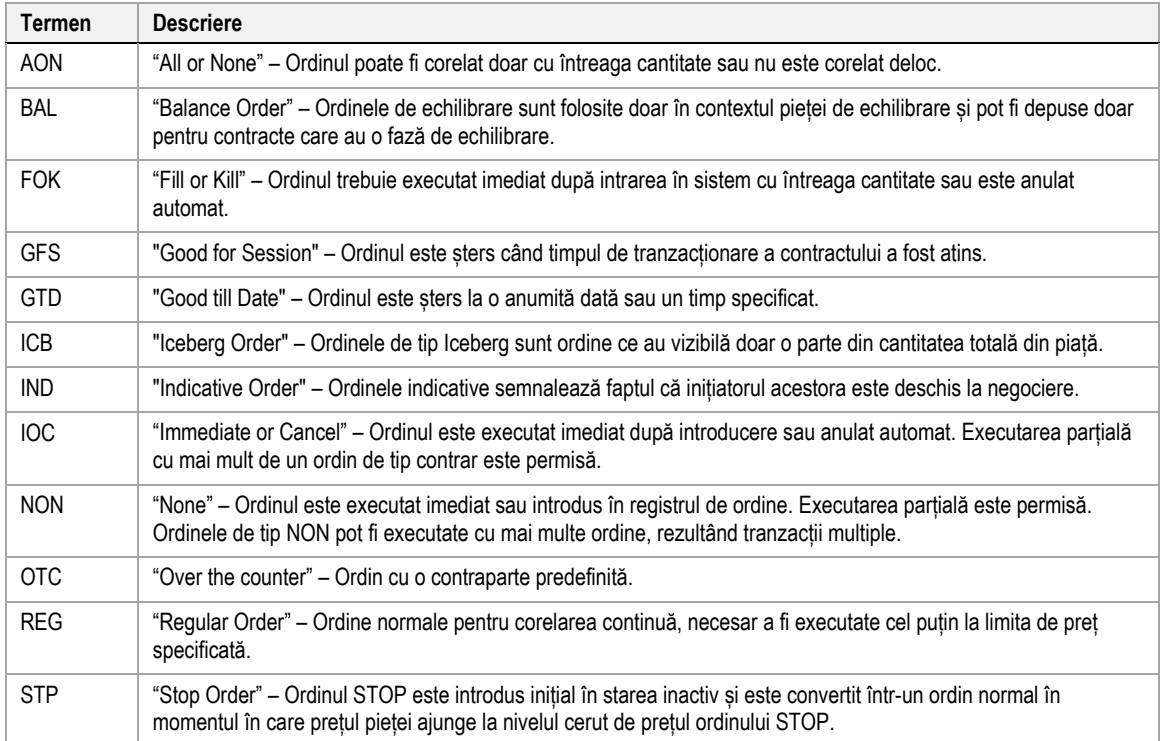

# <span id="page-7-0"></span>**2 Funcții de bază și arhitectura**

# <span id="page-7-1"></span>**2.1 General**

Acest capitol conține o descriere a arhitecturii de bază și funcții generice ale ComTrader pentru toate panourile și configurațiile.

GUI este proiectat să fie ușor personalizabil și implică un "mod de aranjare" (**design mode**, vezi 2.6.2 Adăugarea de panouri în tabel) pentru a defini liber compoziția si aranjarea tuturor entitățiilor.

# <span id="page-7-2"></span>**2.2 Fereastră, tabele și panouri**

ComTrader GUI este proiectat într-o manieră ierarhică care constă în ferestre, tabele și panouri.

O **fereastră** ComTrader este entitatea GUI de bază. Ea conține toate celelalte elemente a GUI ca tabele și panouri.

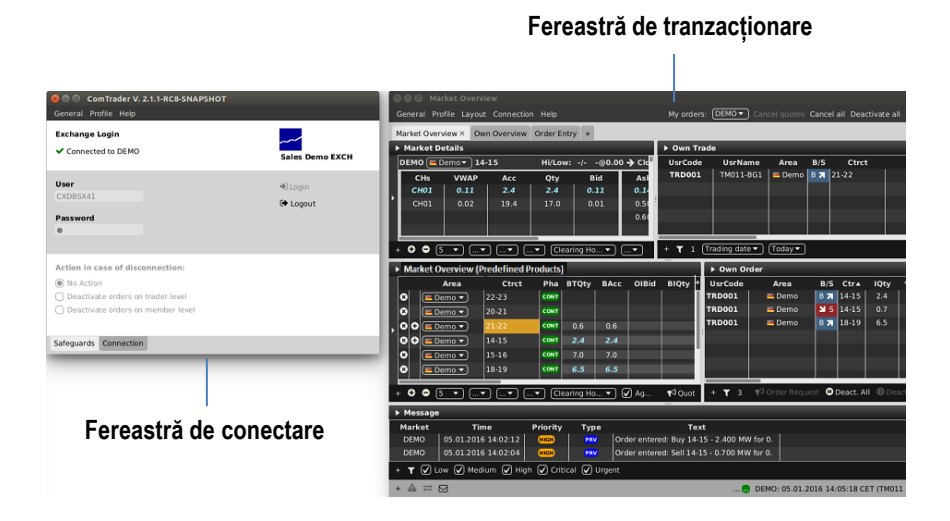

ComTrader are două tipuri de ferestre: O fereastră de conectare (*login window*, vezi *[2.3](#page-9-0) Fereastră de conectare*), care este folosită pentru setări de sistem de bază și pentru a stabili o conexiune cu sistemul de tranzacționare, și una sau mai multe ferestre de tranzacționare (*trading windows*, vezi *[2.4](#page-12-0) Ferestre de tranzacționare*) care conțin tabelele efective și panourile în care informația este afișată și acțiunile de tranzacționare sunt efectuate.

Toate ferestrele pot fi închise sau redeschise oricând atât timp cât cel puțin o fereastră ComTrader este deschisă. Când ultima fereastră ComTrader este închisă, utilizatorul este deconectat de la bursa unde este conectat și aplicația este oprită.

O tabelă (*trading board,* vezi *[2.5](#page-18-2) Tabele de tranzacționare*) este următorul nivel structural inferior, deoarece poate conține mai multe panouri (a se vedea 2.6 *Panouri de tranzacționare*), în timp ce ea însăși este conținută într-o singură fereastră existentă. Tabelele pot fi adăugate numai la ferestrele de tranzacționare (nu la fereastra de conectare), deoarece fereastra de conectare conține informații fixe și câmpuri care nu pot fi personalizate.

Un utilizator poate schimba între multiple tabele din aceeași fereastră, prin apăsarea pe eticheta cu numele tabelei.

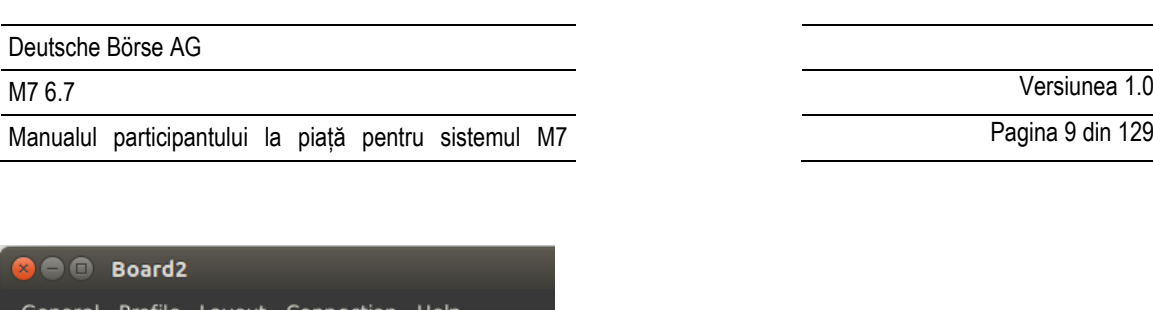

Pagina 9 din 129

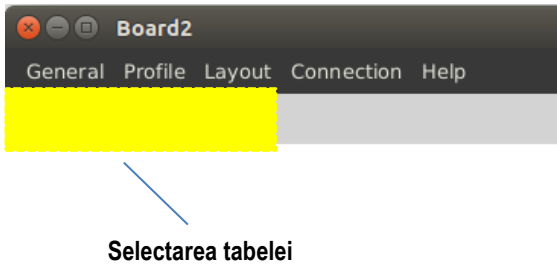

Fiecare tabel de tranzacționare poate conține o combinație diferită de panouri, fiecare cu configurație diferită.

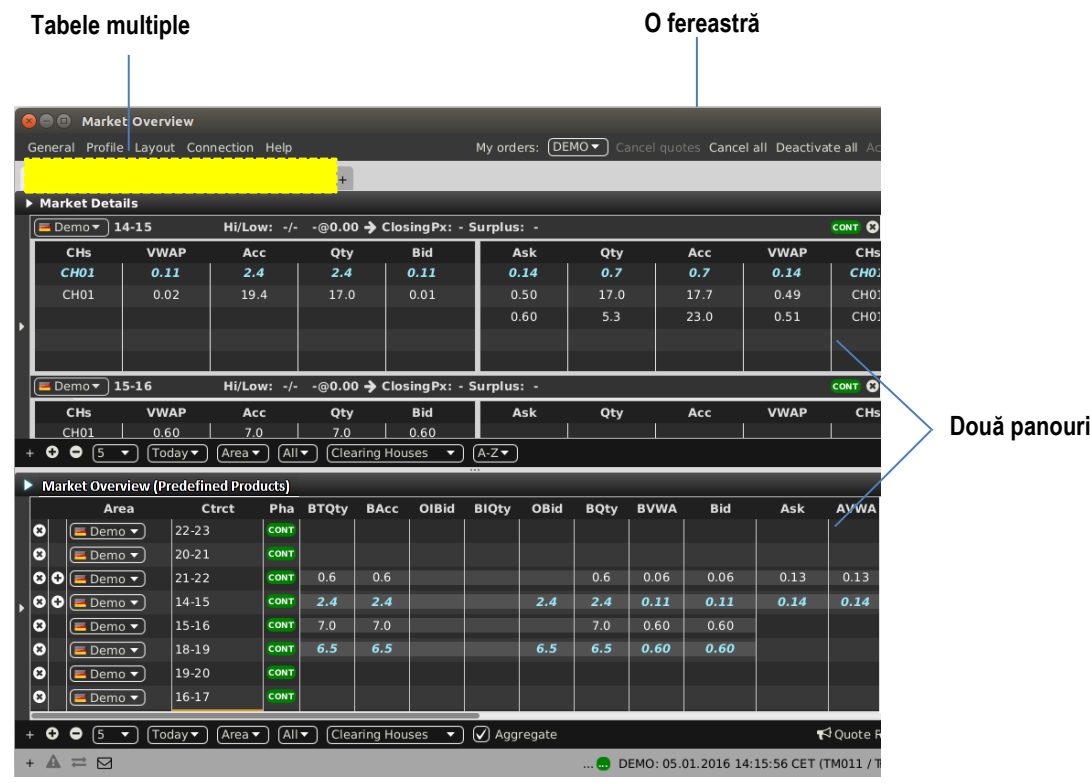

Panourile conțin caracteristicile de bază pentru a vizualiza datele pieței și pentru a efectua acțiuni de tranzacționare. Pe fiecare tabelă de tranzacționare se pot adăuga mai multe panouri și fiecare panou poate fi configurat într-un mod individual.

În fereastra din exemplul de mai jos, două panouri Market Overview (predefined products) au fost adăugate la o tabelă de tranzacționare etichetată "Prezentarea Pieței" (Market Overview).

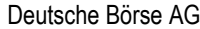

Pagina 10 din 129

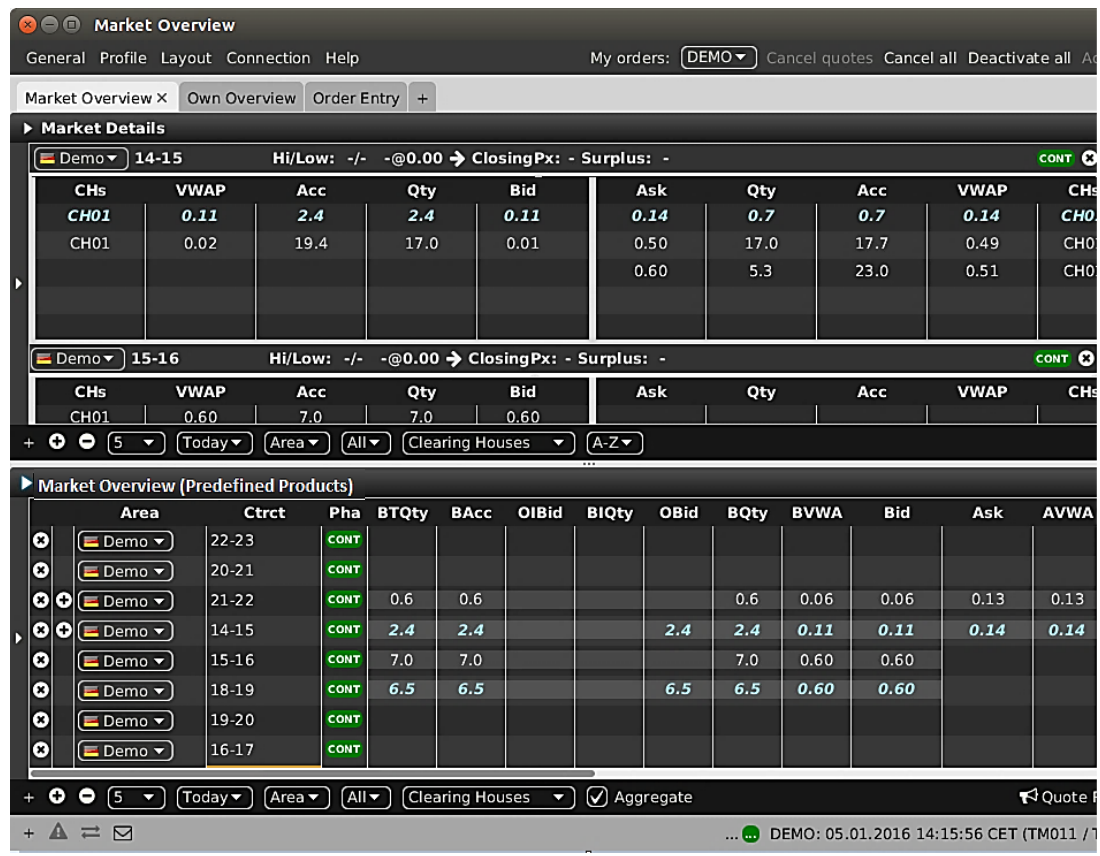

Fereastra conține de asemenea o a doua fereastră de tranzacționare denumită "Prezentarea Ordinelor" (Order Overview), care nu este activă în acest moment.

# <span id="page-9-0"></span>**2.3 Fereastra de conectare**

#### <span id="page-9-1"></span>**2.3.1 General**

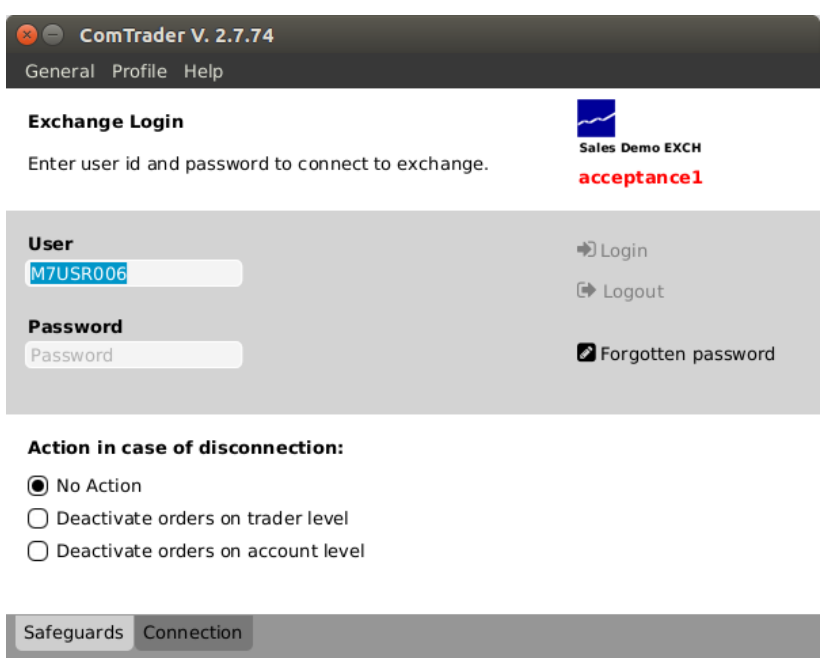

Fereastra de conectare conține două etichete separate: *Safeguards și Connection.*

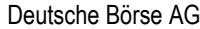

M7 6.7 Versiunea 1.0

Pagina 11 din 129

# <span id="page-10-0"></span>**2.3.2 Safeguards**

Acestă etichetă conține câmpurile pentru introducerea datelor de conectare, schimbarea parolei și acțiunea de deconectare.

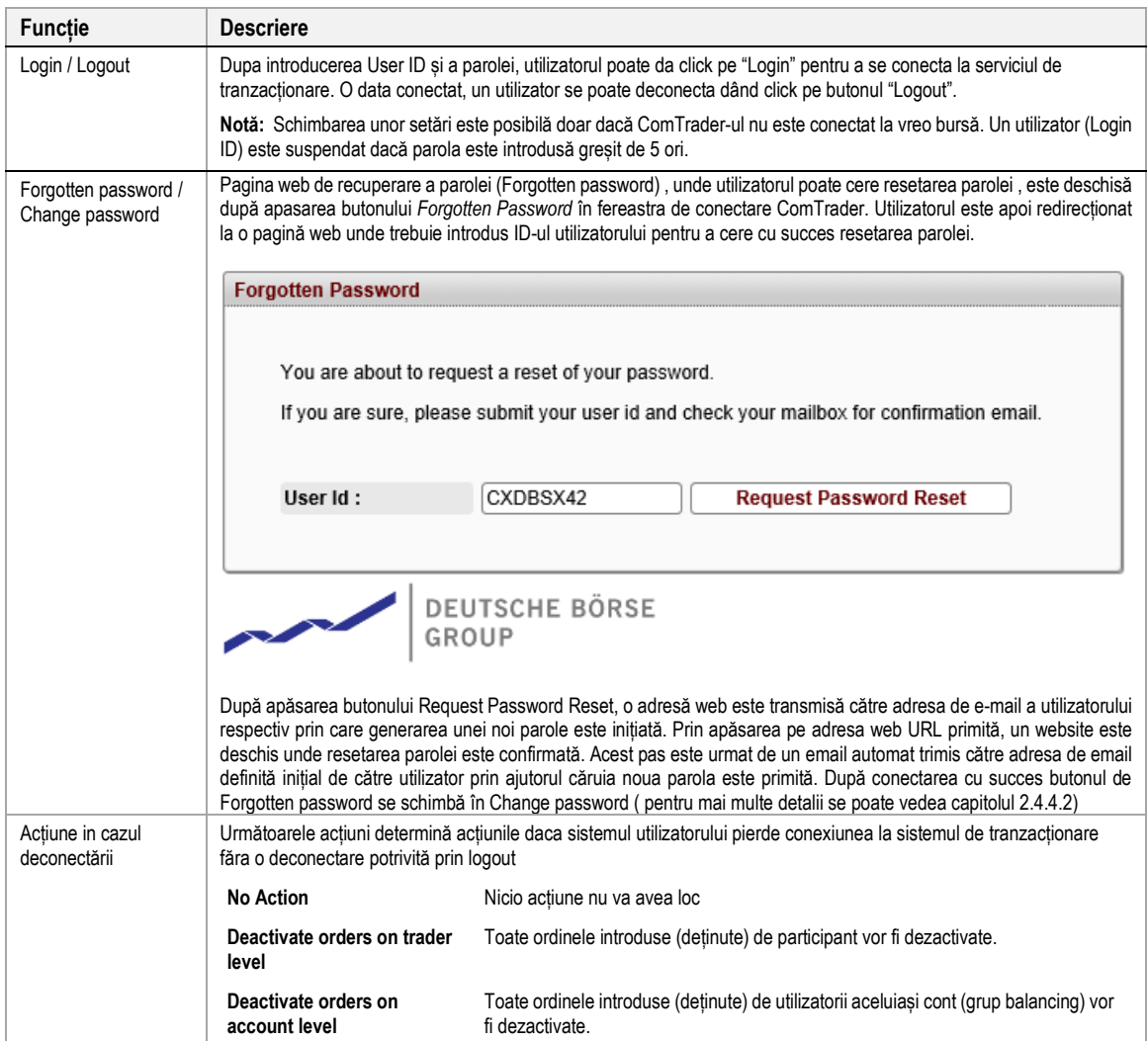

## <span id="page-10-1"></span>**2.3.3 Conexiunea**

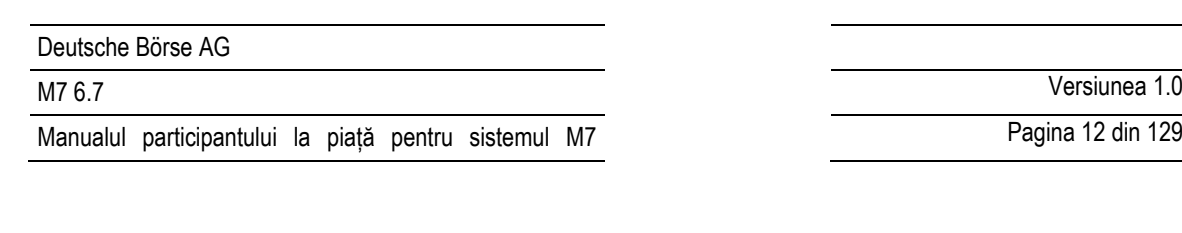

Pagina 12 din 129

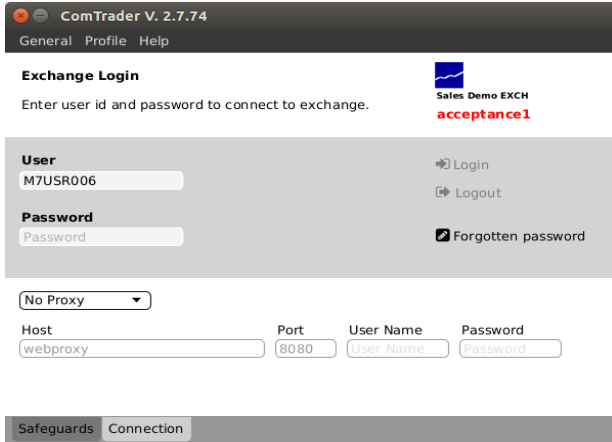

În această etichetă, un server proxy poate fi definit pentru conectarea ComTrader la serviciul de tranzacționare.

Dacă există restricții de acces în rețea, astfel încât conexiunea directă la sistem (brokerul AMQP sau serverul de profil) nu este posibilă, rețeaua trebuie configurată pentru a permite accesul prin intermediul unui server proxy. Vă rugăm să consultați administratorul de rețea pentru detalii despre configurație.

#### <span id="page-11-0"></span>**2.3.4 Meniu**

#### *2.3.4.1 Meniu general*

Meniul conține următoarele elemente:

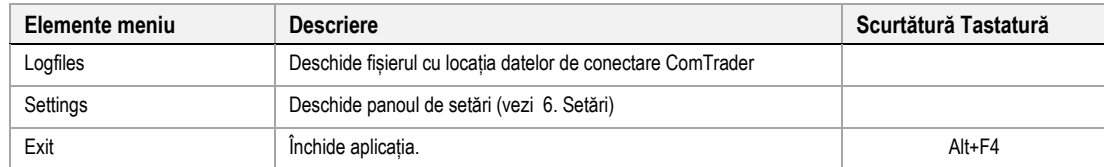

#### *2.3.4.2 Meniu profil*

Meniul conține următoarele elemente:

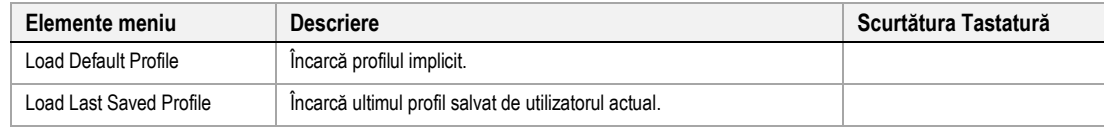

# *2.3.4.3 Meniu ajutor*

Meniul conține următoarele elemente:

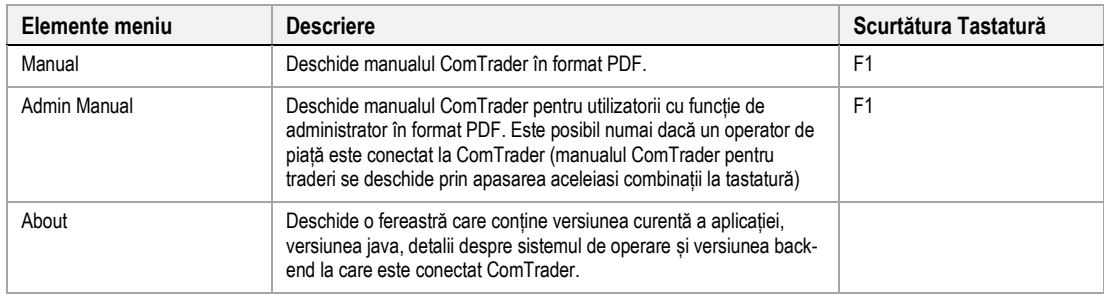

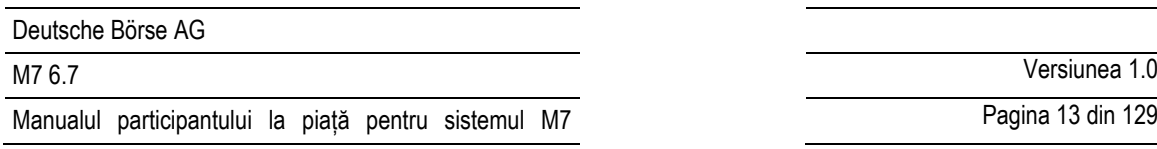

# <span id="page-12-0"></span>**2.4 Ferestrele de tranzacționare**

## <span id="page-12-1"></span>**2.4.1 Descriere generală**

În plus față de fereastra de conectare, una sau mai multe ferestre de tranzacționare pot fi deschise. Fiecare fereastră de tranzacționare poate conține tabele și panouri care la rândul lor conțin informații reale de tranzacționare și funcții.

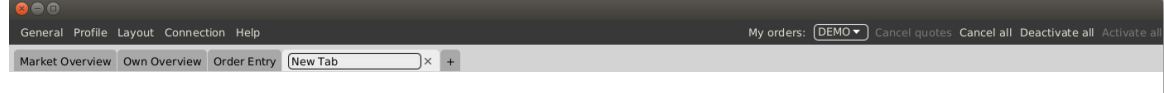

 $+ \triangle \rightleftarrows \boxtimes$ 

Market: (40) DEMO: 05.01.2016 15:42:35 CET (TM011 / TRD001) • Trading Limit: 0.00 129MB / 1024MB

Ferestrele pot fi redimensionate prin apasarea și tragerea de marginile ferestrei.

Colțul din dreapta sus al fiecărei ferestre de tranzacționare conține întotdeauna o bară de acțiune rapidă, cu unele caracteristici de bază ale acțiunii ordinelor.

#### My orders: Cancel quotes Cancel all Deactivate all Activate al

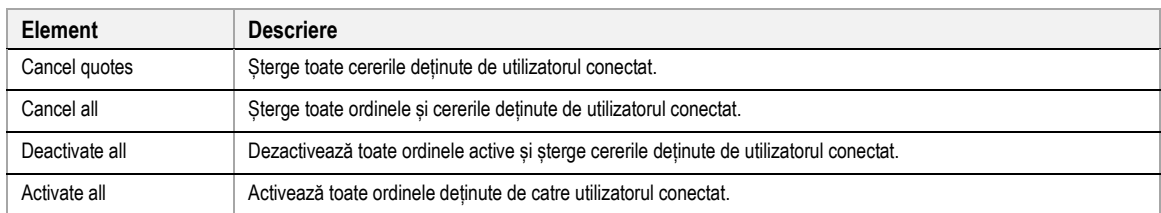

Bara inferioară a fiecărei ferestre conține următoarele elemente:

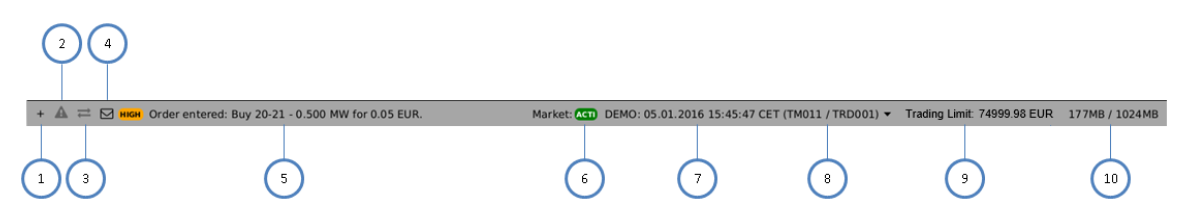

<span id="page-13-0"></span>Deutsche Börse AG

Manualul participantului la piață pentru sistemul M7

M7 6.7 Versiunea 1.0

Pagina 14 din 129

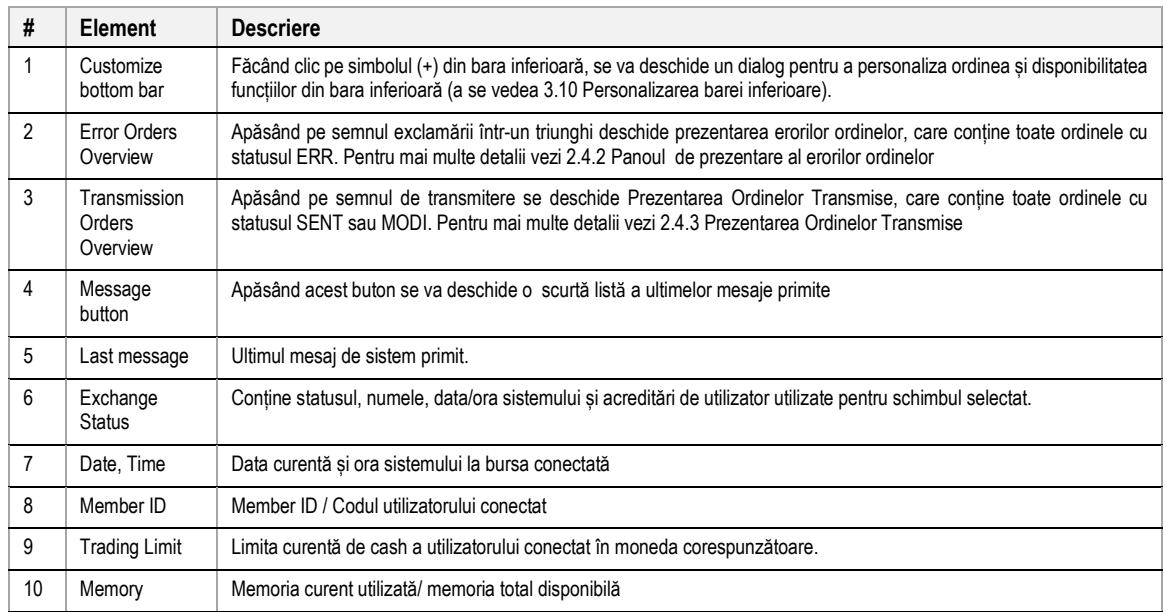

# **2.4.2 Panoul de prezentare al erorilor ordinelor**

Panoul de prezentare al erorilor ordinelor este deschis apăsând triunghiul ce conține semnul exclamări ce clipește roșu în fereastra de tranzacționare din bara inferioară. Acest panou conține toate ordinele în status ERR.

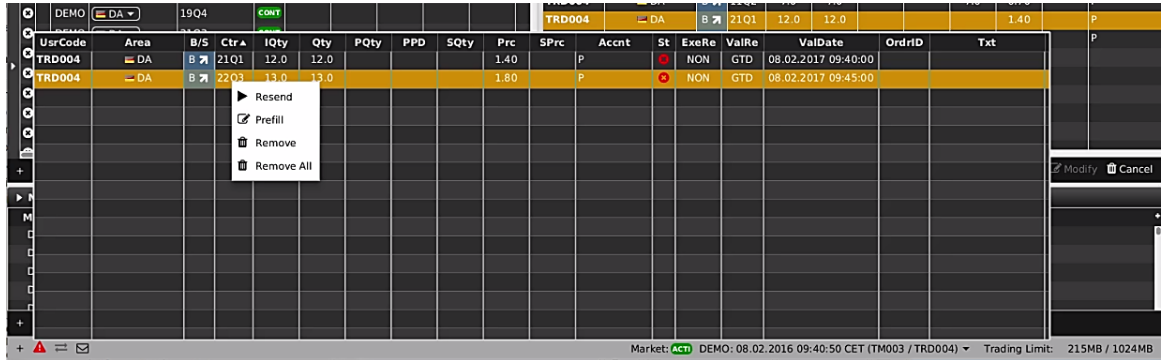

Panoul de prezentare al erorilor ordinelor conține următoarele coloane:

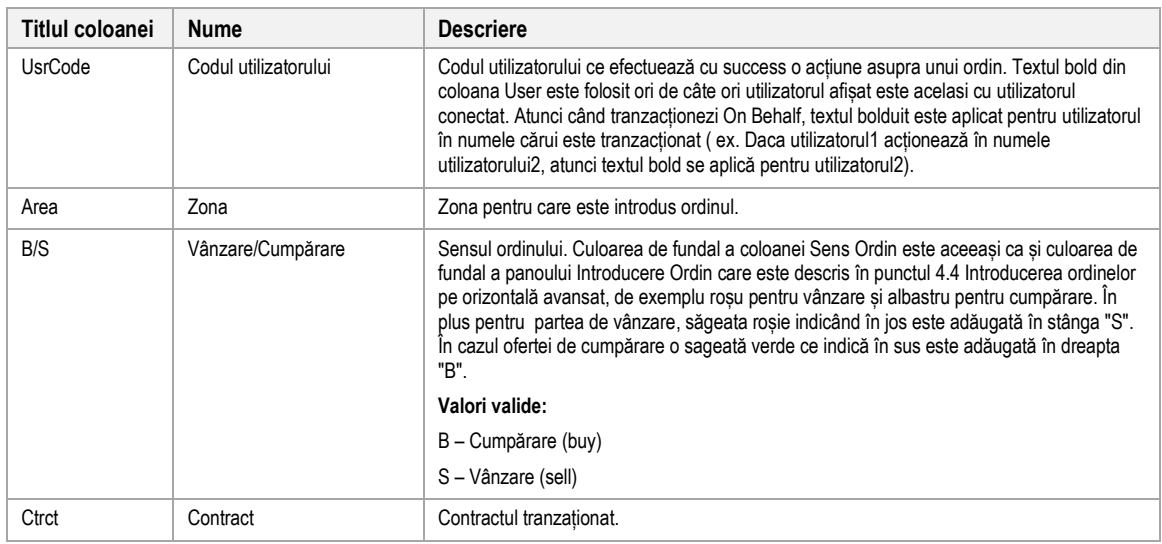

M7 6.7 Versiunea 1.0

Pagina 15 din 129

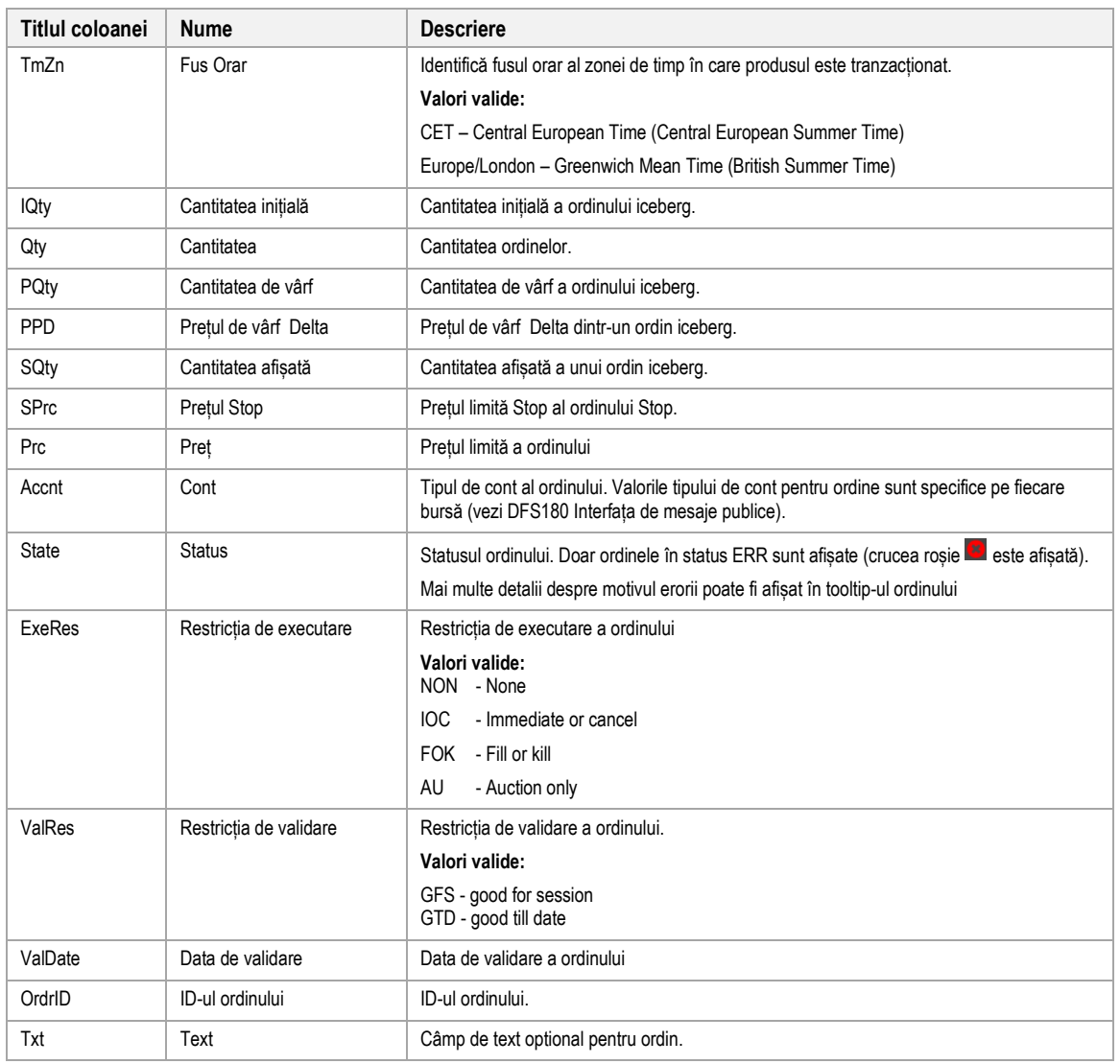

Este posibil sa folosim această acțiune prin meniul de context așa cum este descries în 4.3 Own Order și 4.16 *[OTC.](#page-79-2)*

# <span id="page-14-0"></span>**2.4.3 Panoul de prezentare al ordinelor transmise**

Panoul de prezentare al ordinelor transmise este deschis prin apasarea semnului galben de transmitere în fereastra de tranzacționare din bara inferioară. Acest panou conține toate ordinele cu statusul<sup>1</sup> SENT și MODI.

<sup>1</sup> Dacă ordinele rămân în acest panou pentru o periodă mai lungă de timp, conexiunea între ComTrader și backend poate fi coruptă. Va rog să contactați asistența dacă această situație are loc.

<sup>©2019</sup> – Deutsche Börse AG – All rights reserved. The information contained in this document is confidential or protected by law. Any unauthorized copying of this document or part of it or unauthorized distribution of the information contained herein is prohibited. All materials provided by DB in this context are and remain the intellectual property of DB and all rights therein are reserved.

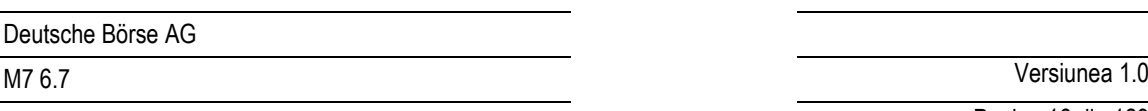

Pagina 16 din 129

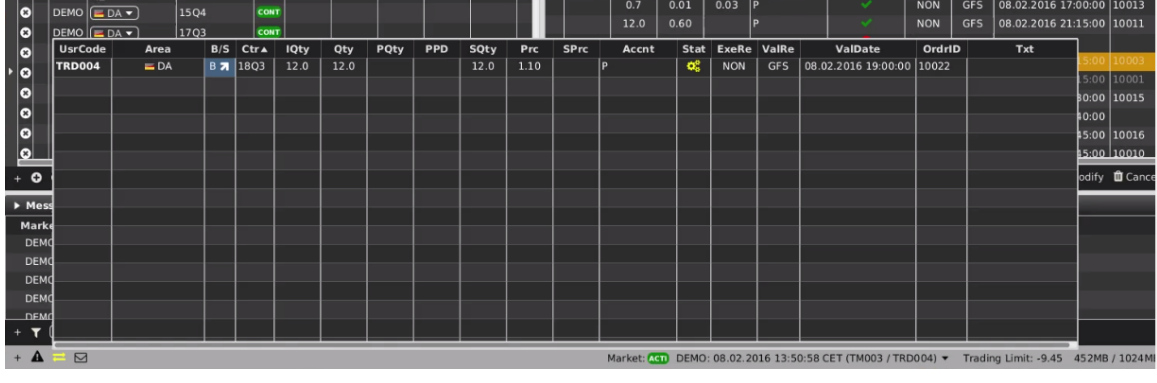

**Titlul coloanei Nume Descriere** UsrCode Codul utilizatorului Codul utilizatorului ce efectuează cu success o acțiune asupra unui ordin. Textul bold din coloanei User este folosit ori de câte ori utilizatorul afișat este acelasi cu utilizatorul conectat. Atunci cand tranzacționezi On Behalf, textul bolduit este aplicat pentru utilizatorul în numele cărui se tranzacționează ( ex. Dacă utilizatorul1 acționează in numele utilizatorul2, atunci textul bold se aplică pentru utilizatorul2). Area 2012 | Zona 2008 | Zona pentru care este introdus ordinul. B/S Cumpărare/Vânzare | Sens ordin. Culoarea de fundal a coloanei Sens Ordin este aceeași ca și culoarea de fundal a panoului Introducere Ordin care este descris în 4.4 Introducerea ordinelor avansat pe orizontală, de exemplu roșu pentru vânzare si albastru pentru cumpărare. În plus pentru pentru partea de vânzare, săgeata roșie indicând în jos este adăugată în stânga "S". În cazul ofertei de cumpărare o sageată verde ce indică în sus este adăugată în dreapta "B". **Valori valide:** B -Cumpărare (buy) S – Vânzare (sell) Ctrct Contract Contractul tranzacționat. TmZn Fus Orar | Fus Orar | Identifică fusul orar al zonei de timp în care produsul este tranzacționat **Valori valide:** CET – Central European Time (Central European Summer Time) Europe/London – Greenwich Mean Time (British Summer Time) IQty Cantitatea inițială Cantitatea inițială a ordinului iceberg. Qty **Cantitatea** Cantitatea **Cantitatea** Cantitatea ordinelor. PQty Cantitatea de vârf Cantitatea de vârf Cantitatea de vârf a ordinului iceberg. PPD Prețul de vârf Delta Prețul de vârf Delta dintr-un ordin iceberg.

Panoul de vizualizare a ordinelor transmise contine următoarele coloane:

SQty Cantiatea afișată Cantitatea afișată a unui ordin iceberg. SPrc Prețul Stop Prețul Imită Stop a ordinului Stop.

Prc Pret Pret Pret Pretul limită a ordinului.

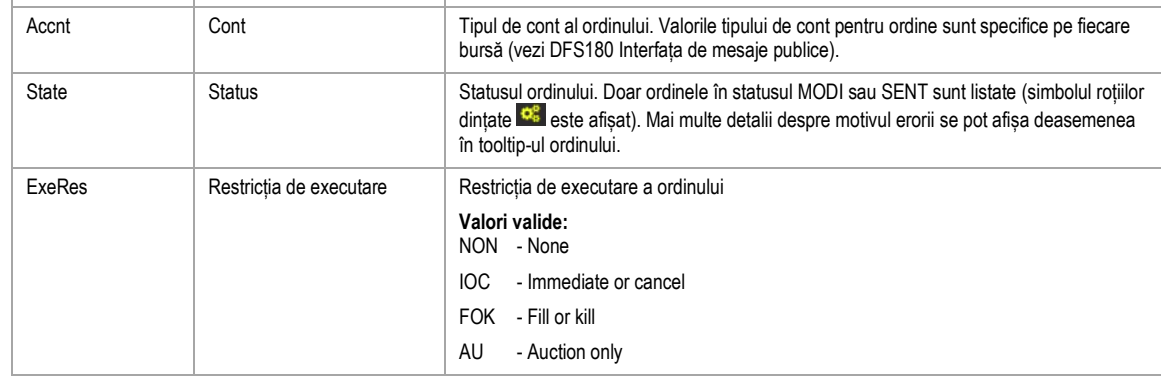

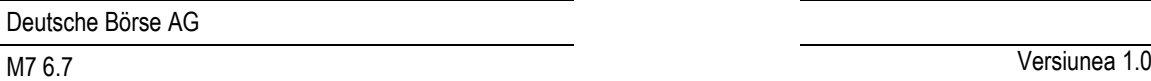

Pagina 17 din 129

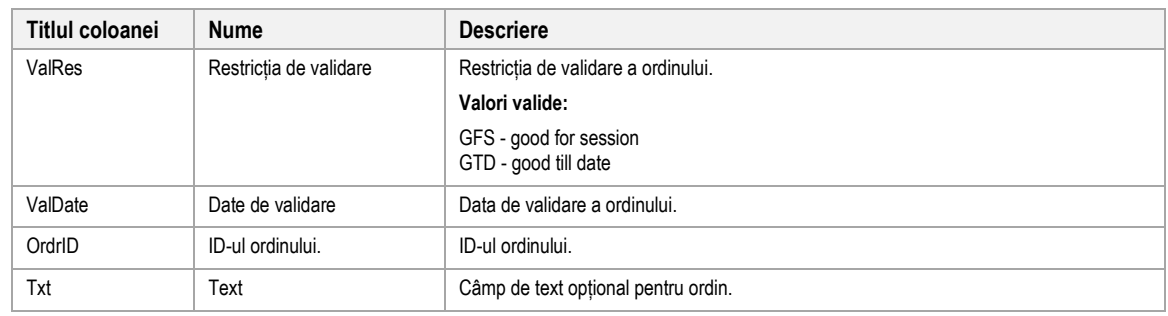

Este posibil să folosim această acțiune prin meniul de context cum este descris în 4.3 Own Order și 4.16 *[OTC.](#page-79-2)*

# <span id="page-16-0"></span>**2.4.4 Meniu**

Ferestrele M7 ComTrader includ General, Profile, Layout, Connection și meniul de Help.

#### *2.4.4.1 Meniul general*

Acest meniu conține următoarele elemente:

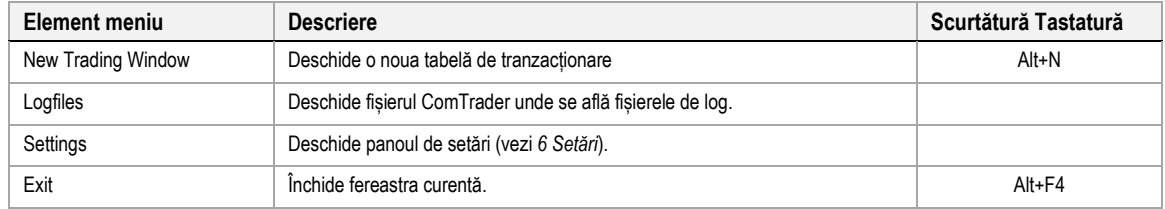

#### *2.4.4.2 Meniu profil*

Acest meniu conține următoarele elemente:

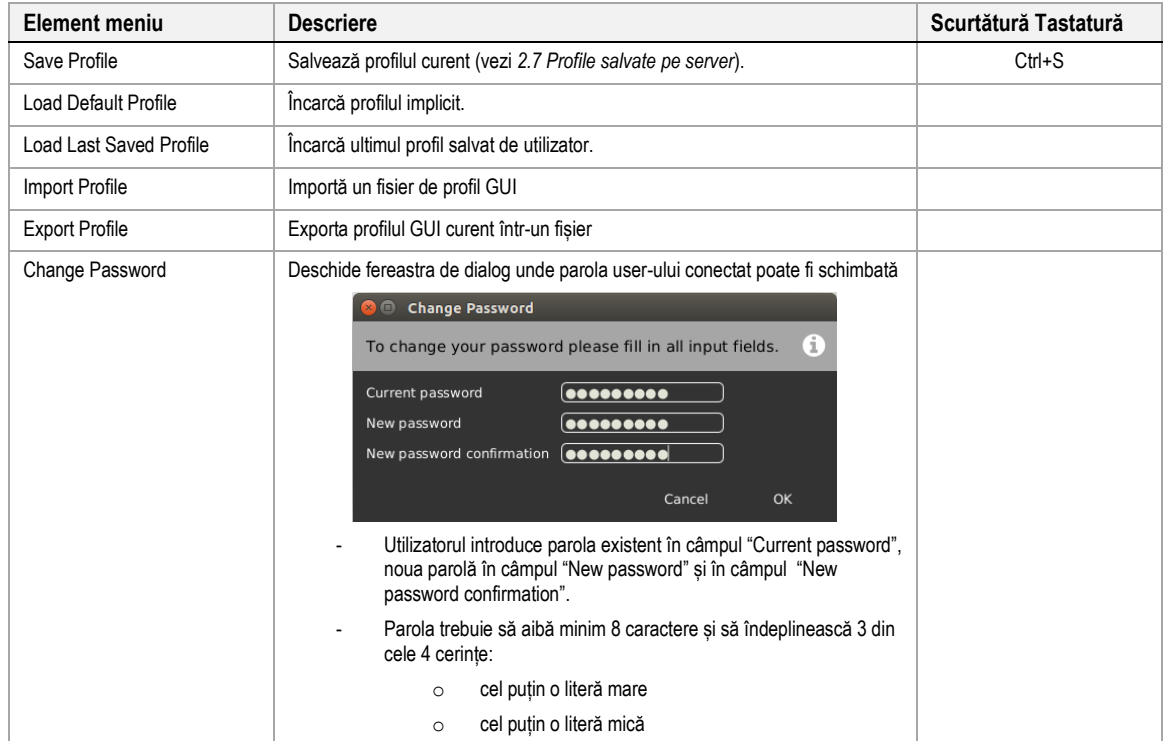

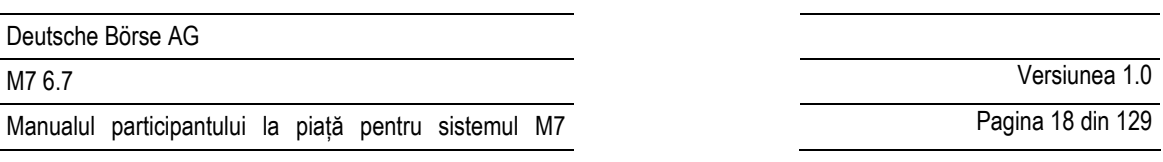

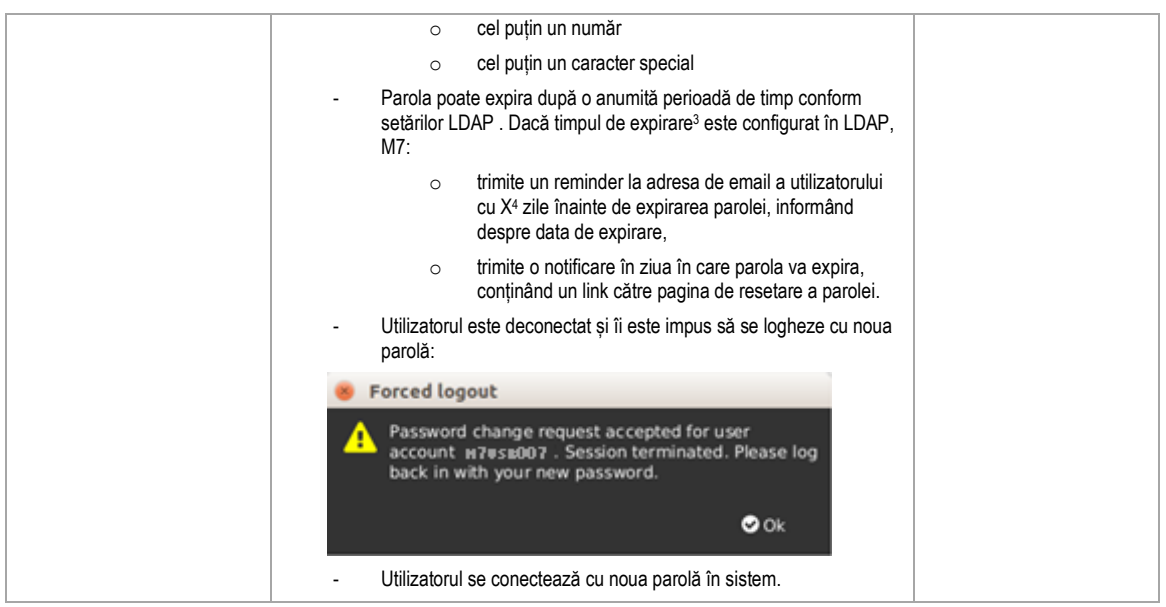

# *2.4.4.3 Meniul layout (structurare)*

Meniul conține următoarele elemente:

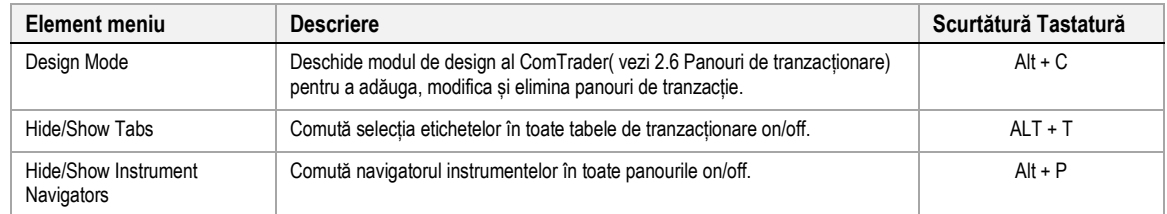

# *2.4.4.4 Meniul Connection*

Meniul conține următoarele elemente:

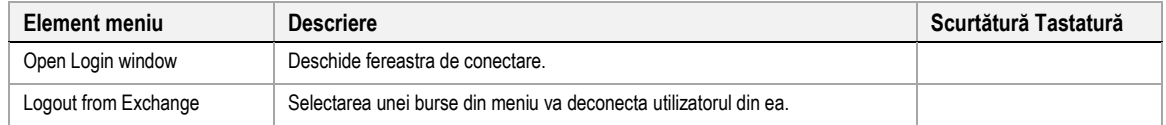

# *2.4.4.5 Meniul Help*

Meniul conține următoarele elemente:

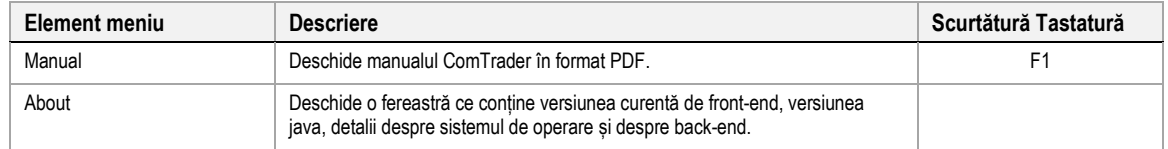

# <span id="page-17-0"></span>**2.4.5 Crearea unei noi ferestre de tranzacționare**

<sup>3</sup> Implicit, parametrul este setat la 90 de zile.

<sup>4</sup> Implicit, parametrul este setat la 10 zile.

<sup>©2019</sup> – Deutsche Börse AG – All rights reserved. The information contained in this document is confidential or protected by law. Any unauthorized copying of this document or part of it or unauthorized distribution of the information contained herein is prohibited. All materials provided by DB in this context are and remain the intellectual property of DB and all rights therein are reserved.

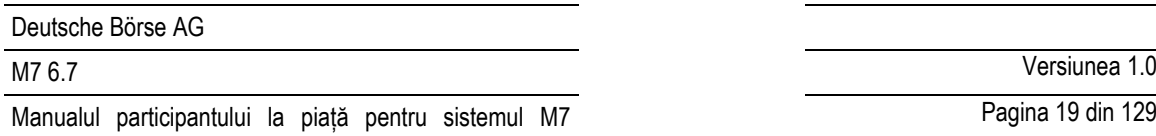

O nouă fereastră de tranzacționare poate fi creată în următoarele moduri:

- Selectând opțiunea "New Trading Window" din meniul "General" al ferestrei de tranzacționare.
- Drag și drop o tabelă de tranzacționare din afara ferestrei existente de tranzacționare (vezi 2.5 Tabele de tranzacționare). Asta va crea o nouă fereastră de tranzacționare doar cu tabela de tranzacționare mutată.
- Selectând opțiunea "Open in new window" din meniul context (apăsând click dreapta pe tabela de tranzacționare) a unui selector de file a tabelei de tranzacționare (vezi *[2.5.3](#page-19-1) Modificarea unui tabele de tranzacționare*).

## <span id="page-18-0"></span>**2.4.6 Modificarea unui tabele de tranzacționare**

Ferestrele de tranzacționare pot fi redimensionate și mutate în poziții noi pe ecran. Mărimea și poziția tuturor ferestrelor de tranzacționare sunt stocate în profil la salvarea profilului curent **.**

#### **2.4.7 Eliminarea unui ferestre de tranzacționare**

<span id="page-18-1"></span>Ferestrele de tranzacționare pot fi eliminate, făcând clic pe simbolul "X" din colțul din dreapta sus al unei ferestre**.**

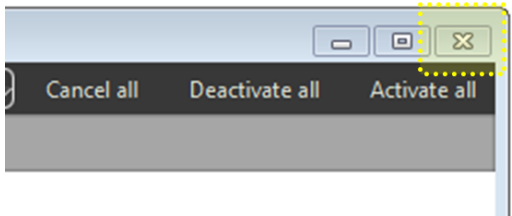

Atunci când fuzionați ultima tabelă de tranzacționare dintr-o fereastră de tranzacționare (care conține doar un singur panou de tranzacționare) cu o altă fereastră de tranzacționare, fereastra inițiator este eliminată de asemenea .

# **2.5 Tabele de tranzacționare**

#### <span id="page-18-2"></span>**2.5.1 Descriere generală**

<span id="page-18-3"></span>Tabelele de tranzactionare sunt componenta structurală care unește ferestrele panourilor de tranzactionare. O fereastră poate conține multiple tabele de tranzacționare cu diferite configurații ale panourilor.

Fiecare tabelă de tranzacționare conține simbolul **tab** (etichetă) cu numele său în zone de selecție a tabelei de tranzacționare dintr-o fereastră de tranzacționare.

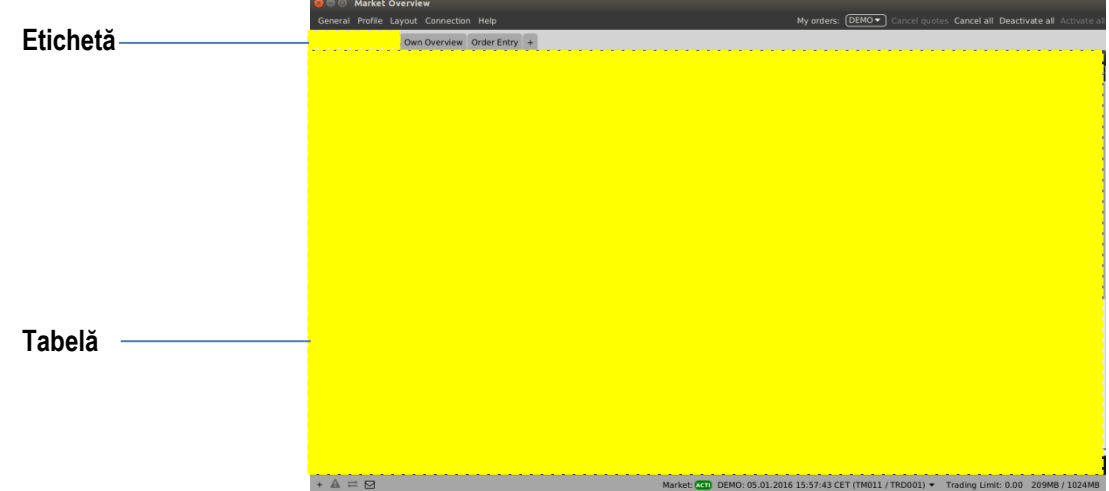

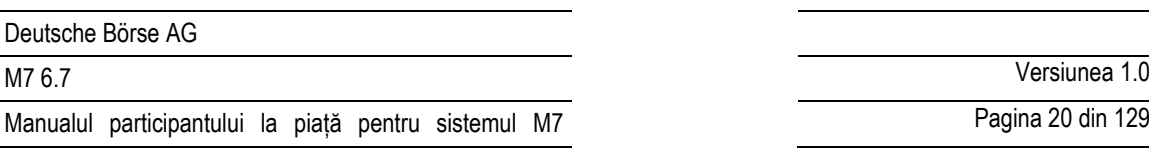

Pagina 20 din 129

Fiecare fereastră poate să conțină mai mult de o tabelă de tranzacționare:

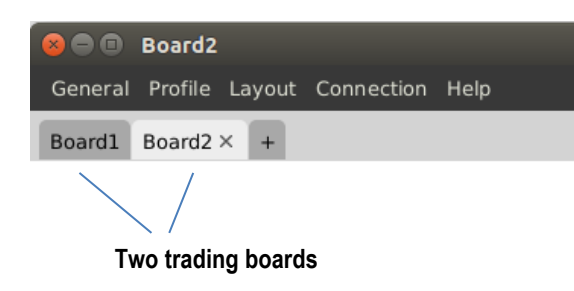

# <span id="page-19-0"></span>**2.5.2 Crearea unei noi tabele de tranzacționare**

Când se deschide o nouă fereastră de tranzacționare, conține doar o tabelă de tranzacționare goală.

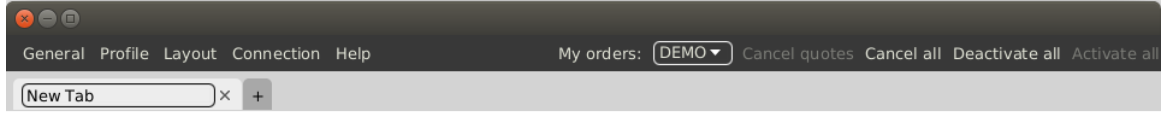

Numele tabelei de tranzacționare poate fi definit în eticheta tabelei în colțul din partea stanga sus al ferestrei:

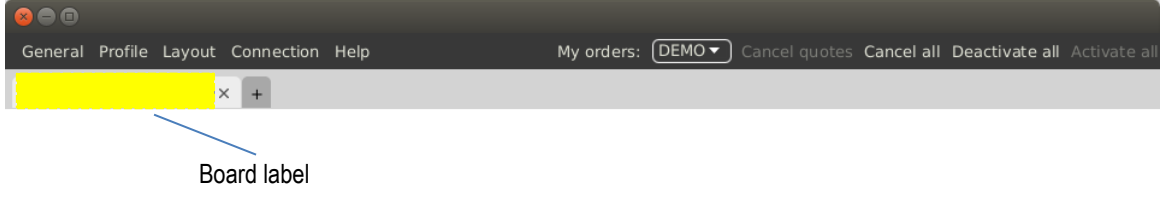

O nouă tabelă poate fi adaugată prin apăsarea simbolului "+" aflat în dreapta etichetei tabelei de tranzacționare

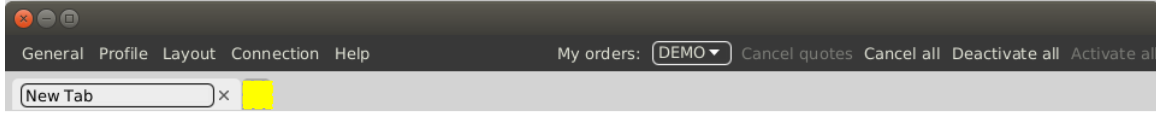

#### <span id="page-19-1"></span>**2.5.3 Modificarea unei tabele de tranzacționare**

Tabelele existente pot fi modificate apăsând clic dreapta pe titlul tabelei din selecția panoului **:**

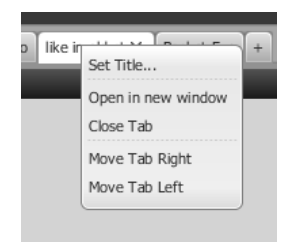

<span id="page-20-2"></span>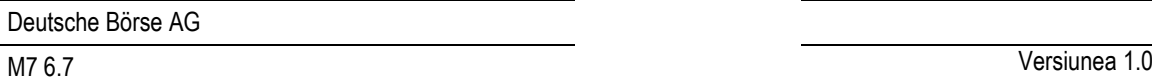

Pagina 21 din 129

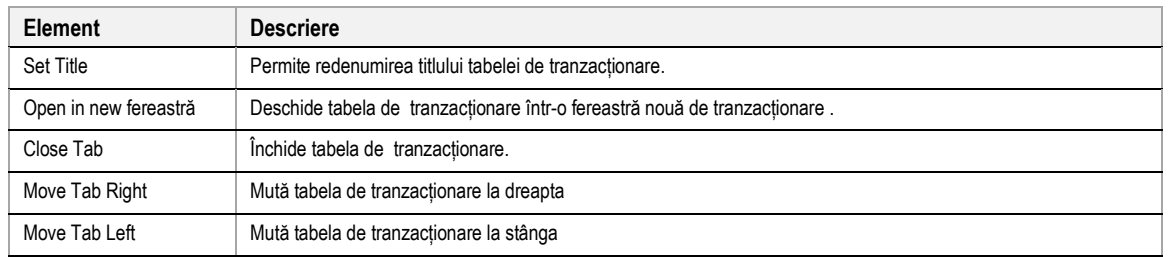

O etichetă a tabelei de tranzacționare poate fi, de asemenea, drag&drop în afara zonei de selecție a panoului pentru a crea o nouă fereastră care conține doar eticheta mutată .

O tabelă de tranzacționare poate fi de asemenea mutată dintr-o tabelă de tranzacționare existentă în alta prin tragerea etichetei tabelei de tranzacționare și lăsarea în interiorul unei alte ferestre de tranzacționare existente.

# <span id="page-20-0"></span>**2.6 Panourile de Tranzacționare**

## **2.6.1 Descriere generală**

<span id="page-20-1"></span>Panourile de Tranzacționare conțin date și caracteristici actuale pentru a participa la activitățile de tranzacționare. Acestea pot fi redimensionate prin drag&drop a marginilor panoului. O tabelă de tranzacționare (vezi 2.5 Tabele de tranzacționare) poate conține mai multe panouri de tranzacționare**.**

#### **2.6.2 Adăugarea panourilor în tabele**

ComTrader poate fi schimbat în *design mode*, ori prin apăsarea ALT+C în timp ce se află într-o tabelă de tranzacționare ori prin selectarea design mode din meniul Layout al ferestrei de tranzacționare.

În acest mod, este afișată o listă de panouri care conține toate panourile de tranzacționare disponibile cu descrierile adecvate.

Lista panourilor disponibile depinde de bursa la care este conectat ComTrader. Întrucât ar putea exista panouri specializate, care sunt disponibile doar pentru unele burse, panourile disponibile pe burse sunt aranjate în diferite etichete.

Lista panourilor poate fi închisă prin clic pe butonul "Close", care va închide și modul de design.

Titlurile panoului din listă pot fi drag&drop din lista panoului într-o tabelă existentă, unde este evidențiată o locație de plasare până când este eliberat butonul mouse-ului :

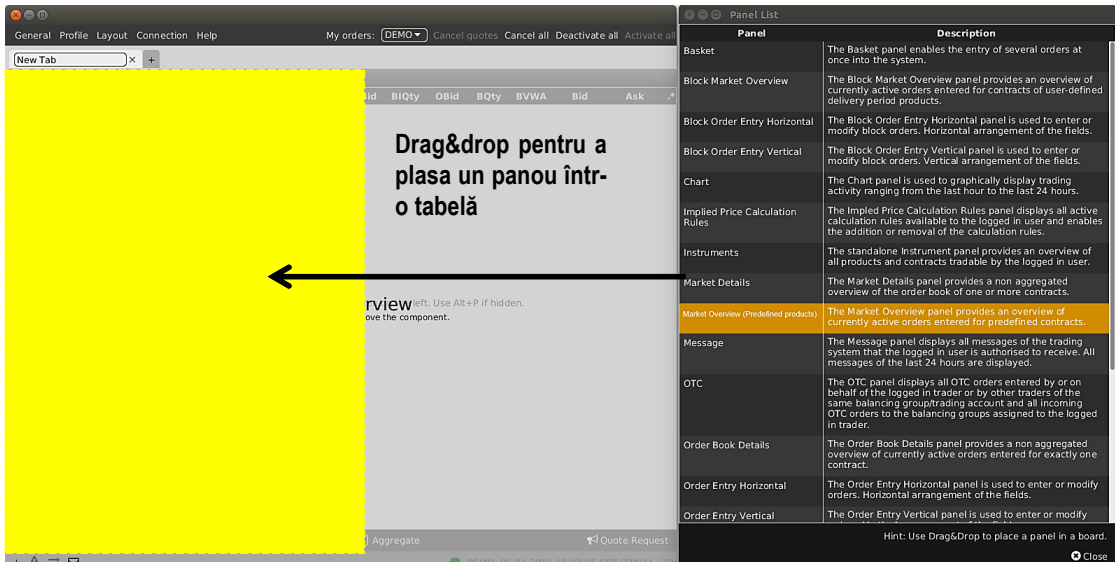

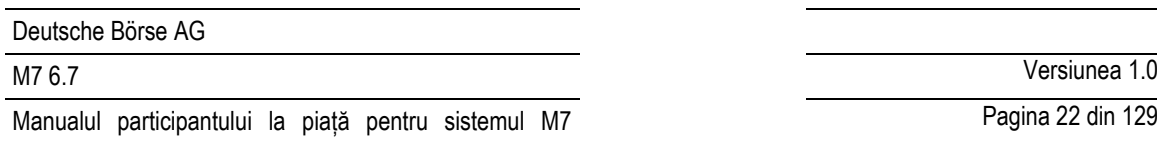

Când adăugați un nou panou într-o tabelă goală, acesta va avea întotdeauna dimensiunea maximă în cadrul tabelei curente.

Dacă un panou este adăugat la o tabelă care conține deja unul sau mai multe panouri, locația de plasare a noului panou depinde de locația sa relativă din interiorul panoului existent:

- Dacă noul panou este poziționat aproximativ în centrul unui panou existent, noul panou va înlocui panoul existent .
- Dacă noul panou este poziționat în zona superioară, inferioară, stângă sau dreaptă a unui panou existent, noul panou va fi adăugat în tabela de tranzacționare în locația corespunzătoare .

# **Exemplu**

Un panou de ordine proprii este scos (dragged) din lista panoului și este eliberat (dropped) în partea stângă a unui panou Market Overview (Predefined products):

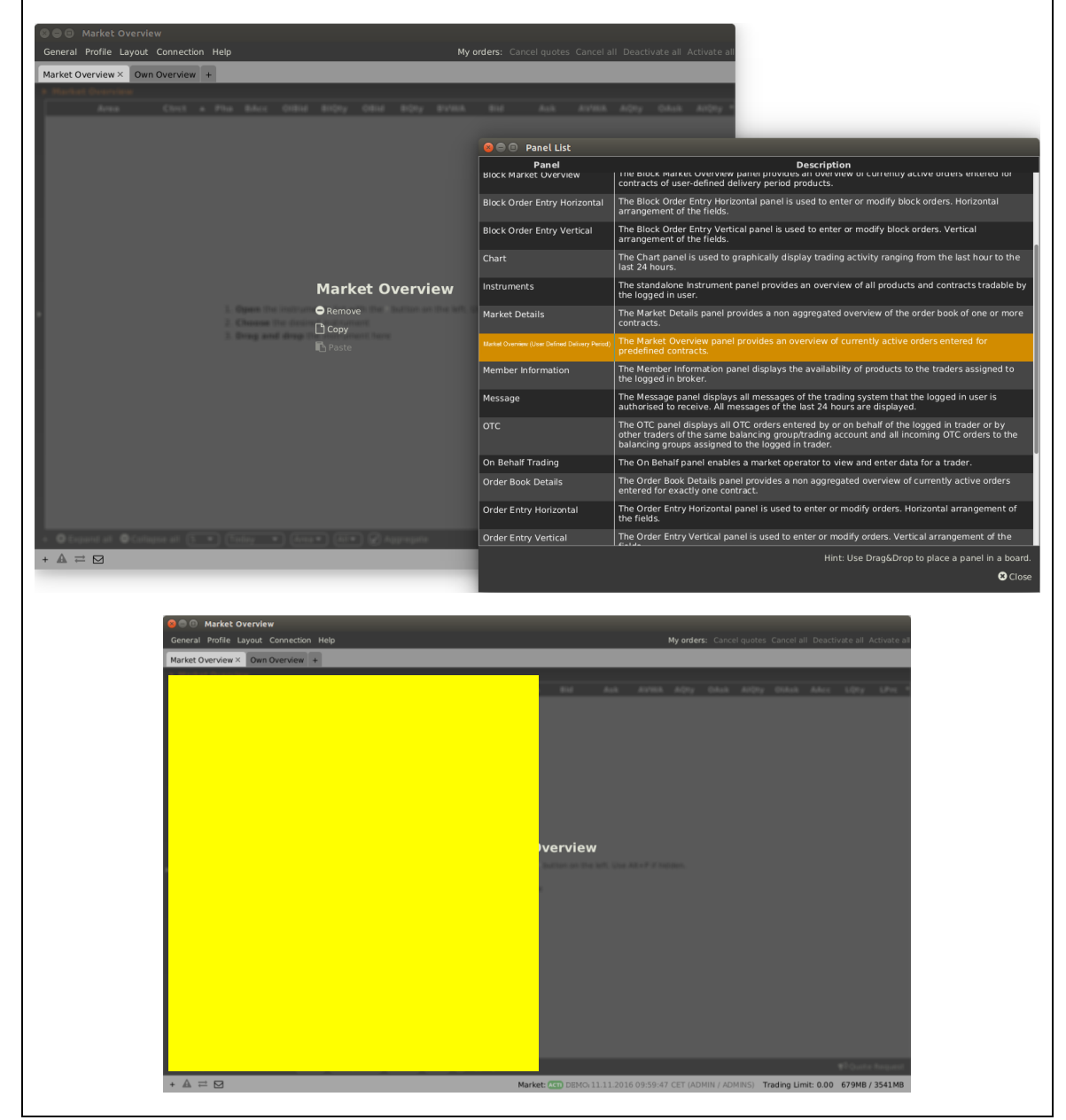

©2019 – Deutsche Börse AG – All rights reserved. The information contained in this document is confidential or protected by law. Any unauthorized copying of this document or part of it or unauthorized distribution of the information contained herein is prohibited. All materials provided by DB in this context are and remain the intellectual property of DB and all rights therein are reserved.

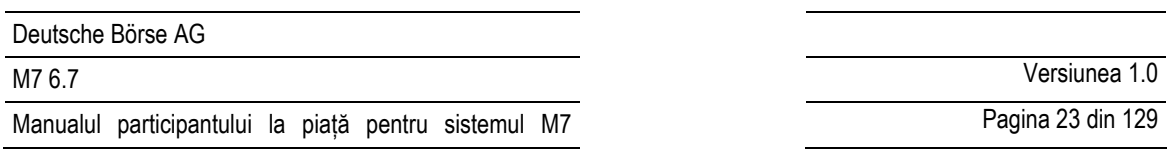

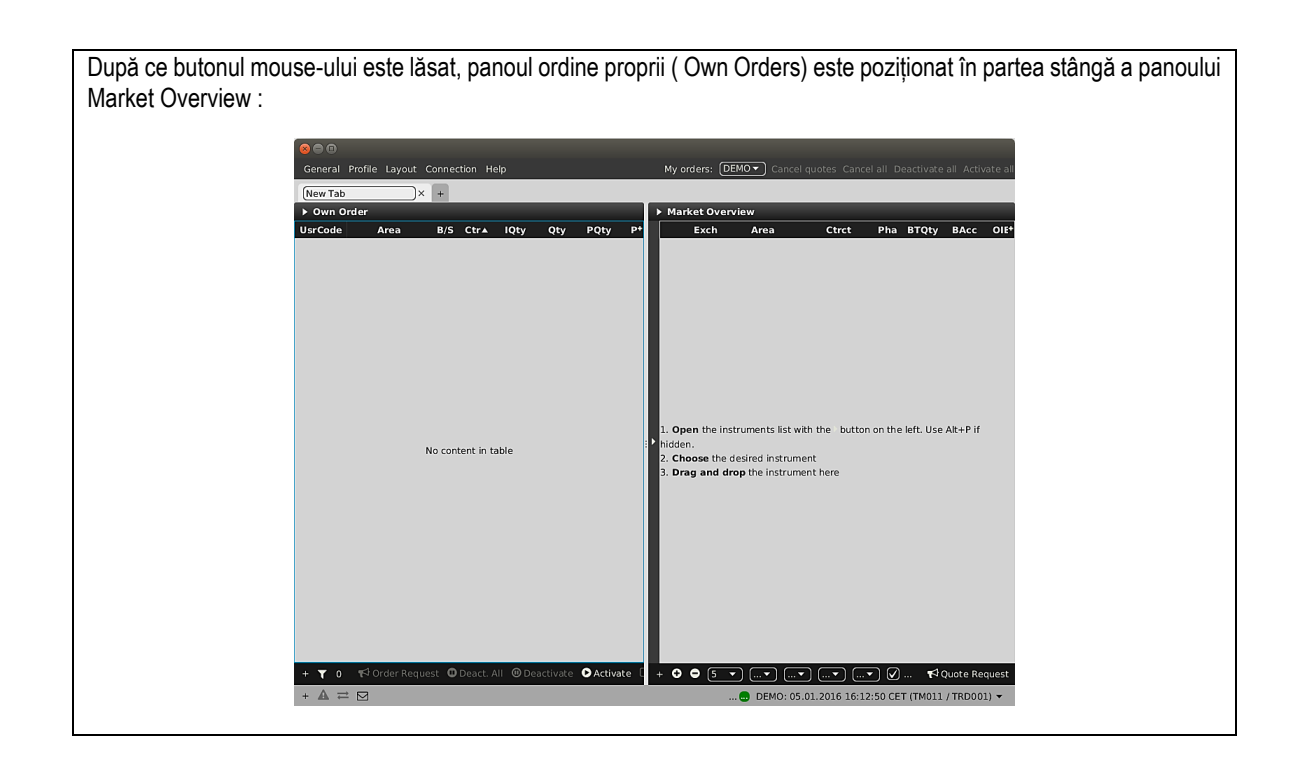

### **2.6.3 Modificarea panoului Layout**

<span id="page-22-0"></span>În modul de design, aranjarea tuturor panourilor poate fi modificată prin drag&drop a panourilor deja existente în tabela de tranzacționare**.**

# **2.6.4 Eliminarea și copierea panourilor din tabelă**

<span id="page-22-1"></span>Un panou poate fi eliminat în design mode (ALT+C) prin selectarea opțiunii "Remove". Un panou poate fi copiat folosind opțiunile Copy și Paste.

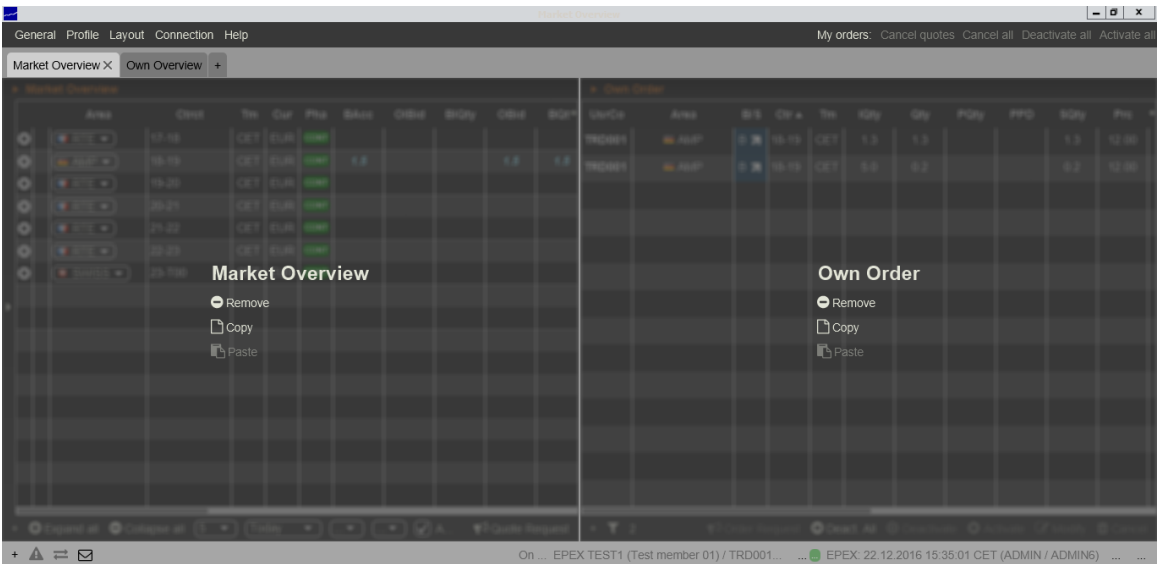

# **2.7 Profile stocate pe server**

<span id="page-23-0"></span>Configurația personalizată a fiecărei sesiuni ComTrader este stocată într-un profil, care depinde de utilizatorul autentificat. Profilul este stocat la nivel de server, ceea ce înseamnă că configurația salvată anterior este disponibilă atunci când vă conectați cu același ID de utilizator de pe un computer diferit**.**

Valorile stocate în profilul GUI includ:

- ferestre de tranzacționare deschise, incluzând dimensiunea și poziția lor;
- tabele de tranzacționare în ferestrele de tranzacționare;
- panourile de tranzacționare pe toate tabelele, incluzând dimensiunea lor, poziționarea, sortarea, configurarea produsului, culorile personalizate și configurarea filtrelor;
- produse selectate (nu contracte) din navigarea built-in a instrumentelor;
- toate setările din meniul de setări (vezi 6 Setări).

# **3 Funcțiile panoului comun**

# <span id="page-24-0"></span>**3.1 General**

Caracteristicile descrise în acest capitol sunt implementate pentru mai mult de un panou și sunt, prin urmare, descrise ca caracteristici comune, chiar dacă nu toate funcționalitățile sunt disponibile în fiecare tip de panou.

Ori de câte ori o nouă caracteristică este implementată pentru un tip de panou specific, este descries în subcapitolul crespunzător din punctul 4 *Descrierea Panourilor de tranzacționare* a acestui document, cu referire la sub-secțiunea corespunzătoare de mai jos.

# **3.2 Afișajul ordinelor bazate pe propietate**

<span id="page-24-1"></span>În unele panouri, fontul datelor ordinelor afișate în tabelul principal depinde de proprietarul ordinului. Următoarele trei tipuri de ordine pot fi formatate diferit:

- ordine trimise de utilizatorul conectat (ordinele mele);
- ordine trimise de alți utilizatori dar din același grup balancing ca utilizatorul conectat (ordinul colegului);
- ordine trimise de alți utilizatori și membri decât utilizatorul conectat (ordine ale altora).

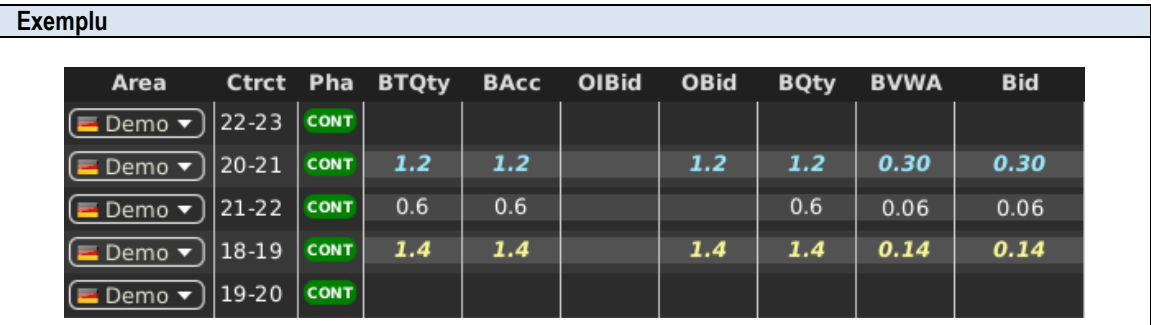

În imaginea de mai sus, ordinul pentru contractul "20-21" (bold, italic și albastru deschis) a fost introdus de către utilizatorul ComTrader conectat, în timp ce ordinul înscris pentru "18-19" (bold, italic și galben) era introdus de un alt utilizator al aceluiași grup balancing și ordinul pentru contractul "21-22" (alb) a fost introdus de un utilizator apartinând unui membru diferit.

Culorile depind de tema selectată care poate sa fie configurată în meniul "Settings" (vezi *[6](#page-116-0) Setări*).

# <span id="page-24-2"></span>**3.3 Exportarea panoului**

În unele panouri, conținutul panoului poate fi exportat într-un fișier .csv sau în clipboard-ul sistemului. Ordinea coloanelor este exportată așa cum este afișată în panou.

Făcând clic pe bara de titlu a panoului, se poate deschide meniul glisant care conține caracteristicile de export ale panoului:

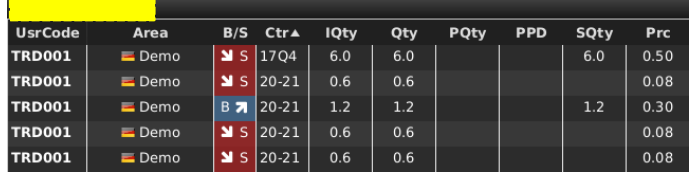

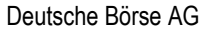

M7 6.7 Versiunea 1.0

Pagina 26 din 129

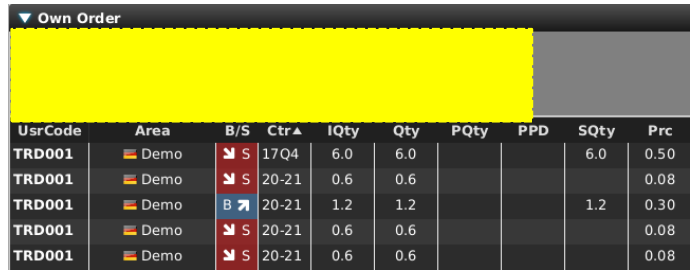

Următoarele opțiuni sunt disponibile:

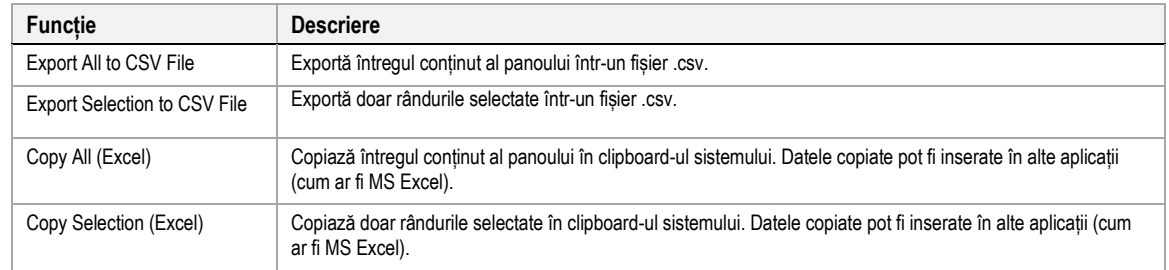

Următoarea poză descrie formatul fișierului CSV exportat.

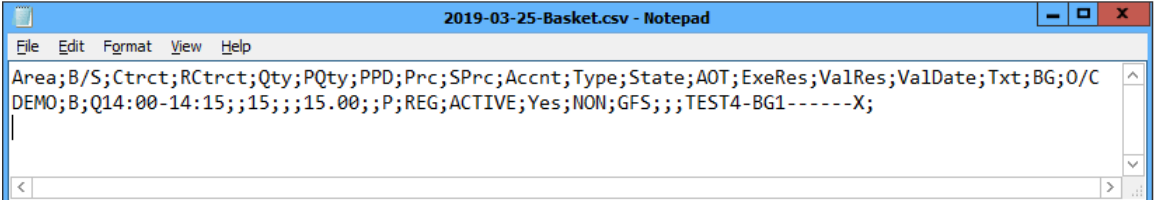

# **3.4 Afișarea datelor registrului de ordine**

<span id="page-25-0"></span>Ori de câte ori sunt afișate date de piață, datele ordinelor sunt afișate separat pentru ofertă și cererea. Partea de ofertă conține informații despre ordinele de cumpărare și partea de cerere despre ordinele de vânzare.

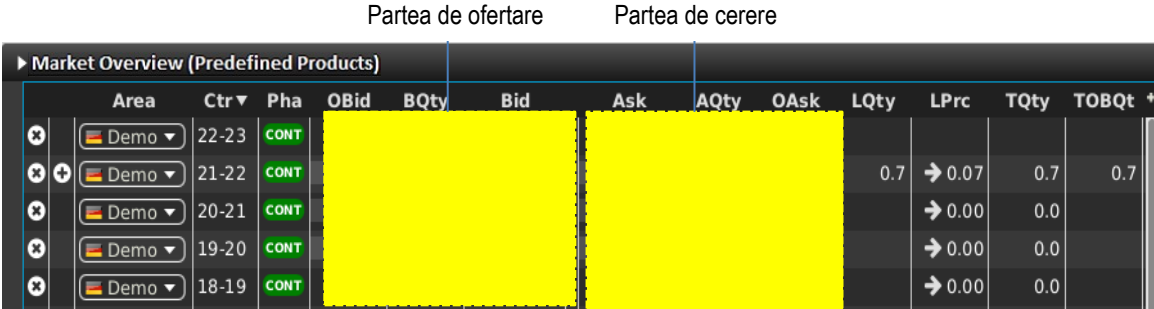

<span id="page-26-0"></span>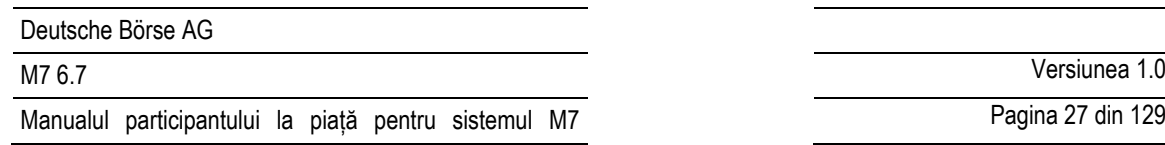

Mai multe ordine pentru același contract sunt ordonate după prioritatea lor de execuție (criterii preț / timp), unde cel mai bun preț este definit ca cel mai bun preț pentru partea de piață opusă: cel mai bun ordin de cumpărare ar fi cel cu prețul cel mai mare, în timp ce oferta de vânzare este cea cu cel mai mic preț.

Pagina 27 din 129

Prin urmare, de fiecare dată când sunt afișate mai multe ordine cu prețuri diferite pentru aceeași parte, ordinele de cumpărare sunt afișate descrescător (scăderea) prețului și ordinele de vânzare crescător (creșterea) prețului.

Dacă două ordine au fost introduse cu același preț limită, cel care a fost introdus mai devreme va avea prioritatea mai mare.

# **3.5 Navigator de instrumente existent**

În unele panouri, contractele pot fi adăugate și eliminate prin utilizarea navigatorului de instrument încorporat, care poate fi deschis și închis făcând clic pe bara verticală cu un simbol 'săgeată' în partea stângă a panoului:

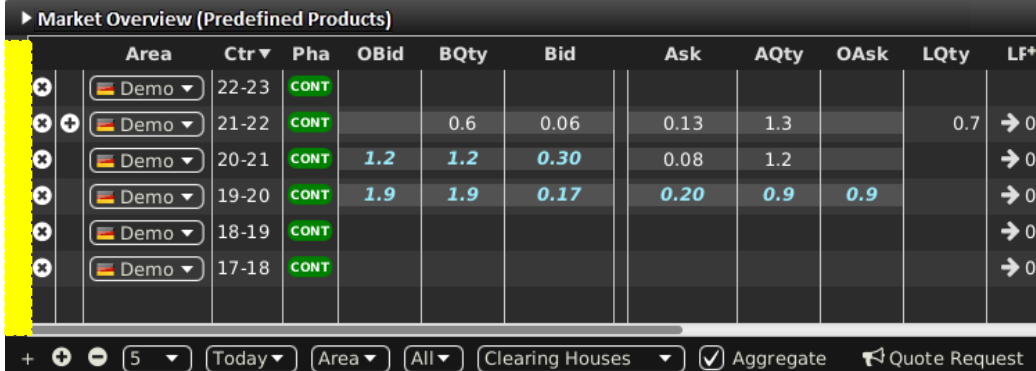

Navigatorul de instrument încorporat oferă aceeași funcționalitate ca panoul de instrumente independent descris în *4.21 Instrumente* cu caracteristica suplimentară ca afișarea tuturor contractelor pentru un produs poate fi activată și dezactivată în panoul curent, făcând clic pe caseta de lângă numele produsului.

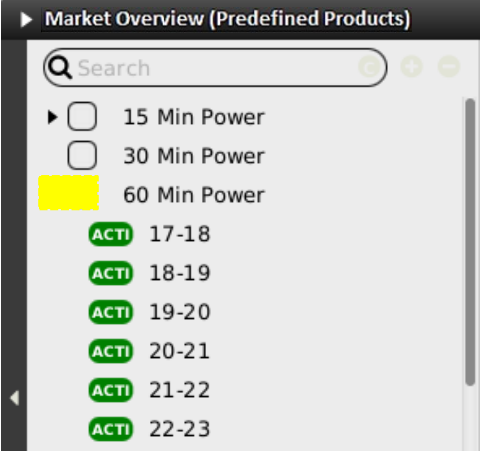

Navigatorul de instrumente existent are numai funcții care pot fi folosite în contextul funcționalității fiecărui panou și afișează doar contractele care sunt tranzacționabile în cel puțin o zonă desemnată utilizatorului și considerate drepturile utilizatorului.

# <span id="page-26-1"></span>**3.6 Ordinea coloanelor**

În unele panouri, ordinea coloanelor poate fi modificată făcând clic stânga pe titlul coloanei și (păstrând butonul mouseului apăsat) mutând coloana într-o nouă poziție. Eliberarea butonului mouse-ului va bloca coloana în noua poziție.

<sup>©2019 –</sup> Deutsche Börse AG – All rights reserved. The information contained in this document is confidential or protected by law. Any unauthorized copying of this document or part of it or unauthorized distribution of the information contained herein is prohibited. All materials provided by DB in this context are and remain the intellectual property of DB and all rights therein are reserved.

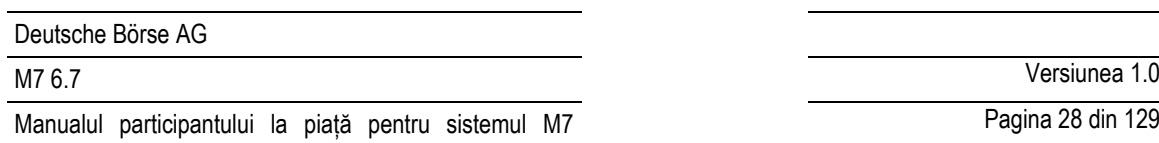

Pagina 28 din 129

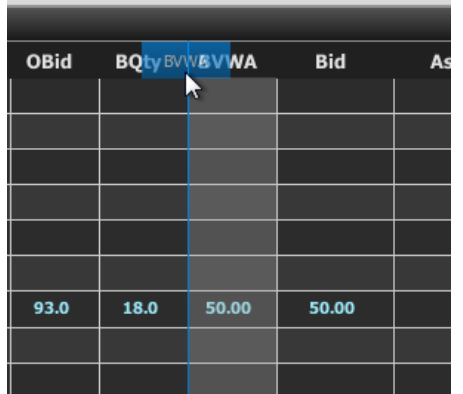

Ordinea coloanelor poate de asemenea sa fie schimbată utilizând Drag&Drop în fereastra de personalizare a coloanelor (vezi *[3.7.4](#page-28-2) Ordonarea coloanelor prin drag&drop).*

# <span id="page-27-0"></span>**3.7 Fereastra de personalizare a coloanelor**

În unele panouri, aspectul, culoarea de fundal și ordinea coloanelor pot fi personalizate făcând clic pe butonul "+" din colțul din dreapta sus al panoului, care deschide fereastra de personalizare a coloanei**.**

![](_page_27_Figure_7.jpeg)

![](_page_27_Picture_103.jpeg)

#### **3.7.1 Afișează/ Ascunde Coloane**

<span id="page-27-1"></span>Coloanele panoului pot fi afișate sau ascunse folosind casetele de selectare "Show".

![](_page_28_Picture_123.jpeg)

![](_page_28_Picture_124.jpeg)

#### <span id="page-28-0"></span>**3.7.2 Coloana de căutare**

Pentru o selecție mai ușoară a coloanelor, un câmp de căutare localizat în partea de sus poate fi folosit.

Pentru a filtra coloanele, un utilizator introduce șirul dorit în câmpul Căutare și dă clic pe pictograma lupă. După aceasta, vor fi listate doar coloanele care conțin șirul din descrierea coloanei. Căutarea este sensibilă la litere mari și mici.

![](_page_28_Picture_125.jpeg)

#### **3.7.3 Culoarea fundalului**

<span id="page-28-1"></span>Culoarea fundalului unei coloane poate sa fie schimbat prin selectarea unei culori din lista de culori predefinite disponibile.

![](_page_28_Picture_126.jpeg)

## **3.7.4 Ordinea coloanelor prin Drag&Drop**

<span id="page-28-2"></span>Ordinea de apariție a coloanelor poate fi modificată prin drag&drop coloanelor din fereastra de personalizare a coloanelor. Ordinea de sortare (ordinea de sus în jos) a coloanelor din fereastra de personalizare a coloanelor determină ordinea de apariție a coloanelor din panou (de la stânga la dreapta**).**

![](_page_29_Picture_260.jpeg)

Pagina 30 din 129

![](_page_29_Picture_261.jpeg)

# <span id="page-29-0"></span>**3.7.5 Butonul "Add Separator (adaugă separator)"**

Pentru separarea vizuală a grupurilor de coloane este posibil să se adauge separatoare. Coloana separatoare este o coloană goală, care trebuie plasată și colorată în funcție de preferințele utilizatorului.

Separatorul de coloană poate fi adaugat prin apasărea butonului "Add Separator".

![](_page_29_Picture_262.jpeg)

Imediat ce separatoarele sunt setate să fie ascunse, sistemul le scoate din lista de coloane disponibile.

# <span id="page-29-1"></span>**3.8 Sortarea rândurilor**

În unele panouri, rândurile sunt sortate în mod implicit în ordinea adăugării lor inițiale la panou. Dacă faceți clic pe un titlu de coloană, veți putea sorta înregistrările panoului principal într-o ordine determinată de valorile coloanei selectate. Un tabel poate fi sortat după una sau mai multe coloane**.** 

Fiecare click stânga pe titlul coloanei va trece de la unu mod de sortare la altul:

- **Ascendent ( crescător)** Conținutul coloanei este sortat în ordine ascendentă (cea mai mică valoare întai) care este indicată de o săgeată în sus (-) langă coloana de titlu.
- **Descendent (descrescător)**

Conținutul coloanei este sortat in ordine descendentă (cea mai mare valoare întai) care este indicate de o săgeată în jos  $\Box$ ) langă coloana de titlu.

• **Niciunul**

Coloana nu poate fi sortată. Niciun simbol săgeată nu este folosit.

Atunci când sortarea unei coloane este activată, este posibil să se selecteze până la nouă coloane suplimentare pe baza cărora se va efectua sortarea pe mai multe niveluri. Fiecare shift + clic stânga pe un titlu de coloană va adăuga un nivel suplimentar de sortare și va cicla unul dintre cele trei moduri de sortare descrise mai sus (Ascendent, Descendent sau Niciunul). Rețineți că sortarea mai multor coloane nu este disponibilă pentru toate panourile.

# **3.9 Filtre dinamice**

<span id="page-29-2"></span>În unele panouri, un filtru dinamic poate fi creat prin apăsare simbolului pâlnie ( $\Box$ ) în bara inferioară a panoului. Acesta va deschide fereastra filtrului dinamic, în care pot fi aplicate criterii definite de către utilizator panoului curent:

![](_page_30_Picture_316.jpeg)

Făcând clic pe butonul "Add filter", puteți defini o nouă regulă de filtrare, alegând:

- un camp;
- un operator;
- o valoare.

![](_page_30_Figure_5.jpeg)

Toate câmpurile unui panou pot fi utilizate pentru a crea un filtru dinamic. Tipul unui câmp determină disponibilitatea operatorilor săi.

Există următoarele tipuri de câmpuri:

![](_page_30_Picture_317.jpeg)

Există următoarele tipuri de operatori:

![](_page_30_Picture_318.jpeg)

![](_page_31_Picture_263.jpeg)

Pagina 32 din 129

![](_page_31_Picture_264.jpeg)

Toate filtrele sunt conectate printr-un "AND" logic, ceea ce înseamnă că un rând din panou trebuie să corespundă tuturor filtrelor dinamice sau acesta nu va fi afișat în panou atunci când filtrul este activ .

Ori de câte ori un filtru dinamic este activ, coloana filtrată este marcată cu simbolul de pâlnie galbenă in titlul coloanei:

![](_page_31_Picture_265.jpeg)

Un filtru poate fi eliminat făcând clic pe butonul "Remove" de la sfârșitul fiecărui rând de filtru sau făcând clic pe butonul "Remove All" (care va elimina toate filtrele) din bara inferioară a ecranului dinamic al filtrului:

![](_page_31_Picture_8.jpeg)

# **3.10 Personalizarea barei inferioare**

<span id="page-31-0"></span>În multe panouri, apăsând pe simbolul (+) din partea stângă a barei inferioare (vezi mai jos),

![](_page_32_Picture_152.jpeg)

![](_page_32_Picture_153.jpeg)

va deschide o fereastră de dialog pentru personalizarea funcțiilor disponibile in bara inferioară:

![](_page_32_Picture_154.jpeg)

În coloana "Component" se arată cum va apărea fiecare element în bara inferioară: ca buton de comutare cu un marcaj de text, o casetă cu etichetă sau o pictogramă. Eticheta poate fi ascunsă bifând caseta din coloana "Label". Ultima coloană conține descrierea articolului.

Elementele care nu sunt bifate în coloana "Show" nu vor mai fi afișate. Ordinea articolelor poate fi modificată prin glisarea articolelor de la un rând la altul, așa cum este indicat de Hint în partea dreaptă de jos a ferestrei:

![](_page_32_Picture_155.jpeg)

Un separator vizual pentru grupurile de componente ( $\Box$ ) poate fi adăugat prin apăsarea butonului "Add Separator" din partea stângă a barei inferioare (vezi jos).

![](_page_32_Picture_156.jpeg)

Separatorul cu caseta bifată în coloana "Show" este adăugat la lista de articole imediat după ce a fost făcut clic pe rândul care a fost selectat înainte de butonul "Add separator" sau până la sfârșitul listei dacă nu s-a făcut nicio selecție:

![](_page_33_Picture_196.jpeg)

![](_page_33_Picture_197.jpeg)

Bara de instrumente inferioară a panoului respectiv este ajustată asa cum se arată mai jos:

![](_page_33_Picture_198.jpeg)

Separatorul poate fi eliminat oricând în același fel ca orice element din listă.

Alinierea elementelor în bara de instrumente este ajustabilă prin mutarea rândului ce conține  $(\Box)$  în coloana "Component" în sus sau în josul listei. Toate elementele de deasupra acestui rând sunt aliniate la stânga si cele de jos sunt aliniate la dreapta.

# <span id="page-33-0"></span>**3.11 Ordine implicite**

Un ordin implicit este un ordin proiectat bazat pe ordinele disponibile în contracte conexe (outright). ComTrader calculează și afișează ordine implicite pe baza regulilor active de calcul al prețurilor implicite în panoul Reguli de calcul al prețurilor implicite (**Price Calculation Rules**, vezi 4.24 Reguli de calcul al prețurilor implicite).

În plus față de ordinele implicate generate de ComTrader, ComTrader poate primi și ordinele implicite de backend care sunt utilizate pentru potrivirea între produse la distanță (copie locală a produselor XBID).

Ordinele implicite sunt afișate în următoarele panouri:

- Panoul Market overview (Predefined products);
- Panoul Order book details:
- Panoul Market details.

Sunt afișate cu un font alb și un fundal alb hașurat. Prețurile implicite backend sunt afișate cu o culoare verde:

![](_page_33_Picture_199.jpeg)

Când faceți clic pe unul dintre câmpurile unui ordin implicit, se deschide o fereastră tip pop-up în care un utilizator poate trimite ordine care să corespundă ordinelor directe pe care se bazează ordinul implicit:

![](_page_34_Picture_217.jpeg)

![](_page_34_Picture_218.jpeg)

În timp ce prețul tuturor ordinelor se bazează pe prețul existent al ordinelor din contractele directe, un utilizator poate modifica cantitatea cu care pot fi transmise ordinele. Este necesar să specificați tipul de cont introducerii ordinului (vezi *[6.5](#page-123-0) Preferințe ordin* ).

![](_page_34_Picture_219.jpeg)

Fereastra conține următoarele coloane:

![](_page_34_Picture_220.jpeg)

Apăsând butonul de "Lift" vor fi introduse ordinele în sistem .

# <span id="page-34-0"></span>**3.12 Ordinele indicative**

Ordinele indicative reprezintă că un participant la piață este deschis la negocieri în jurul unui preț dat într-un anumit contract. Deși ordinele indicative nu pot fi corelate, făcând clic pe ordinul indicativ din piață, se va deschide un panou de introducere a ordinului deja completat pentru a introduce un ordin potrivit pentru corelare (vezi 5 Asistență pentru introducerea ordinelor).

Ordinele indicative sunt afișate în următoarele panouri:

• Panoul Market overview (predefined products);

![](_page_35_Picture_62.jpeg)

Pagina 36 din 129

- Panoul Order Book Details;
- Panoul Market Details.

Sunt afișate cu font mov:

![](_page_35_Picture_63.jpeg)
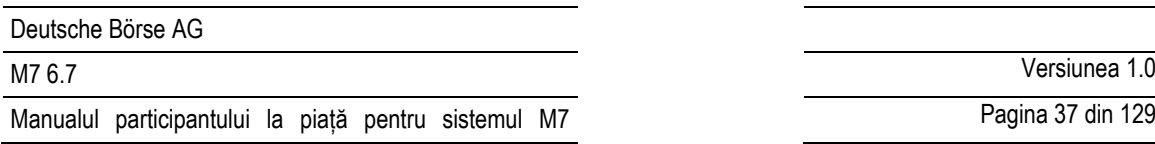

# **4 Descrierea Panourilor de tranzacționare**

# **4.1 General**

Secțiunea aceasta conține descrierea tuturor panourilor de tranzacționare.

# <span id="page-36-0"></span>**4.2 Prezentarea pieței (Produse predefinite)**

# **4.2.1 Descriere generală**

Panoul Prezentarea pieței (*Market Overview)* oferă o prezentare general a ordinelor active pentru contracte predefinite

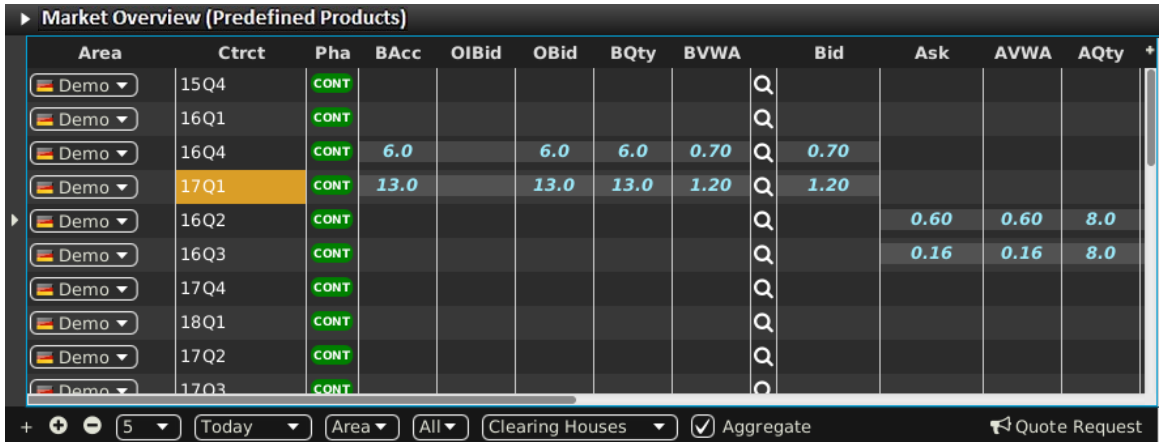

Pentru fiecare contract afișat, atributele ordinelor active sunt afișate în coloanele din tabelul principal al panoului .

# **4.2.2 Adăugarea și eliminarea contractelor**

Contractele pot fi adăugate folosind Instrumentul de navigare existent (vezi 3.5 Navigatorul de instrumente existent) sau prin drag&drop a contractele dintr-un panou de instrumente static (vezi 4.21 Instrumente) într-un tabel principal al panoului Market Overview (Predefined Products). Contractul poate fi eliminat făcând clic pe pictograma cruce **( )** in fiecare rând de contracte sau prin dezactivarea căsuței de lânga produsul contractului din Instrumentul de navigare existent.

# **4.2.3 Sortarea registrului de ordine**

Sortarea ordinelor pentru fiecare contract se bazează pe limita de ofertă / cerere, după cum este descris în *[3.4](#page-25-0) Afișarea datelor din registrul de ordine.*

# **4.2.4 Cantitățiile ordinelor agregate**

În panoul Market Overview (Predefined products), utilizatorul poate defini dacă cantitățile ordinelor multiple care au fost introduse la același nivel de preț vor sau nu vor fi agregate la o cantitate combinată. Este posibil să aveți două panouri Market Overview (Predefined products) cu configurare de agregare diferită.

Agregarea ordinelor în funcție de nivelul prețurilor poate fi activată, respectiv oprită prin activare, respectiv dezactivată prin bifarea casetei "Aggregate" din bara de instrumente din partea de jos.

Atunci când agregarea este activată, toate ordinele depuse pentru un singur contract și cu același nivel de preț sunt agregate într-o cantitate combinată. Sistemul va agrega ordinele chiar dacă au fost depuse cu diferite case de compensare. În cazul în care coloanele "BCHs" sau "ACHs" sunt afișate în panoul Market Overview (Predefined products), acestea nu vor conține nicio informație. Afișarea ordinelor bazate pe propietate a vizualizării agregate depinde de ordinele agregate (într-un singur rând).

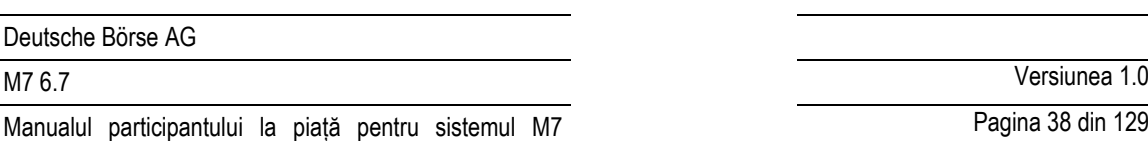

Pagina 38 din 129

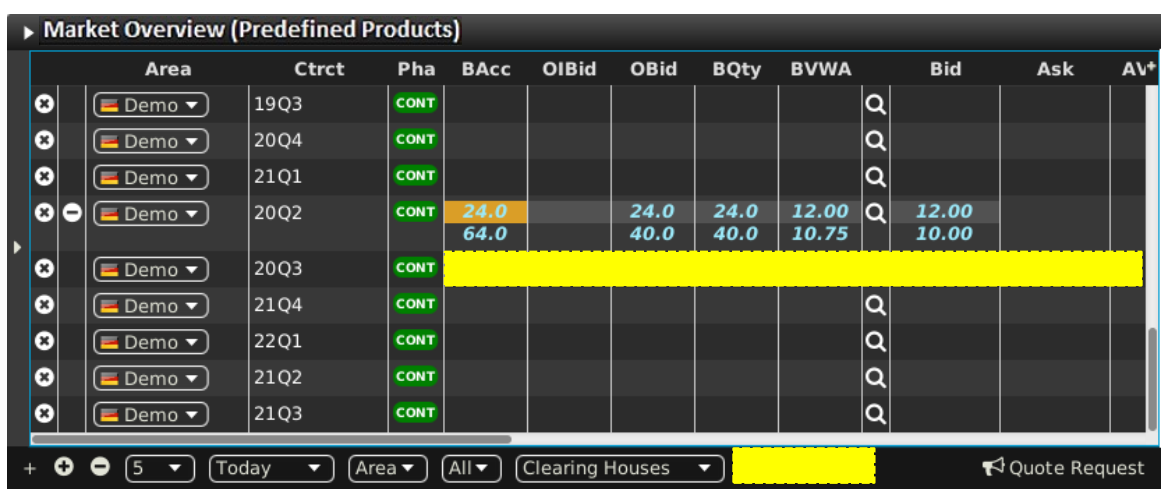

Atunci când agregarea este dezactivată, toate ordinele aparținând unui singur contract sunt afișate separat, chiar dacă există mai multe ordine cu același preț limită. În cazul în care coloanele "BCHs" sau "ACHs" sunt afișate în panoul Market Overview (Predefined products), coloanele conțin casele de compensare prin care au fost trimise ordinele.

## **Exemplu**

## **Caseta "Aggregate" este bifată**

Dacă sunt introduse două ordine de cumpărare cu cantități de 10,0 și 5,0, ambele la același preț de 7,00 €, coloana BQty va afișa valoarea "15,0" în același rând cu cea cu valoarea "7,00" în coloana "Bid". În plus, butonul de expansiune corespunzător din coloana +/- este ascuns.

Dacă cel puțin un ordin a fost introdus utilizatorul ComTrader, vizualizarea agregată (rând) este bold, italic și albastru deschis. Dacă cel puțin un ordin a fost introdus de un alt utilizator al aceluiași grup balancing, vizualizarea agregată (rând) este bold, italic și galben. În caz contrar, vizualizarea agregată este albă.

## **Caseta "Aggregate" nu este bifată**

Dacă se introduc două oferte de cumpărare cu cantități de 10,0 și 5,0, ambele la același preț de 7,00 €, vor fi două rânduri cu valoarea "7,00" în coloana "Bid", un rând cu valoarea "10,0" și alt rând cu valoarea "5.0" din coloana BQty. Este afișat butonul de expansiune corespunzător din coloana +/-.

# **4.2.5 Afișarea ordinelor bazată pe propietate**

Fontul datelor ordinelor afișate în tabelul principal depind de proprietarul ordinelor, așa cum este descris în *[3.2](#page-24-0)* Afișarea ordinelor bazată pe propietate.

# **4.2.6 Vizualizarea ordinelor implicite**

Ordinele implicite sunt afișate așa cum este descris în *[3.11](#page-33-0) Ordine implicite*.

# **4.2.7 Vizualizarea ordinelor indicative**

Ordinele indicative sunt afișate așa cum este descris *[3.12](#page-34-0) [Ordinele indicative](#page-34-0)*

# **4.2.8 Adâncimea pieței**

În mod implicit, sunt afișate numai cele mai bune ordine pentru oferte și cereri (vezi 3.4 Afișarea datelor din registrul de ordine) pentru o definiție a celui mai bun ordin pe contract. Un utilizator poate crește numărul de pași de preț afișați dând clic pe pictograma plus ( $\blacksquare$ ) în fiecare rând de contract. Aceasta va crește numărul de ordine afișat pentru configurarea curentă a adâncimi pietei (vezi [4.2.10](#page-39-0) Personalizare si filtre). Apăsând pictograma minus (**E**) va reduce numărul de pași de preț afișați la cea mai bună ofertă si cea mai bună cerere din nou.

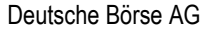

## **4.2.9 Descrierea coloanelor**

În funcție de configurația bursei conectate doar o parte din coloanele următoare pot fi disponibile:

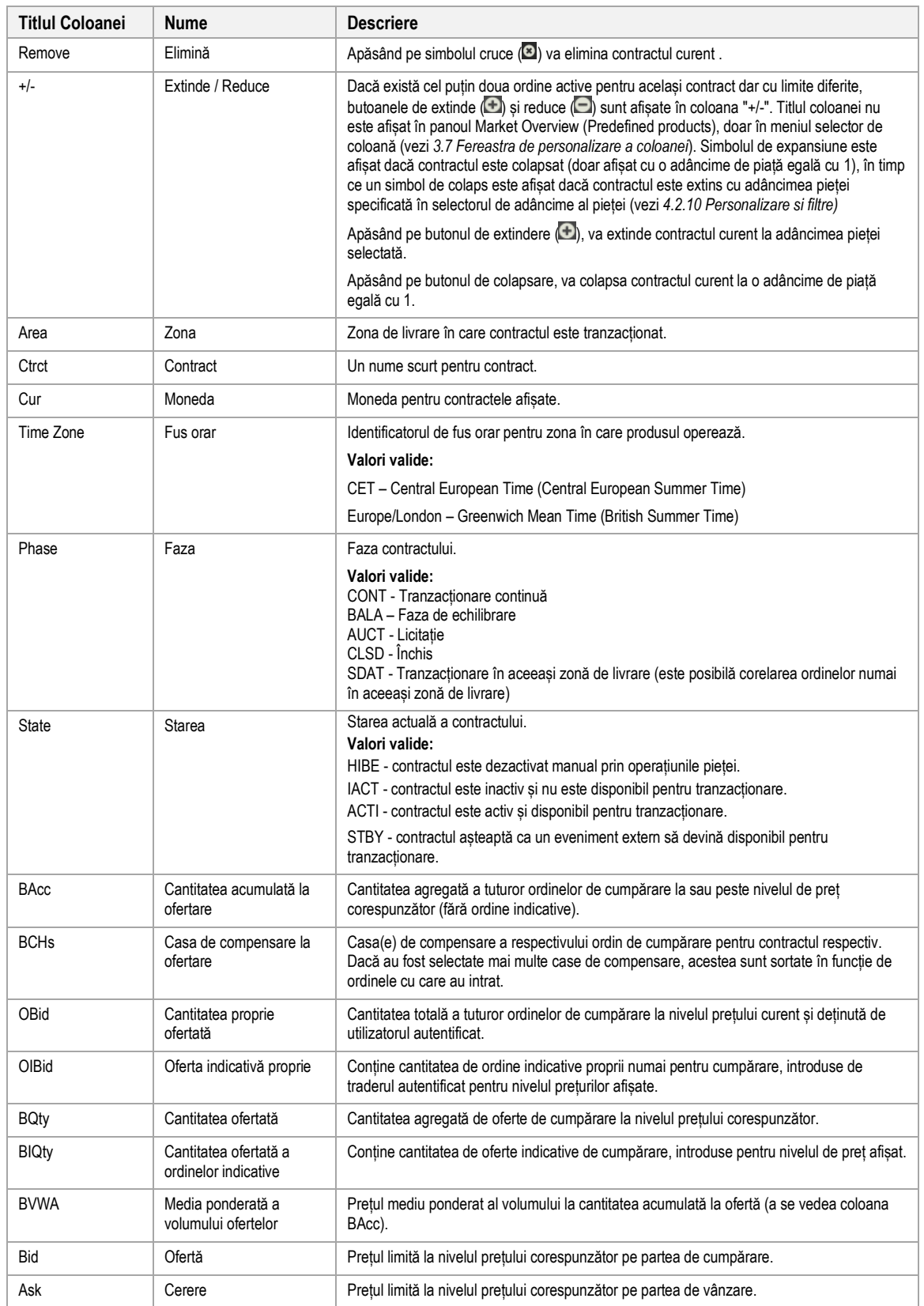

M7 6.7 Versiunea 1.0

Pagina 40 din 129

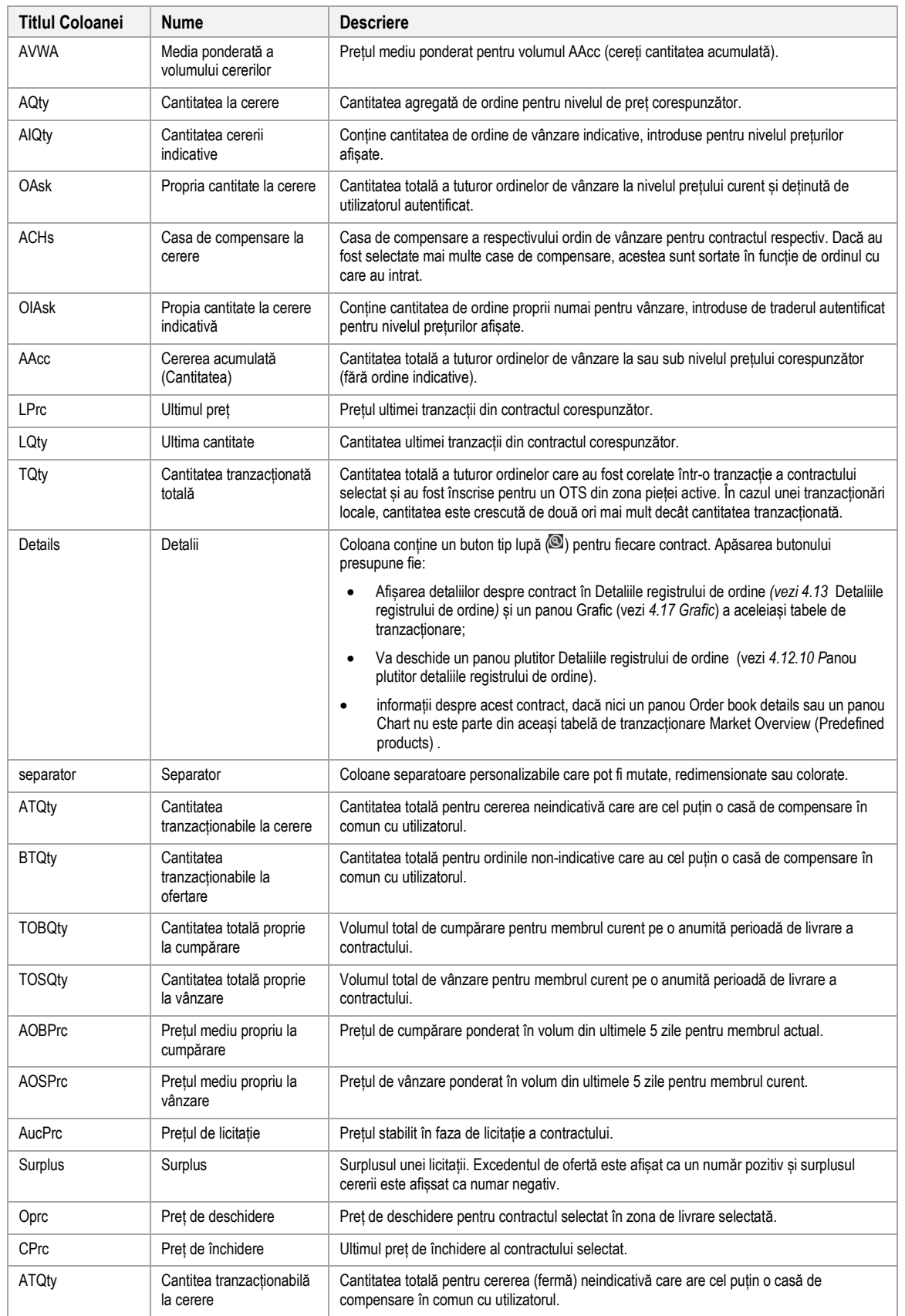

# <span id="page-39-0"></span>**4.2.10 Personalizare și filtrare**

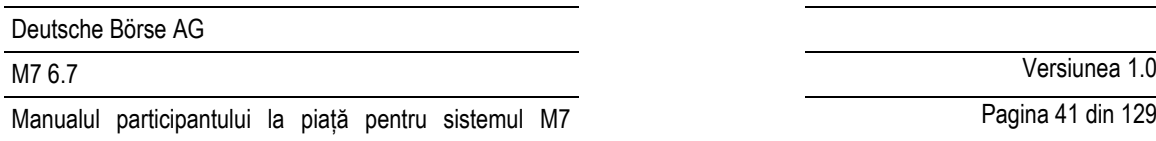

Pagina 41 din 129

În plus pe lângă selecția produselor și a contractelor, un utilizator poate personaliza aspecte multiple ale panoului Market Overview (Predefined products). Toți parametrii sunt descriși mai jos (exceptând "Setați o zonă de contract*"*) sunt salvate cand este apăsat butonul "Save Profile" (vezi *[2.4.4](#page-16-0) Meniu*).

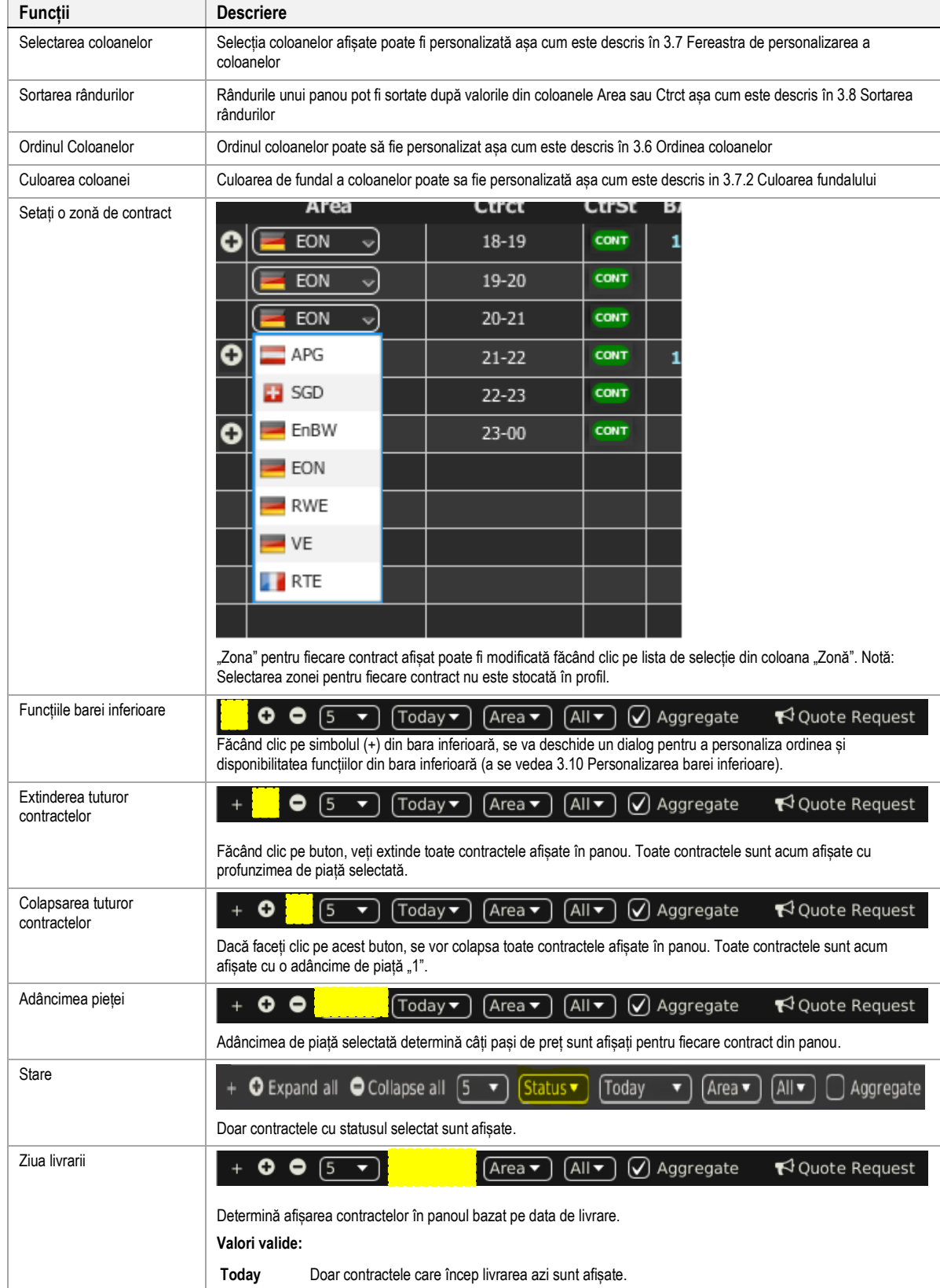

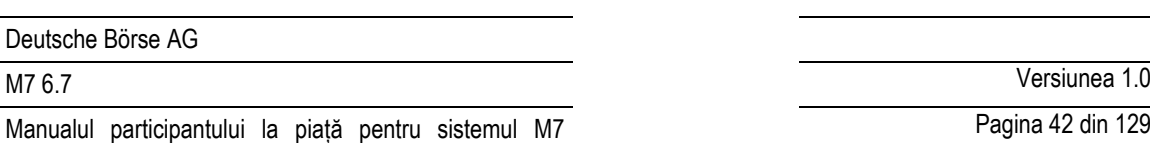

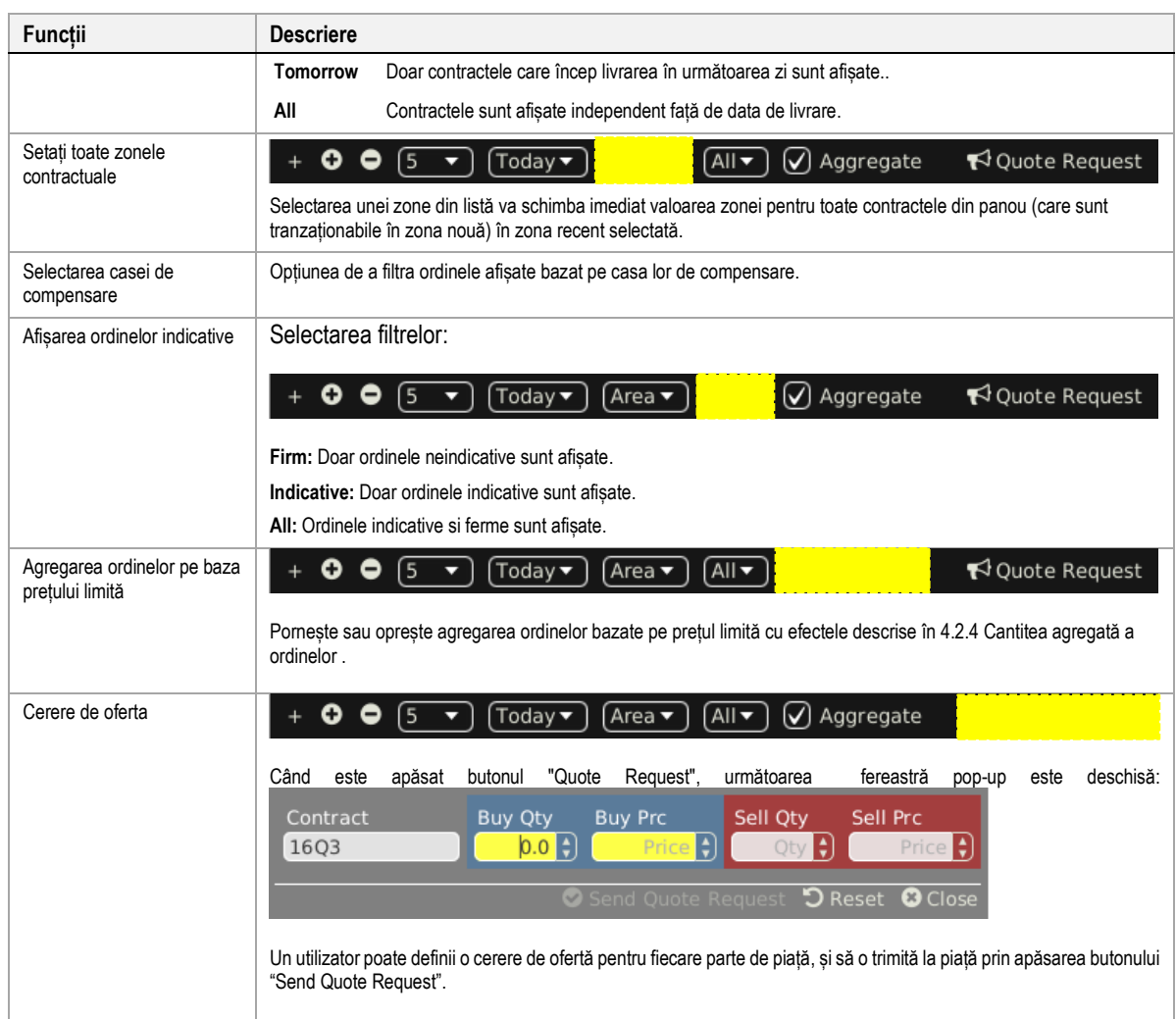

# **4.2.11 Asistență la introducerea ordinelor**

În loc să introducă toate datele pentru introducerea unui nou ordin manual în panoul de introducere a ordinelor, un utilizator poate pre-completa un panou de introducere a ordinelor cu valori făcând clic pe locații specifice de piață, așa cum este descris în punctul 5 Asistență la introducerea ordinelor.

# **4.2.12 Export**

Conținutul panoului poate fi exportat într-un fișier .csv sau copiat în clipboard-ul sistemului , așa cum este descris în 3.3 Panoul Export, în timp ce elementele *Export All to CSV File* și *Copy All (Excel)* nu sunt disponibile pentru acest panou.

# **4.3 Ordin propriu "Own Order"**

# **4.3.1 Descriere generală**

Panoul *Own Order* afișează toate ordinele introduse de traderul autentificat sau de alți traderi ai aceluiași grup balancing / cont de tranzacționare.

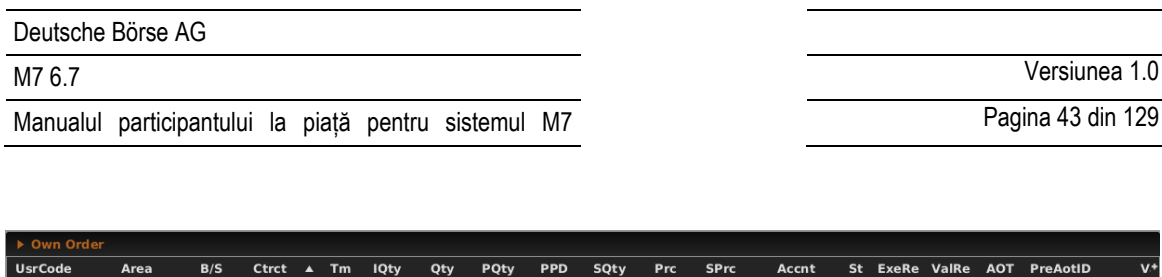

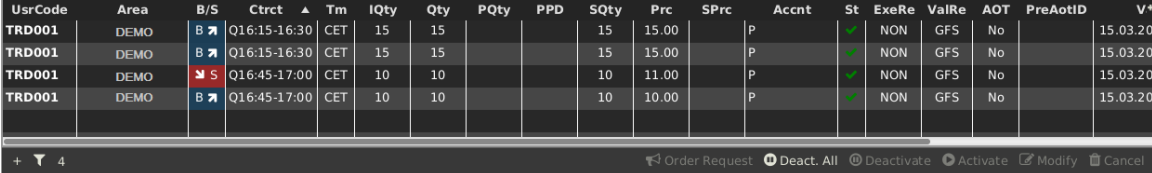

## **4.3.2 Acțiunile ordinelor**

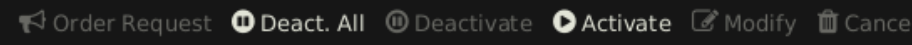

Un utilizator poate efectua acțiuni asupra ordinelor existente, selectând (unu sau mai multe) ordine și făcând clic pe un buton de acțiune a ordinelor sau făcând clic dreapta pe un ordin și alegând o acțiune din meniul contextual:

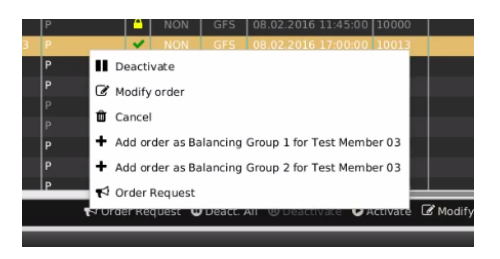

Sunt disponibile următoarele acțiuni pentru ordine:

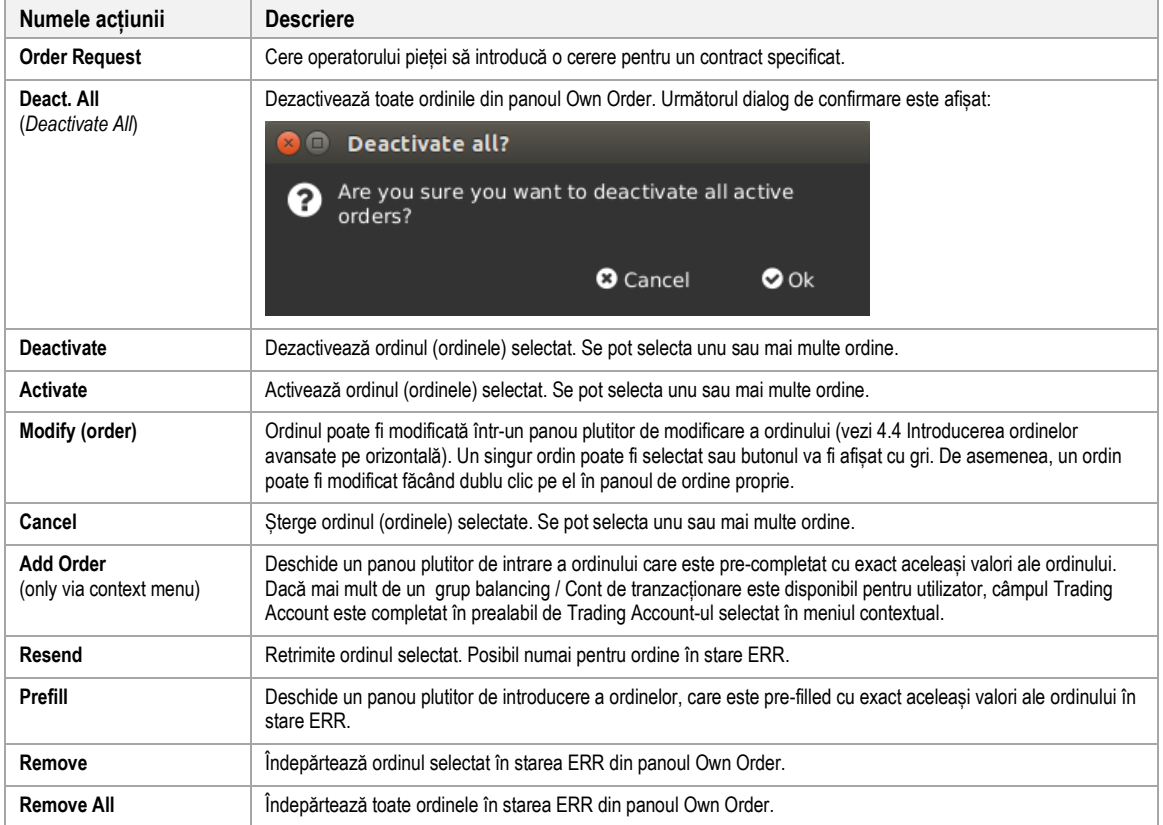

## **4.3.3 Descrierea coloanelor**

În funcție de configurarea bursei conectate doar o parte din urmatoarele coloane pot fi disponibile:

### Deutsche Börse AG

Manualul participantului la piață pentru sistemul M7

# M7 6.7 Versiunea 1.0

Pagina 44 din 129

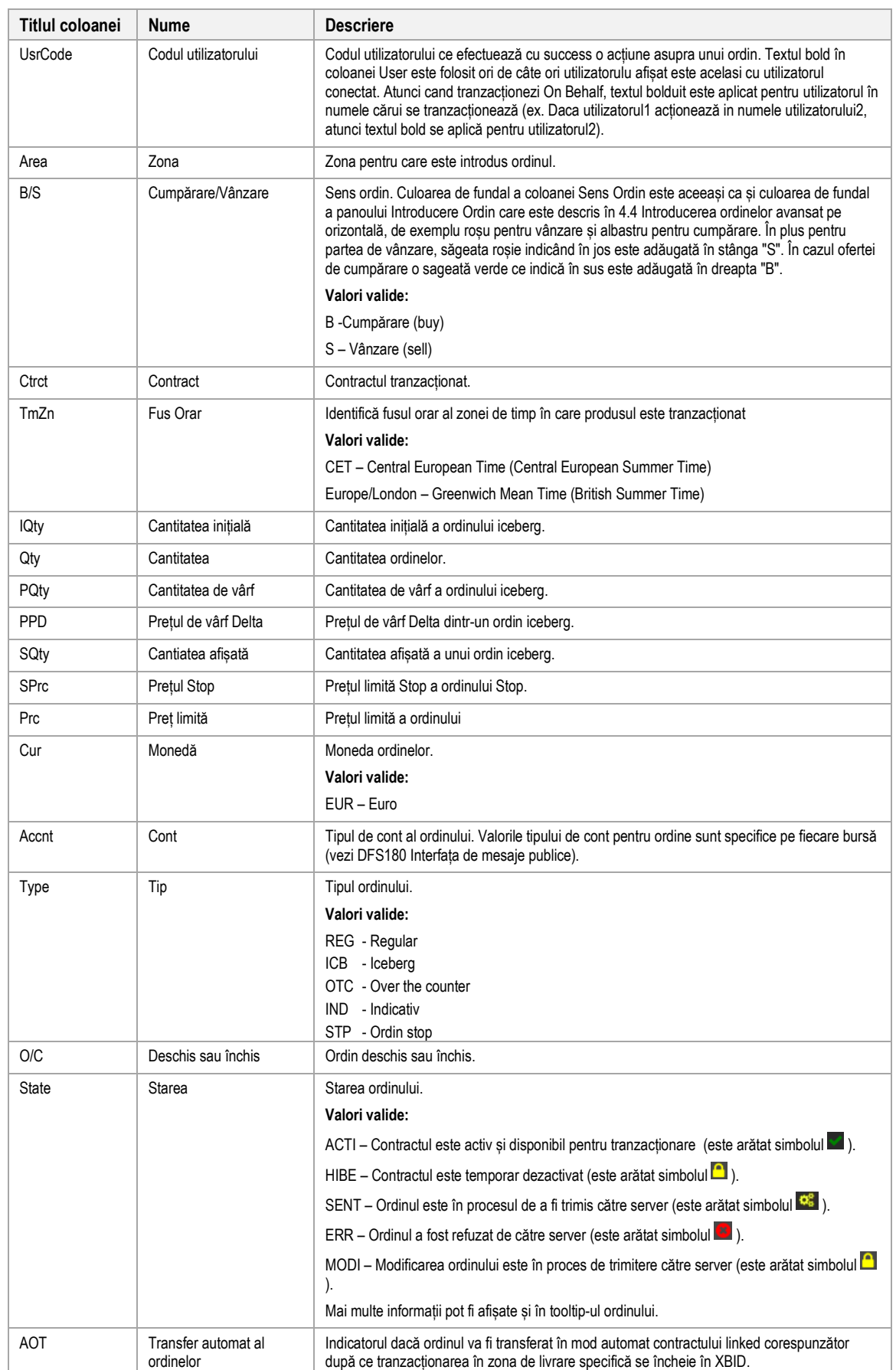

## Deutsche Börse AG

Manualul participantului la piață pentru sistemul M7

M7 6.7 Versiunea 1.0

Pagina 45 din 129

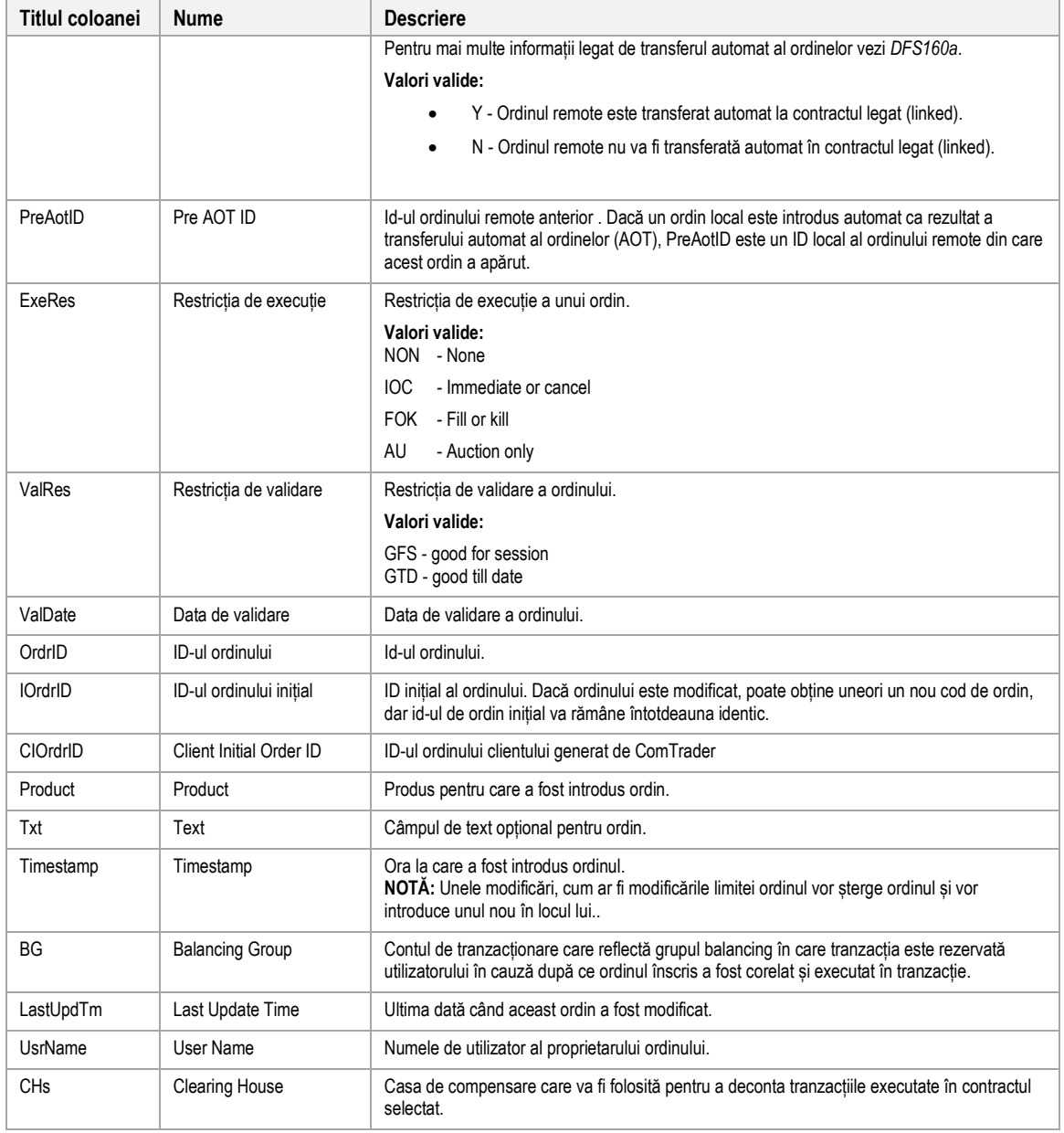

# **4.3.4 Personalizare și filtrare**

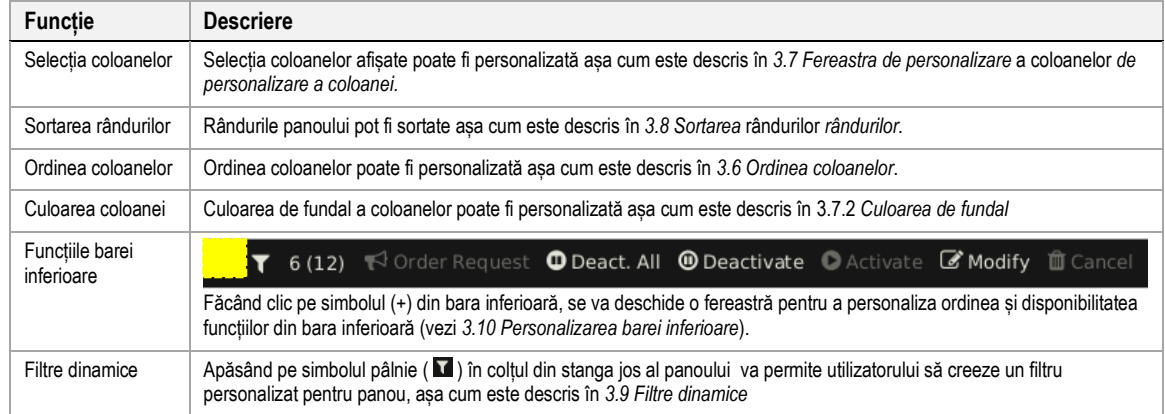

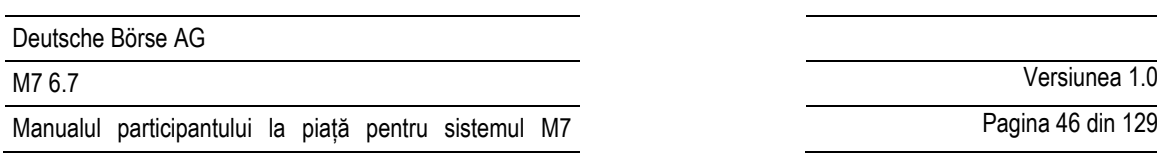

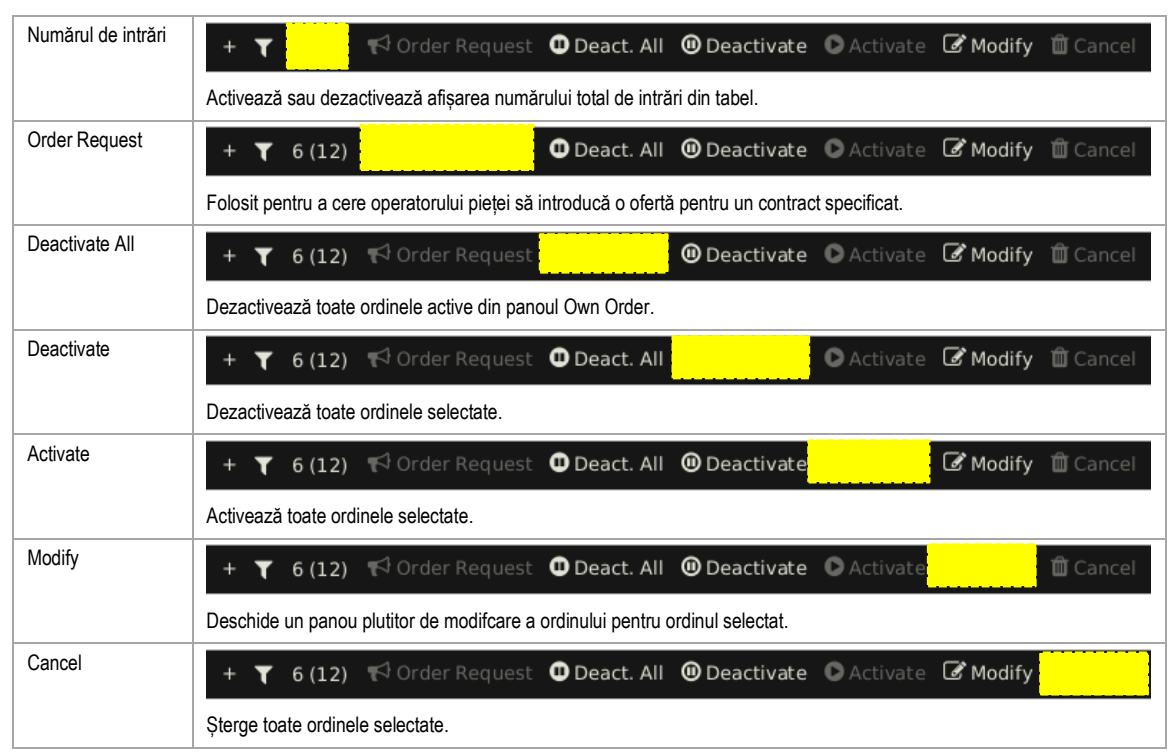

## **4.3.5 Export**

Conținutul panoului poate fi exportat într-un fișier .csv sau copiat în clipboardul sistemului așa cum este descris în *[3.3](#page-24-1) Exportarea panoului*.

# <span id="page-45-0"></span>**4.4 Introducerea ordinelor pe orizontală avansat**

## **4.4.1 Descriere generală**

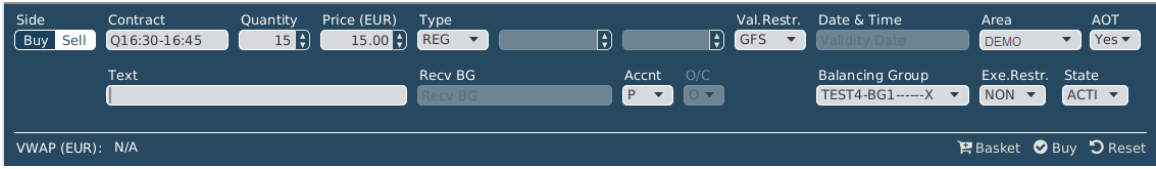

Panoul orizontal avansat la intrarea ordinului este utilizat pentru a introduce sau modifica ordine folosind toate atributele posibile. Pe baza drepturilor utilizatorului conectat, toate datele pot fi introduse manual sau prin utilizarea funcționalității de asistență pentru introducerea ordinului a panoului Market Overview (**Predefined products**, vezi *[5](#page-115-0) Asistență la introducerea ordinelor*).Panoul poate fi comutat între modul "Buy" și "Sell" , prin apăsarea butonului corespunzător din câmpul de selecție "Side".

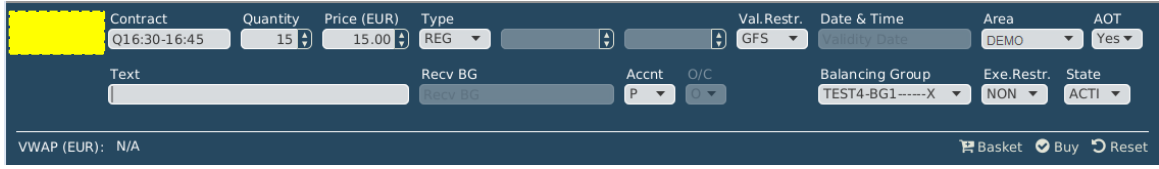

## **4.4.2 Acțiunile ordinului**

Acțiunile ordinului sunt disponibile în partea dreaptă jos a panoului **:**

<sup>©2019</sup> – Deutsche Börse AG – All rights reserved. The information contained in this document is confidential or protected by law. Any unauthorized copying of this document or part of it or unauthorized distribution of the information contained herein is prohibited. All materials provided by DB in this context are and remain the intellectual property of DB and all rights therein are reserved.

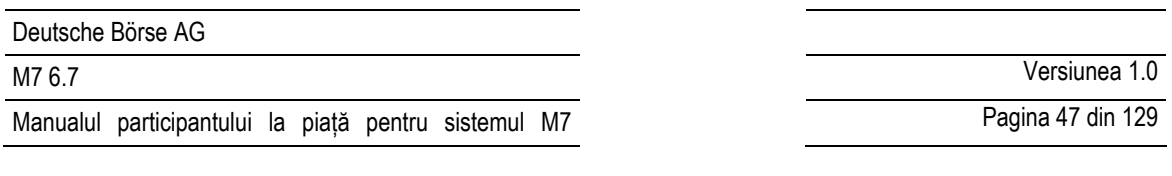

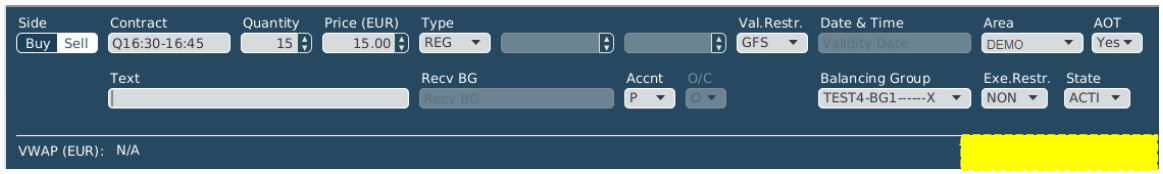

Acțiunile disponibile ale ordinului depind de acțiunea curentă pe care o întreprinde utilizatorul.

## *4.4.2.1 Introducerea ordinelor*

Acțiunile disponibile când introducem un nou ordin sunt:

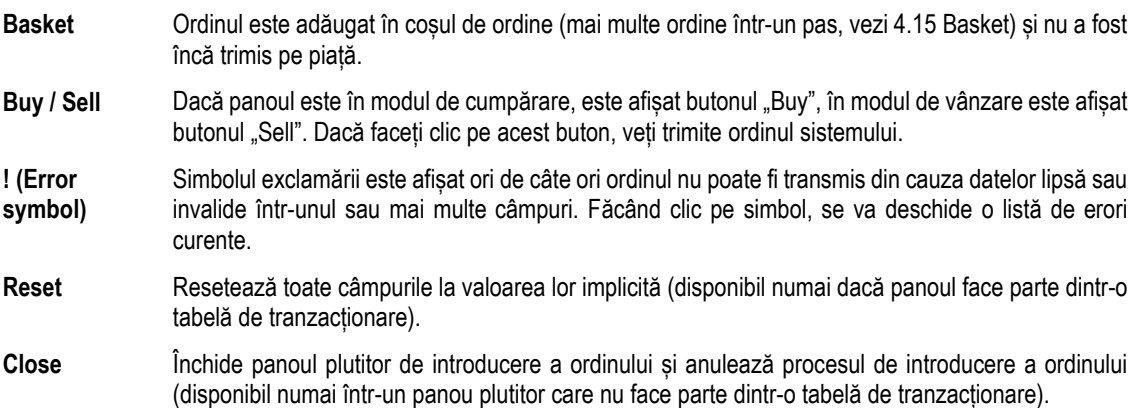

Ordinele pot fi introduse introducând datele ordinelor în câmpurile din panoul de intrare a ordinelor și făcând clic fie pe butonul cumpărare / vânzare, fie pe butonul basket (*[4.14](#page-69-0) [Basket](#page-69-0)*).

Pentru a ușura și a accelera acest proces, un trader poate utiliza funcția de asistență la introducerea ofertei, care completează în prealabil anumite câmpuri de ordine făcând clic pe datele existente într-un alt panou (de exemplu, bazat pe produs, contract aferent sau selecția din panoul Market Overview (Predefined products) a valorii monedei disponibile). Asistența la introducera ordinelor este integrată în afișarea pieței, vizualizarea ofertelor bloc, detalii despre piață și panoul detalii registru de ordine (vezi 5 Asistență la introducerea ordinelor). Dacă nu se poate introduce un ordin, va fi afișat un mesaj de eroare.

Dacă opțiunea pentru confirmarea ordinului este bifată (vezi *[6.3](#page-117-0) Preferințe tranzacționare*), panoul de introducere al ofertelor este disponibil abia după confirmarea ordinului trimis de către server.În funcție de tipul ordinului selectat, pot fi afișate diferite câmpuri.

**Example:** Numai dacă tipul ordinului "ICB" este selectat, câmpurile "Peak" și "Delta" sunt afișate.

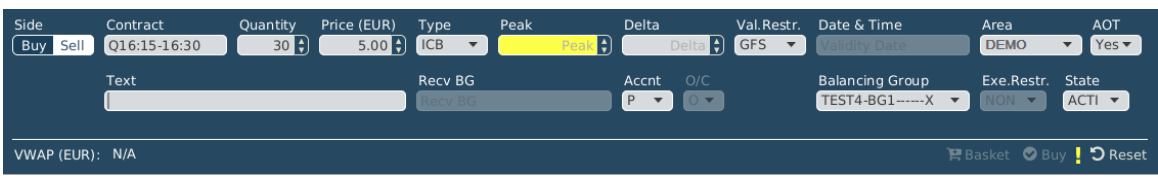

## *4.4.2.2 Modificarea ordinelor*

Ordinele sunt mereu modificate în panoul plutitor de introducere a ordinelor.

Când modifici un ordin existent, următoarele acțiuni ale ordinelor sunt disponibile:

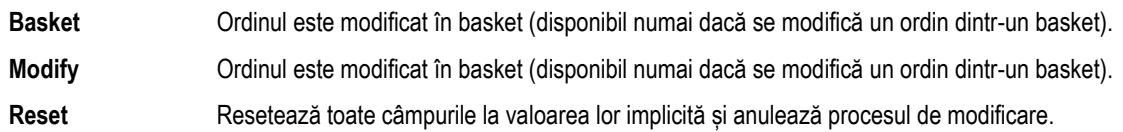

### <span id="page-47-0"></span>**Close** Închide panoul de introducere a ordinelor și anulează procesul de introducre a ordinelor (*este disponibil numai într-un panou plutitor care nu face parte dintr-o tabelă de tranzacționare*).

Când trimiteți o cerere de modificare, atributele ordinelor sunt validate mai întâi. Dacă un ordin nu poate fi modificat, va fi afișat un mesaj de eroare. Starea (câmpul) unui ordin modificat rămâne inactiv.

Modificarea "Pretului" sau creșterea "Cantității" va duce la o ștergere a ordinului inițial și trimitere a unui nou ordin în sistem cu o nouă marcă de timp și prioritate de executie.

Orice modificare a unui ordin OTC, cu excepția schimbării câmpului text, va provoca ștergerea ordinului original și generarea unui nou ordin.

## **Schimbarea tipului ordinului din REG (normal) în ICB (iceberg)**

Când se schimbă valoarea câmpului "Type" din "REG" în "ICB", câmpul "Peak" este activat imediat și toate celelalte atribute ale ordinului regular sunt preluate noul ordin iceberg, în timp ce câmpurile "Quantity", "Peak", "Delta" "Price", "Account" și "Text" înca se pot modifica.

**Notă:** Câmpul "Peak" este un câmp obligatoriu pentru ordinele iceberg și trebuie completat înainte de efectuarea modificărilor. Când se fac toate modificările și butonul "Modify" este apăsat, comanda obișnuită va fi ștearsă și va fi creat un nou ordin iceberg cu valorile introduse. Acest ordin iceberg va avea o nouă marcă de timp,un id de ordin și, prin urmare, o nouă prioritate de execuție.

## **Schimbarea tipului de ordin din Iceberg (ICB) în Regular (REG):**

Când se schimbă valoarea câmpului "Type" din 'ICB' în 'REG', câmpurile "Peak" și "Delta" sunt dezactivate imediat și toate celelalte atribute ale ordinului inițial iceberg sunt trecute la noul ordin regular, în timp ce câmpurile "Quantity", "Price", "Account", "Exe.Restr." și "Text" încă se pot modifica. Când toate schimbările sunt făcute si butonul "Modify" este apăsat, ordinul iceberg va fi șters și se va crea un nou ordin normal cu valorile introduse. Acest nou ordin regular va avea o nouă marcă de timp, un ID de ordine și, prin urmare, o nouă prioritate de execuție.

# **Numele câmpului Descriere** Side Făcând clic pe butonul Cumpără sau Vinde va comuta între modul de cumpărare și vânzare al panoului. Dacă panoul este în modul de cumpărare, se va trimite un ordin de cumpărare, dacă este în modul de vânzare, se va trimite un ordin de vânzare. Contract Un identificator pentru contractul tranzacționat. Quantity **Cantitude Cantitude Cantitude Cantitude Cantitatea** ordinului. Price Prețul limită al ordinului. Când contractul este selectat în moneda corespunzătoare este arătată între paranteze lângă prețul limită al ordinului. Type Type Tipul ordinului **Valorile valide:** REG - Regular order ICB - Iceberg order • IND - Indicative not-executable order • OTC - Over the counter order / OTC order STP - Stop Order Peak or Stop Price Cantitatea de vârf a ordinului ICB. Dacă tipul de ordin STP este selectat, câmpul Peak este schimbat în Stop Price. Delta Parametrul opțional de preț al unui ordin iceberg care modifică prețul fiecărei părți următoare când este introdus: preț descrescător la cumpărare și crescator la vânzare a părțiilor iceberg rămase **Valori valide:** • Pentru ordine de cumpărare: Delta <= 0;

## **4.4.3 Descrierea câmpurilor de introducere a ofertelor**

Pagina 49 din 129

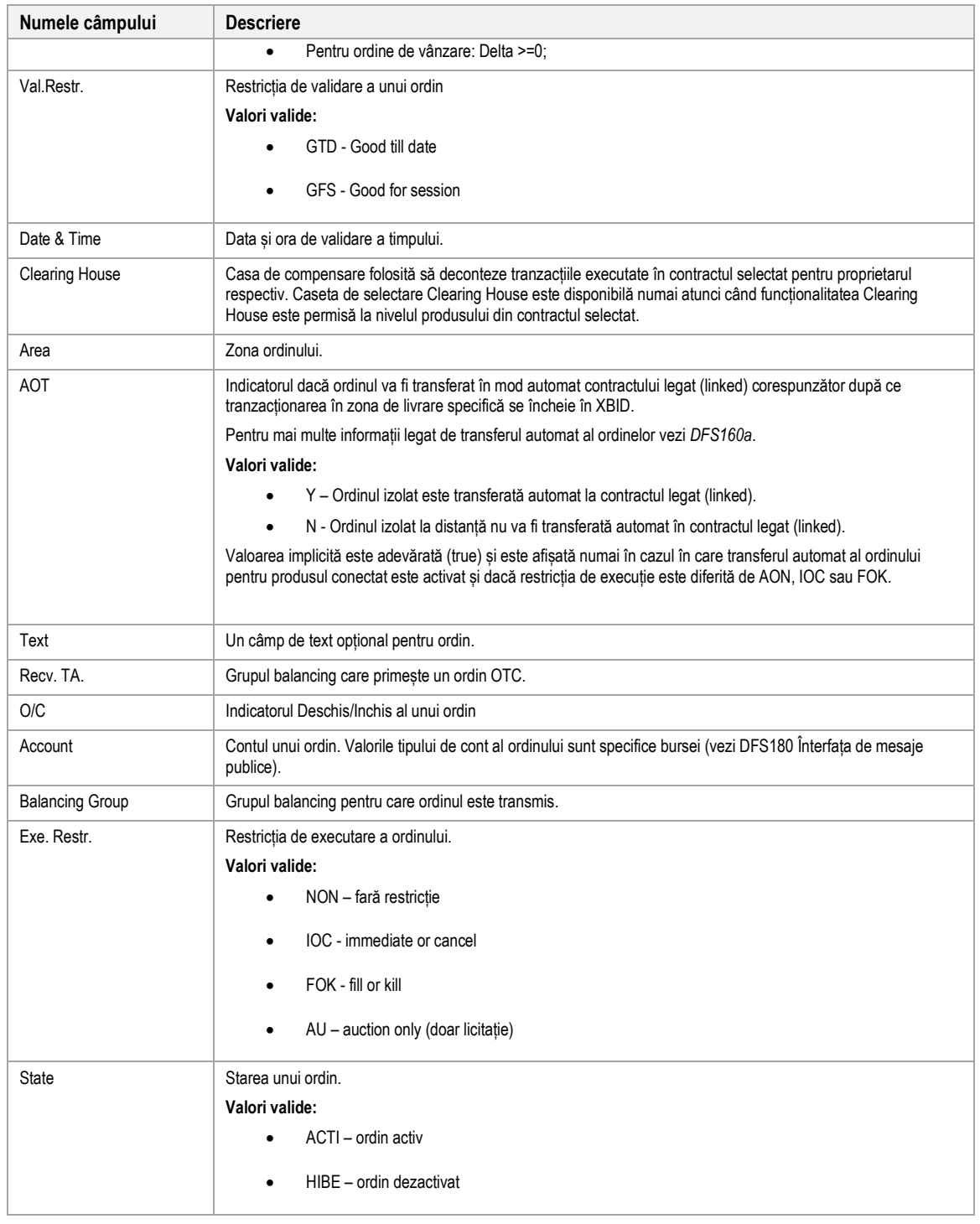

# **4.4.4 VWAP**

VWAP (volume weighted average price - prețul mediu ponderat) este afișat atunci când panoul Order Entry conține destule date pentru a prezice prețul mediu de vânzare sau cumpărare al tranzacțiilor care ar rezulta daca ordinul ar fi transmis.

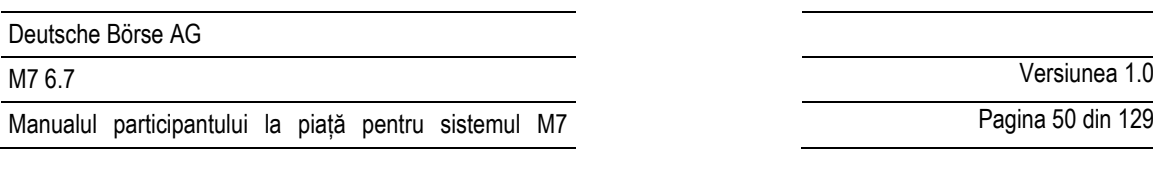

Pagina 50 din 129

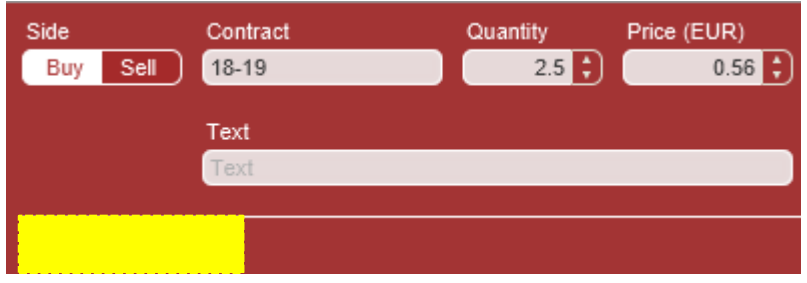

Valoarea este calculată pe baza situației actuale a pieței și este actualizată de fiecare dată când se schimbă datele pieței. Cantitățile ordinelor indicative (tipul de ordin "IND") nu sunt luate în considerare la calcularea VWAP-urilor și a cantităților acumulate.

**Notă:** Valoarea VWAP din panoul Order Entry poate fi interpretată doar ca un instrument indicativ și nu garantează executarea, prețul, cantitate sau alte atribute ale unei tranzacții .

Calcul VWAP se bazează pe ordine existente în piață (exceptând ordinele indicative):

Dacă există unu sau mai multe ordine ce se pot corela cu un ordin ce are caracteristicile din panoul Order Entry , sistemul calculează VWAP cu următoarea formulă:

$$
VWAP = \frac{\sum_{x}^{n}(Q_{x} * P_{x})}{\sum_{x}^{n}Q_{x}}
$$

**unde:**

n : numărul tuturor tranzacțiilor posibile (care ar fi executate imediat după transmitere) ca rezultat direct al depunerii ordinului;

 $Q_x$ : cantitatea tranzacției x;

 $P_x$ : prețul de execuție al tranzacției x.

**Exemplu**

Următoarele 3 ordine există în piață:

**Ordinul A:** Vânzare, cantitate: 10, preț: 10

**Ordinul B:** Vânzare, cantitate: 10, preț: 11

**Ordinul C:** Vânzare, cantitate: 10, preț: 12

Dacă panoul Order Entry este în modul cumpărare și sunt introduse valorile **cantitate: 15**, **preț: 11**, atunci ordinul de cumpărare se va corela total cu ordinul A si parțial cu ordinul B.

S-ar efectua următoarele 2 tranzacții:

**Tranzacția 1:** cantitate: 10, preț: 10

**Tranzacția 2:** cantitate: 5, preț: 11

Va rezulta următorul VWAP:

$$
VWAP = \frac{10 \times 10 + 5 \times 11}{10 + 5} = 10,33
$$

<sup>©2019</sup> – Deutsche Börse AG – All rights reserved. The information contained in this document is confidential or protected by law. Any unauthorized copying of this document or part of it or unauthorized distribution of the information contained herein is prohibited. All materials provided by DB in this context are and remain the intellectual property of DB and all rights therein are reserved.

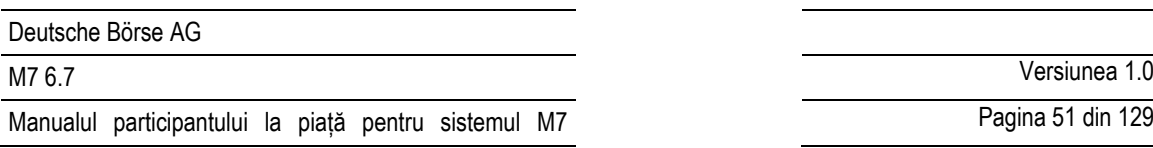

Pagina 51 din 129

# **4.5 Introducerea ordinelor pe verticală**

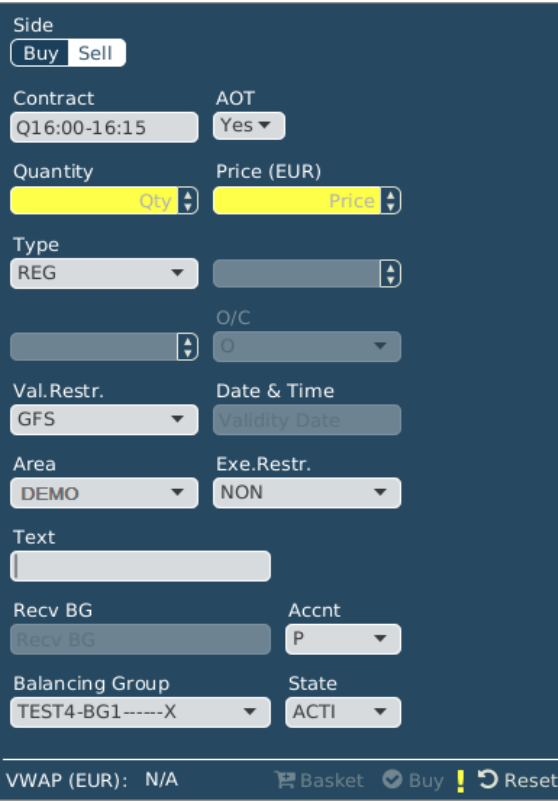

Exceptând aranjamentul vertical al câmpurilor, panoul *Order Entry Vertical* funcționează identic cu panoul Order Entry Horizontal descris în *[4.4](#page-45-0) Introducerea ordinelor pe orizontală*.

# <span id="page-50-0"></span>**4.6 Introducerea ordinelor simple**

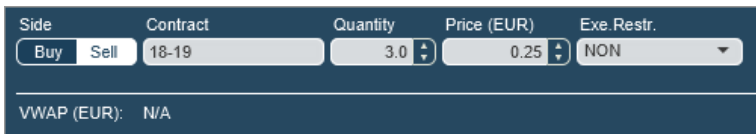

Panoul *Order Entry Simple* este folosit pentru introducerea rapidă a ordinelor. Conține doar câmpurile obligatorii din panoul *Order Entry Advanced Horizontal* ( produsul, contractul, cantitatea și limita prețului ordinului). Toate celelalte câmpuri sunt completate cu valori implicite (pentru mai multe detalii, consultați 6.5 Preferințele ordinelor din setările ComTrader).

# **4.7 Introducerea ordinelor On Behalf pe orizontală**

## **4.7.1 Descriere generală**

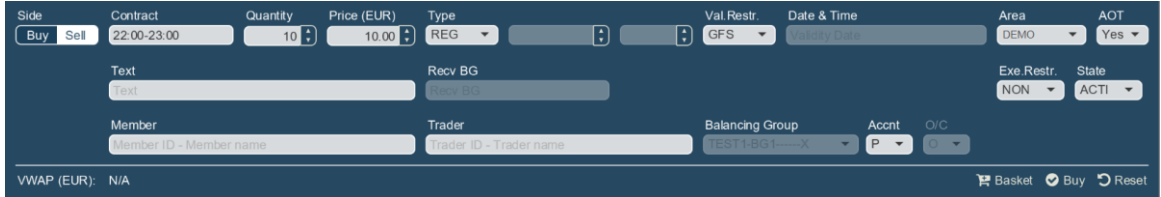

Panoul *Order Entry with On Behalf Horizontal* permite brokerilor și admininilor să introducă ordine în numele altui utilizator fără a utiliza panoul On Behalf Trading. Ordinele introduse folosind acest panou sunt afișate în panoul Own order a traderului "on behalf".

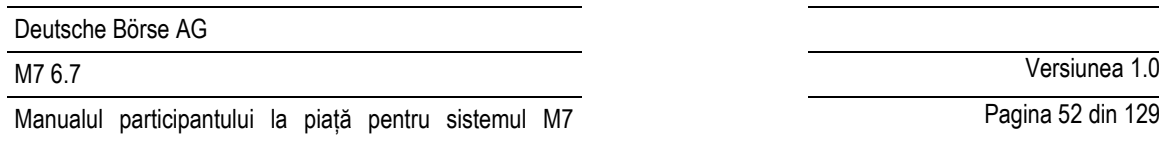

Cu excepția mai multor câmpuri, acest panou este identic cu Order Entry Horizontal, care este descris în 4.4 *[Introducerea](#page-45-0)  [ordinelor pe](#page-45-0)* orizontală avansat *avansat*. Prin urmare, în capitolul curent sunt descrise doar diferențele față de panoul Order Entry Horizontal.

Când un utilizator selectează membrul și traderul on behalf, butonul basket este dezactivat. Încă este posibil să utilizați panoul Basket atunci când traderul on behalf este selectat folosind panoul On Behalf Trading. În plus, atunci când tranzacționareare on behalf utilizează panoul On Behalf trading, câmpurile Member și Trader din Order Entry cu panoul *On Behalf Horizontal* sunt dezactivate.

## **4.7.2 Descrierea câmpurilor Order Entry with On Behalf Horizontal**

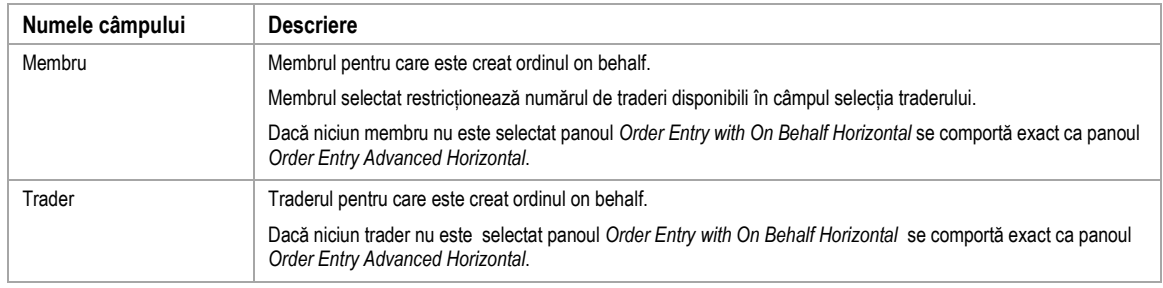

Tabelul următor conține doar câmpuri ce nu sunt menționate în *[4.4.3](#page-47-0)* .

# **4.8 Introducerea ordinelor bloc pe orizontală**

## **4.8.1 Descriere generală**

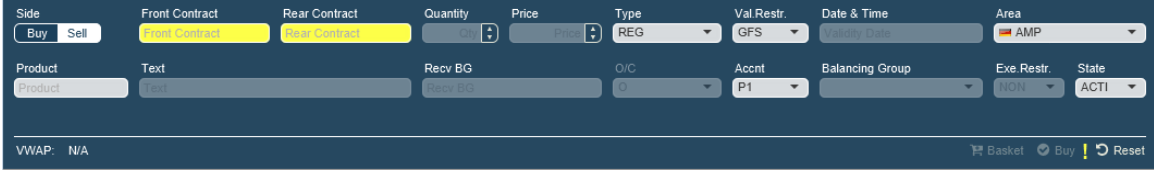

Panoul *Block Order Entry Horizontal* este folosit pentru introducerea sau modificarea ordinelor bloc. Ordinele bloc introduse folosind acest panou sunt afișate în panoul Market Overview (User Defined Delivery Period) .

Exceptând cateva câmpuri acest panou este identic cu Order Entry Horizontal, care este desris *[4.4](#page-45-0) [Introducerea ordinelor](#page-45-0)  [pe orizontală](#page-45-0)* avansat *avansat*. Deci singura diferență față de panoul Order Entry Horizontal este descrisă in capitolul acesta.

Comportamentul sistemului si validarea aplicată panoului sunt identice cu cele care au fost aplicate panoului Order Entry Horizontal / Vertical.

## **4.8.2 Descrierea câmpurilor de introducere a ofertelor bloc**

Tabelul următor conține doar câmpuri ce nu sunt menționate în *[4.4.3](#page-47-0)* .

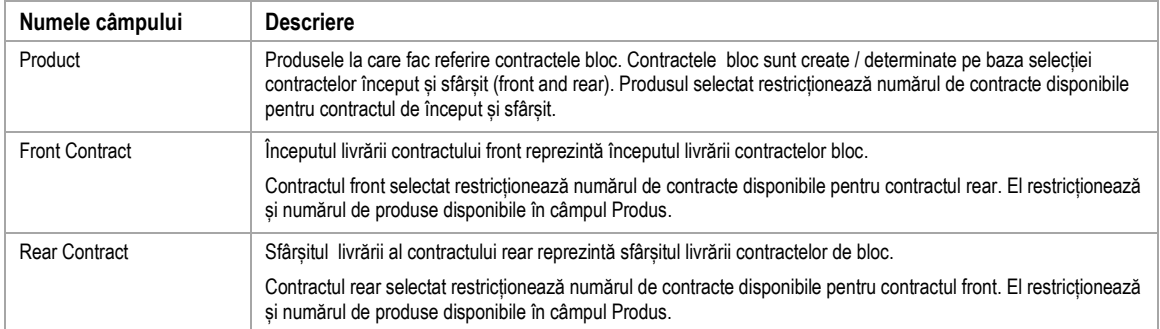

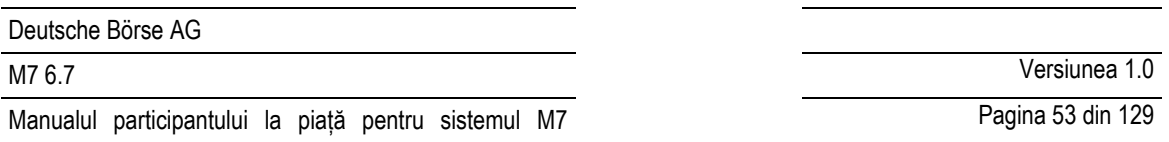

În comparție cu panoul *Order Entry Horizontal* următoarele câmpuri nu sunt disponibile în panoul *Block Order Entry Horizontal*:

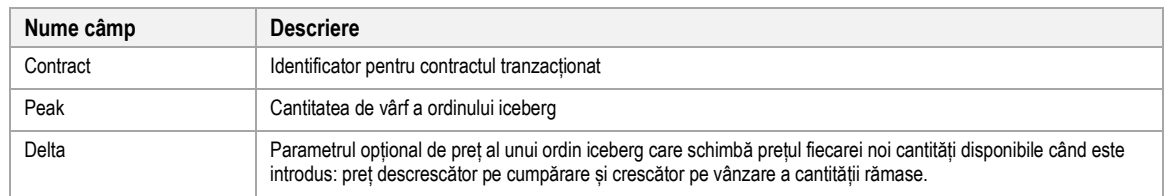

# **4.9 Introducere verticală ordin bloc**

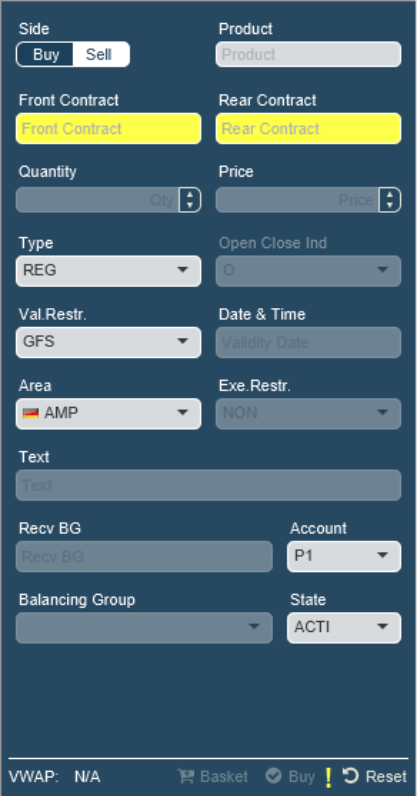

Exceptând așezarea pe verticală a câmpurilor, funcționalitatea panoului *Block Order Entry Vertical* este identică cu cea a panoului *Block Order Entry Horizontal* descris în *[4.6](#page-50-0) [Introducerea ordinelor simple.](#page-50-0)*

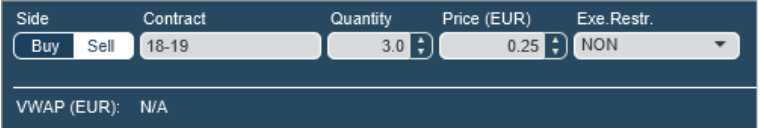

Panoul Order Entry Simple este utilizat pentru introducerea rapidă a ordinelor. Conține doar câmpurile obligatorii ale panoului Order Entry Advanced Horizontal panel (produs, contract, quantity și prețul limită a ordinului). Restul câmpurilor sunt completate cu valori în mod implicit (vezi [6.5](#page-123-0) Preferința ordinelor a setărilor ComTrader).

# **4.10 Tranzacția proprie (Own Trade)**

# **4.10.1 Descriere generală**

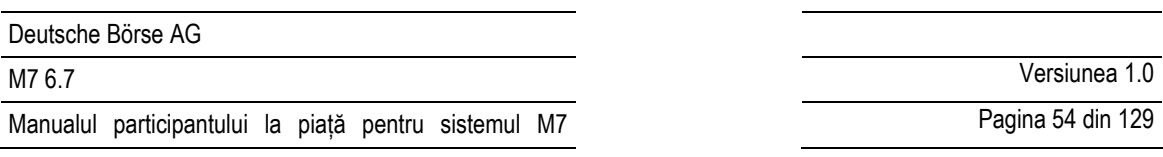

Panoul Own Trade arată toate tranzacțiile create de trader-ul conectat sau de alți traderi ai aceluiași grup balancing.

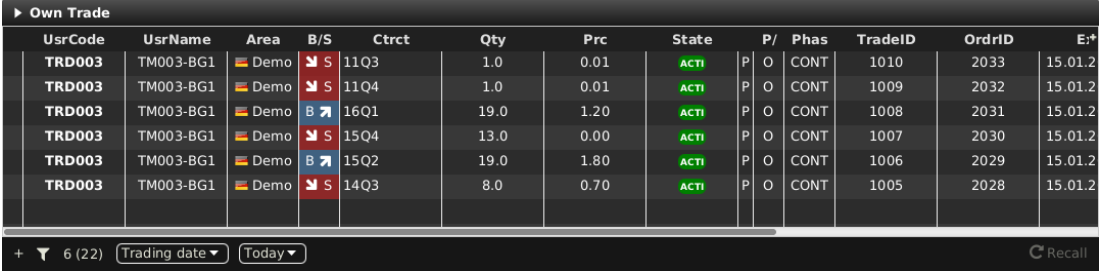

## **4.10.2 Descrierea coloanelor**

În funcție de configurația bursei conectate doar o parte din următoarele coloane vor fi disponibile:

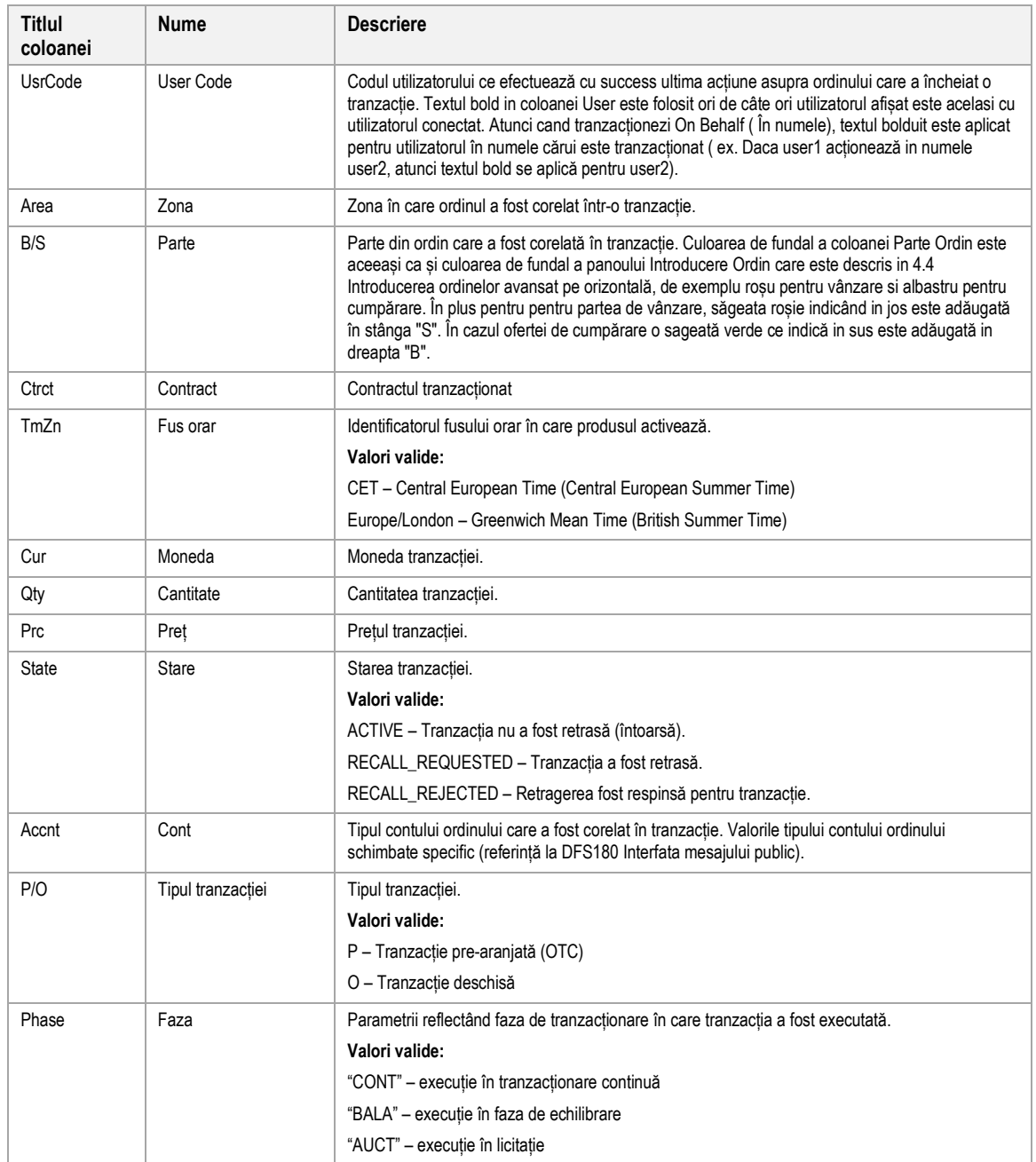

M7 6.7 Versiunea 1.0

Pagina 55 din 129

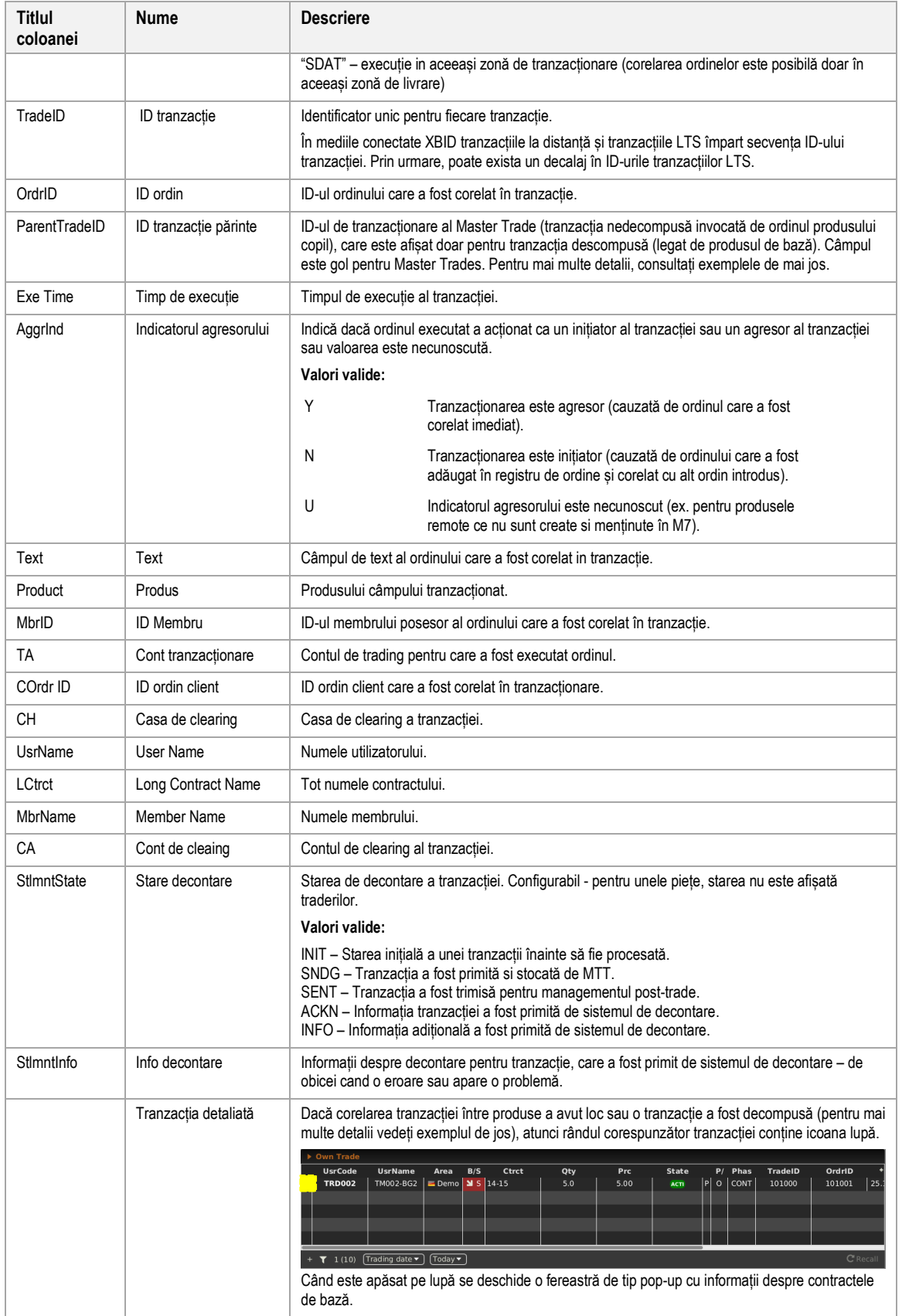

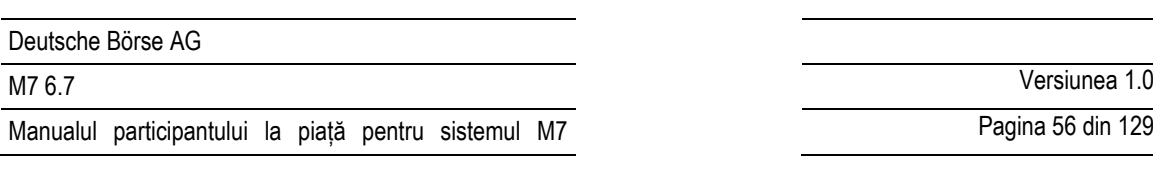

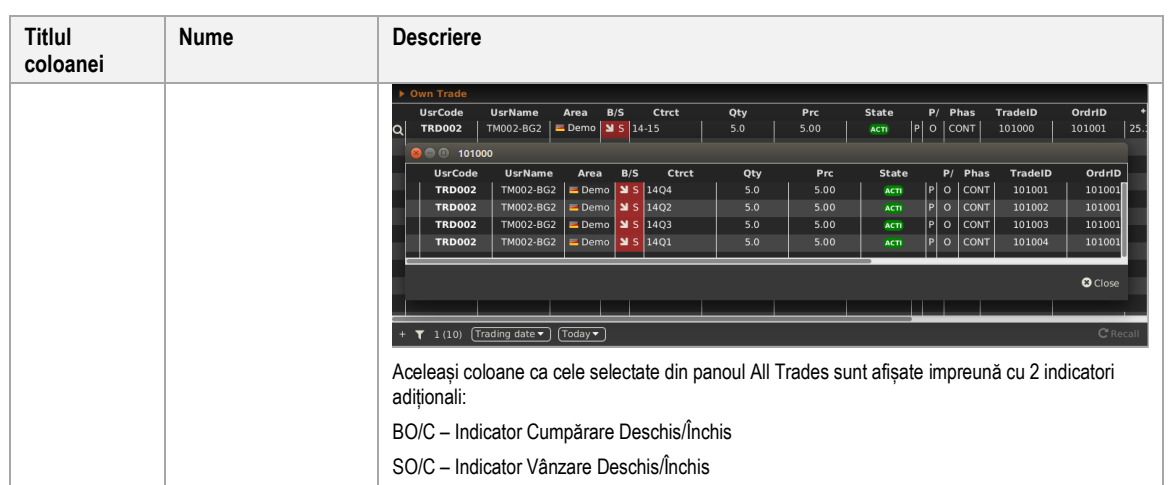

### **Exemplu: Corelarea între produse**

Premisă: Corelarea între produse este activată pe partea de backend pentru produsele de 60 de minute cu o bază de produse de 15 minute.

Trader 1 crează următoarele 4 ordine de cumpărare:

**Ordin 1:** Cumpărare, cantitate: 5, preț: 5, contract 15Q1

**Ordin 2:** Cumpărare, cantitate: 5, preț: 5, contract 15Q2

**Ordin 3:** Cumpărare, cantitate: 5, preț: 5, contract 15Q3

**Ordin 4:** Cumpărare, cantitate: 5, preț: 5, contract 15Q4

Trader 2 crează ordine de vânzare pentru contractul 15-16 cu cantitatea 5 și prețul 5.

Panoul Own Trade conține un contract de tranzacționare 15-16 cu butonul lupă în coloana Tranzacții descompuse pentru al doilea trader. Fereastra pop-up declanșată de clic pe butonul lupă conține patru tranzacții care au fost corelate cu contracte de 15 minute și 60 de minute.

Panoul Own Trade al primului trader conține patru tranzacții (adică 15Q1, 15Q2, 15Q3 și 15Q4).

Dacă ordinele produsului de bază (de ex. 15 minute) nu sunt create cu același preț, ordinul produsului copil (adică 60 de minute) se corelează la prețul mediu.

## **Exemplu: Tranzacții decompuse**

Asumând că decompunerea tranzacției este activă pe partea de backend pentru produsul de 60 de minute cu baza produse de 15 minute.

Trader 1 creează un ordin de cumpărare pentru contractul 15-16 cu cantitatea 5 și prețul 5.

Trader 2 creează un ordin de vânzare pentru contractul 15-16 cu cantitatea 5 și prețul 5.

Panoul Own Trades conține un contract tranzacționat 15-16 pentru fiecare trader, cu butonul lupă în coloana Tranzacții decompuse. Fereastra pop-up declanșată de clic pe butonul lupa conține patru tranzacții corespunzătoare contractelor de 15 minute de bază, adică 15Q1, 15Q2, 15Q3 și 15Q4.

### **4.10.3 Retragere**

<sup>©2019</sup> – Deutsche Börse AG – All rights reserved. The information contained in this document is confidential or protected by law. Any unauthorized copying of this document or part of it or unauthorized distribution of the information contained herein is prohibited. All materials provided by DB in this context are and remain the intellectual property of DB and all rights therein are reserved.

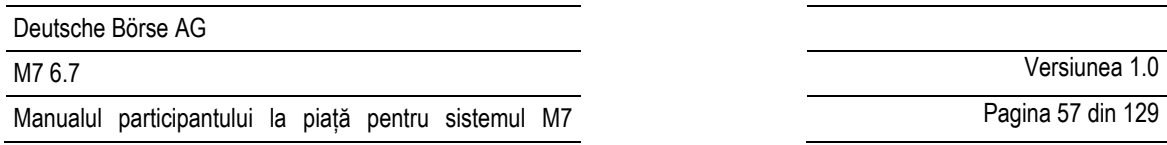

Când este apăsat click dreapta pe o tranzacție in tabelul principal, un meniu de context cu opțiunea de Recall este deschis:

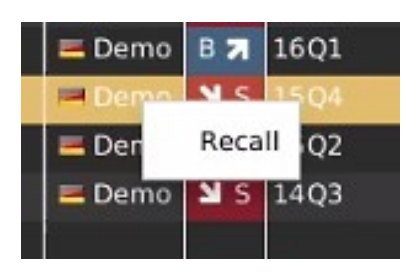

Când este apăsată opțiunea de recall, următoarea fereastră pop-up este afișată.

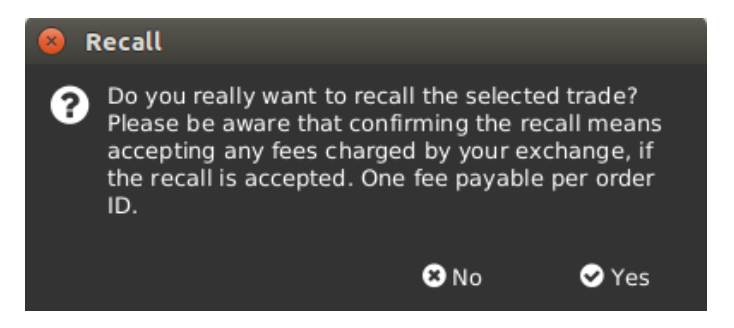

Cererea de retragere nu este redirectionată operatorilor pietei dacă se face clic pe butonul "Nu". Dacă faceti clic pe butonul "Da", solicitarea de retragere este trimisă operatorilor pieței și un mesaj pop-up este afișat traderului. Textul poate fi diferit în funcție de bursa la care este conectat ComTrader.

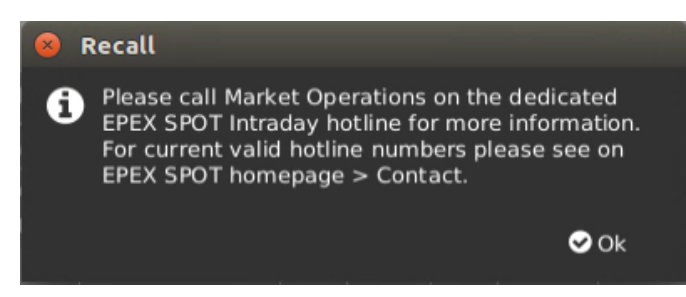

Atunci când cererea de retragere este în asteptare, mesajul "Recall request sent for trade id: *TradeId*", tipul de mesaj privat "Recall request trade: *contract* – *quantity* for *price*" și public "Recall request trade: *contract"* sunt afișate in panoul de mesaje. Starea tranzacției "RECALL\_REQUESTED" este afișată :

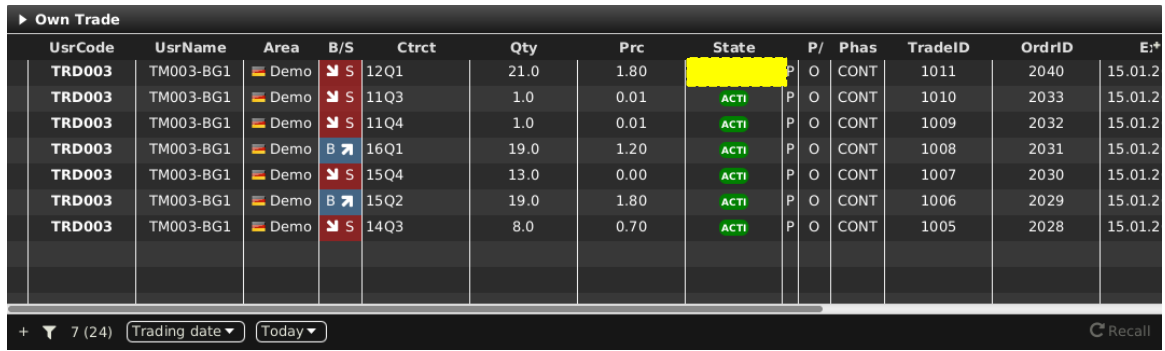

Dacă o cerere de recall a fost respinsă, statusul tranzacției este schimbat în "RECALL\_REJECTED":

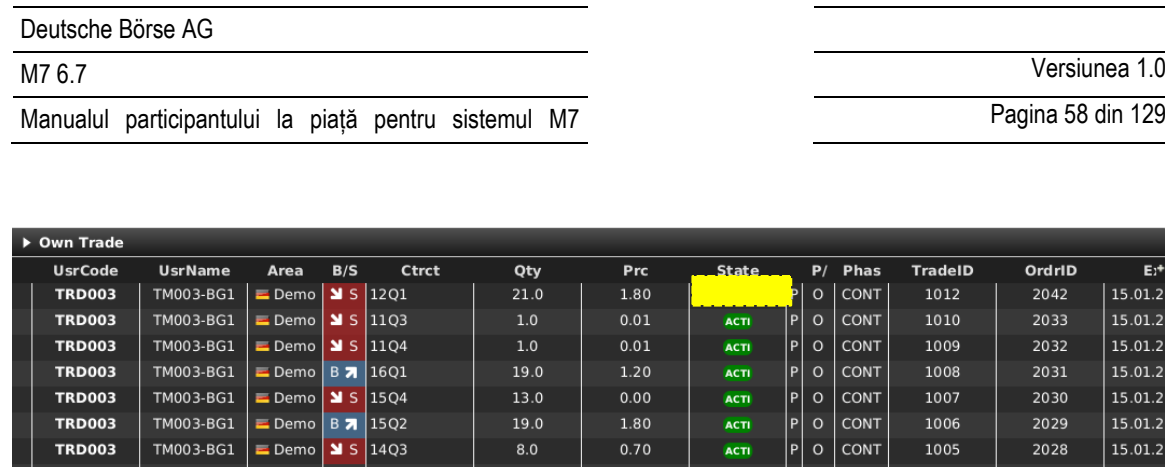

În pus, un mesaj privat "Recall trade rejected: *contract* – *quantity* for *price*." și mesajul public "Recall trade rejected: *contract* – *quantity*" sunt afișate in panoul de mesaje. De asemenea, următoarea fereastră pop-up este afișată pentru inițiatorul retragerii tranzacției si de asemenea pentru contra-parteai tranzacției.

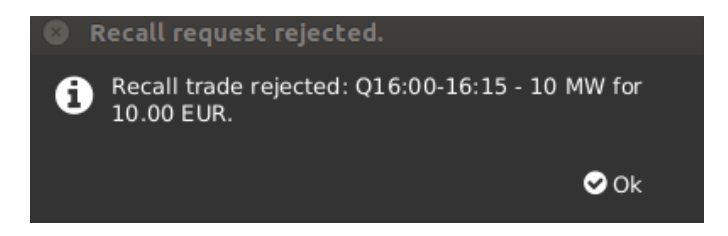

O tranzacție pentru care o cerere de retragere a fost aprobată va fi eliminată din panoul Own Trade. Următoarea fereastră de pop up este afișată inițiatorului retragerii tranzacției si de asemenea contra-părții tranzacției.

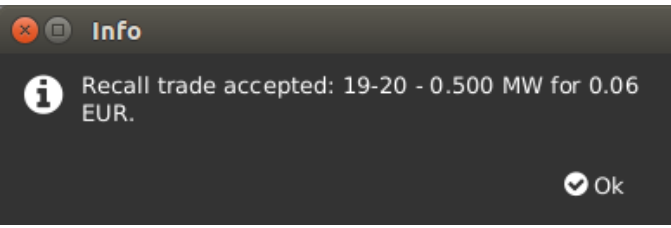

Dacă cererea de retragere a tranzacției a fost acceptată va apărea mesajul privat "Recall trade accepted: *contract* – *quantity* for *price*." și mesajul public "Recall trade accepted: *contract* – *quantity*" sunt afișate în panoul Mesage.

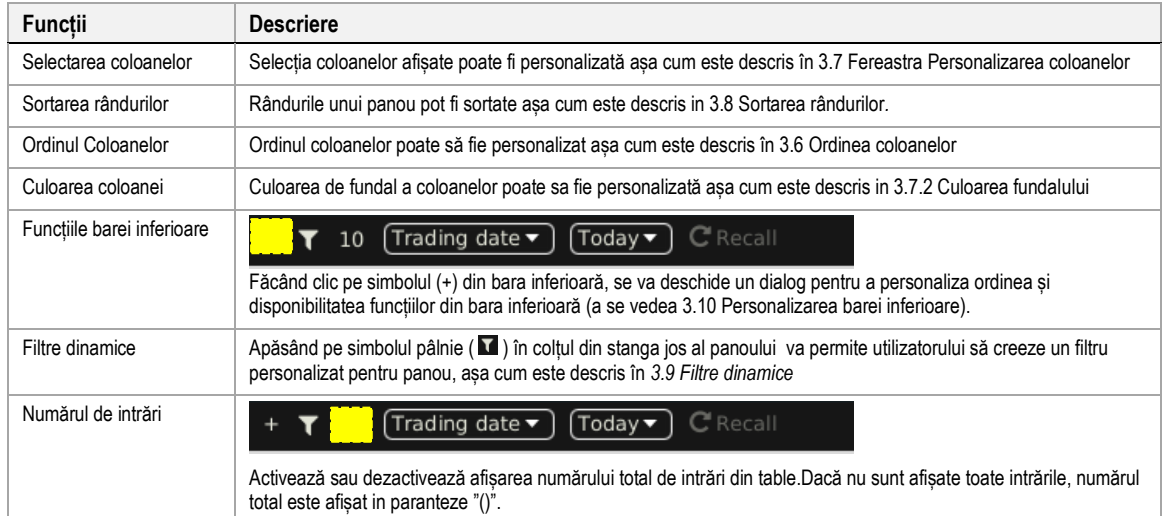

### **4.10.4 Personalizare și Filtre**

 $\triangledown$  7 (24)  $\left(\text{Trading date} \rightarrow \right) \left(\text{Today} \rightarrow \right)$ 

©2019 – Deutsche Börse AG – All rights reserved. The information contained in this document is confidential or protected by law. Any unauthorized copying of this document or part of it or unauthorized distribution of the information contained herein is prohibited. All materials provided by DB in this context are and remain the intellectual property of DB and all rights therein are reserved.

# Pagina 58 din 129

OrdrID

2042

2033

2032

2031

2030

2029 2028  $E^+$ 

15.01.2

15.01.2

15.01.2

15.01.2

15.01.2 15.01.2

15.01.2

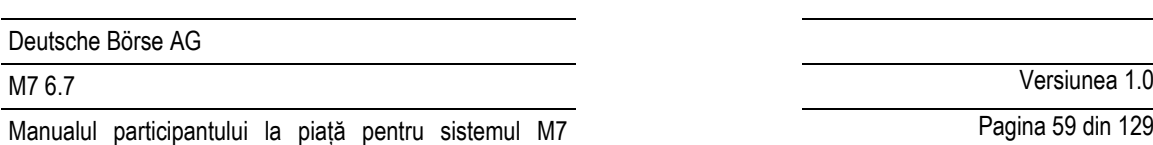

Pagina 59 din 129

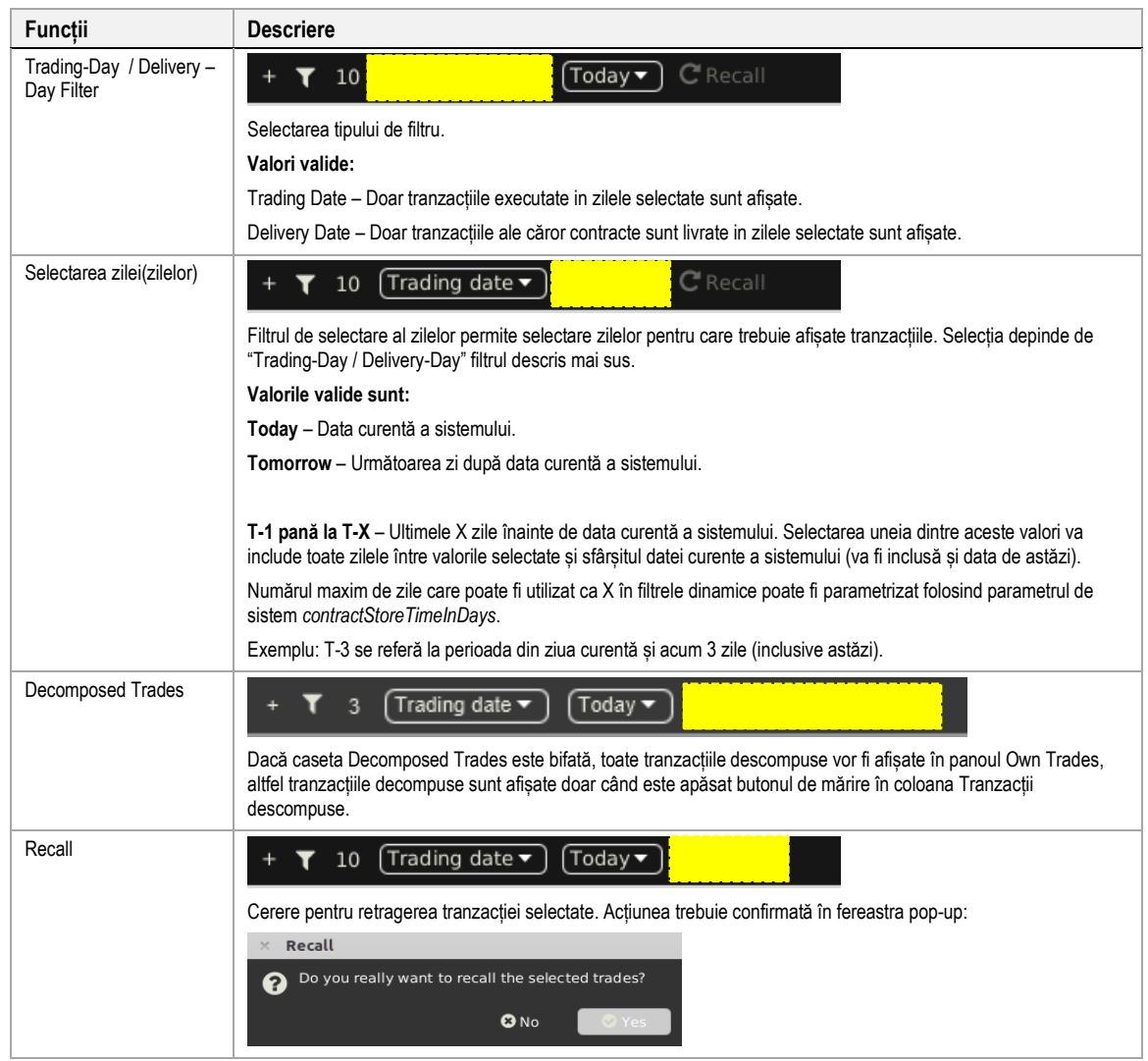

# **4.10.5 Export**

Conținutul acestui panou poate fi exportat așa cum este descris în *[3.3](#page-24-1) Exportarea panoului*.

# <span id="page-58-0"></span>**4.11 Market Overview (User Defined Delivery Period)**

## **4.11.1 Descriere generală**

Panoul *Market Overview (User Defined Delivery Period)*panel oferă o vedere de ansamblu a ordinelor curente active introduse pentru contractele definite de utilizatori.

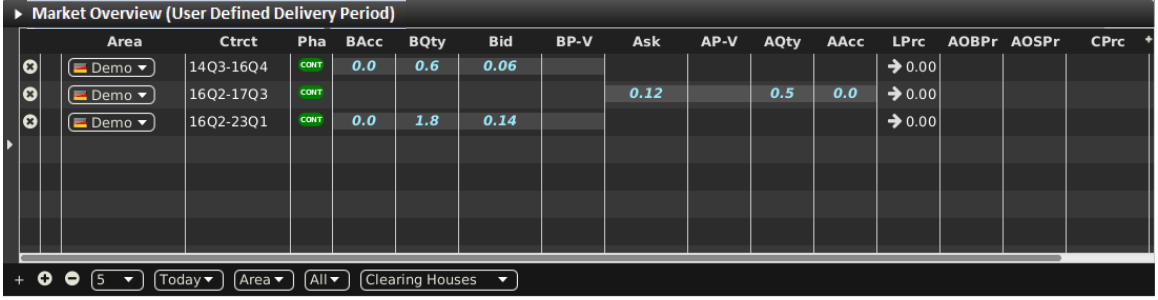

Pentru fiecare contract afișat, atributele ordinelor active sunt afișate în coloanele panoului tabelului principal.

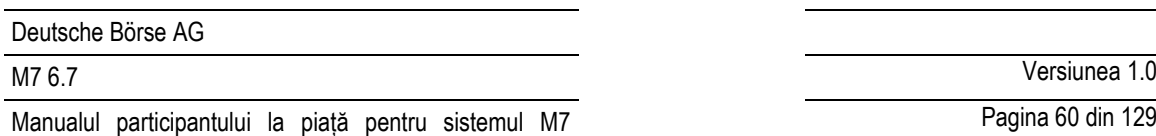

Pagina 60 din 129

## **4.11.2 Adăugarea și eliminarea contractelor**

Contractele pot fi adăugate folosind navigatorul de instrumente existent (vezi 3.5 Navigatorul de instrument existent) sau prin drag&drop a contractele dintr-un panou de instrumente static (vezi 4.21 Instrumente) într-un tabel principal al panoului Market Overview (Predefined Products). Contractul poate fi eliminat făcând clic pe pictograma cruce (3) in fiecare rând de contracte sau prin dezactivarea casetei de lânga produsul contractului din navigatorul de instrument încorporat.

Doar produsele care sunt activate pentru tranzacționarea de blocuri pot fi adăugate în panoul Market Overview (User Defined delivery period)

## **4.11.3 Sortarea registrului de ordine**

Sortarea ordinelor pentru fiecare contract este bazată pe limita Ofertă/Cerere a ordinelor așa cum este descris in 3.4 *Afișarea datelor registrului de ordine.*

## **4.11.4 Cantitățile ordinelor ne-agregate**

În contrast cu panoul Market Overview (Predefined products), toate ordinele din acest panou sunt listate într-un rând separat de preț, determinat de prețul Ofertă/Cerere a ordinului.

## **4.11.5 Afișajul ordinelor bazat pe propietate**

Fontul datelor ordinului sunt afișate în panoul tabelului principal depinde de propietarul ordinului așa cum este descris în *[3.2](#page-24-0) Afișajul ordinelor bazat pe propietate* de.ex. utilizatori individuali, grup de utilizatori sau alți membrii.

### **4.11.6 Afișajul ordinelor implicite**

Ordinele implicite sunt afișate așa cum este descris în *[3.11](#page-33-0) Ordine implicite*.

## **4.11.7 Descrierea coloanelor**

În funcție de configurația bursei conectate doar o parte din coloanele următoare pot fi disponibile:

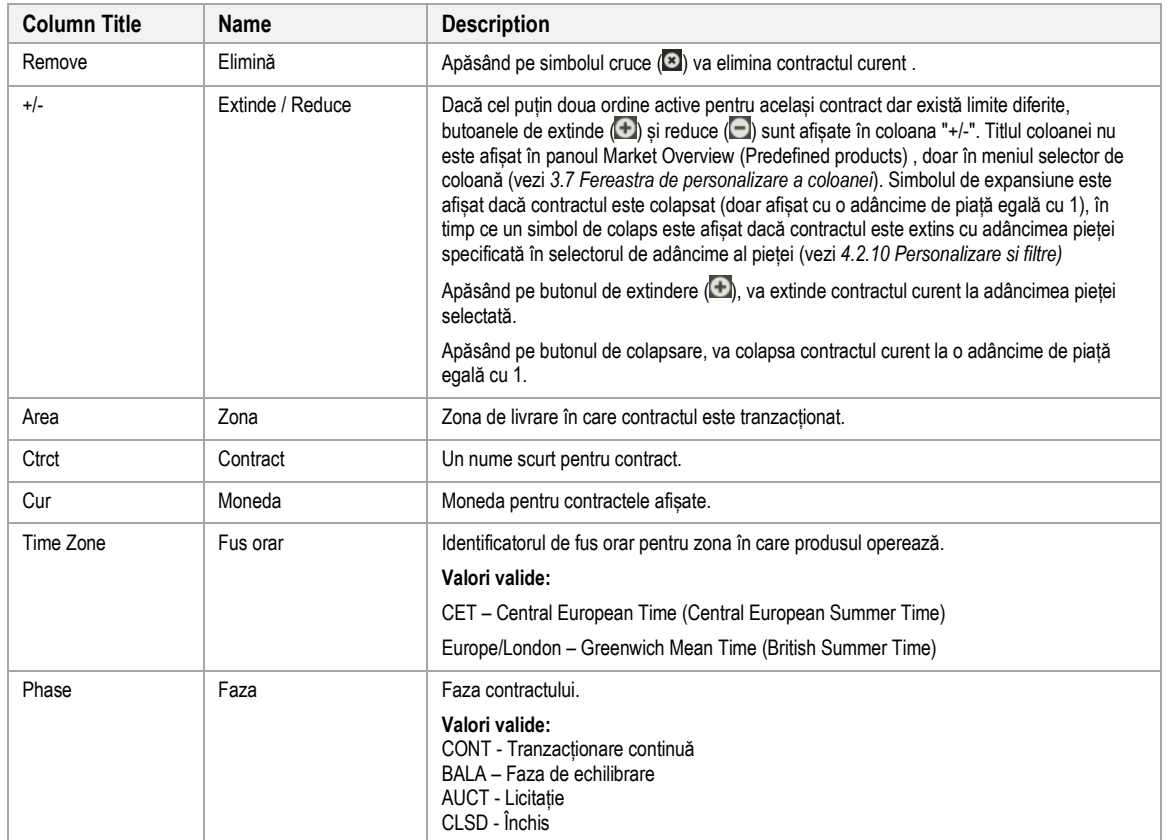

# M7 6.7 Versiunea 1.0

Pagina 61 din 129

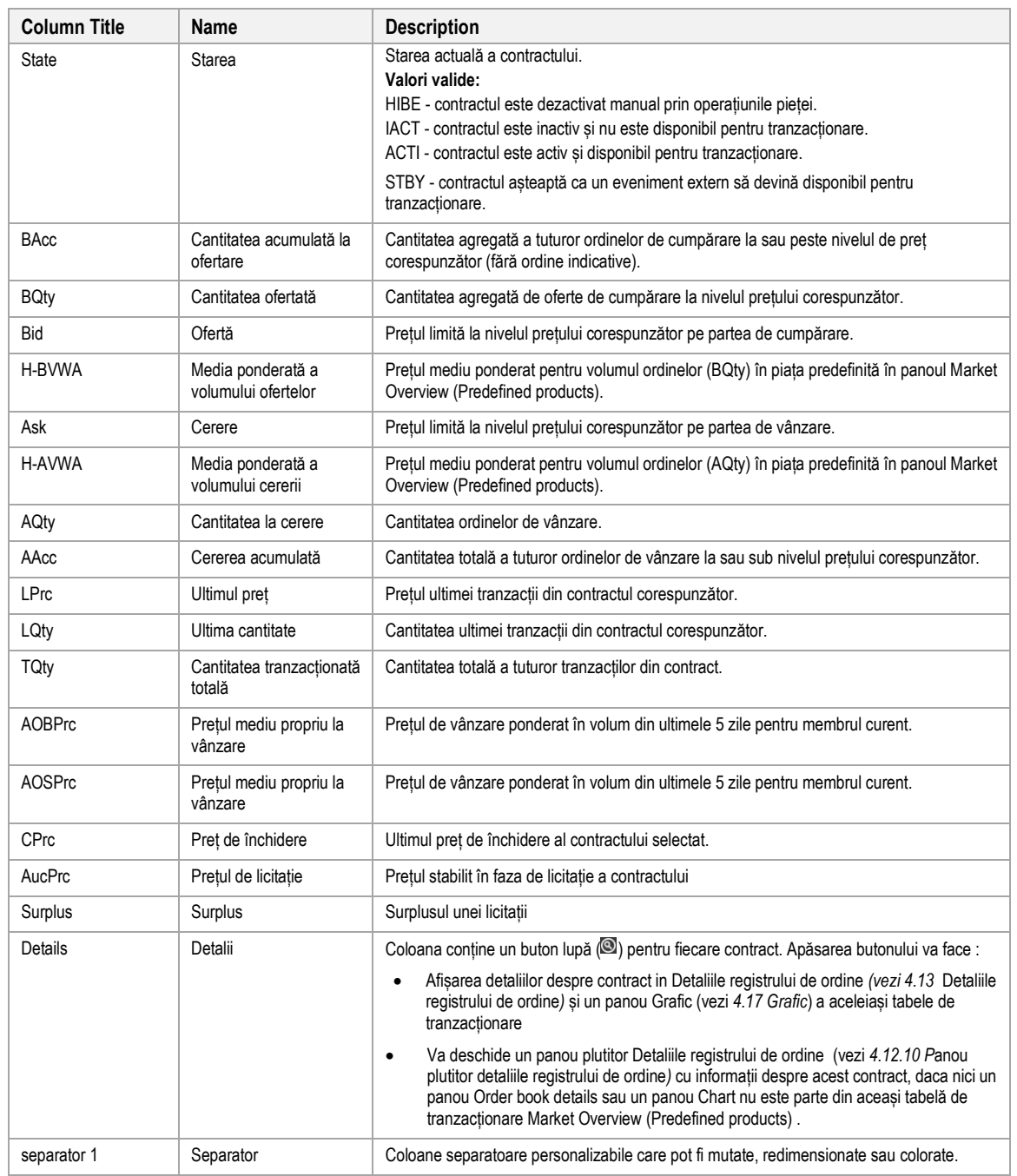

## **4.11.8 Personalizare și filtre**

În plus pe lângă selecția de produse și contracte, un utilizator poate personaliza alte aspecte ale panoului Market Overview (User Defined Delivery Period) . Toți parametrii descriși mai jos sunt salvați când este apăsat butonul "Save Profile" (vezi *[2.4.4](#page-16-0) [Meniu](#page-16-0)*).

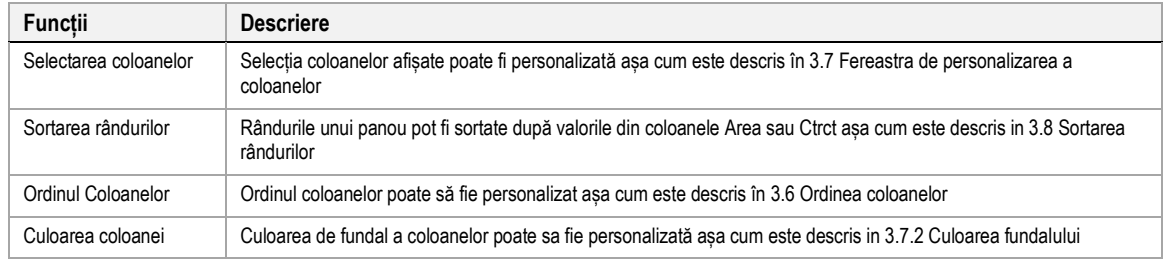

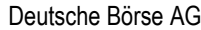

Pagina 62 din 129

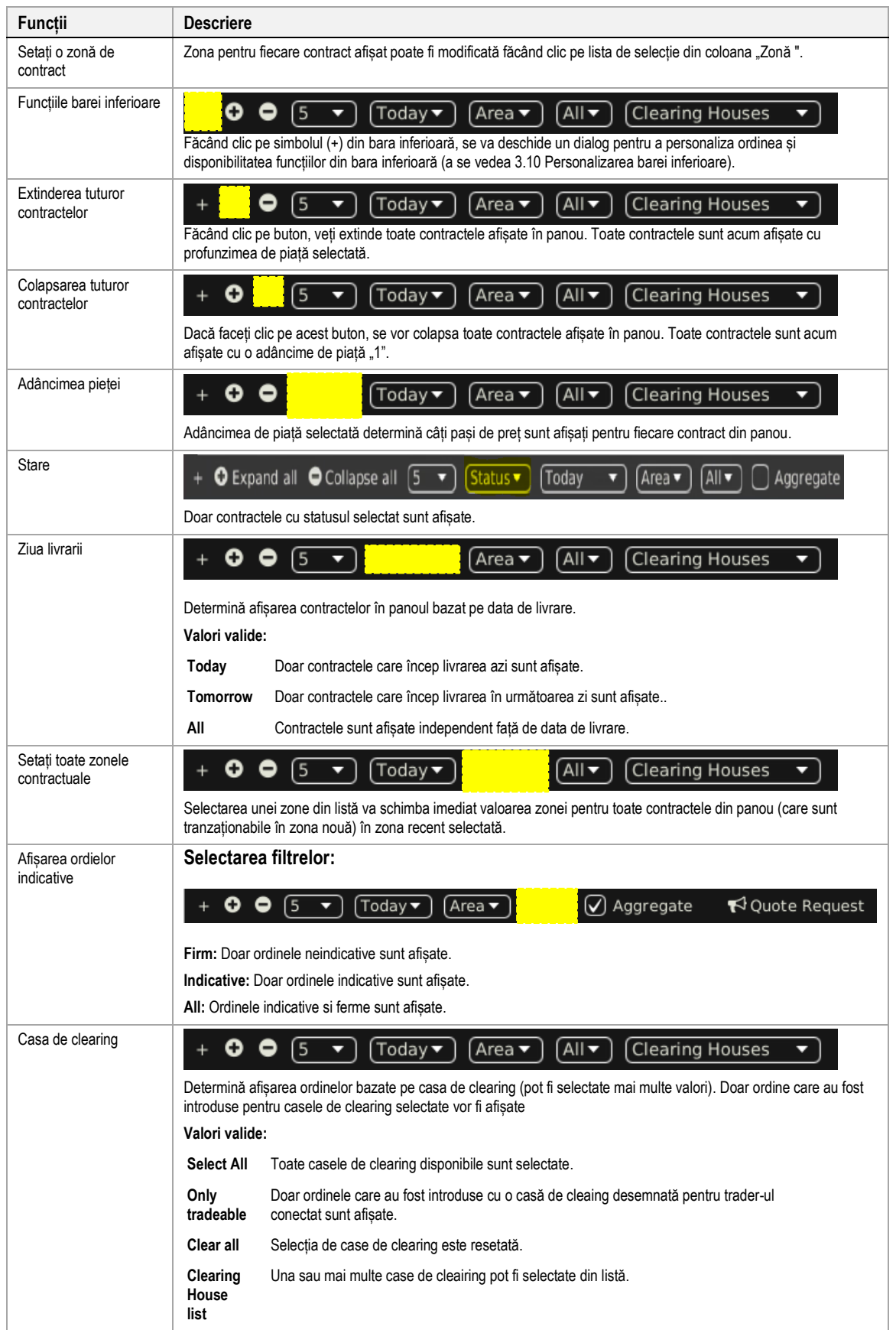

## **4.11.9 Asistență pentru introducerea ordinelor**

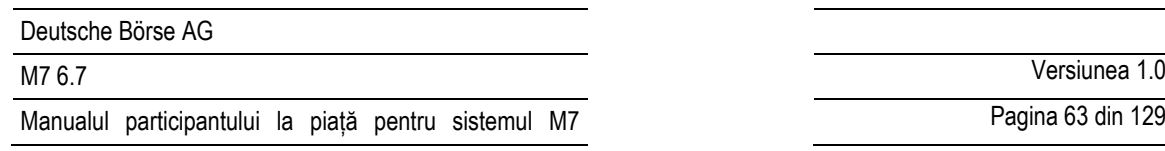

În loc să introducă toate datele pentru introducerea manuală a unui nou ordin în panoul de introducere a ordinului, un utilizator poate pre-completa un panou de introducere a ordinului cu valori făcând clic pe locațiile specifice în piață, așa cum este descris în 5 Asistență pentru introducerea ordinelor

Pagina 63 din 129

## **4.11.10 Export**

Conținutul panoului poate fi exportat într-un fișier .csv sau copiat în clipboard-ul sistemului așa cum este descris în *[3.3](#page-24-1) Exportarea panoului*

# **4.12 Detaliile registrului de ordine**

## **4.12.1 Descriere generală**

Panoul Order Book Details oferă o formă explicită (însemnând neagregate, vezi *[4.12.3](#page-63-0) Cantitățile ordinelor ne agregate*) a prezentării generale a ordinelor curente active introduse pentru **exact un contract**, în timp ce panoul market details oferă aceeași afișare pentru **mai mult de un contract**.

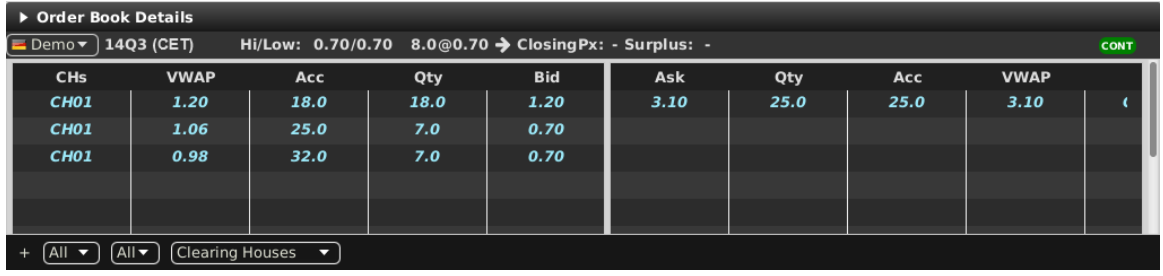

Atributele ordinelor active sunt afișate în coloanele panoului tabelului principal cum este descris în *[3.4](#page-25-0) Afișarea datelor registrului de ordine*

Informațiile despre contract sunt afișate doar când este apăsat pe simbolul lupă ( ) ori în panoul Market Overview (Predefined products) , vezi *[4.2](#page-36-0) sau panoul Market Overview (User Defined Delivery Period) , [4.11](#page-58-0) Market Overview (User Defined Delivery Period).*

Rândul cu titlul panoului conține următoarele informații adiționale:

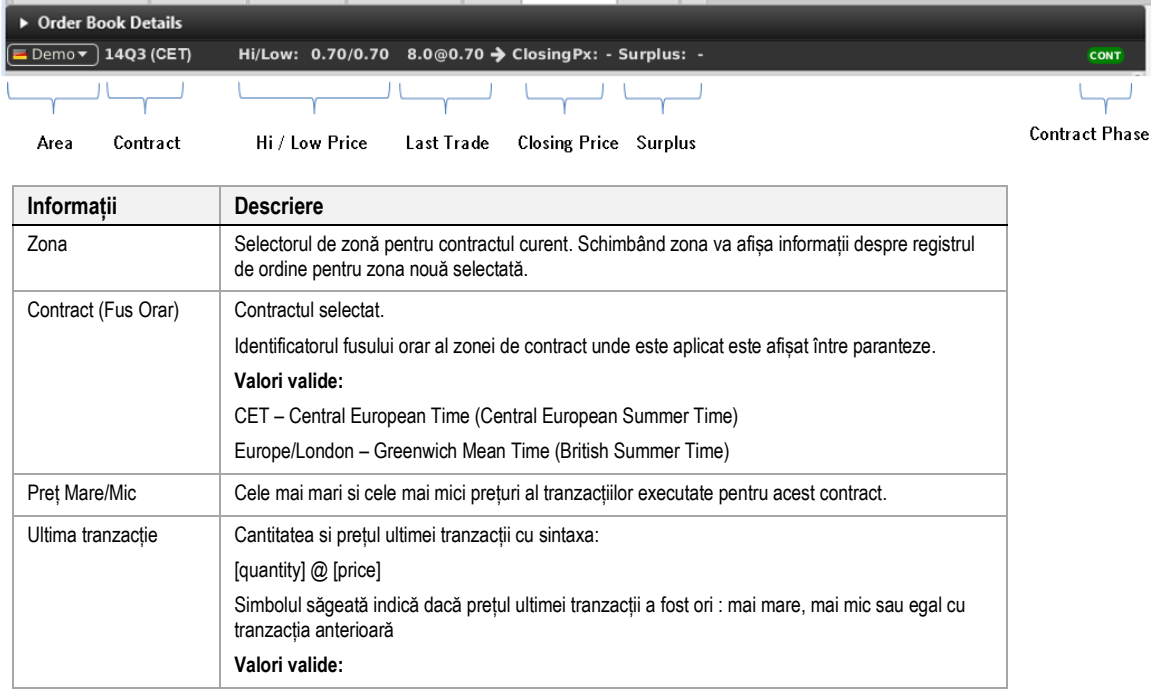

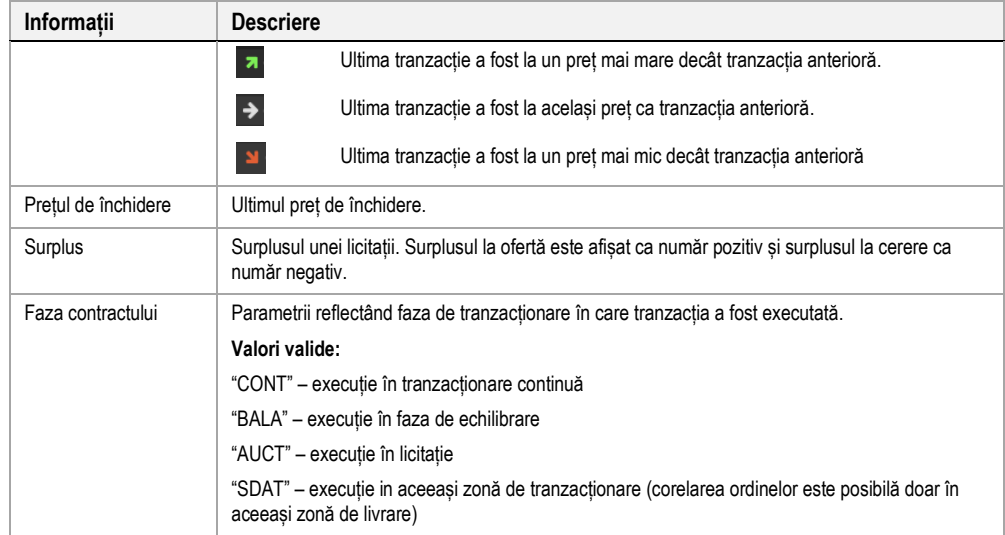

## **4.12.2 Sortarea registrului de ordine**

Sortarea ordinelor pentru fiecare contract este bazată pe limita Ofertă/Cerere a ordinelor așa cum este descris în 3.4 *Afișarea datelor registrului de ordine .*

## <span id="page-63-0"></span>**4.12.3 Cantitățile ordinelor ne-agregate**

Fiecare ordin în acest panou este listat pe un rând separat, determinat de prețul Cerere/Ofertă al ordinului.

## **4.12.4 Afișarea ordinelor bazată pe propietate**

Fontul datelor ordinelor afișate în tabelul principal depind de proprietarul ordinelor, așa cum este descris în *[3.2](#page-24-0)* Afișarea ordinelor bazată pe propietate

## **4.12.5 Vizualizarea ordinelor implicite**

Ordinele implicite sunt afișate așa cum este descris în *[3.11](#page-33-0) Ordine implicite*.

## **4.12.6 Vizualizarea ordinelor indicative**

Ordinele indicative sunt afișate așa cum este descris *[3.12](#page-34-0) [Ordinele indicative.](#page-34-0)*

## **4.12.7 Descrierea coloanelor**

În funcție de configurația bursei conectate doar o parte dintre coloanele următoare pot fi disponibile:

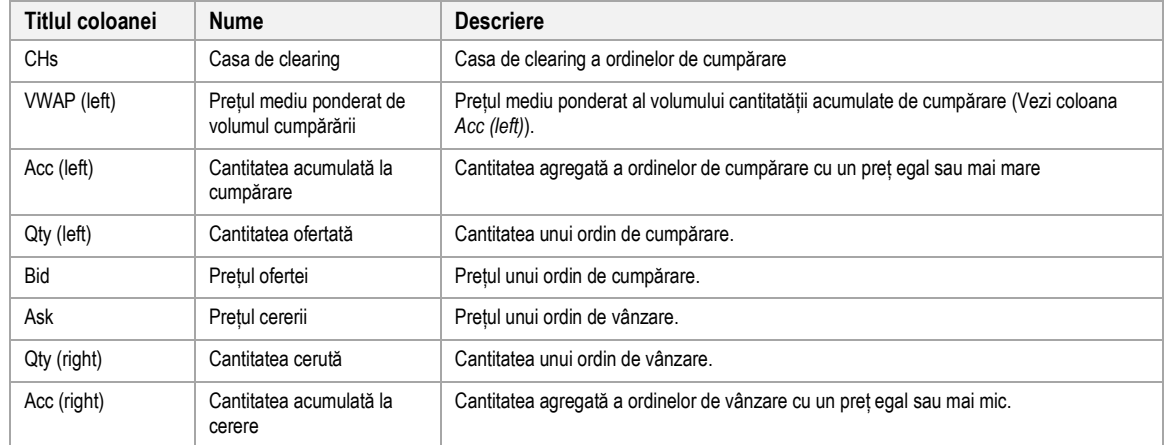

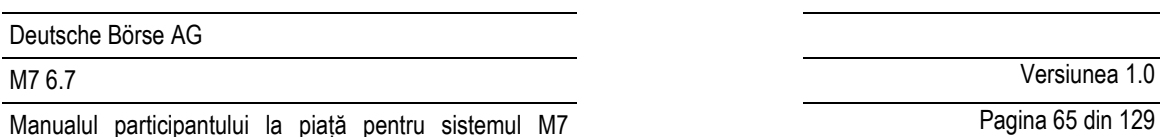

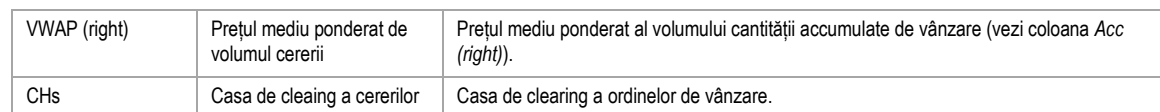

## **4.12.8 Personalizare si filtre**

Pe lângă selecția de produse și contracte, un utilizator poate personaliza diverse alte aspecte ale panoului. Toți parametrii descriși mai jos sunt salvați atunci când faceți clic pe butonul "Save Profile" (a se vedea meniurile 2.4.4). Apariția unor articole poate depinde de configurația schimbului conectat.

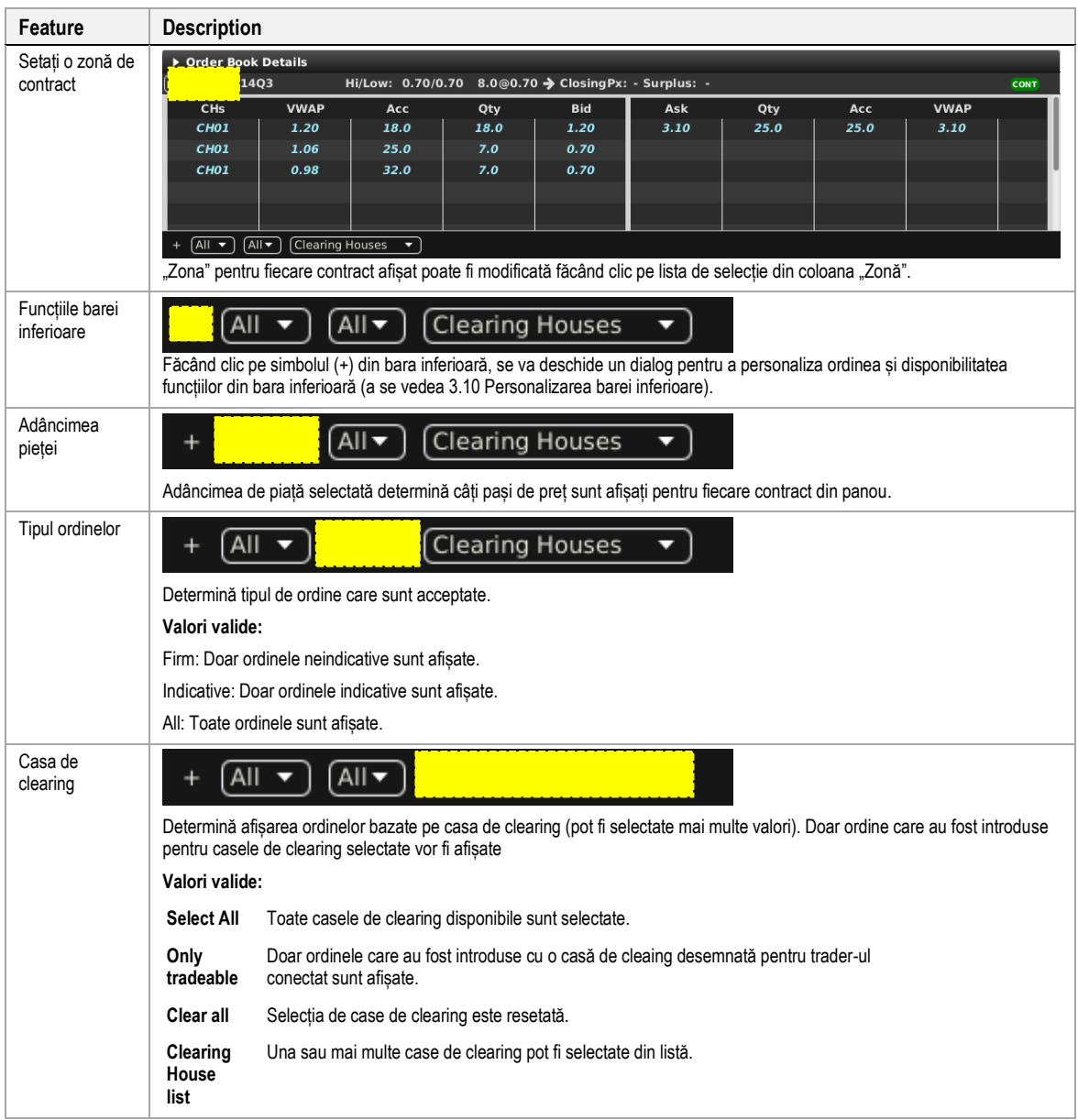

## **4.12.9 Asistență pentru introducerea ordinelor**

În loc să introducă toate datele pentru introducerea manuală a unui nou ordin în panoul de introducere a ordinului, un utilizator poate pre-completa un panou de introducere a ordinului cu valori făcând clic pe anumite locații de piață, așa cum este descris în 5 Asistență pentru introducerea ordinelor

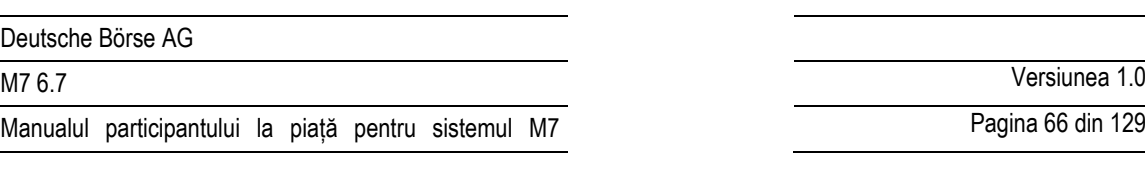

## **4.12.10 Panoul plutitor detalii despre registrul de ordine**

<span id="page-65-0"></span>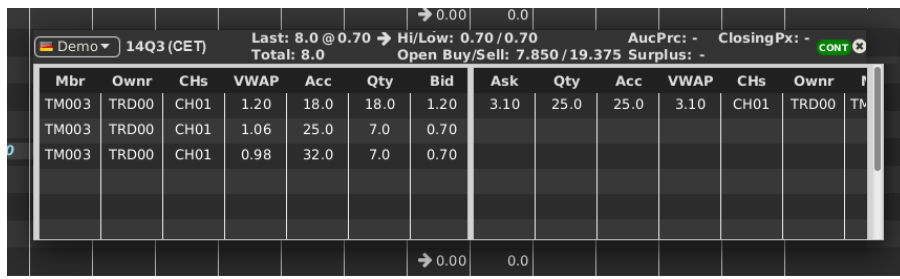

Dacă niciun panou de detalii al registrului de ordine nu face parte din aceeași tabelă de tranzactionare atunci când simbolul lupă (<sup>3</sup>) este apăsat, se deschide o versiune plutitoare a panoului detalii despre registru de ordine.

Panoul plutitor afișează aceleași informații ca panoul care poate fi adăugat la o tabelă de tranzacționare. Poate fi mutat făcând clic stânga pe titlu și glisând panoul într-o poziție nouă și închis făcând clic pe simbolul cruce din colțul din dreapta sus:

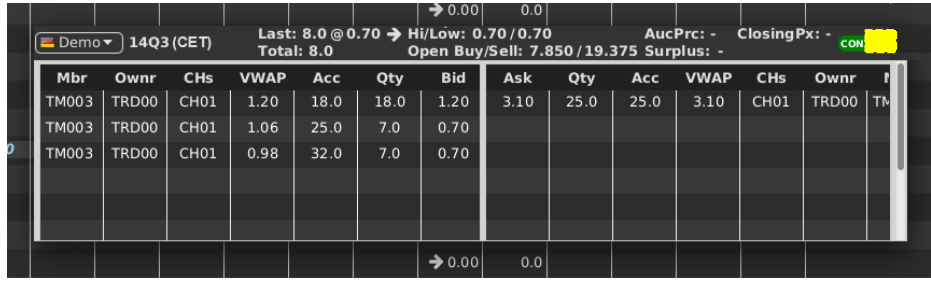

# **4.12.11 Export**

Conținutul panoului poate fi exportat într-un fișier csv sau copiat în clipboard-ul sistemului așa cum este descris în 3.3 Exportarea panoului, în timp ce elementele Export all to CSV File și Copy All (Excel) nu sunt disponibile pentru acest panou.

# **4.13 Detaliile pieței (Market Details)**

# **4.13.1 Descriere generală**

Panoul Market Details oferă o vedere de ansamblu explicită (ne aggregată, vezi *[4.12.3](#page-63-0) Cantitățile ordinelor ne-agregate*) a registrului de ordine a unuia sau a mai multor contracte.

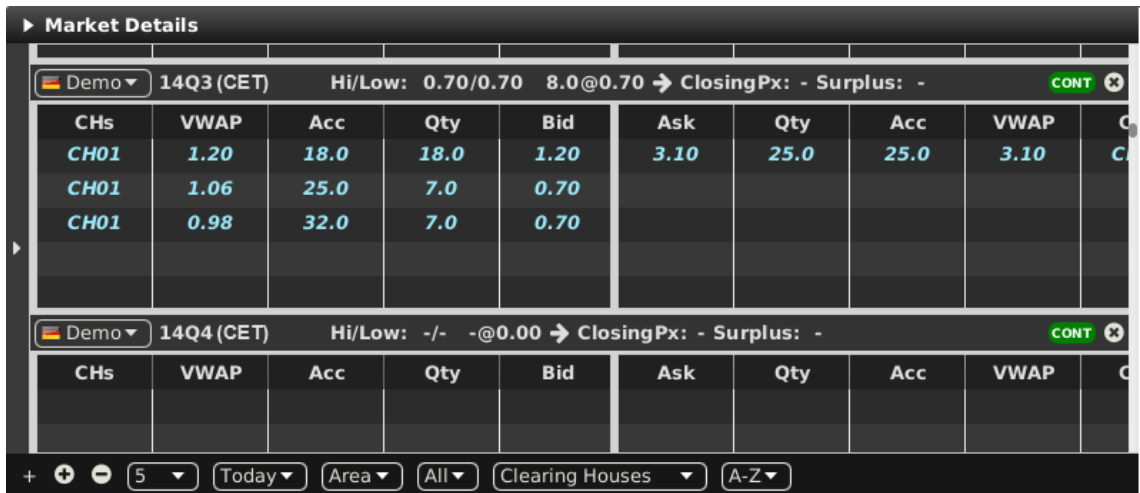

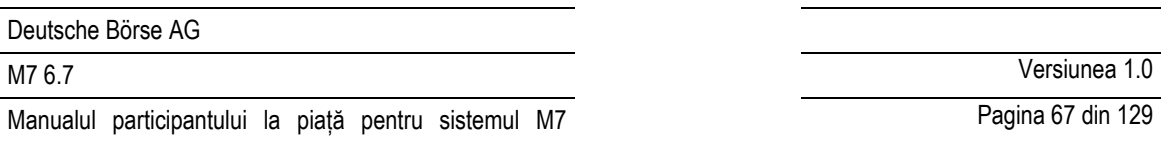

Pentru fiecare contract afișat, atributele ordinelor active sunt afișate in coloanele panoului tabelului principal așa cum este descris în *[3.4](#page-25-0) Afișarea datelor registrului de ordine*.

Fiecare contract afișat, conține un rând de titlu unde sunt afișate informații adiționale:

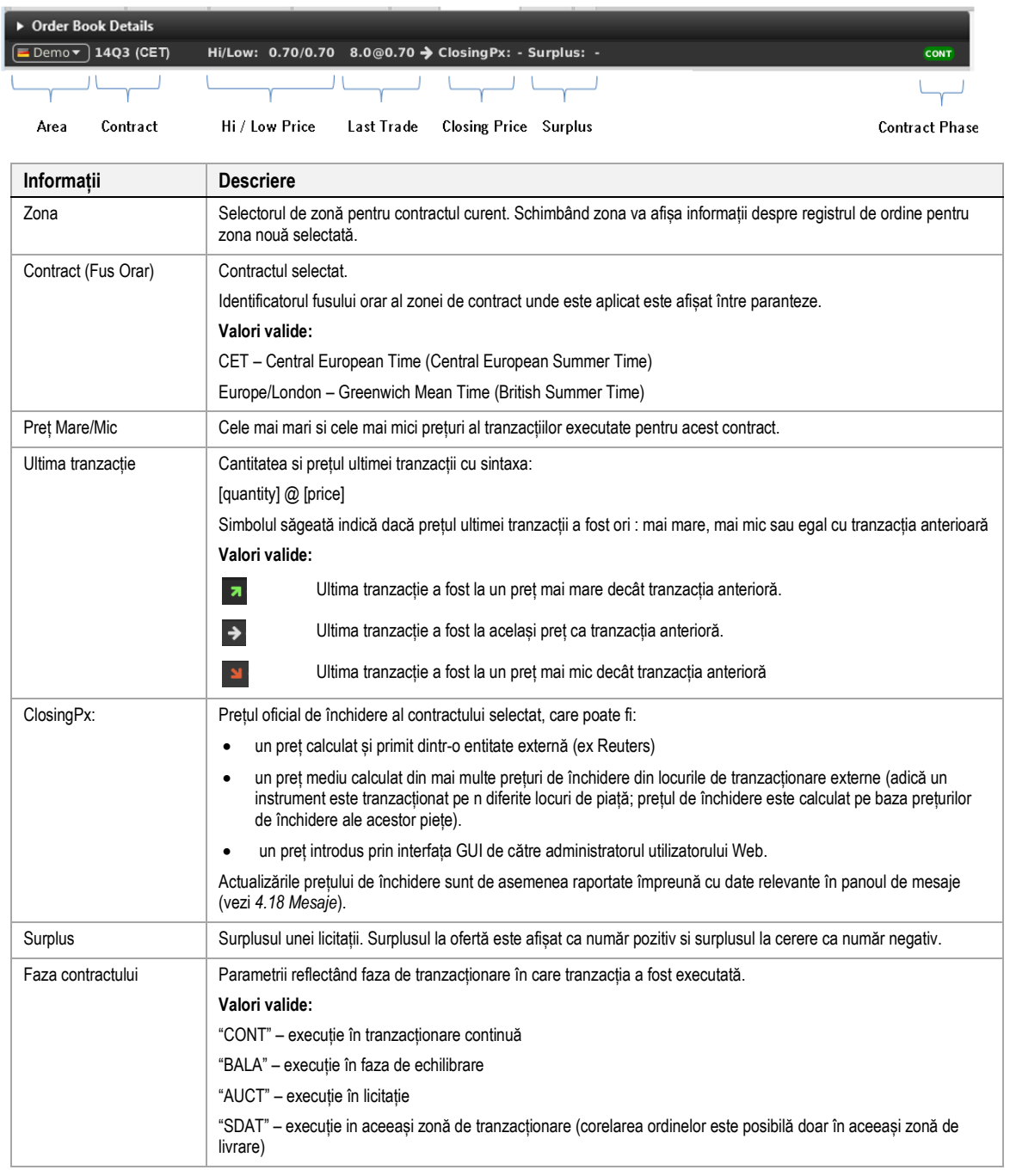

## **4.13.2 Adăugarea și eliminarea contractelor**

Contractele pot fi adăugate si eliminate folosind navigatorul de instrumente, așa cum este descris în *[3.5](#page-26-1) Navigatorul de instrumente existent*.

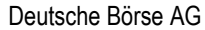

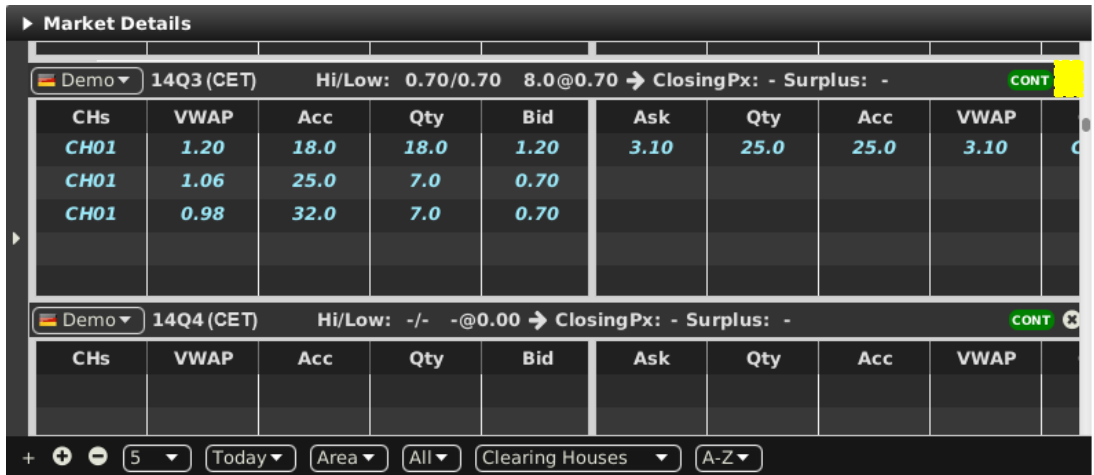

Contractele pot fi de asemenea eliminate prin apăsarea semnului cruce (3) în fiecare rând din contract.

## **4.13.3 Sortarea registrului de ordine**

Sortarea ordinelor pentru fiecare contract este bazată pe limita Ofertă/Cerere a ordinelor așa cum este descris in 3.4 *Afișarea datelor registrului de ordine.*

## **4.13.4 Cantitățile ordinelor ne-agregate**

Fiecare ordin în acest panou este listat pe un rând separat, determinat de prețul Cerere/Ofertă al ordinului.

## **4.13.5 Afișarea ordinelor bazată pe propietate**

Fontul datelor ordinelor afișate în tabelul principal depind de proprietarul ordinelor, așa cum este descris în *[3.2](#page-24-0)* Afișarea ordinelor bazată pe propietate**.** 

### **4.13.6 Vizualizarea ordinelor implicite**

Ordinele implicite sunt afișate așa cum este descris în *[3.11](#page-33-0) Ordine implicite*.

## **4.13.7 Afișarea ordinelor indicative**

Ordinele indicative sunt afișate așa cum este descris *[3.12](#page-34-0) [Ordinele indicative.](#page-34-0)*

# **Column Title Name Description** VWAP (left) | Prețul mediu ponderat de volumul cumpărării *(left)*). Acc (left) Cantitatea acumulată la cumpărare Qty (left) Cantitatea ofertată Cantitatea unui ordin de cumpărare. Bid Prețul ofertei Prețul unui ordin de cumpărare. Ask Prețul cererii Prețul unui ordin de vânzare. Qty (right) Cantitatea cerută Cantitatea unui ordin de vânzare.

### **4.13.8 Descrierea coloanelor**

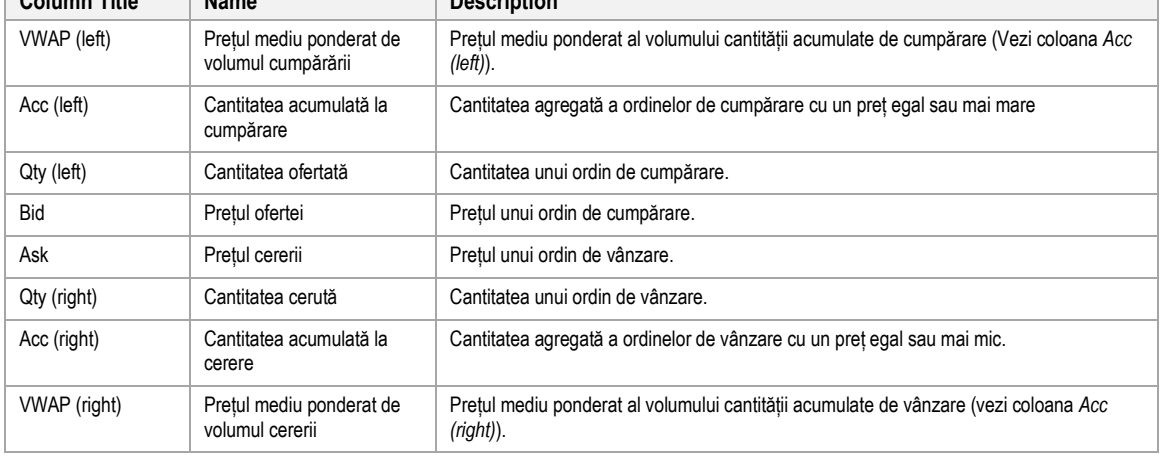

## **4.13.9 Personalizare și filtre**

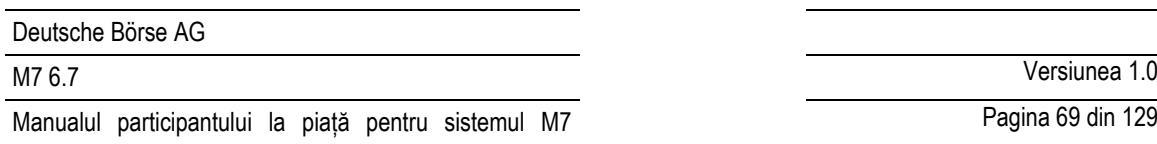

Pagina 69 din 129

Pe lângă selecția de produse și contracte, un utilizator poate personaliza diverse alte aspecte ale panoului. Toți parametrii descriși mai jos sunt salvați atunci când faceți clic pe butonul "Save Profile" (a se vedea meniurile 2.4.4). Apariția unor articole poate depinde de configurația schimbului conectat**.**

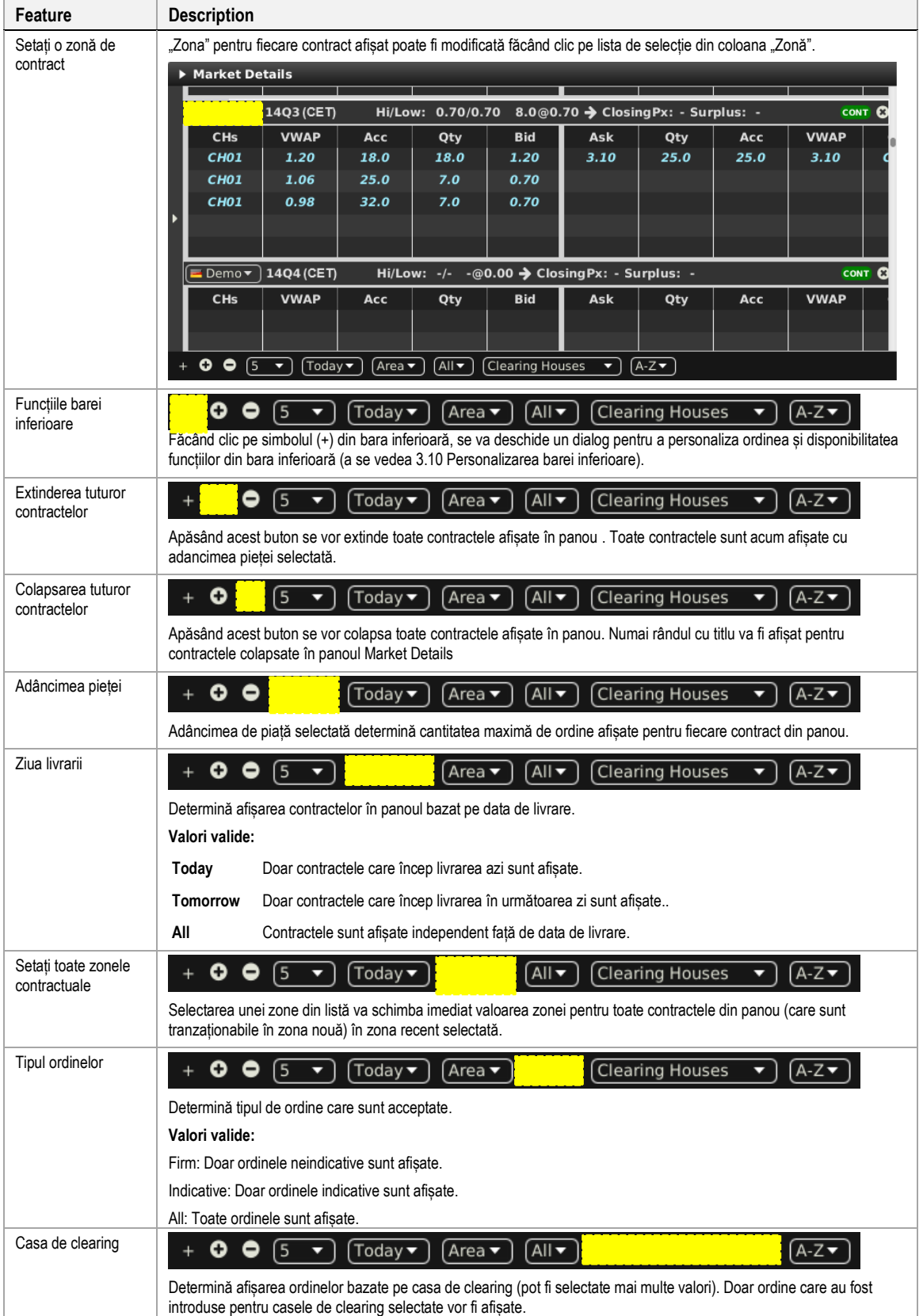

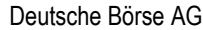

M7 6.7 Versiunea 1.0

Pagina 70 din 129

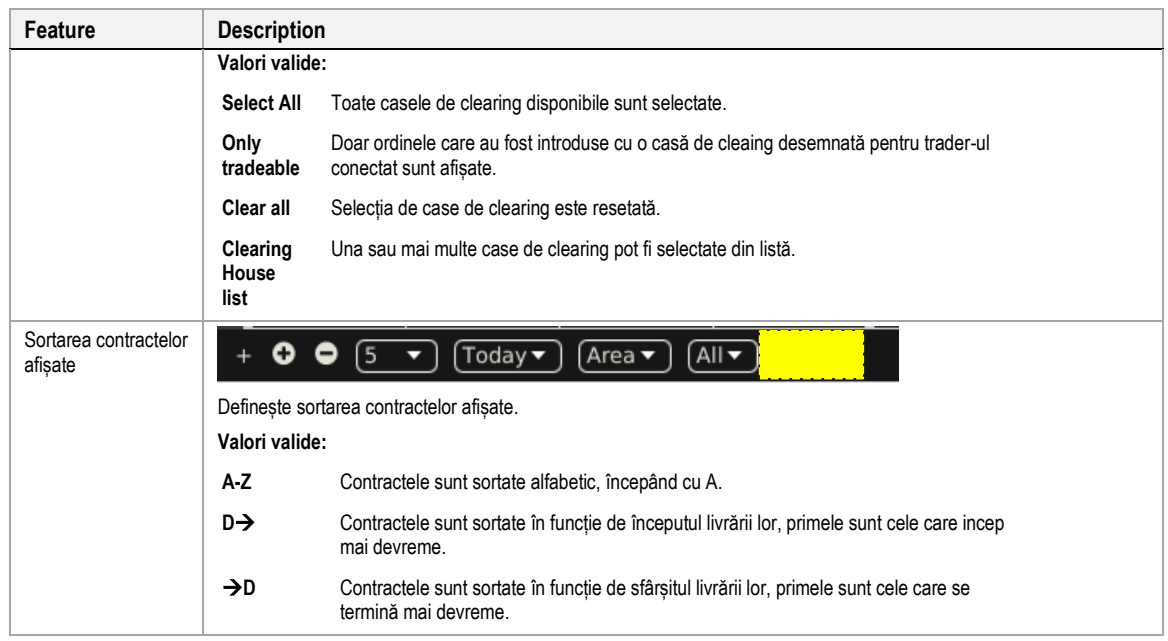

## **4.13.10 Asistență pentru introducerea ordinelor**

În loc să introducă toate datele pentru introducerea manuală a unui nou ordin în panoul de introducere a ordinului, un utilizator poate pre-completa un panou de introducere a ordinului cu valori făcând clic pe locațiile specifice de piață, așa cum este descris în 5 Asistență pentru introducerea ordinelor.

# **4.13.11 Export**

Conținutul panoului poate fi exportat într-un fișier .csv sau copiat în clipboard-ul sistemului așa cum este descris în 3.3 Exportarea panoului, în timp ce elementele Export all to CSV File și Copy All (Excel) nu sunt disponibile pentru acest panou.

# <span id="page-69-0"></span>**4.14 Basket**

## **4.14.1 Descriere generală**

Panoul Basket permite introducerea mai multor ordine de odată în sistem. Suma ordinelor care sunt afișate în panoul Basket este cunoscut sub denumirea de "coș". Un cos poate fi transmis cu o restricție de transmitere unită care este validă pentru toate ordinele din interiorul coșului.

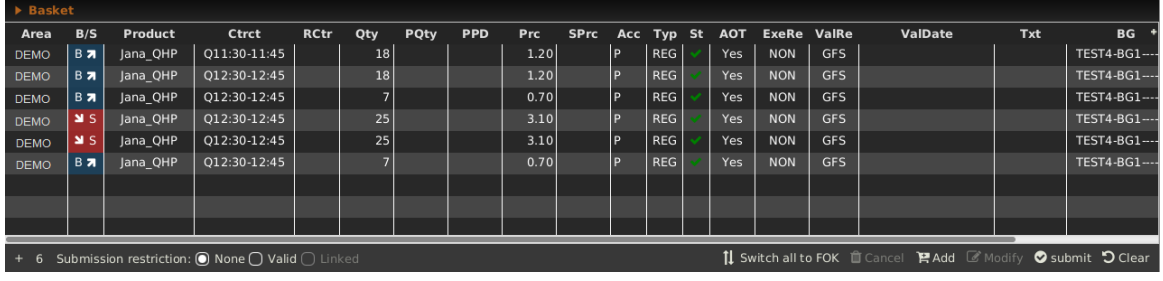

## **4.14.2 Restricții de transmitere**

Restricțiile de transmitere pot fi selectate în partea din stânga jos a panoului Basket:

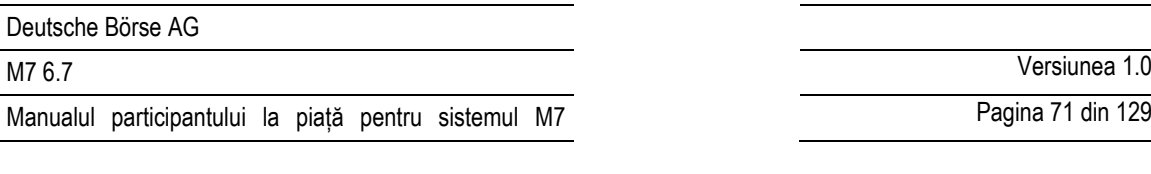

Pagina 71 din 129

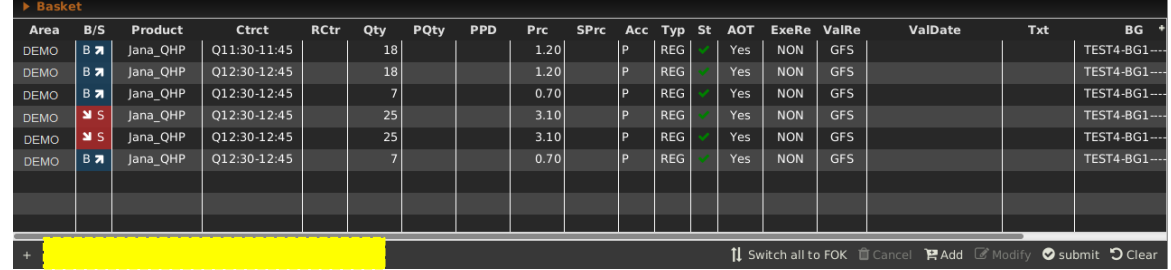

Toate ordinele din acest panou sunt transmise cu una din următoarele restricții de transmitere unite:

- **None** Ordinele din basket sunt tratate ca ordine independente. Un ordin invalid (ex. Un ordin transmis pentru un contract expirat) nu va duce la o respingerea completă a coșului.
- **Valid** Toate ordinele din coș vor fi validate înainte de încărcarea în sistem. Dacă un ordin este invalid (ex. Un ordin este transmis pentru un contract expirat), niciun ordin al coșului nu va fi încărcat. Restricția VALID este selectabilă numai dacă toate ordinele conținute în coș sunt încărcate la o singură bursă altfel caseta va fi deselectată și dezactivtă.
- **Linked** Fie toate ordinele pot fi executate, fie nu se execută niciun ordin. Un coș poate fi transmis doar cu această restricție de trimitere, dacă conține doar ordine cu restricția de execuție FOK și dacă toate ordinele au fost introduse pentru același schimb.

### **4.14.3 Adăugarea ordinelor în Basket**

Ordinele pot fi adăugate in basket în următoarele moduri:

- Drag & drop ordine din panoul Own Order către panoul Basket. Întrucât ordinele coșului nu au un statut, ordinele care au fost dezactivate în panoul Own Order vor fi transmise ca ordine active la momentul trimiterii coșului.
- Folosind panoul Order Entry prin apăsarea butonului Basket (*vezi [4.4](#page-45-0) Introducerea ordinelor avansat pe orizonatală).*
- Drag & drop ordine din panoul Market Details la panoul Basket. În acest caz un ordin de sens opus dar pe același contract, zona (așa cum setată în panoul Market Details), cantitatea și prețul vor fi adăugate in Basket.
- Drag & drop ordine din panoul Order Book Details în panoul Basket. Cât despre panoul Market Details, un ordin corelat va fi adăugat în coș
- Importarea ordinelor folosind funcția de import fișier (vezi *[4.14.7.2](#page-73-0) Import fișier*).
- Copy & paste unu sau mai multe ordine din Microsoft Excel (vezi *[4.14.7.3](#page-74-0) Lipire* (adă[ugare\)\)](#page-74-0).
- Folosind panoul plutitor de introducere a ordinelor prin apăsarea butonului Add în panoul Basket (vezi *[4.14.4](#page-70-0) Acțiunile Basket*).

## <span id="page-70-0"></span>**4.14.4 Acțiunile Basket**

## 1 Switch all to FOK Ⅲ Cancel 日 Add 区 Modify © submit つ Clear

Un utilizator poate efectua acțiuni pe ordin pentru ordinele existente, selectând unu sau mai multe ordine (în funcție de acțiune) și făcând clic pe un buton de acțiune a ordinului. Puteți selecta mai multe ordine, ținând apăsată tasta ctrl și apăsând stânga pe mai multe ordine. Unele acțiuni sunt de asemenea disponibile într-un meniu contextual atunci când faceți clic dreapta pe un ordin din panou:

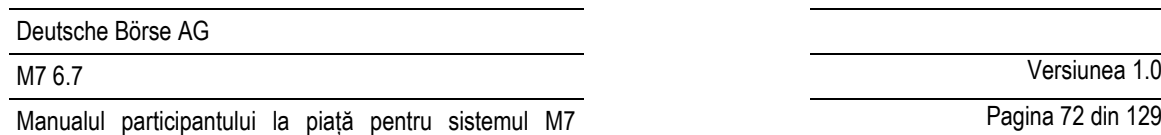

Pagina 72 din 129

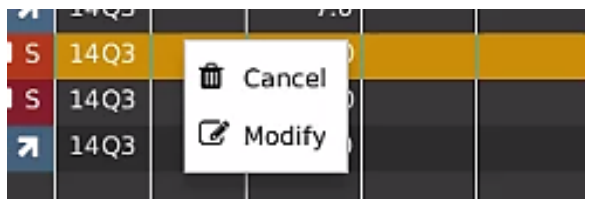

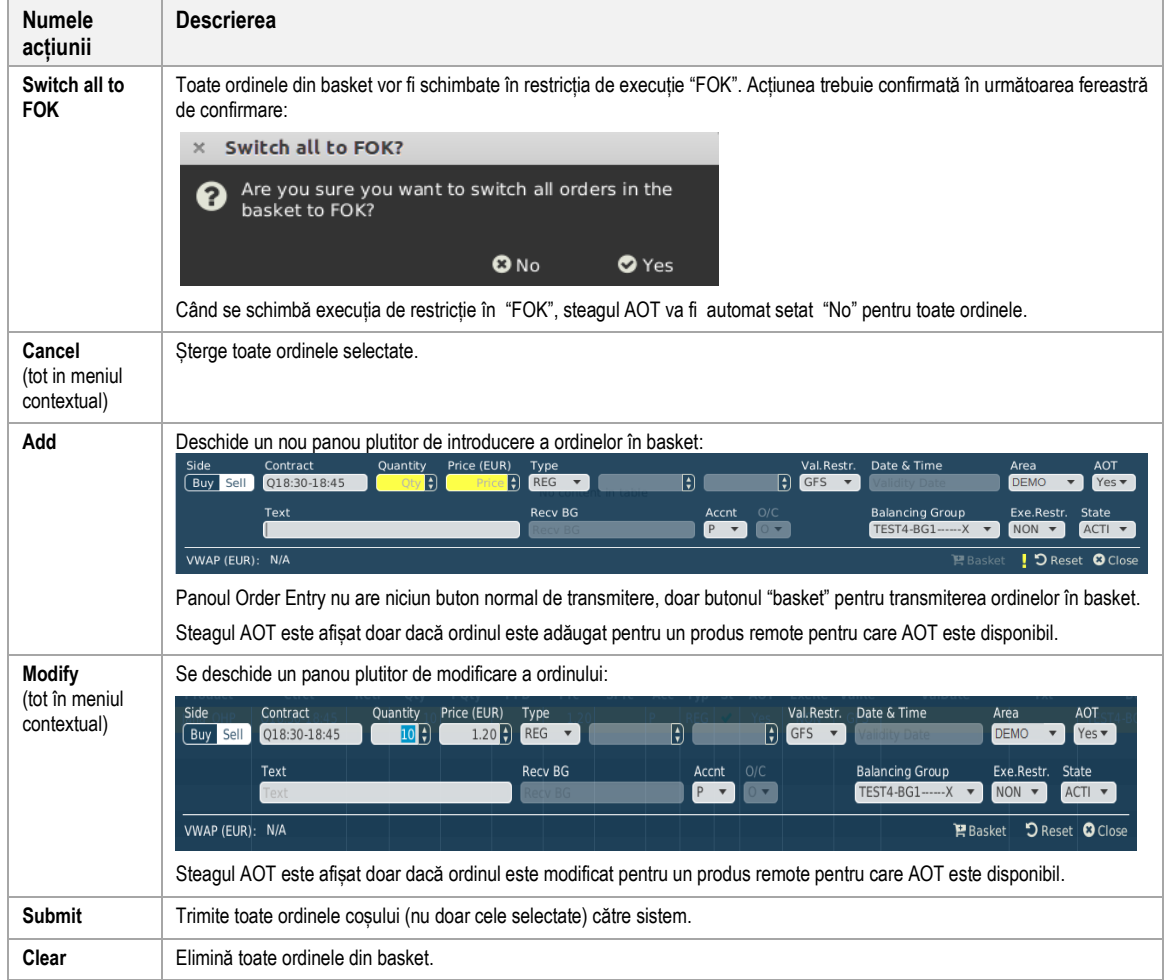

## **4.14.5 Descrierea coloanelor**

În funcție de configurația bursei conectate doar o parte din următoarele coloane pot fi disponibile:

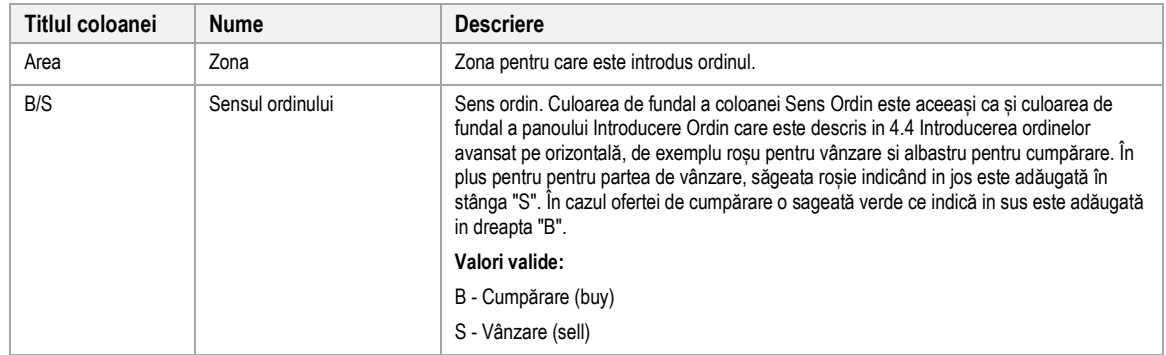
# M7 6.7 Versiunea 1.0

Pagina 73 din 129

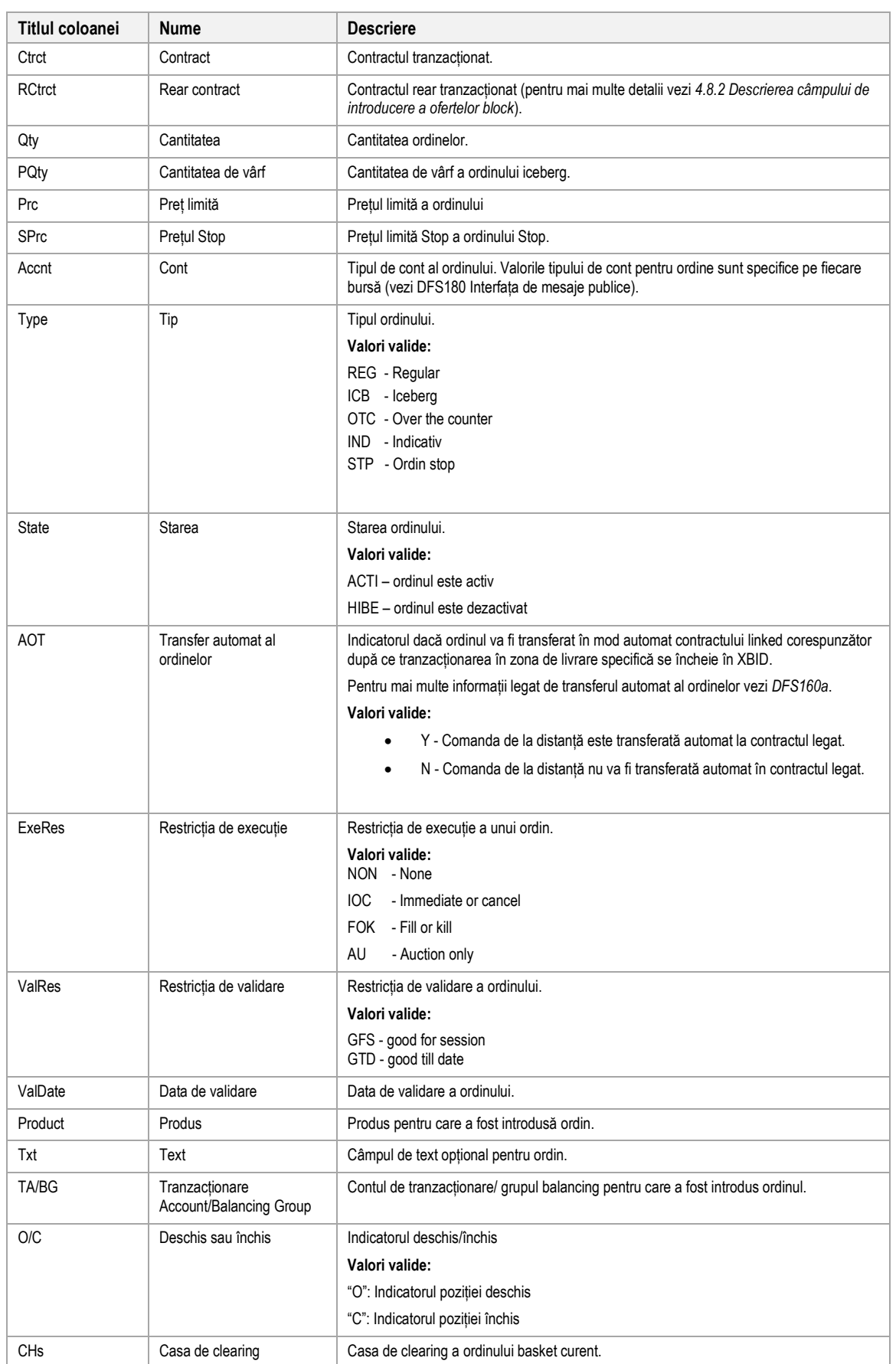

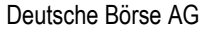

Pagina 74 din 129

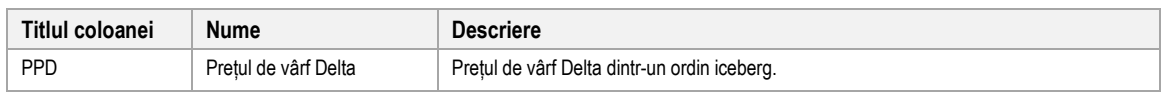

# **4.14.6 Personalizare și filtre**

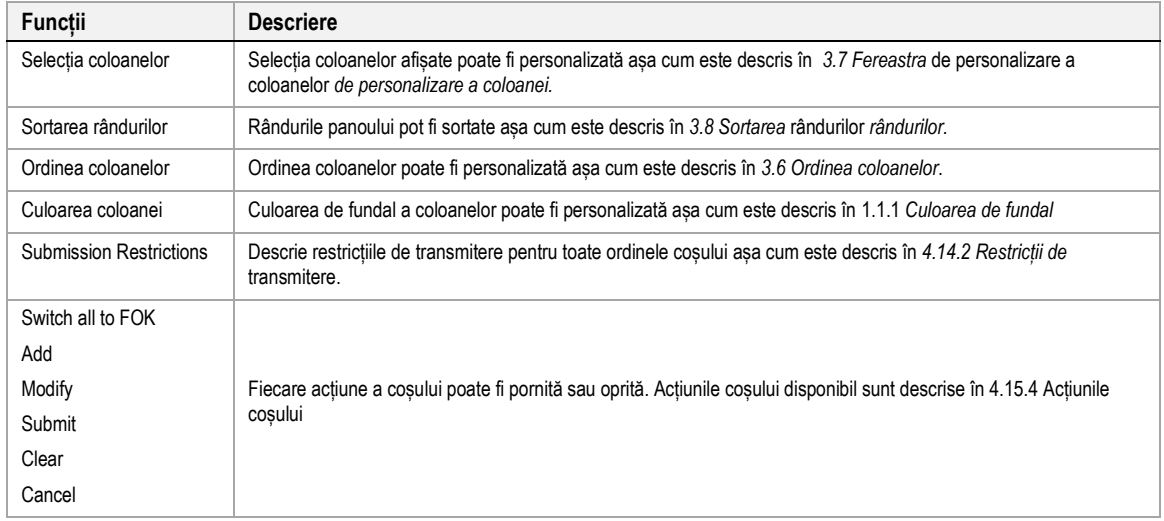

# **4.14.7 Import**

# *4.14.7.1 General*

Importarea ordinelor în coș poate fi făcută ori prin importarea unui fișier .csv preparat ori prin copierea datelor din MS Excel si apoi lipirea lor în ComTrader prin utilizarea clipboard-ului sistemului. Ambele opțiuni sunt disponibile in meniul slide-in al ComTrader, care poate fi deschis sau închis prin apăsarea titlului panoului:

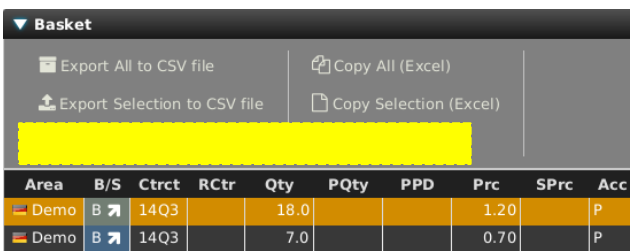

Independent de modul în care sunt importate ordinele, sistemul va avertiza utilizatorii într-o fereastră de confirmare dacă oridinele duplicate sunt importate în panoul Basket (poate fi disponibil/indisponibil prin Settings>Trading Preferences>Validate Basket Import, vezi *[6.3](#page-117-0) Preferințe tranzacționare)*.

# *4.14.7.2 Importul fișierului*

Când apăsăm "Import from CSV file", un meniu de alegere al fișierului va fi deschis de unde utilizatorul poate selecta un fișier .csv pregătit pentru upload. Toate ordinele din acest fișier vor fi adăugate în basket.

Formatul importului este la fel ca cel al exportului (*[3.3](#page-24-0) [Exportarea panoului](#page-24-0)*), care poate fi folosit ca model pentru pregatirea fișierului de import.

Unele coloane sunt mereu obligatorii, în timp ce altele depind de condiții specifice:

### Deutsche Börse AG

Manualul participantului la piață pentru sistemul M7

# M7 6.7 Versiunea 1.0

Pagina 75 din 129

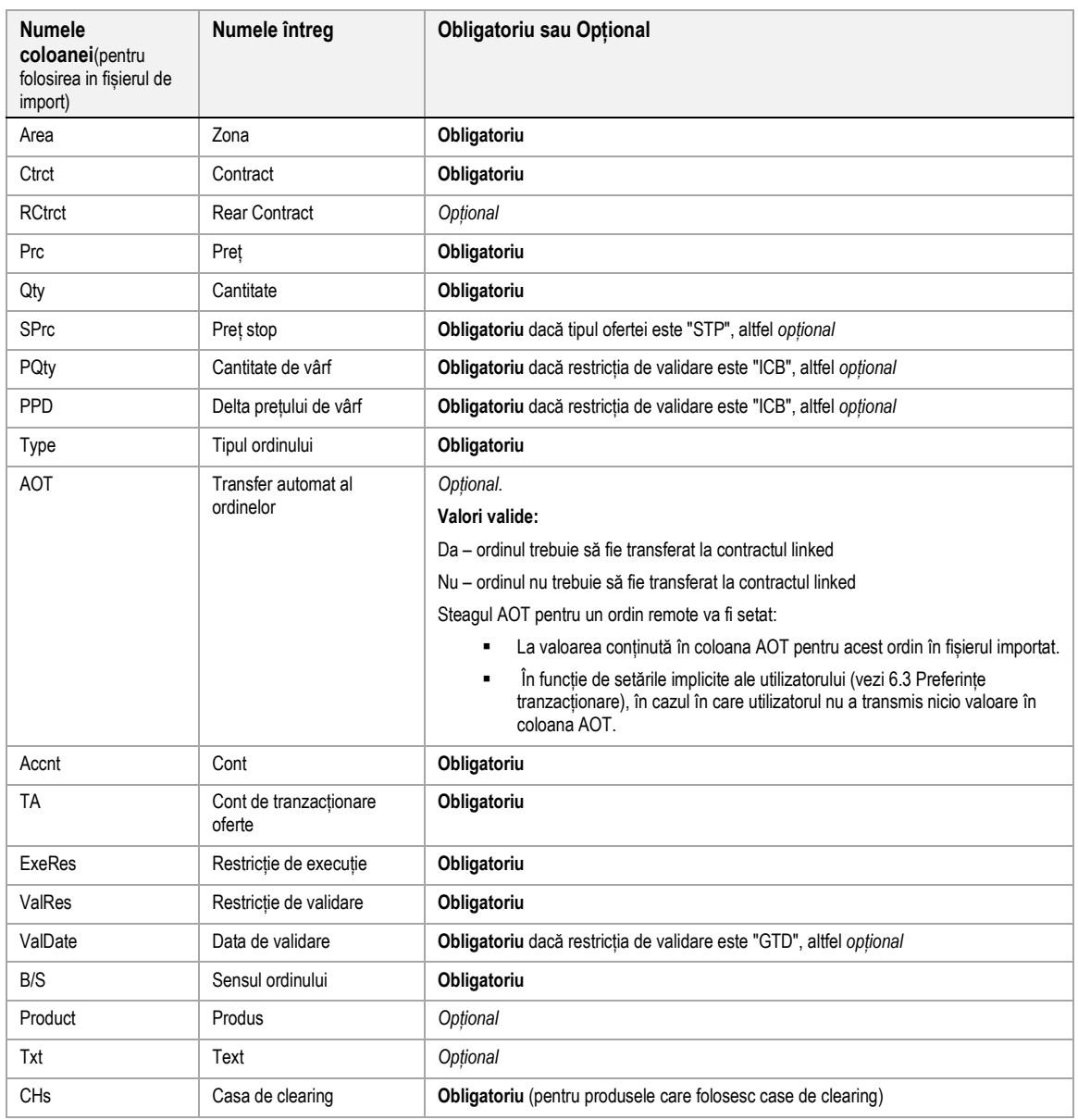

# *4.14.7.3 Lipire (adăugare)*

Unu sau mai multe ordine pot fi selectate și copiate în MS Excel și apoi importate în ComTrader făcând clic pe butonul "Lipire (Excel)". Toate ordinele de selecție vor fi apoi adăugate la coș.

Primul rând al selecției trebuie să conțină titlurile coloanelor, iar selecția nu poate conține rânduri goale. Formatul de import al ordinului este identic cu formatul de export atunci când faceți clic pe butoanele "Copiați toate (Excel)" sau "Copiere selecție (Excel) (vezi 3.3 Exportarea panoului), cu excepția faptului că formatul de export conține un rând gol care trebuie eliminat înainte importarea datelor înapoi la ComTrader*.*

# **4.14.8 Export**

Conținutul panoului poate fi exportat într-un fișier .csv sau copiat în clipboard-ul sistemului așa cum este descris în *[3.3](#page-24-0) [Exportarea panoului](#page-24-0)*.

# **4.15 Propria piață (Own Market)**

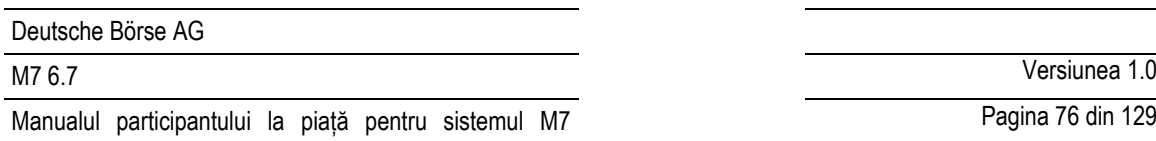

Pagina 76 din 129

# **4.15.1 General**

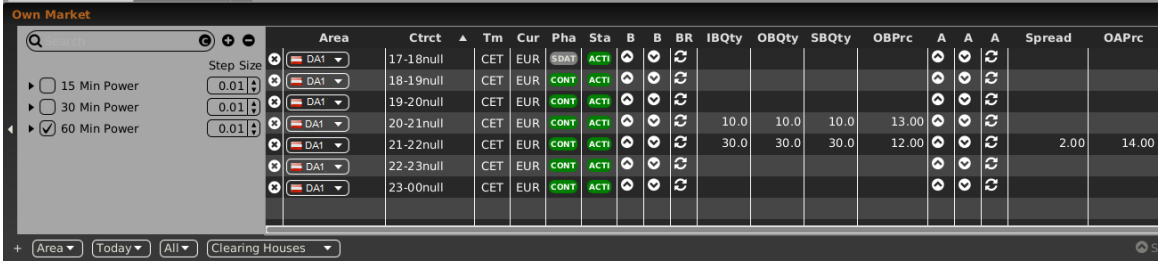

Panoul Own Market oferă o privire de ansamblu și permite modificarea directă a celor mai bune ordine proprii în ambele sensuri ale registrului de ordine.

Ordinele sunt afișate după următoarele regulii:

- Ordinele sunt introduse pentru un grup de echilibrare care este desemnat utilizatorului conectat.
- Pentru fiecare sens al registrului de ordine, doar ordinul cu cea mai mare prioritate de execuție este afișat.
- Cele mai bune ordine sunt selectate la nivel de zonă de livrare. Deci doar ordinele care au fost introduse pentru zona de livrare selectată sunt afișate.

# **4.15.2 Adăugarea si eliminarea contractelor**

Contractele pot fi adăugate și eliminate prin folosirea navigatorului de instrumente, așa cum este descris în 3.5. Instrumentul de navigare existent.

Contractele pot de asemenea sa fie eliminate prin click dreapta pe un contract și selectând din meniul context acțiunea "Remove" (vezi *[4.15.3.3](#page-76-0) Acțiuni în meniul de context*).

# <span id="page-75-0"></span>**4.15.3 Modificarea ordinelor**

# *4.15.3.1 Descriere generală*

Scopul principal al panoului "Own Market" este de a oferi o posibilitate rapidă și simplă de a modifica nivelul de preț al celor mai bune ordine ale unui trader pentru un contract. Toate acțiunile de modificare a prețurilor depind de "Dimensiunea pasului" definită de utilizator, care definește importanța modificării și modificarea valorii din rândul particular. Cu funcționalitatea câmpului "Step size", utilizatorul poate defini "Tick size" a prețului pentru fiecare produs din Instrumentul de navigare existent (pentru mai multe detalii, consultați 3.5 Navigatorul de instrumente existent). Câmpul "Step-Size" conține butoane de acțiune Step Up, Step Down, Narrow și Widen.

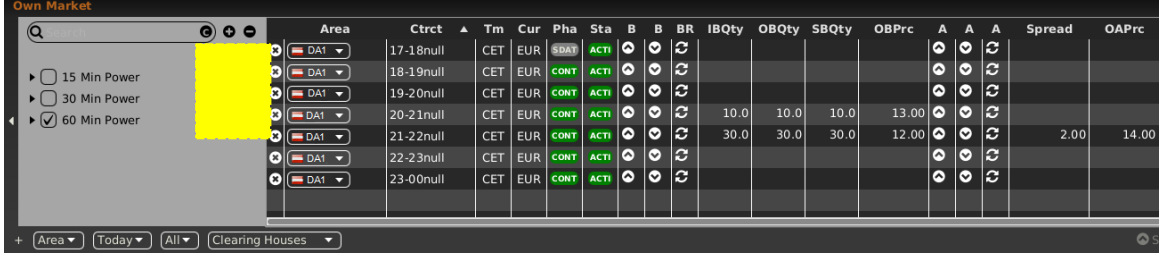

# *4.15.3.2 Acțiuni în rândul de contracte*

.

În fiecare parte a registrului de ordine 3 coloane conțin acțiuni care sunt executate doar pentru cele mai bune ordine pe această parte de order book

<sup>©2019</sup> – Deutsche Börse AG – All rights reserved. The information contained in this document is confidential or protected by law. Any unauthorized copying of this document or part of it or unauthorized distribution of the information contained herein is prohibited. All materials provided by DB in this context are and remain the intellectual property of DB and all rights therein are reserved.

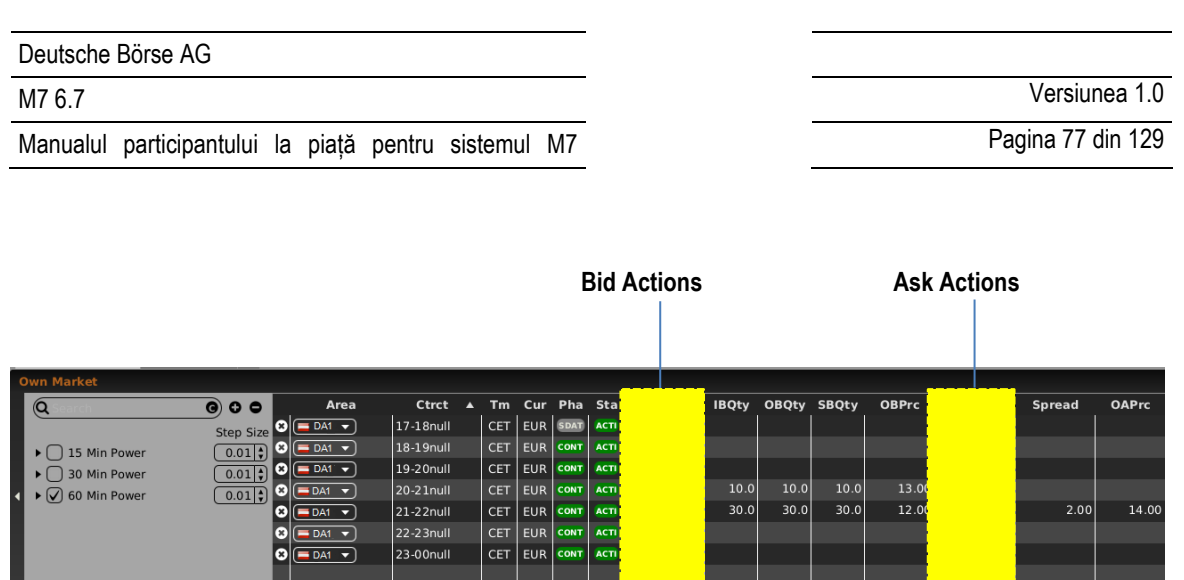

+ (Area • ) (Today • ) (All • ) (Clearing H Acțiunile disponibile sunt:

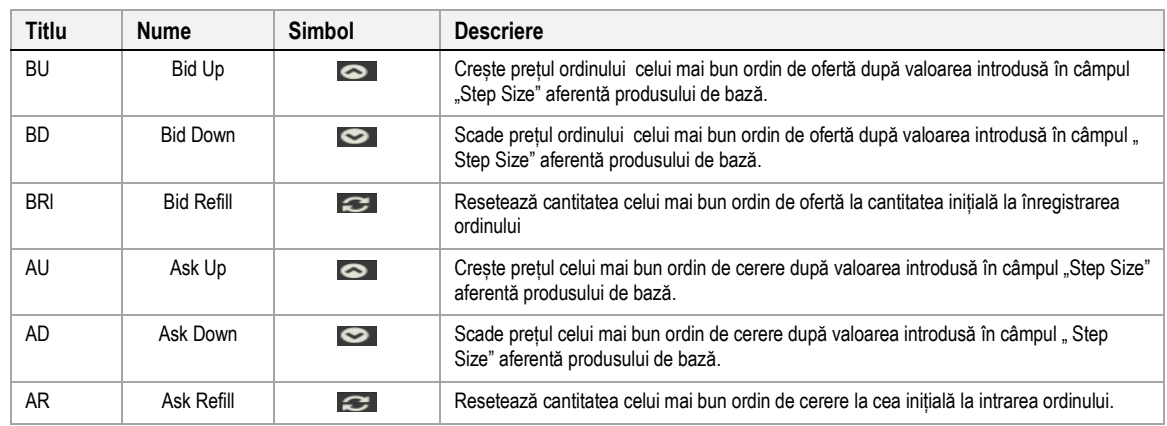

# *4.15.3.3 Acțiuni in meniul de context*

<span id="page-76-0"></span>Meniul de context poate fi accesat prin click dreapta pe orice coloană a rândului contractului.

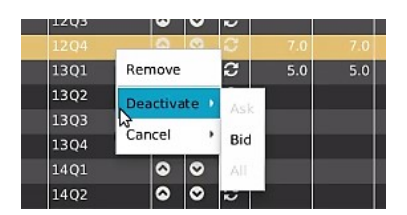

Acțiuni disponibile sunt:

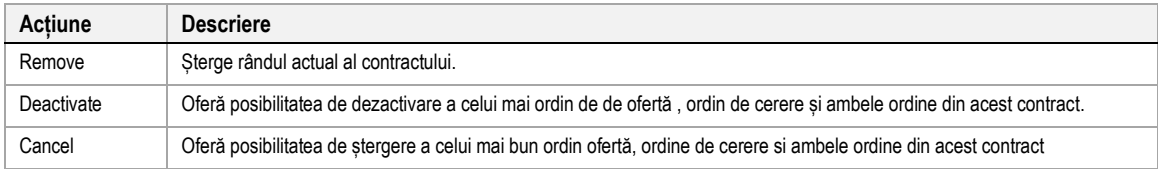

# *4.15.3.4 Acțiuni in bara de meniu inferioară*

În timp ce acțiunile din rândul contractului vor afecta doar o parte a registrului de ordine, acțiunile ordinului din bara de meniu inferioară vor afecta întotdeauna ordinele de pe ambele părți ale registrului de ordine pentru un contract selectat. Pentru a executa aceste acțiuni, trebuie selectat un rând de contract făcând clic stânga pe el în tabelul principal al panoului*.*

# Step Up Step Down →← Narrow ← Widen C Refill

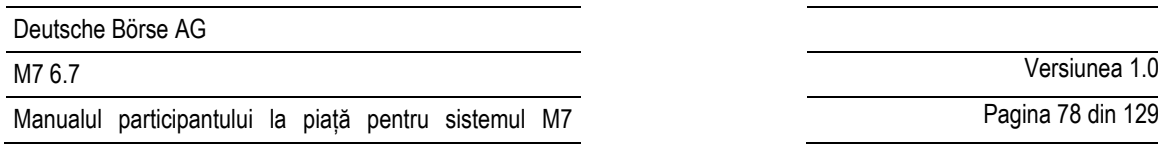

Acțiunile disponibile sunt:

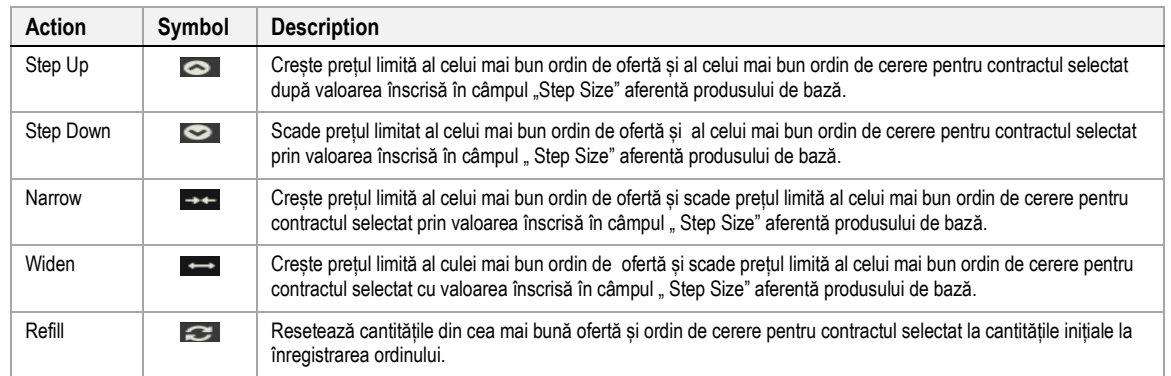

# **4.15.4 Descrierea coloanelor**

În funcție de configurația schimbului conectat, doar un subset al următoarelor coloane ar putea fi disponibil **:** 

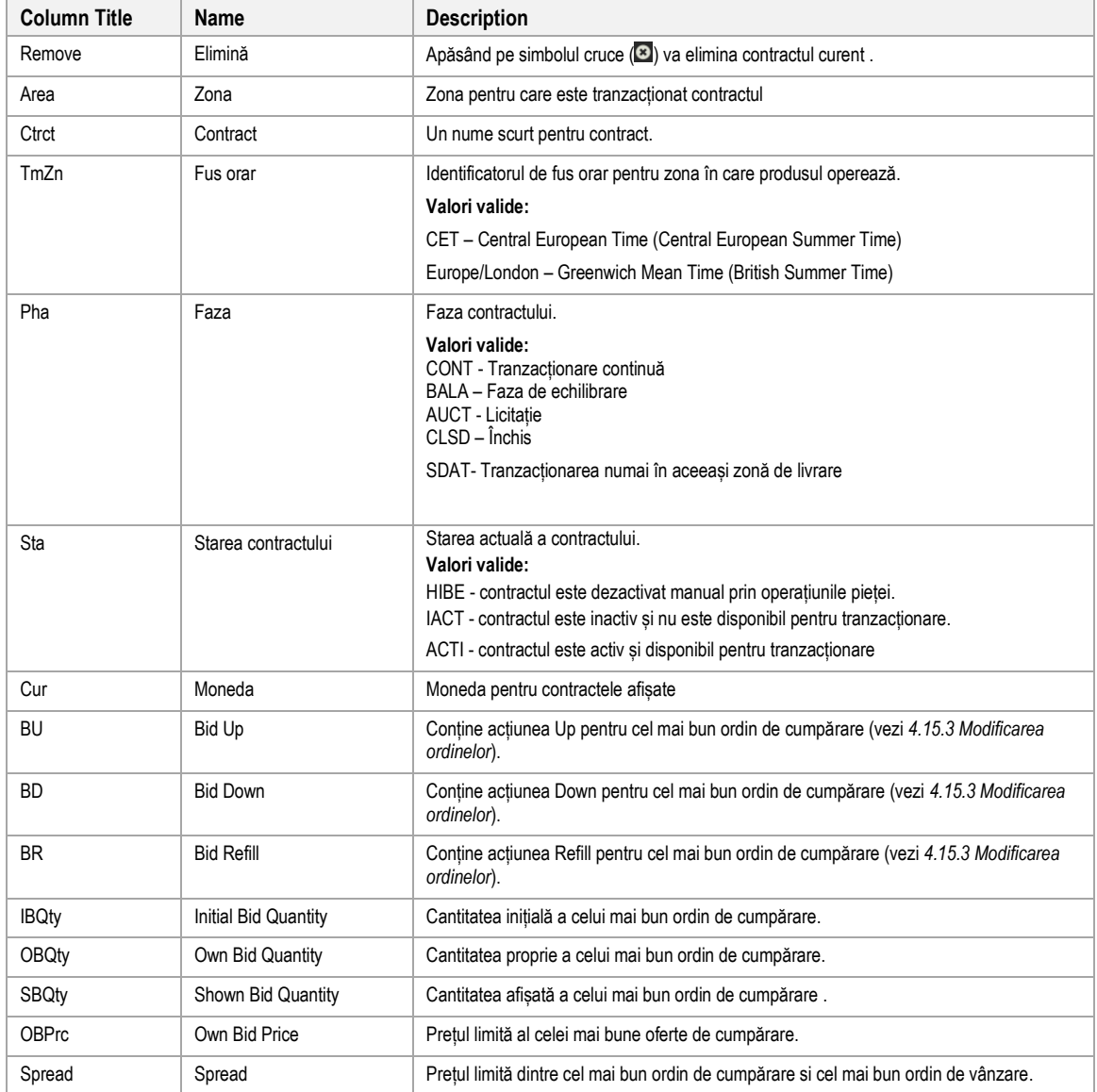

# M7 6.7 Versiunea 1.0

Pagina 79 din 129

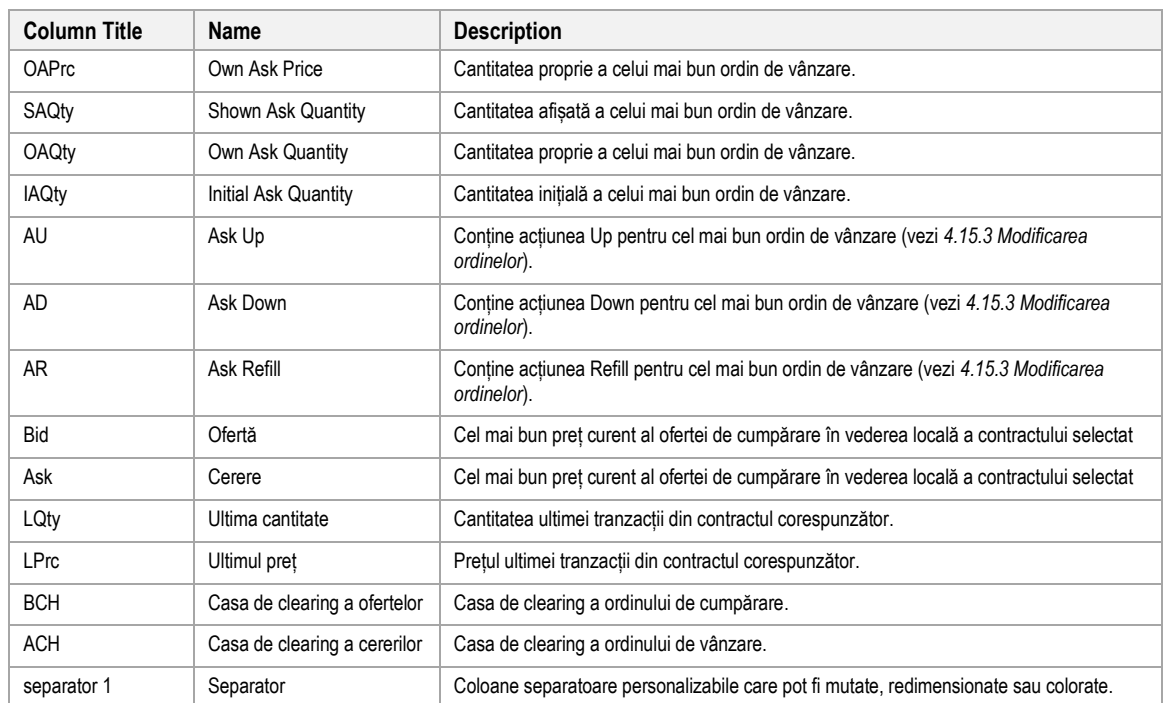

## **4.15.5 Personalizare si filtre**

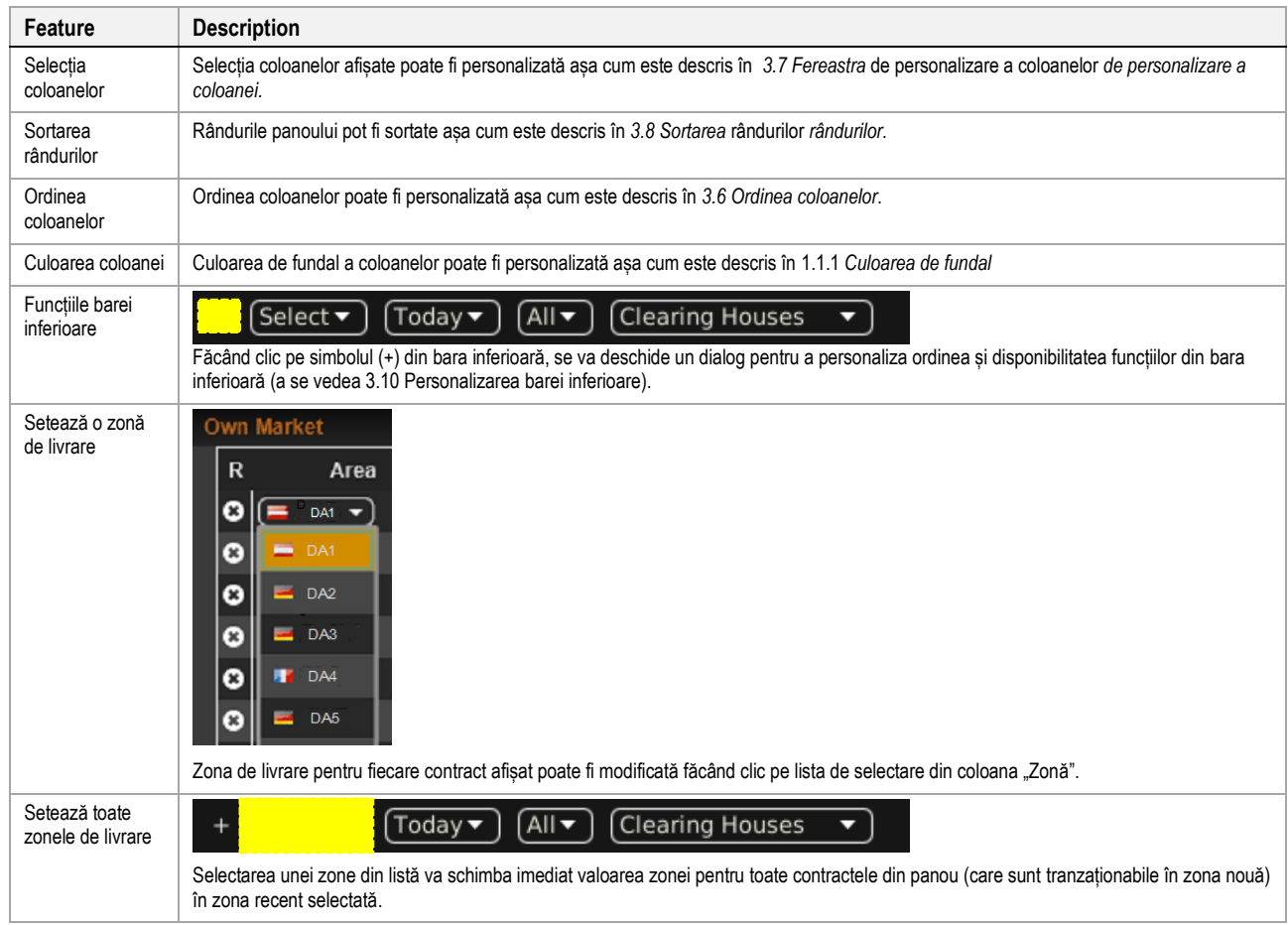

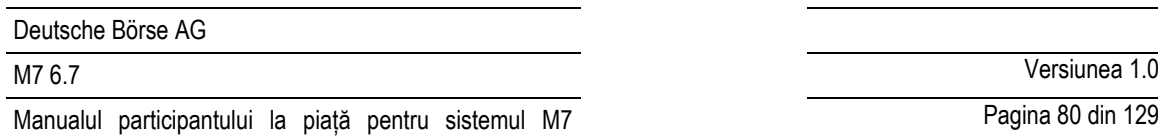

Pagina 80 din 129

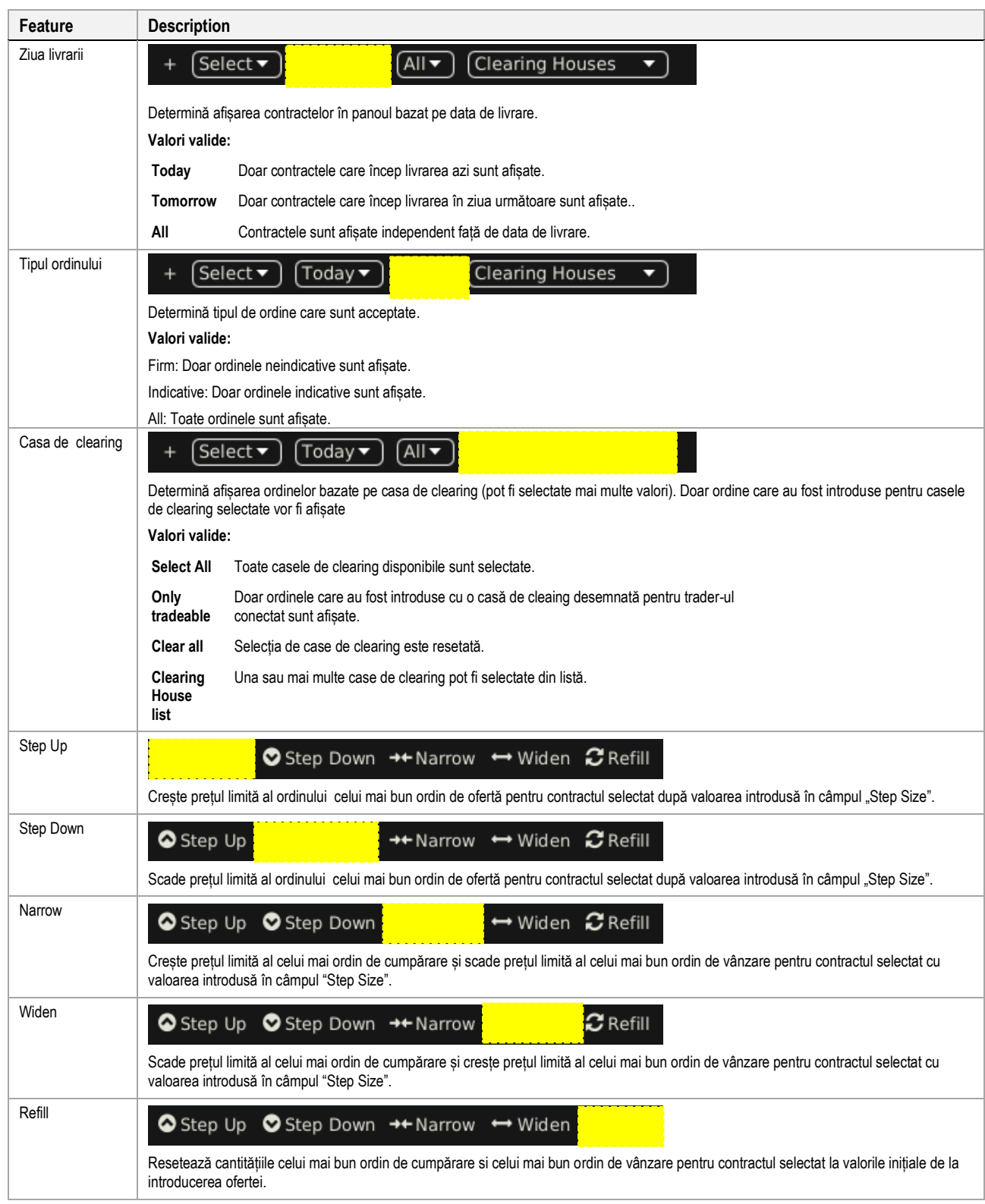

# **4.16 OTC**

# **4.16.1 Descriere generală**

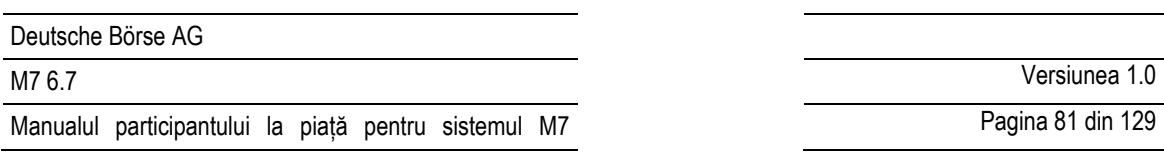

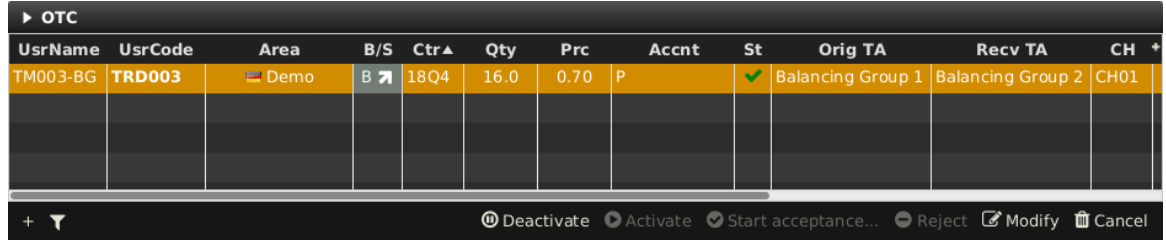

Panoul OTC afișează:

- Toate ordinele OTC introduse de trader-ul conectat sau alte tranzacții ale aceluiași grup balancing și
- toate ordinele OTC venite către grupurile balancing desemnate traderului conectat.

Panoul conține de asemenea acțiunile de acceptare, modificare si respingere a unui oferte de tranzacționare OTC care este de ieșire sau de intrare

### **4.16.2 Acțiunile ordinelor OTC**

Deactivate C Activate C Start acceptance... Reject Ø Modify **O** Cancel

Un utilizator poate efectua acțiuni pentru ordinele existente, selectând (unu sau mai multe) ordine și făcând clic pe un buton de acțiune al ordinului sau făcând clic dreapta pe un ordin și alegând o acțiune din meniul contextual :

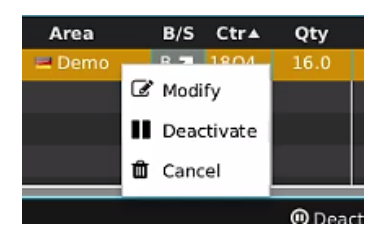

Disponibilitatea acțiunilor depinde dacă ordinul selectat este un ordin OTC de ieșire sau de intrare.

Următoarele acțiuni ale ordinelor sunt disponibile:

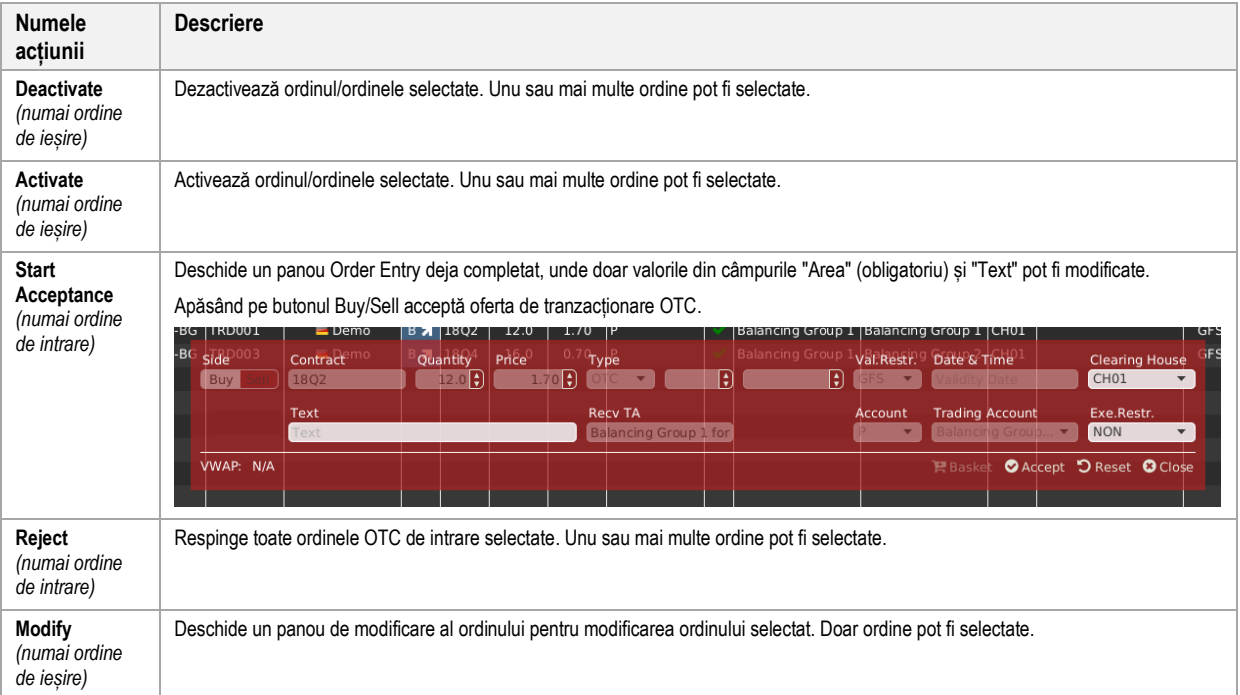

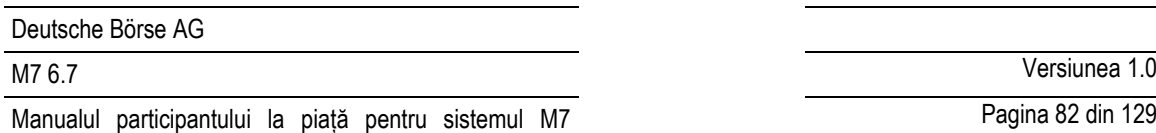

Pagina 82 din 129

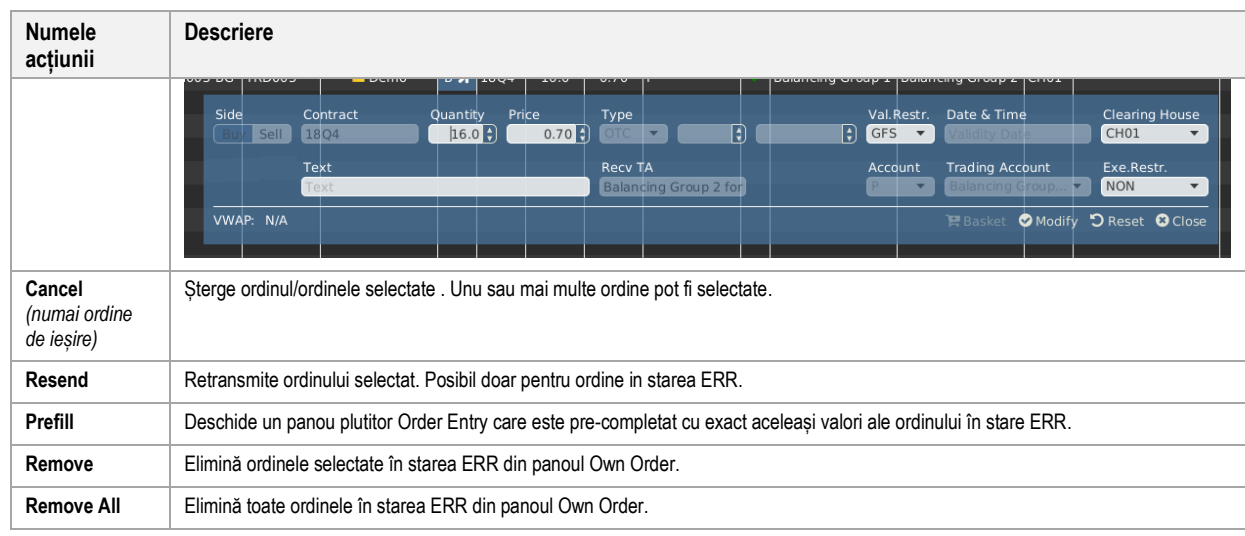

# **4.16.3 Descrierea coloanelor**

În funcție de configurația bursei conectate doar o parte din coloanele următoare pot fi disponibile:

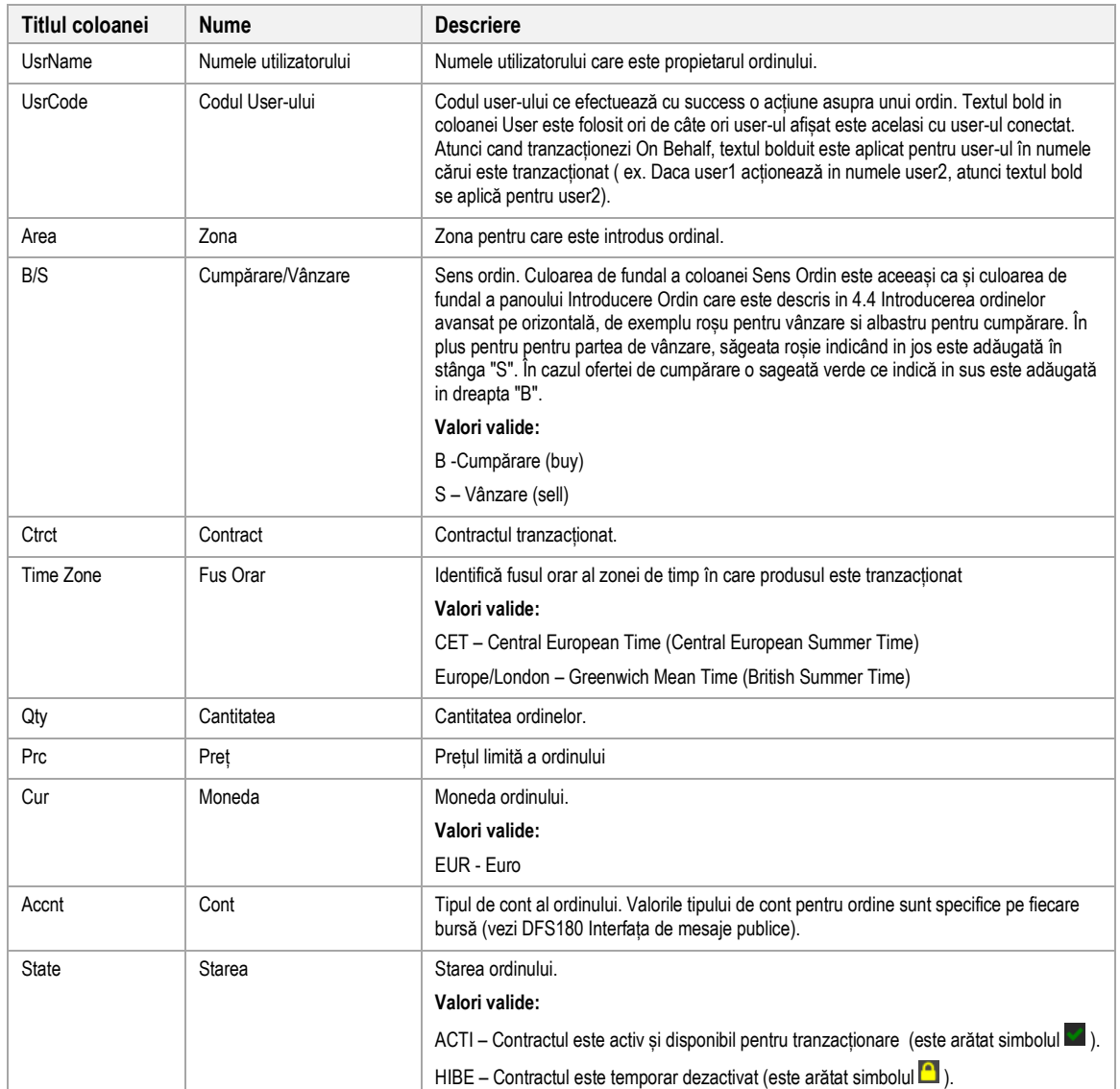

M7 6.7 Versiunea 1.0

Pagina 83 din 129

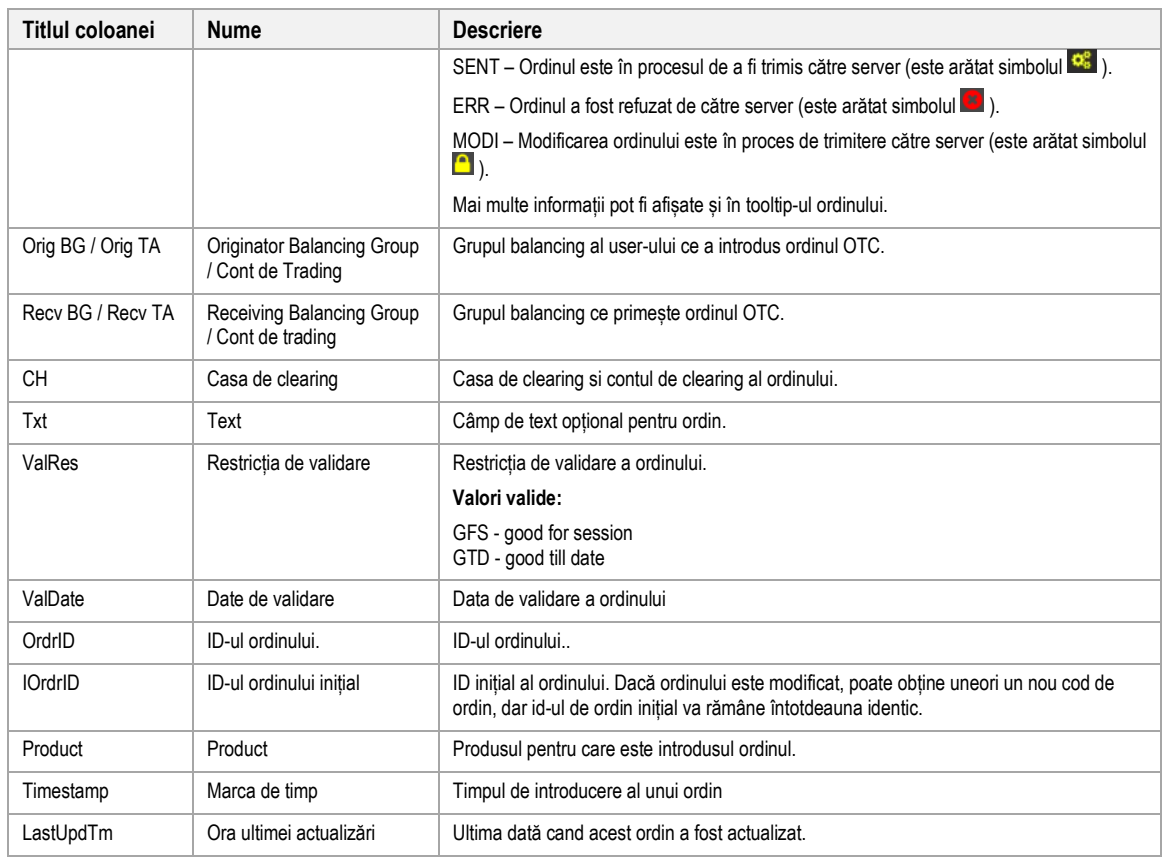

# **4.16.4 Personalizare si filtre**

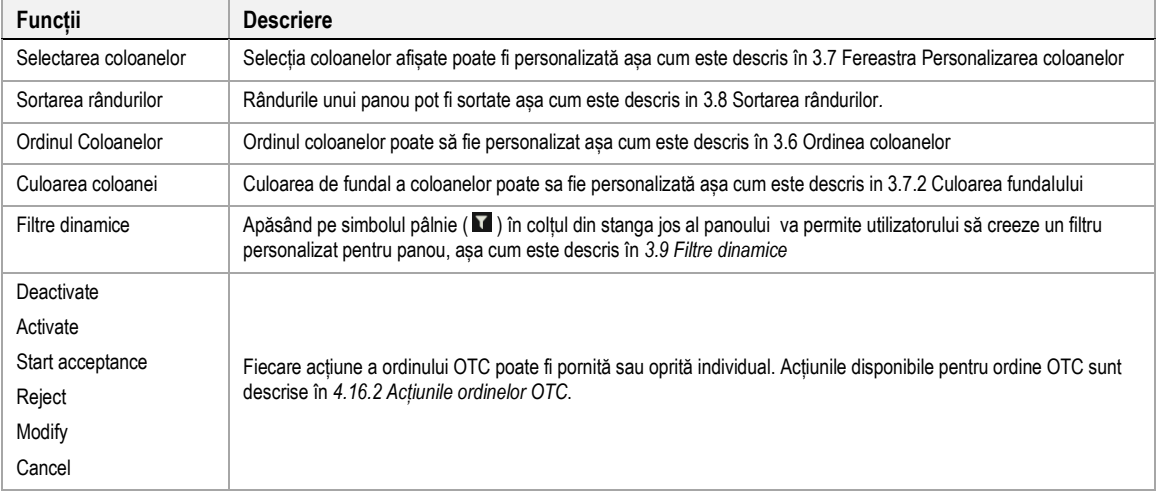

# **4.16.5 Export**

Conținutul panoului poate fi exportat într-un fișier .csv sau copiat în clipboard-ul sistemului așa cum este descris în 3.3 Exportarea panoului

# **4.17 Grafic**

### **4.17.1 Descriere generală**

Panoul Chart este folosit pentru afișarea grafică a activității tranzacțiilor din ultimele ore pană la ultimele 24 de ore.

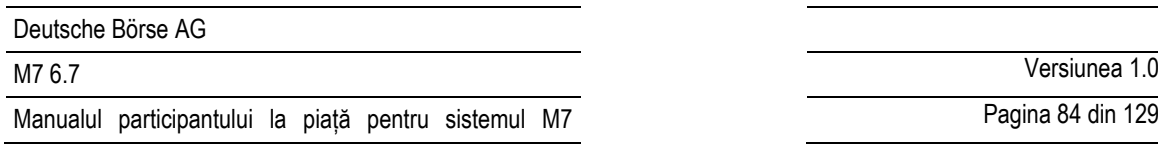

Panoul afișează 2 grafice diferite:

• **Price Chart**

Afișează cursul prețurilor tranzacțiilor în timp pentru un anumit contract într-un grafic linie.

• **Volume Chart**

Afișează cursul cantităților tranzacționate în timp pentru un anumit contract într-un grafic bară .

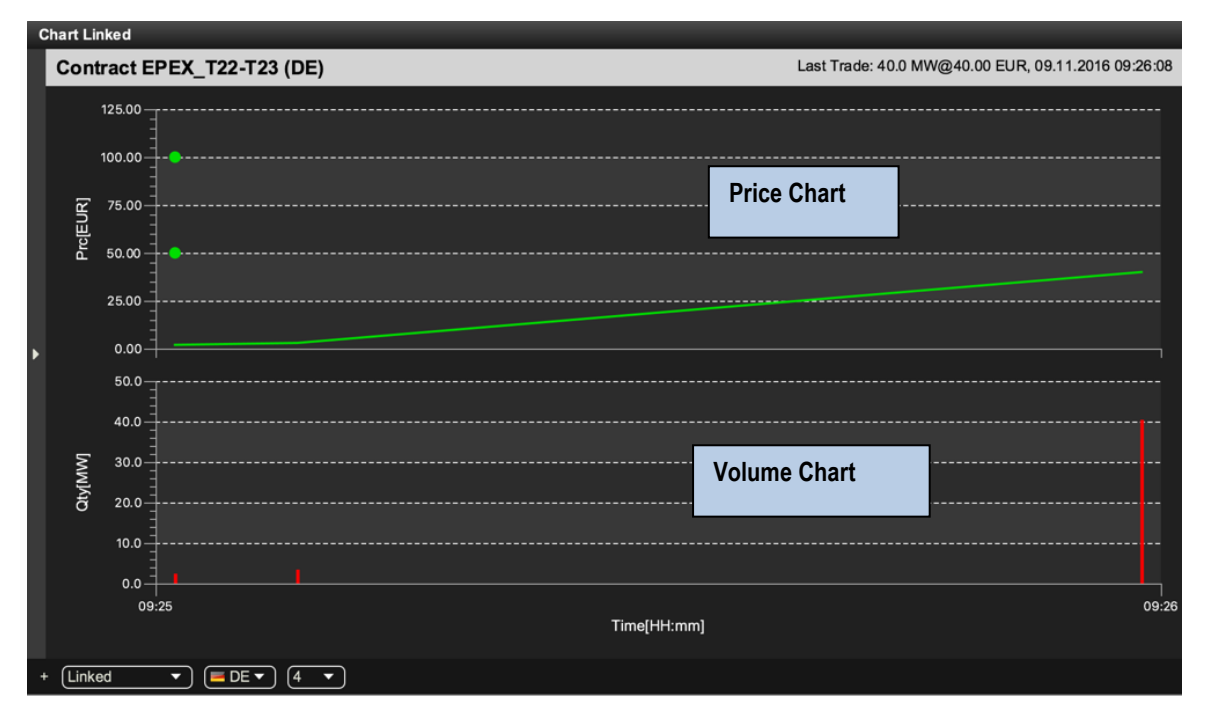

Ambele diagrame sunt afișate numai dacă sunt disponibile informații despre cel puțin două tranzacții pentru contractul selectat. Informațiile tranzacțiilor sunt luate în considerare numai în cazul în care cel puțin unul dintre cele două ordine care duc la tranzacționare au fost introduse pentru zona selectată.

Efectele unei rechemări a tranzacției sau anularea tranzacției se reflectă prin eliminarea informație tranzacțiilor din grafic.

Graficul este actualizat de fiecare dată când se creează o tranzacție în contractul și zona selectată.

În graficul prețurilor, informațiile despre ora și prețurile fiecărei tranzacții sunt reprezentate de un singur punct de date. Prețurile de deschidere a contractului selectat în zona de livrare specifică sunt reprezentate de puncte, dacă este disponibil. Un preț de deschidere este de asemenea vizibil, chiar dacă zona Grafic este goală (Dacă sunt disponibile mai puțin de două tranzacții). Toate punctele de date sunt conectate liniar pentru a forma o linie continuă.

În graficul de volum, informațiile despre timp și volum pentru fiecare tranzacție sunt reprezentate de o singură bara roșie (cu cât bara este mai mare, cu atât volumul este mai mare).

# **4.17.2 Modul panoului**

Panoul poate fi operat în 2 moduri diferite, ce pot fi selectate pe partea stângă a panoului:

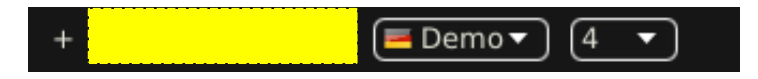

• **Linked Mode** (implicit)

Graficele sunt afișate doar când este apăsat simbolul de lupă ( ) ori în panoul Market Overview (Predefined products), vezi [4.2](#page-36-0) *Market Overview (Predefined products)* sau panoul Market Overview (User Defined Delivery Period) , vezi *[4.11](#page-58-0) Market Overview [\(User Defined Delivery Period\)](#page-58-0)*.

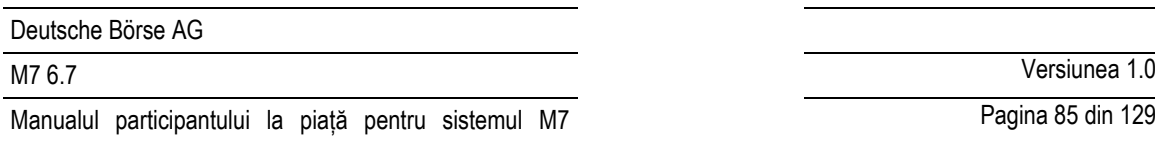

Pagina 85 din 129

# • **Standalone Mode**

Contractul pentru care ar trebui afișate graficele este selectat manual prin glisarea și fixarea acestora fie din navigatorul de instrumente existent, fie de pe un panou de instrumente autonom, vezi 4.20 Instrumente. În acest mod, nu există dependențe între componenta grafică și alte componente, astfel încât mai multe componente de diagramă pentru diferite contracte pot fi afișate în panouri diferite.

Rândul de sus al panoului conține informații adiționale pentru contractul selectat:

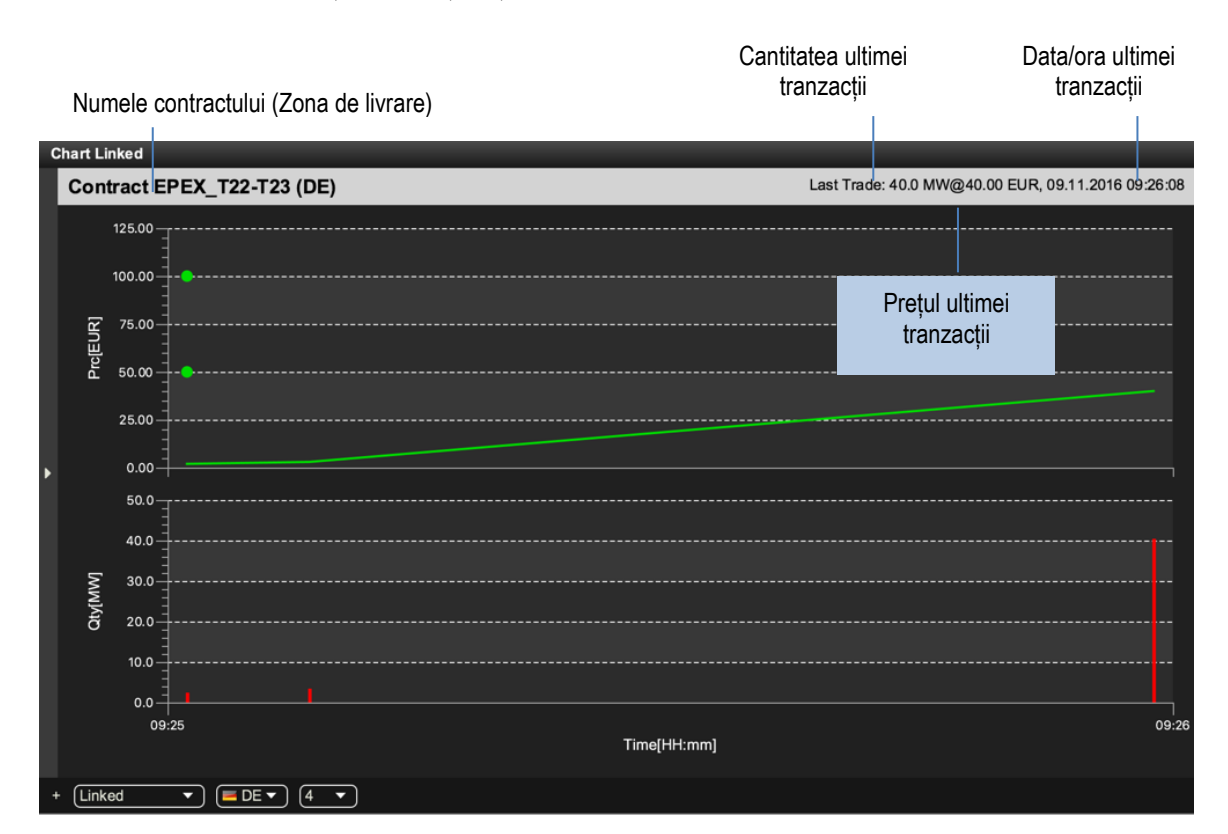

# **4.17.3 Personalizare și filtre**

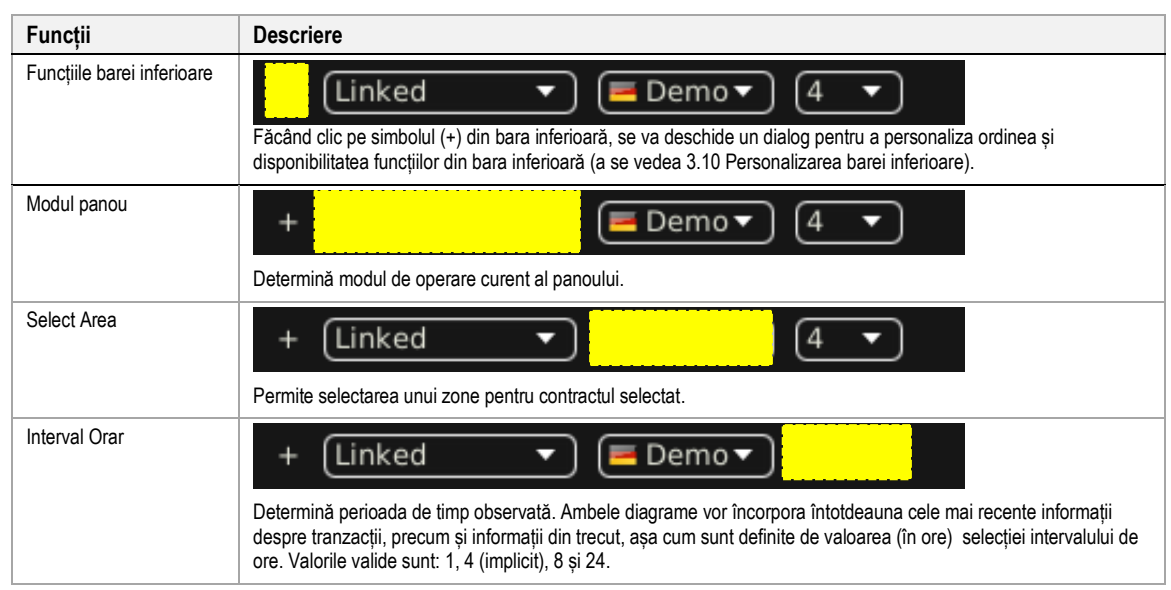

# **4.18 Mesaje**

## **4.18.1 Descriere generală**

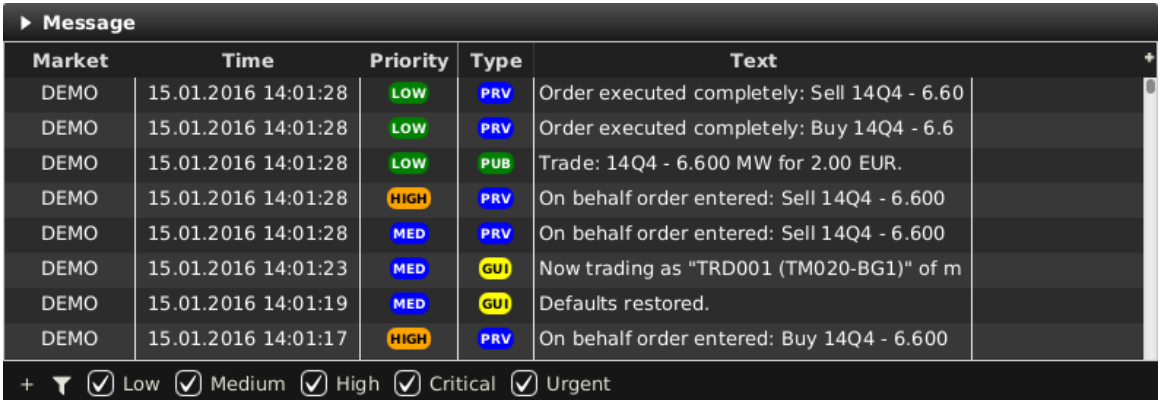

Panoul Message afișează toate mesajele sistemului de tranzacționare pe care utilizatorul autentificat este autorizat să le primească. Toate mesajele din ultimele 24 de ore sunt afișate.

# **4.18.2 Descrierea coloanelor**

În funcție de configurația bursei conectate doar o parte din coloanele următoare pot fi disponibile:

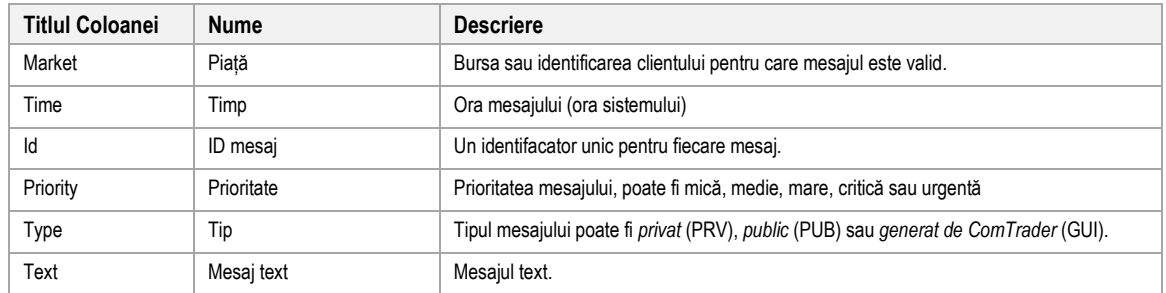

# **4.18.3 Personalizare și filtre**

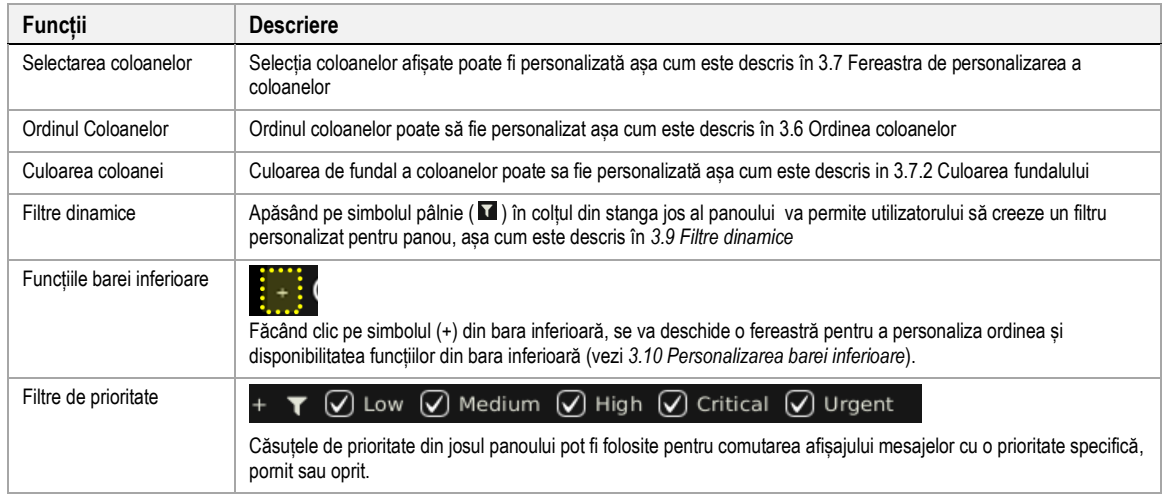

# **4.19 Limită de tranzacționare**

# **4.19.1 Descriere generală**

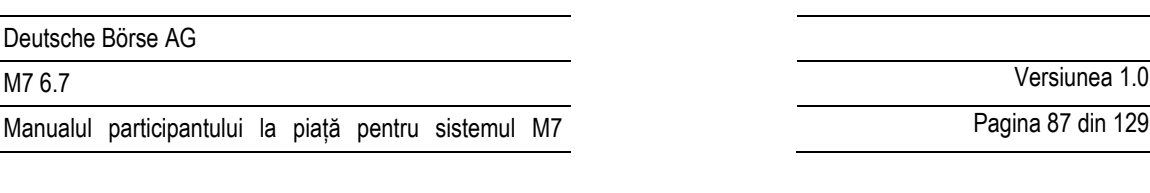

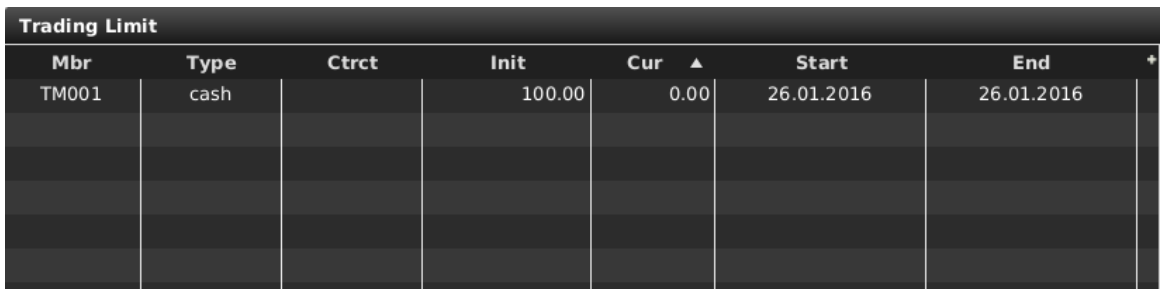

Panoul Trading Limit afișează limita de bani si de comodități disponibile în prezent la nivel de membru .

# **4.19.2 Descrierea coloanei**

În funcție de configurația bursei conectate doar o parte din coloanele următoare pot fi disponibile :

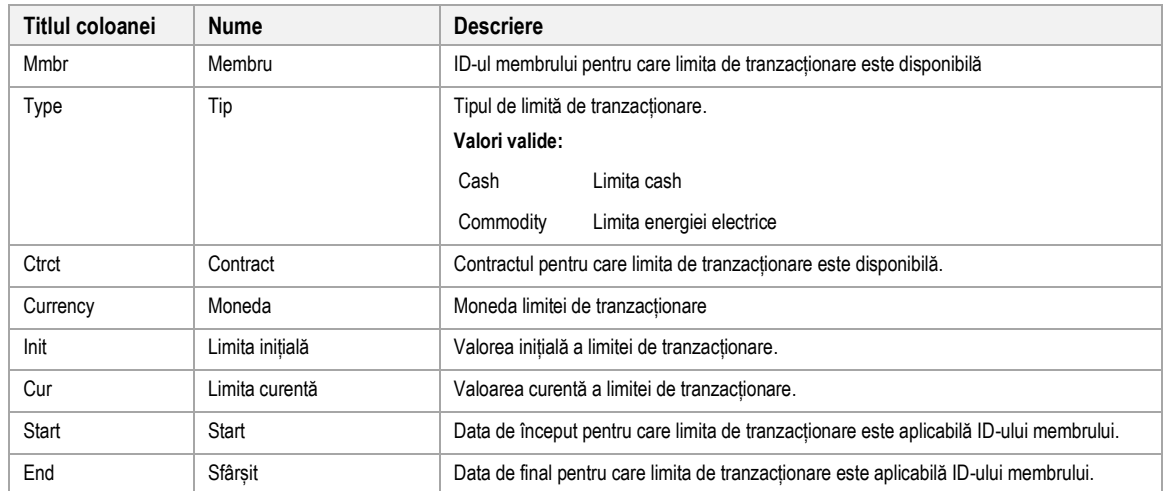

### **4.19.3 Personalizare si filtre**

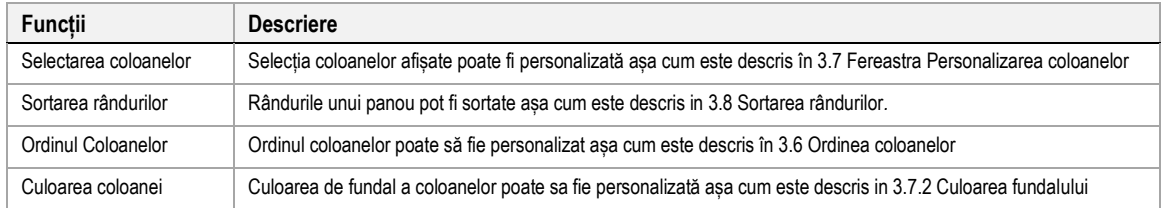

# **4.19.4 Încalcarea limitei cash**

În cazul unei încălcări a limitei (limita actuală de tranzacționare este negativă), toate ordinele membrilor sunt automat suspendate. Ori de câte ori se încalcă limita de tranzacționare a unuia sau a mai multor membri, următoarea fereastră de pop-up este trimisă tuturor membriilor afectați.

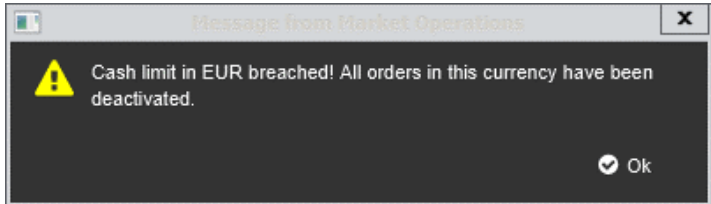

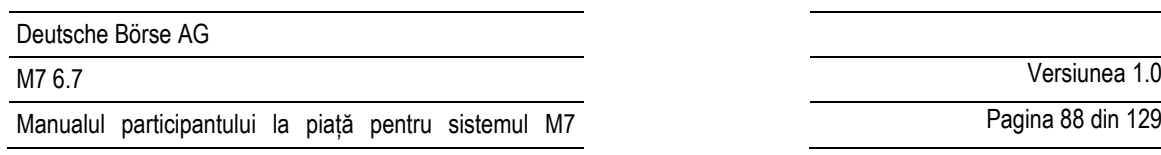

Pagina 88 din 129

# **4.20 Instrumente**

## **4.20.1 Descriere generală**

Panoul de intrumente (vezi de asemenea *[3.5](#page-26-1) Navigatorul de instrumente existent* ) oferă o vedere de ansamblu a tuturor produselor și contractelor tranzacționabile de utilizatorul conectat.

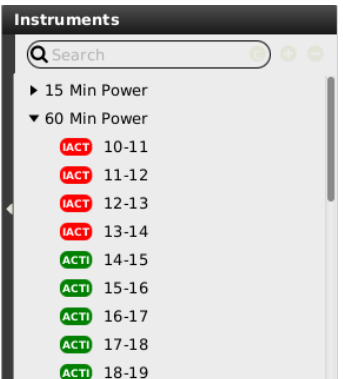

Panoul de instrumente va fi afișa următoarele contracte:

- contracte care sunt tranzacționabile în prezent
- contracte care sunt în faza de pre-livrare (după sfârșitul tranzacționarii, înainte de livrare)
- contracte care sunt în prezent în livrare.

Dacă există unu sau mai multe contracte active pentru un produs, o sageată mică neagră va fi afișată la stânga produsului. Apăsarea acestui buton va extinde lista de contracte pentru acest produs.

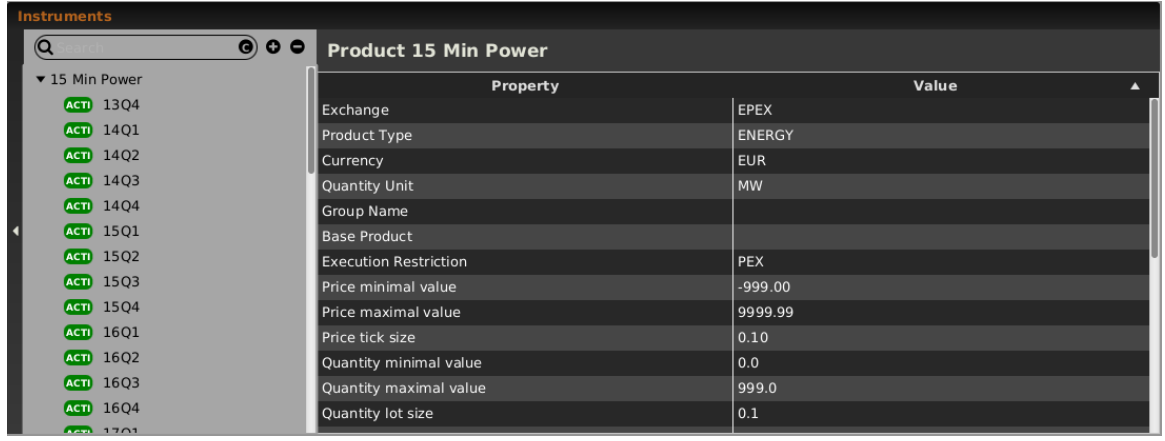

### **4.20.2 Informații produs**

Panoul de instrumente poate fi folosit pentru furnizarea unei prezentarii detaliate ale unui produs în special .

Asta se poate face prin:

- 1. Drag&drop a produsului din panoul de instrumente ( vezi 4.20.4 *Adăugarea contractelor în alte panouri)*.
- 2. Dublu click pe produs.

În funcție de configurația bursei conectate doar o parte din coloanele următoare pot fi disponibile:

Pagina 89 din 129

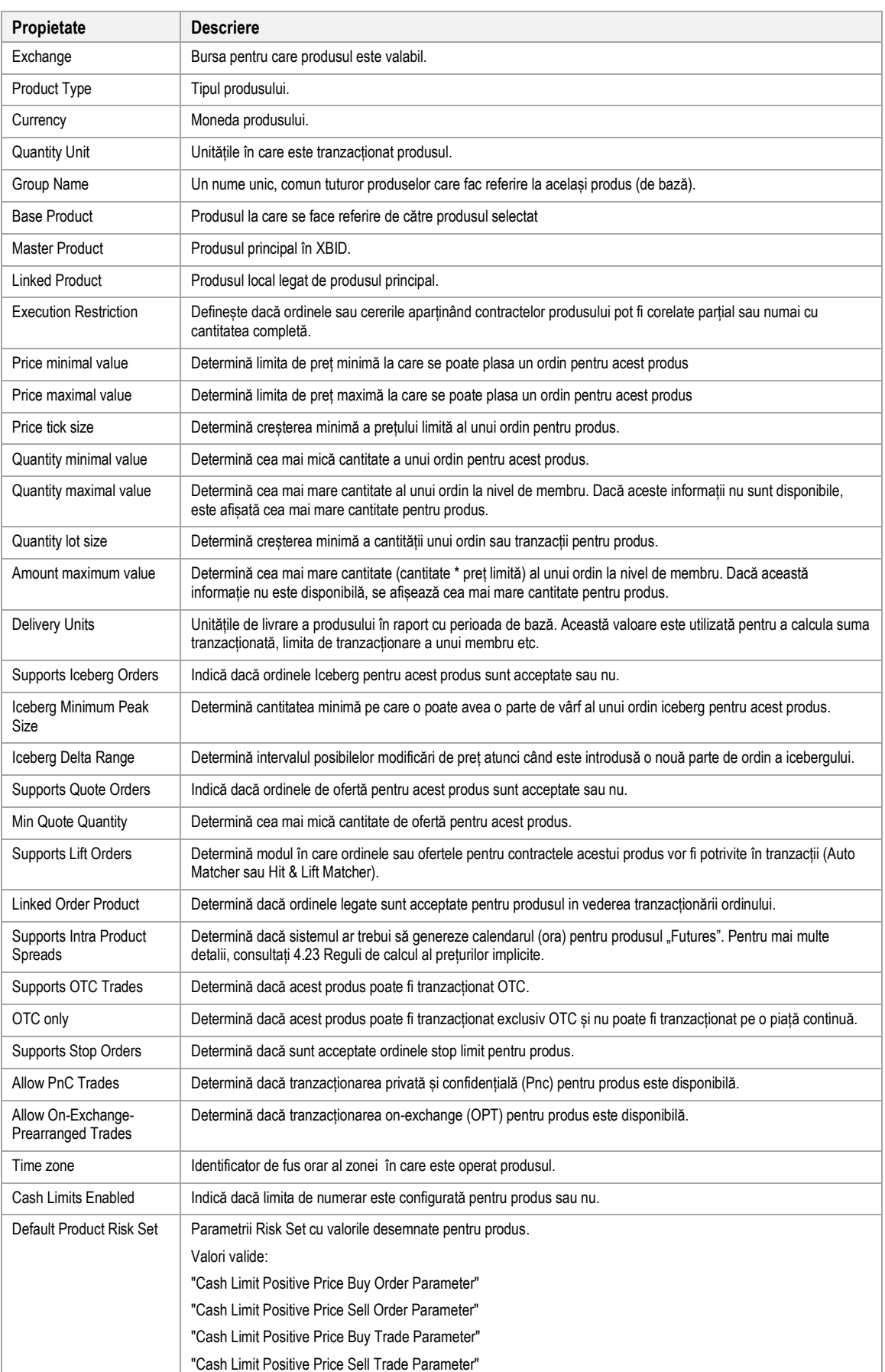

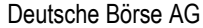

M7 6.7 Versiunea 1.0

Pagina 90 din 129

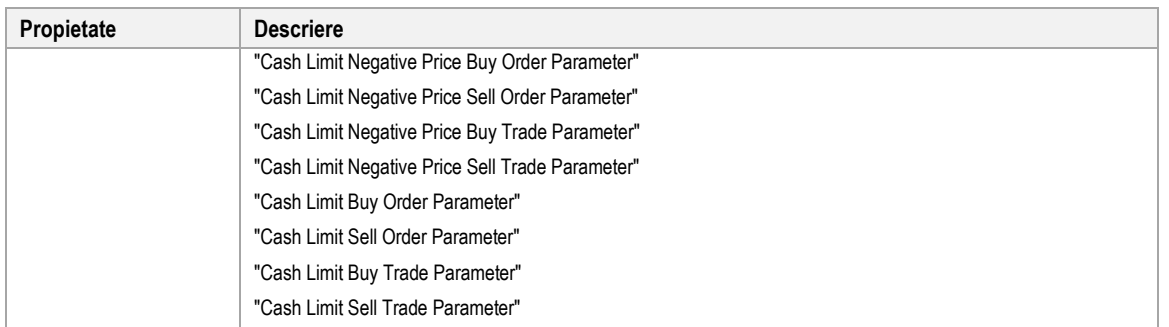

# **4.20.3 Informațiile contractului**

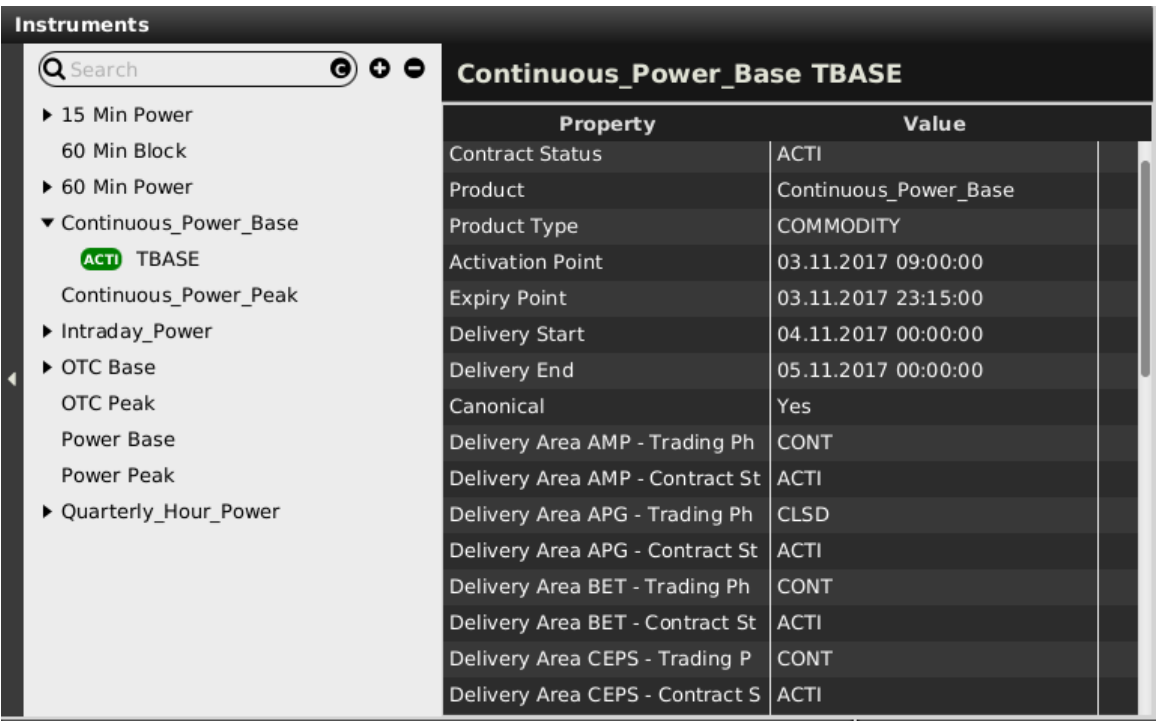

Panoul de instrumente poate fi folosit pentru furnizarea unei prezentarii detaliate ale unui contract în special .

Asta se poate face prin:

- 1. Drag&drop contractul din panoul de instrumente ( vezi 4.20.4 *Adăugarea contractelor în alte panouri)*.
- 2. Dublu click pe contract.

În funcție de configurația schimbului conectat, poate fi disponibil doar un subset dintre următoarele rânduri (pentru mai multe detalii, consultați MFG130 - Manual de administrare WebGUI):

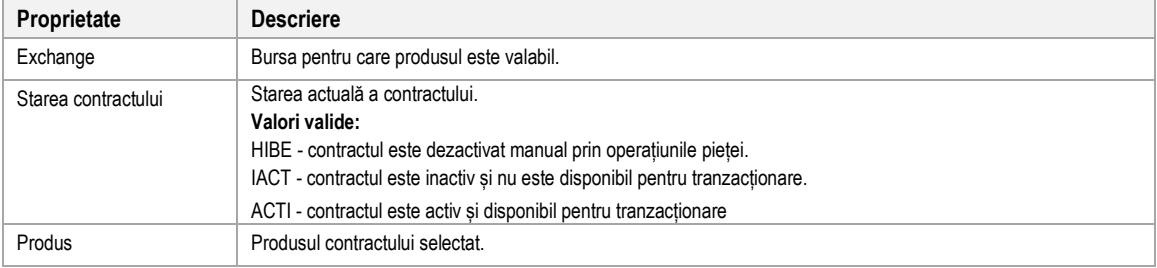

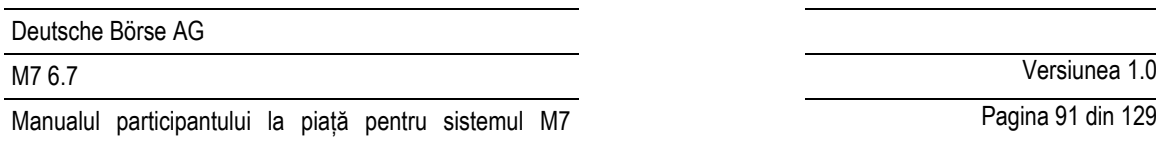

Pagina 91 din 129

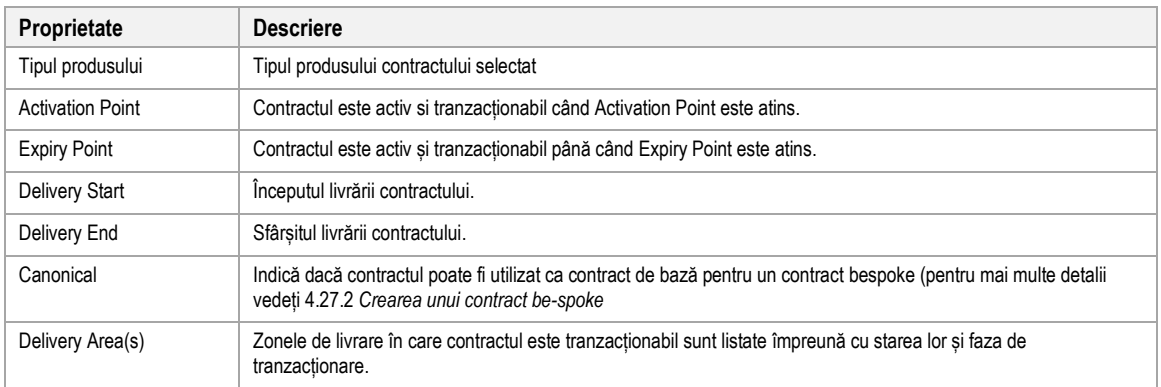

# **4.20.4 Adăugarea contractelor la alte panouri**

Panoul de instrumente poate fi folosit pentru adăugarea rândurilor contractelor la alte panouri .

Acest lucru se poate face prin:

- 1. Click stânga pe un contract în panoul de instrumente (ține butonul apăsat).
- 2. Tragerea contractului peste tabelul principal al altor panouri.
- 3. Eliberarea butonului mouse-ului

### **4.20.5 Colapsarea/Extinderea listei de contracte**

Lista de contracte poate fi extinsă pentru toate produsele de o dată prin apăsarea butonului (+) de lângă câmpul de căutare, sau colapsat, prin apăsarea butonului (-):

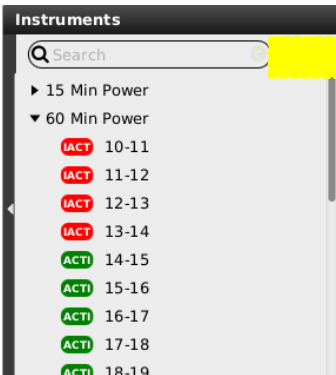

### **4.20.6 Căutarea contractelor**

Lista contractelor afișate poate fi de asemenea filtrată prin introducerea unui șir în câmpul de căutare din vârful navigatorului de instrumente:

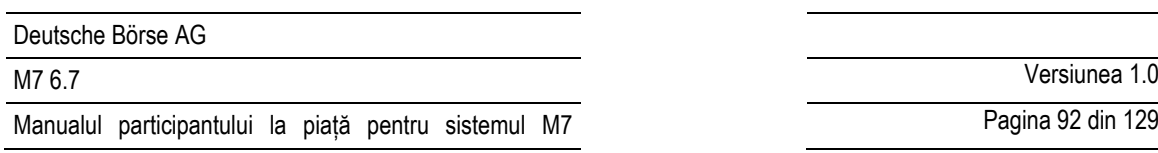

Pagina 92 din 129

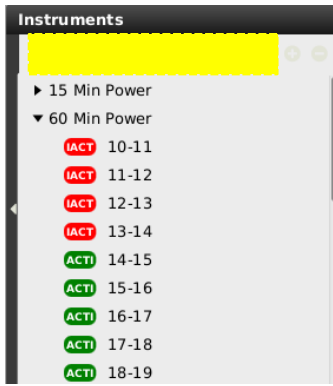

Făcând clic pe butonul de comutare C / P din câmpul de căutare va comuta între căutarea șirului introdus în lista de produse (dacă "P" este vizibil) sau lista contractelor (dacă este selectat "C").

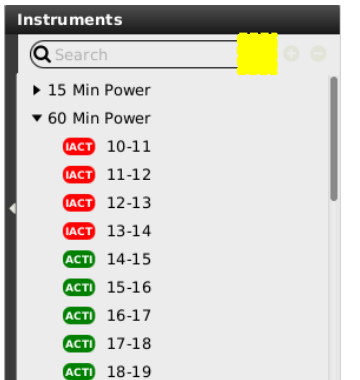

# **4.21 On Behalf**

# **4.21.1 Descriere generală**

În panoul *On Behalf* pentru traderi si brokeri, un participant la piață poate defini un alt tradre pentru care utilizatorul conectat poate vedea datele și sa efectueze acțiuni

Traderii pot avea acces doar la datele traderiilor aceluiași membru, în timp ce brokerii pot avea acces la toți utilizatorii / membrii desemnați .

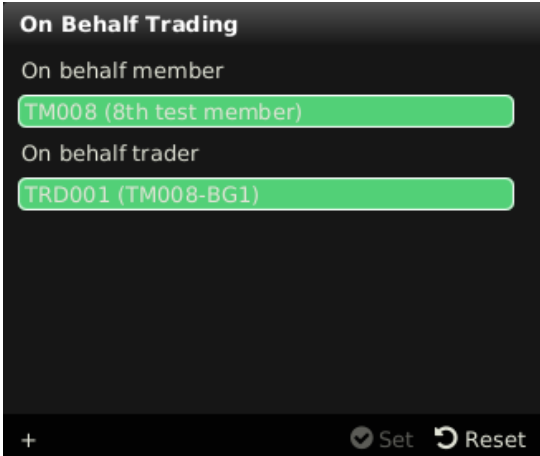

# **4.21.2 Modul On Behalf**

Pentru a vedea datele si efectua acțiuni pentru alt user următoarele acțiuni trebuie să fie selectate:

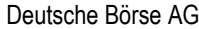

Pagina 93 din 129

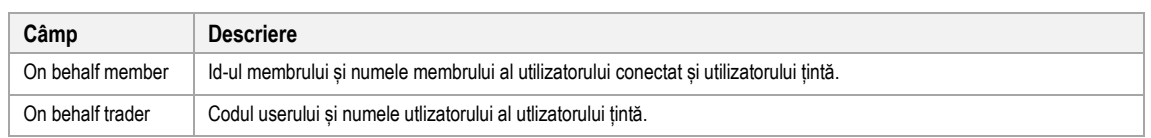

După apasarea butonului "Set", ComTrader este operat în modul "on behalf" pentru utilizatorul selectat (utilizatorul selectat nu este salvat în profil). Următoarele panouri vor fi afectate în timp ce ComTrader operează în modul behalf:

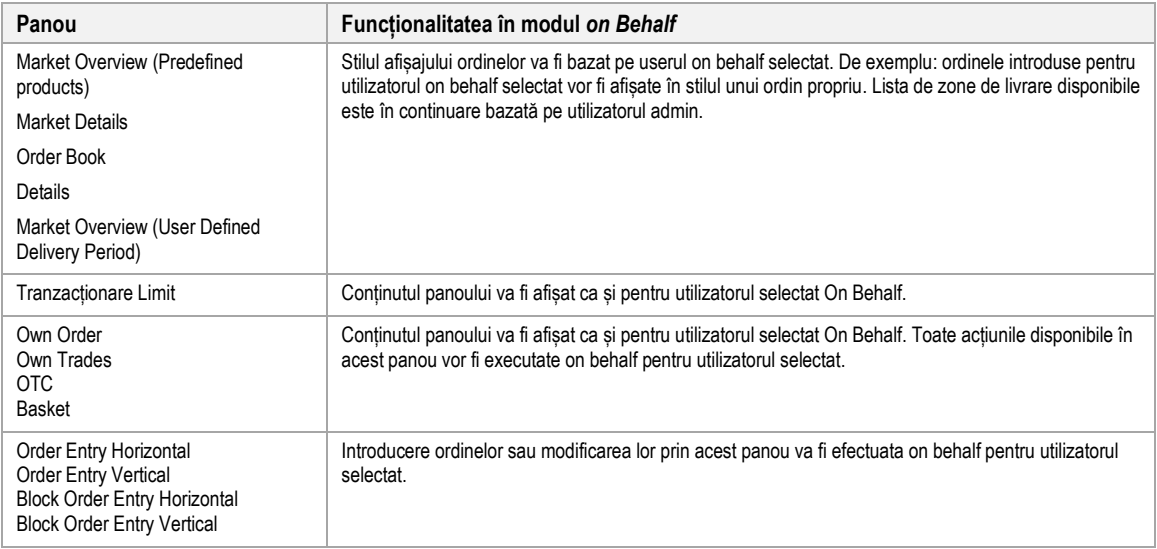

Apăsarea butonului "Reset" va sfârși modul "on behalf". Comportamentul tuturor panourilor este schimbat înapoi la afișarea datelor bazat pe utilizatorul conectat.

# **4.21.3 Exemplu**

Trader 1 și trader 2 sunt desemnați pentru același membru (membrul MEMBX).

Trader-ului 1 îi este permis să tranzacționeze on behalf trader 2.

Pentru a introduce un ordin pentru trader 2, trader 1 trebuie să indeplinească următoarele acțiuni:

- 1. Să deschidă panoul on behalf.
- 2. Selectează ID-ul membrului (MEMBX).
- 3. Selectează trader 2.
- 4. Intră în modul on behalf prin apăsarea butonului "set"
- 5. Introduce ordinul prin panoul Order Entry
- 6. Iese din modul on behalf prin apăsarea butonului "Reset" .

# **4.22 Panoul Quote**

# **4.22.1 Descriere generală**

Panoul quote afisează cererile curente făcute de utilizatorul conectat și are o zonă de introducere a cererilor si de menținere ale acestora. Un utilizator poate introduce o cerere pentru un sens sau pentru ambele.

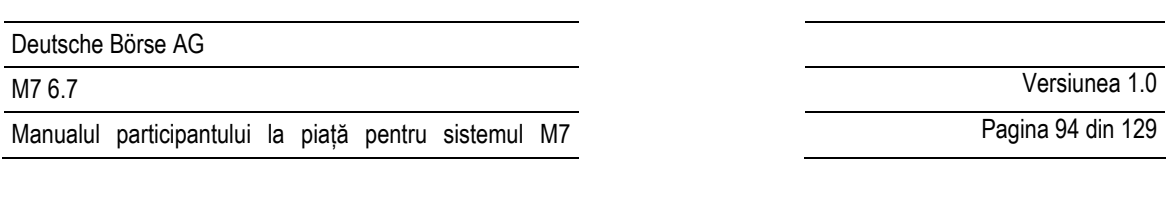

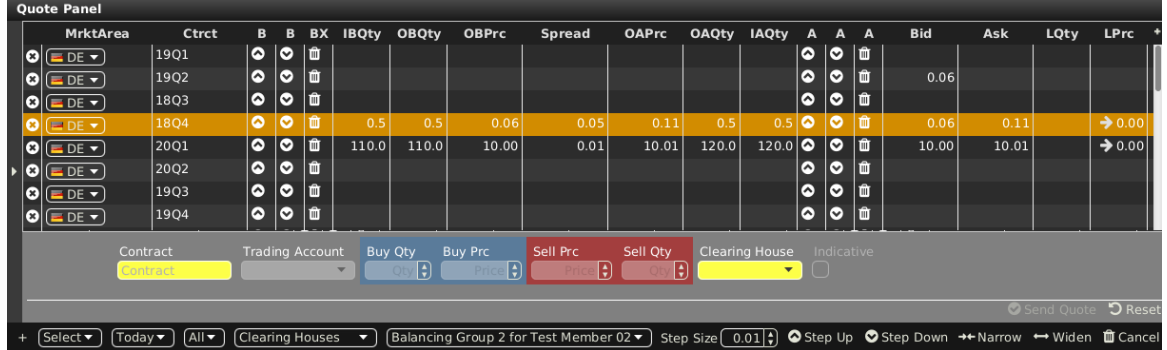

# **4.22.2 Adăugarea și eliminarea contractelor**

Contractele pot fi adăugate prin folosirea navigatorului de instrumente existent (vezi *[3.5](#page-26-1)* ) sau prin drag&drop contractelor din panoul de instrumente (vezi 4.2 Insutremente) și plasarea lor în tabelul principal al panoului. Contractele pot fi eliminate prin apăsarea simbolului cruce (**8)** în fiecare rând al contractului sau prin dezactivarea căsuțelor de lângă produsul contractelor din navigatorul de instrumente existent.

### **4.22.3 Introducerea cererilor**

Apăsarea rândul cu numele unui contract existent va completa câmpurile contractului de introducere a cererii și va permite introducerea datelor în câmpurile de preț și cantitate ale ordinului.

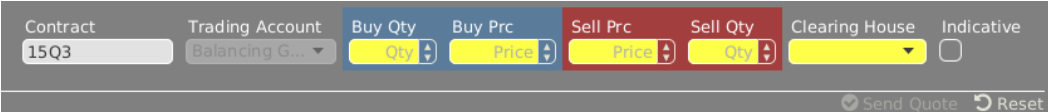

Zona de introducere a cererii conține următoarele câmpuri:

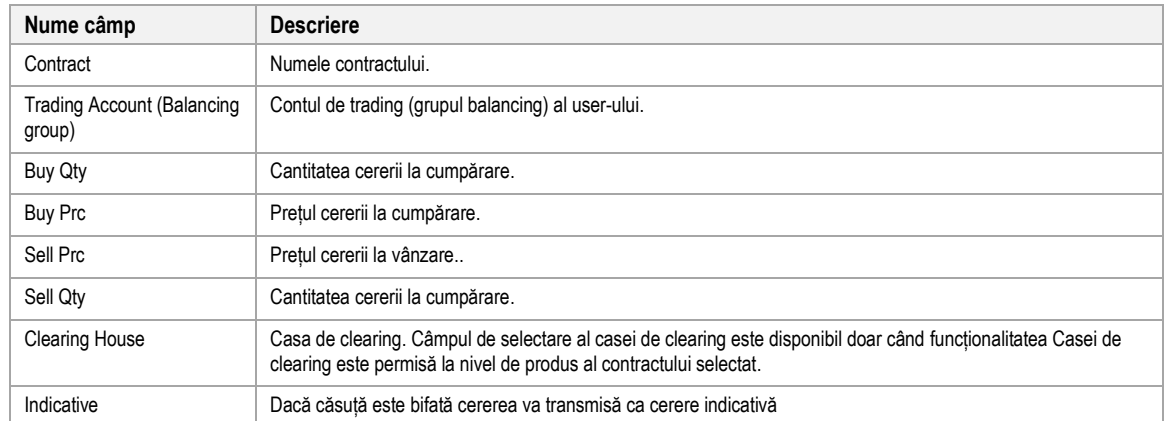

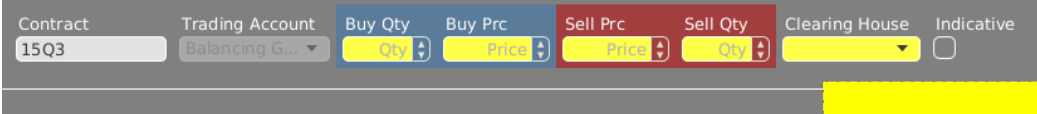

Aria de introducere a cererilor conține următoarele câmpuri:

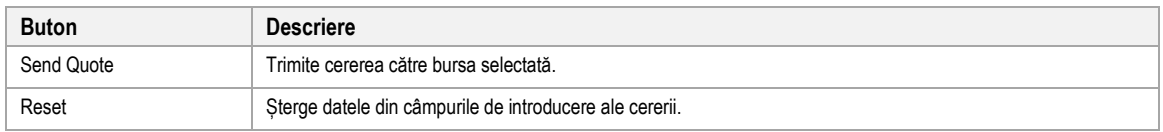

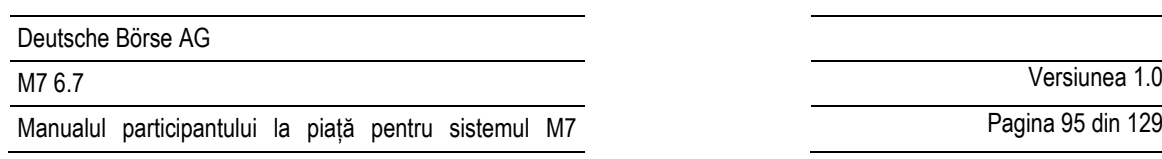

Pagina 95 din 129

# **4.22.4 Modificarea cererii**

### *4.22.4.1 Descriere generală*

Cererile existente pot fi modificate în 3 feluri:

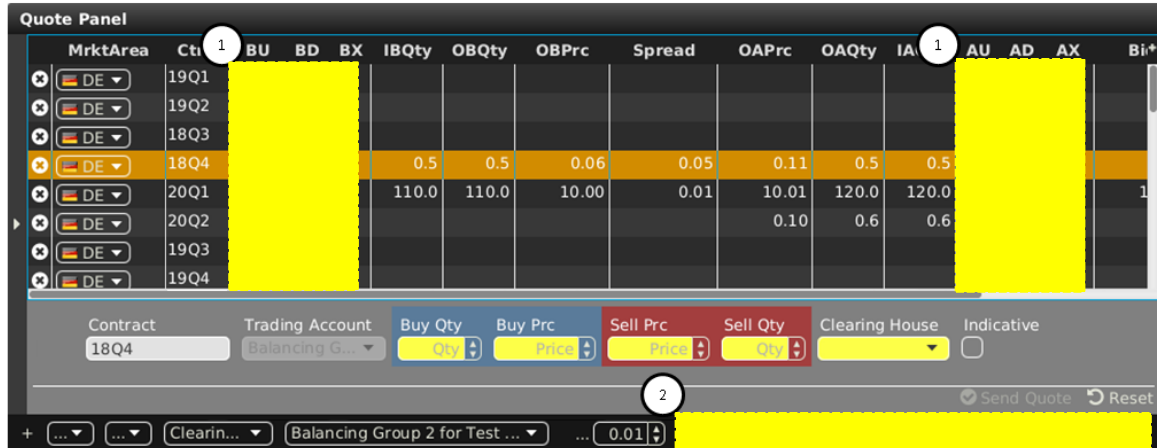

- (1) prin apăsarea directă a acțiunilor în rândul de contracte a cererii,
- (2) prin apăsarea **acțiunilor din bara inferioră** a panoului cererii.

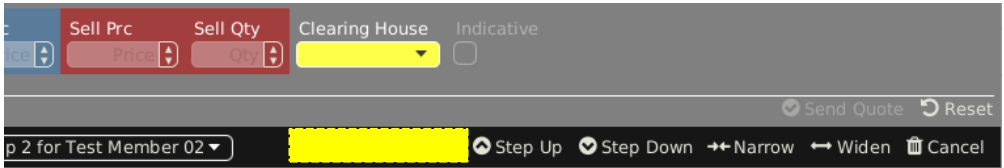

Toate modificările de preț depind de "Step-Size" definit de utilizator, care definește magnitudinea schimbării.

# <span id="page-94-0"></span>*4.22.4.2 Acțiunile cererii în bara de meniu inferioară*

De fiecare parte a registrului de ordine 3 coloane conțin acțiunile care sunt executate doar pentru cereri existente pe partea selectată a registrului de ordine.

Acțiunile disponibile sunt:

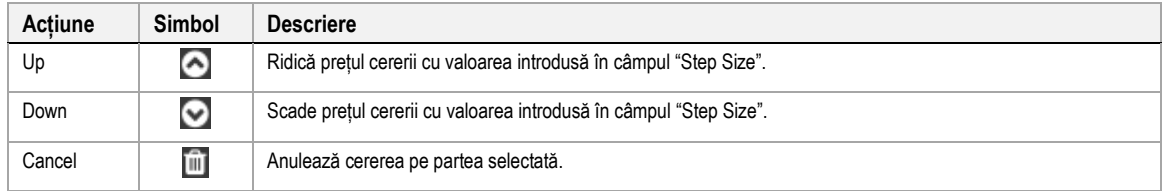

# *4.22.4.3 Acțiunile cererii în bara de meniu inferioară*

### **△** Step Up Step Down →← Narrow ← Widen 面 Cancel

Acțiunile ordinelor din bara inferioră vor afecta mereu ambele părții ale registrului de ordine pentru un contract selectat. Pentru a executa aceste acțiuni, un rând de contracte trebuie în primul rând selectat prin click stânga pe el în tabelul principal al panoului

Acțiunile disponibile sunt:

Deutsche Börse AG

Manualul participantului la piață pentru sistemul M7

M7 6.7 Versiunea 1.0

Pagina 96 din 129

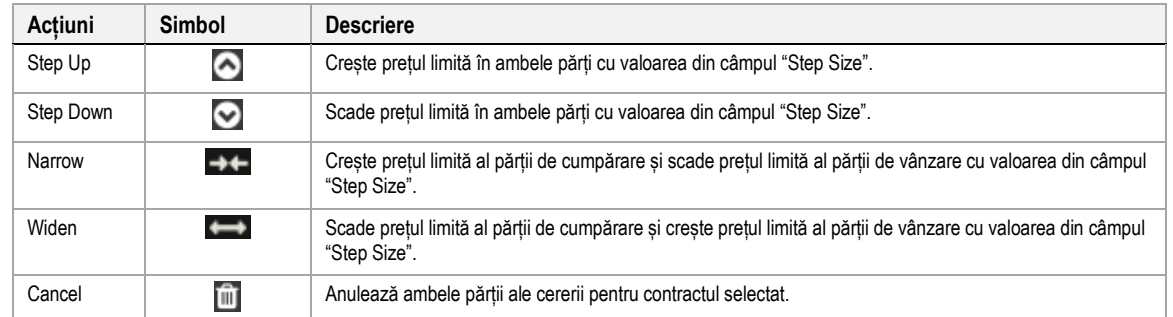

# **4.22.5 Descrierea coloanei**

În funcție de configurația bursei conectate doar o parte din următoarele coloane pot fi disponibile:

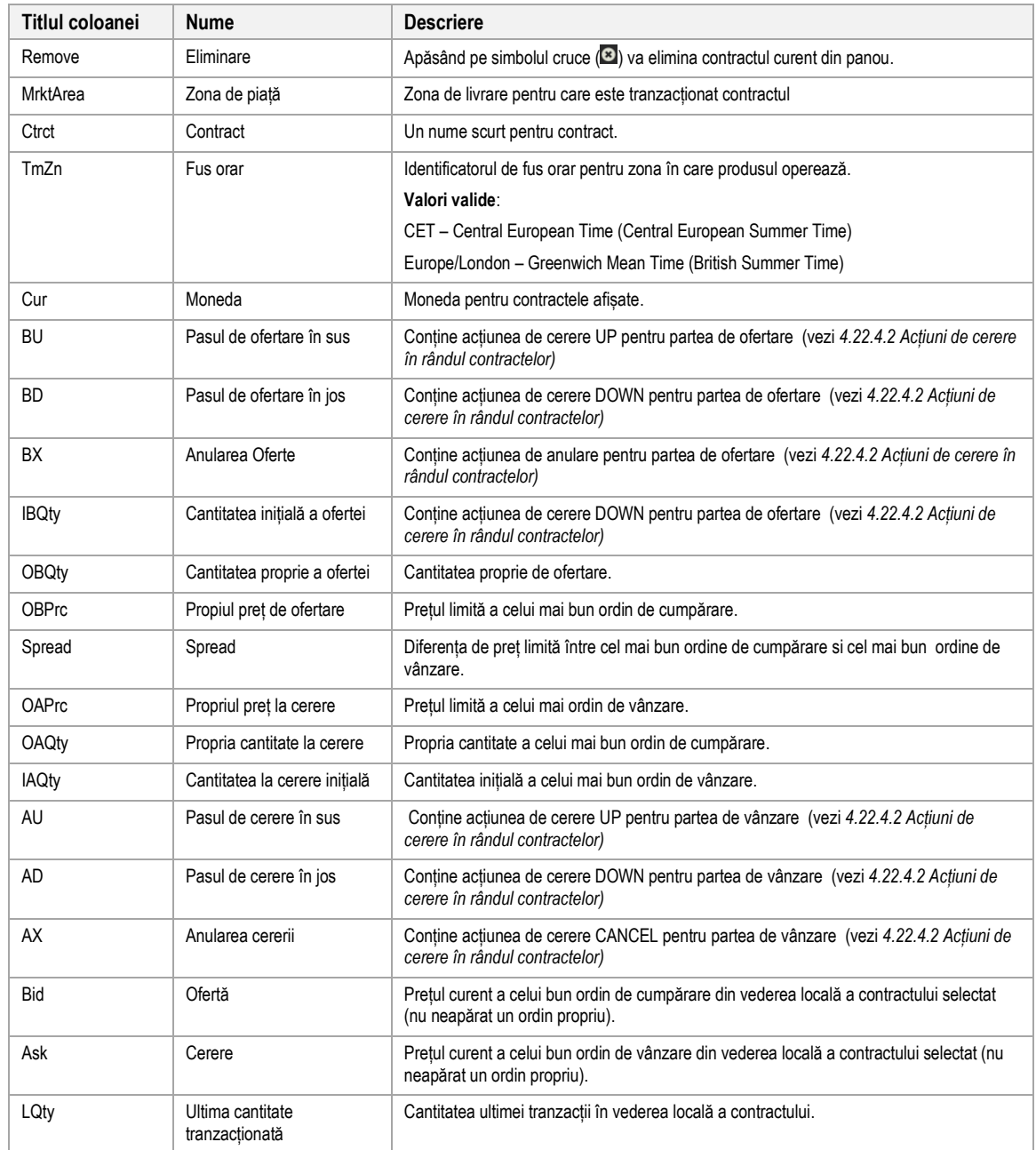

M7 6.7 Versiunea 1.0

Pagina 97 din 129

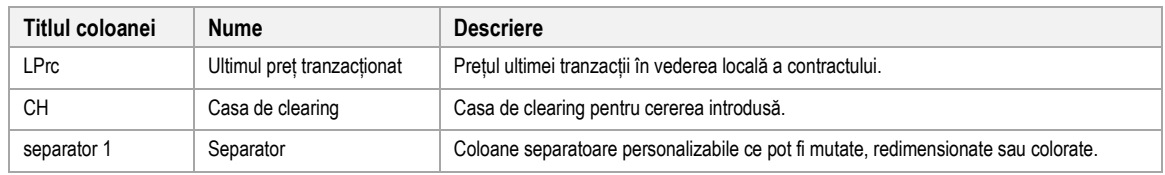

# **4.22.6 Personalizare si filtre**

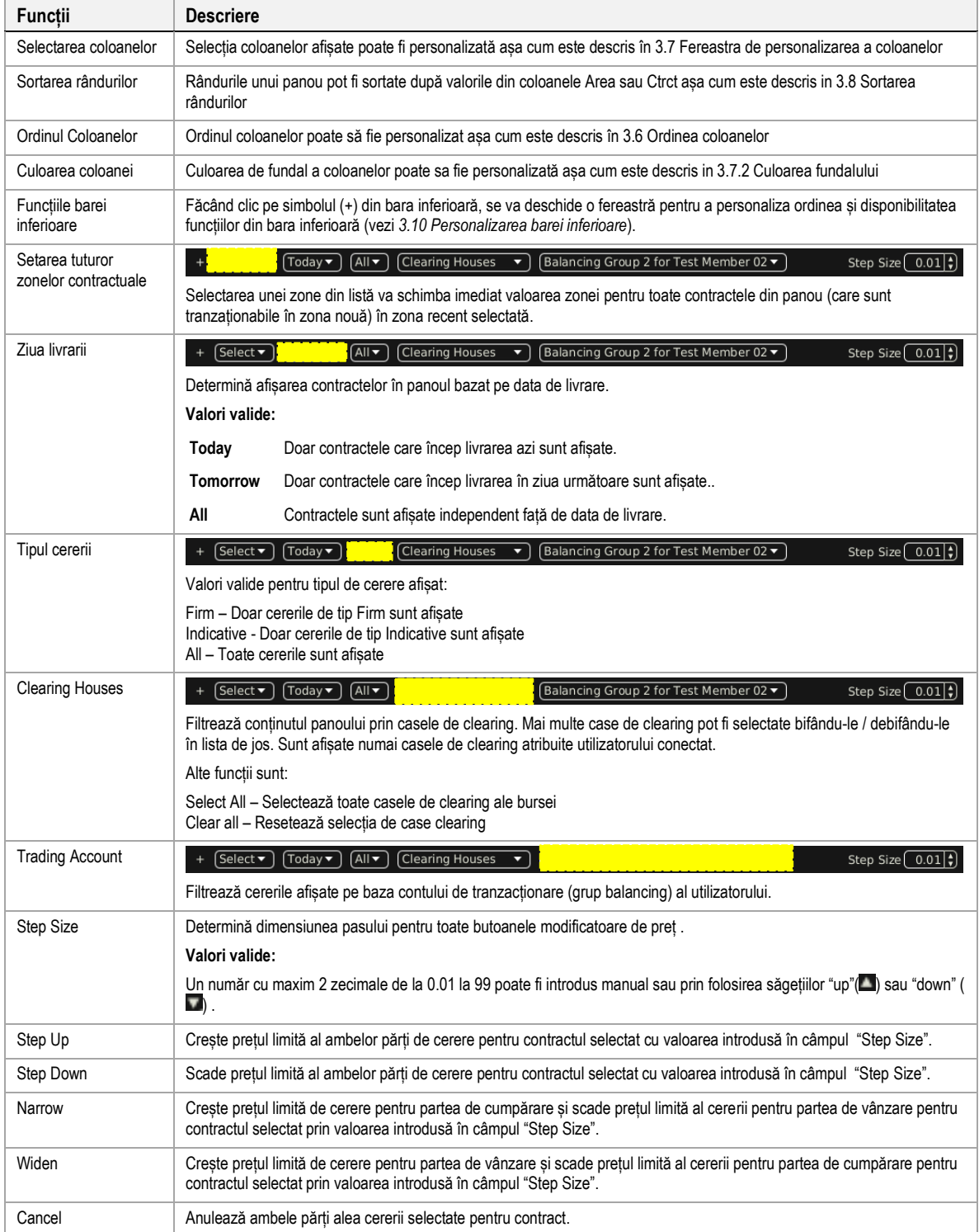

# **4.23 Regulii de calcul al prețului implicit**

# **4.23.1 Descriere generală**

Panoul Implied Price Calculation Rules afișează regulile de calcul al prețului implicit utilizatorului conectat și permite crearea și mentenanța regulilor de calcul al prețului implicit.

Normele active de calcul al prețurilor implicite vor declanșa afișarea ordinelor implicite, așa cum este descris în *[3.11](#page-33-0) [Ordine implicite](#page-33-0)*.

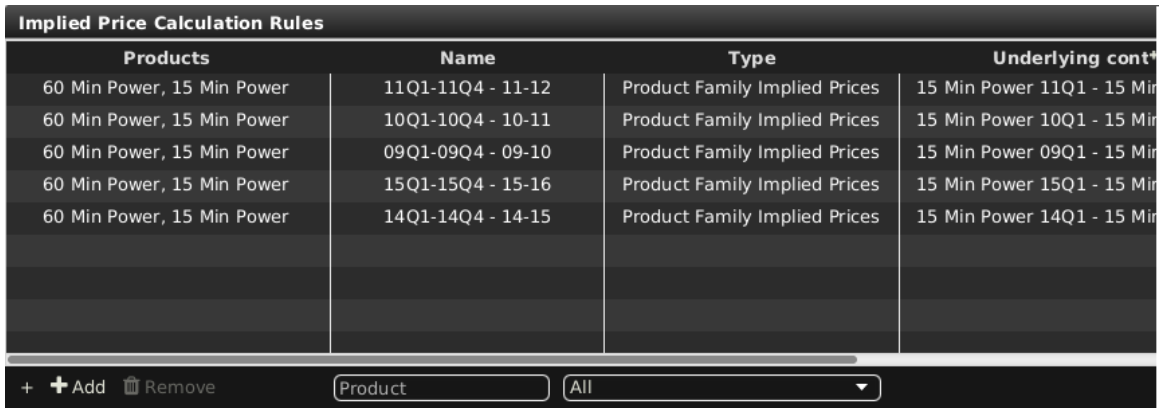

# **4.23.2 Descrierea coloanelor**

În funcție de configurația burselor conectate doar o parte din următoarele coloane pot fi disponibile în Panoul Implied Price Calculation Rules:

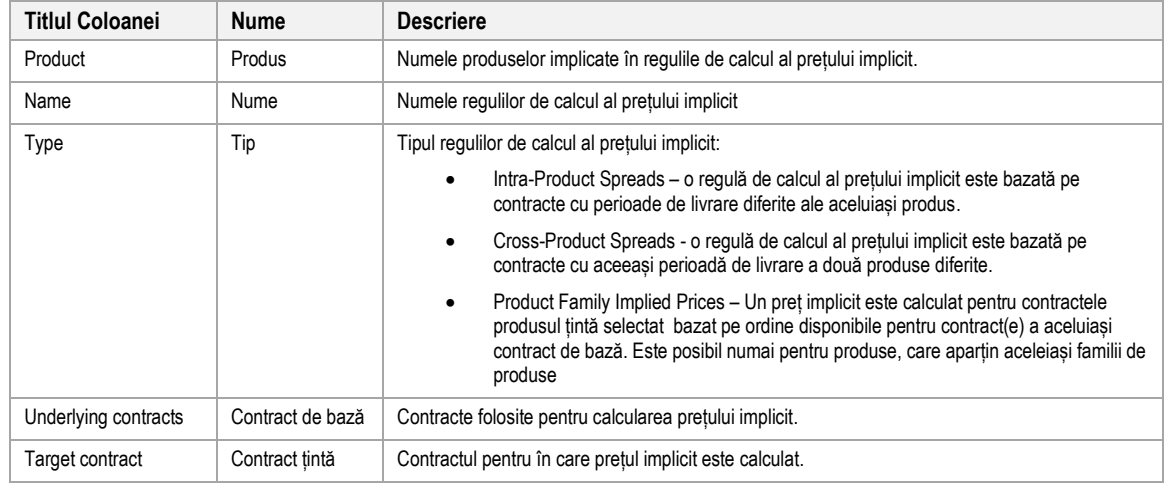

# **4.23.3 Personalizare și filtre**

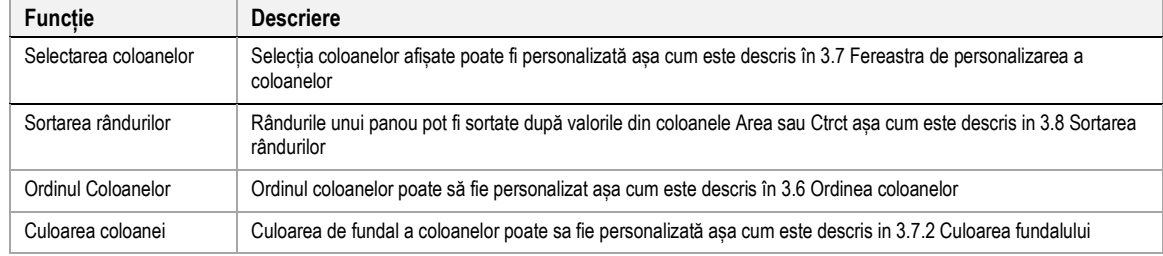

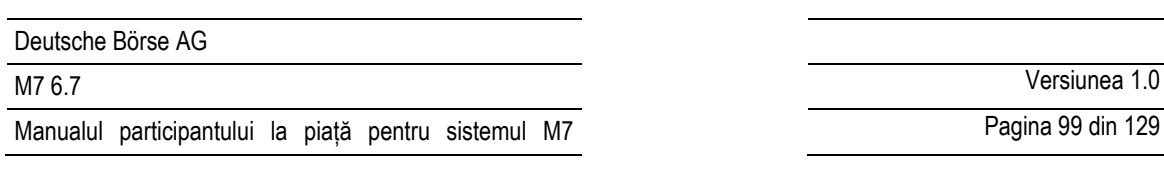

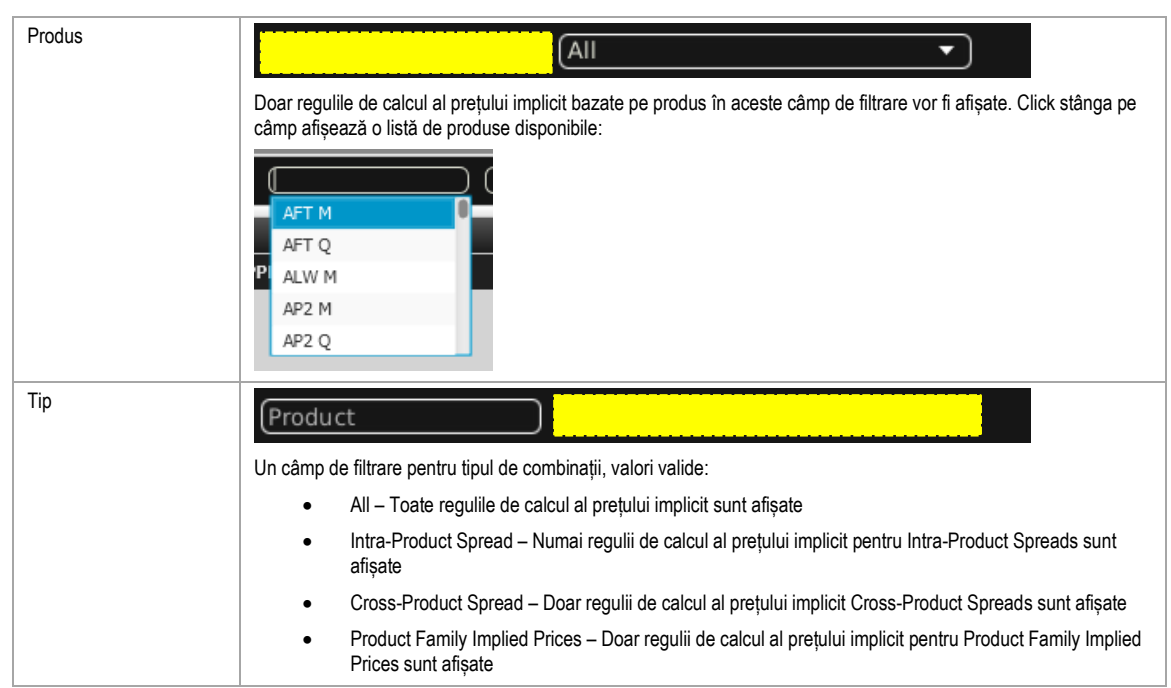

# **4.23.4 Acțiuni ale regulilor de calcul al prețului implicit**

Add **II** Remove

Următoarele acțiuni ale regulilor de calcul al prețului implicit:

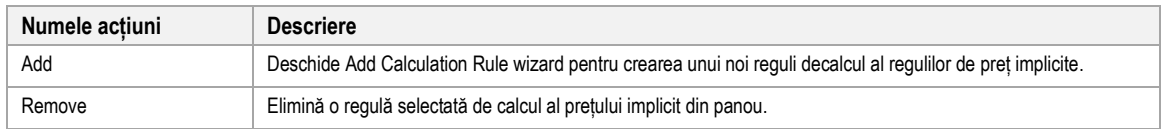

# **4.23.5 Adăugarea Calculation Rules Wizard**

# *4.23.5.1 General*

Un utilizator poate adăuga una din cele trei tipuri de reguli de calcul al prețului implicit (i.e. Intra-Product Spreads, Cross-Product Spreads și Product Family)

Apăsând pe butonul "Add" va deschide Add Calculation Rules Wizard, în care regulile de calcul al prețului implicit pot fi create.

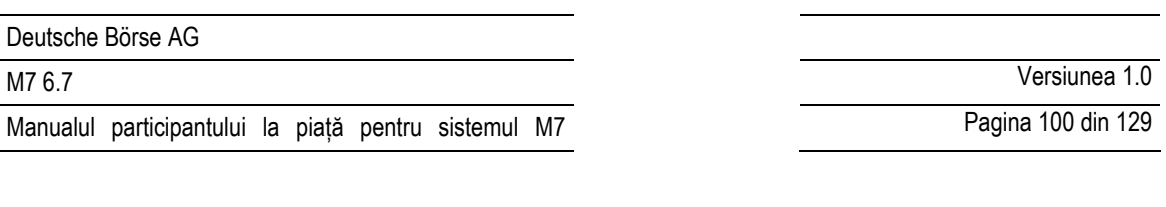

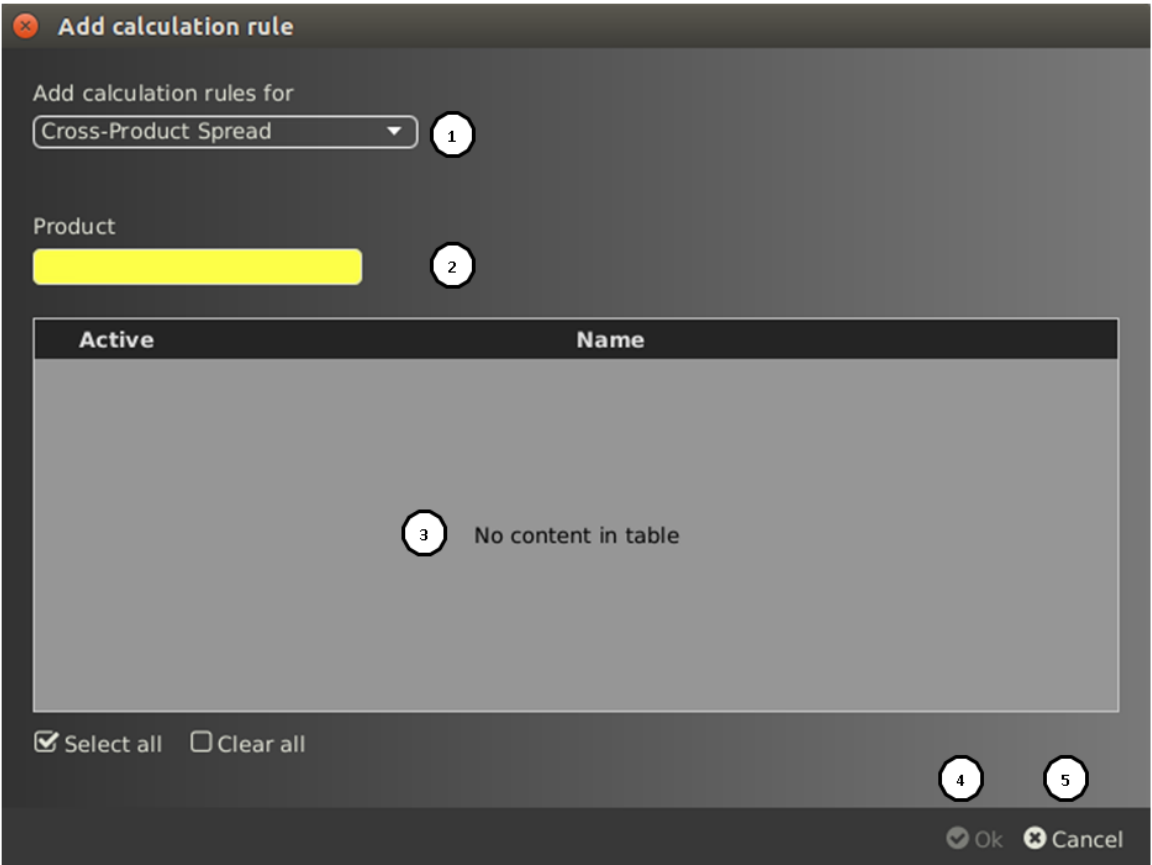

Următoarele componente sunt disponibile Add Calculation Rules Wizard:

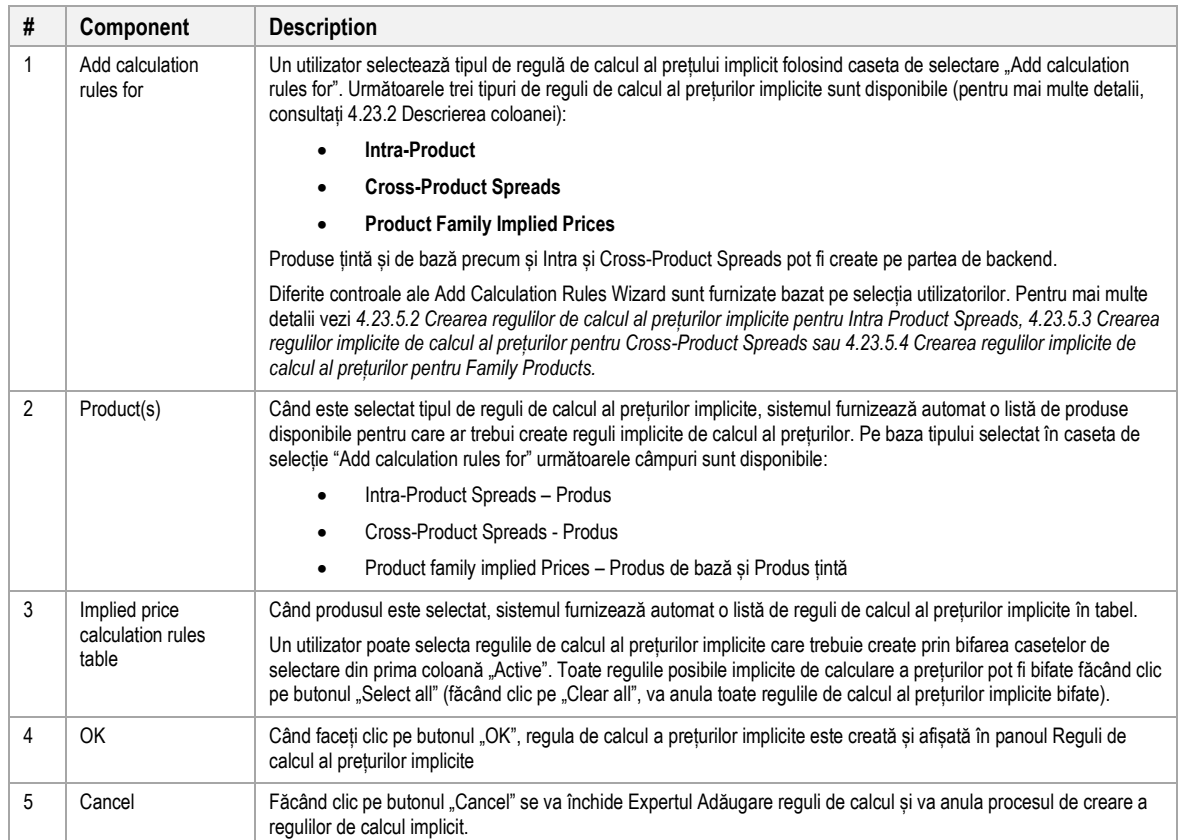

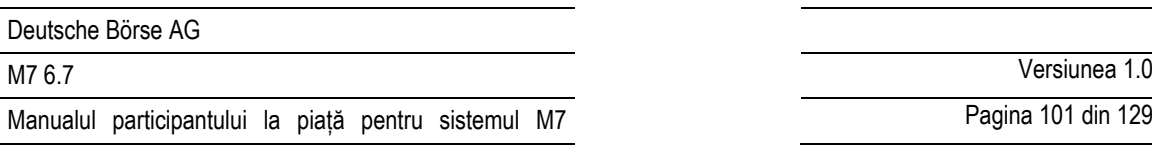

# *4.23.5.2 Crearea regulilor implicite de calcul al prețurilor pentru Intra Product Spreads*

Reguli de calcul al prețurilor implicite pentru distribuții intraproduse pot fi create în următoarele etape*:*

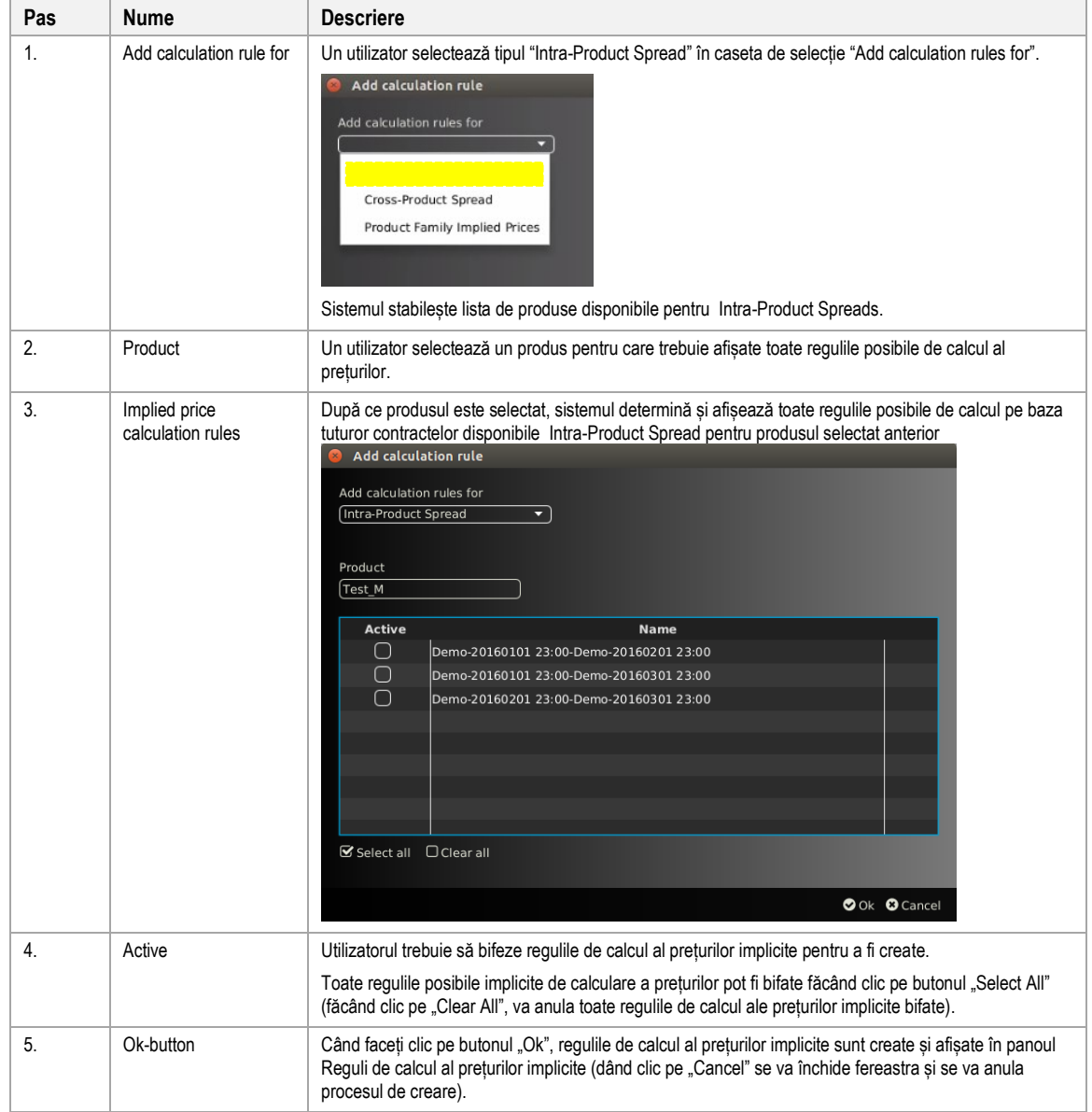

# *4.23.5.3 Crearea regulilor implicite de calcul al prețurilor pentru Cross-Product Spreads*

Reguli de calcul al prețurilor implicite pentru Cross-Product Spreads sunt create în următorii pași *:*

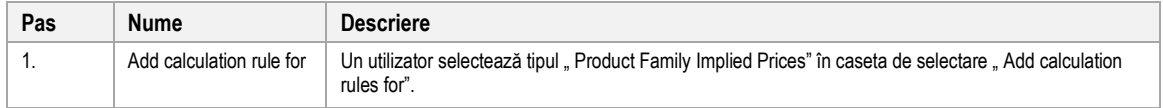

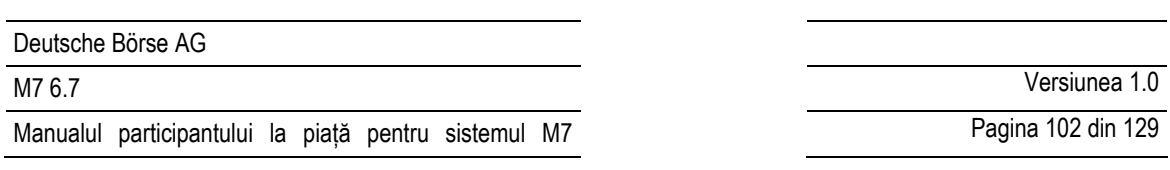

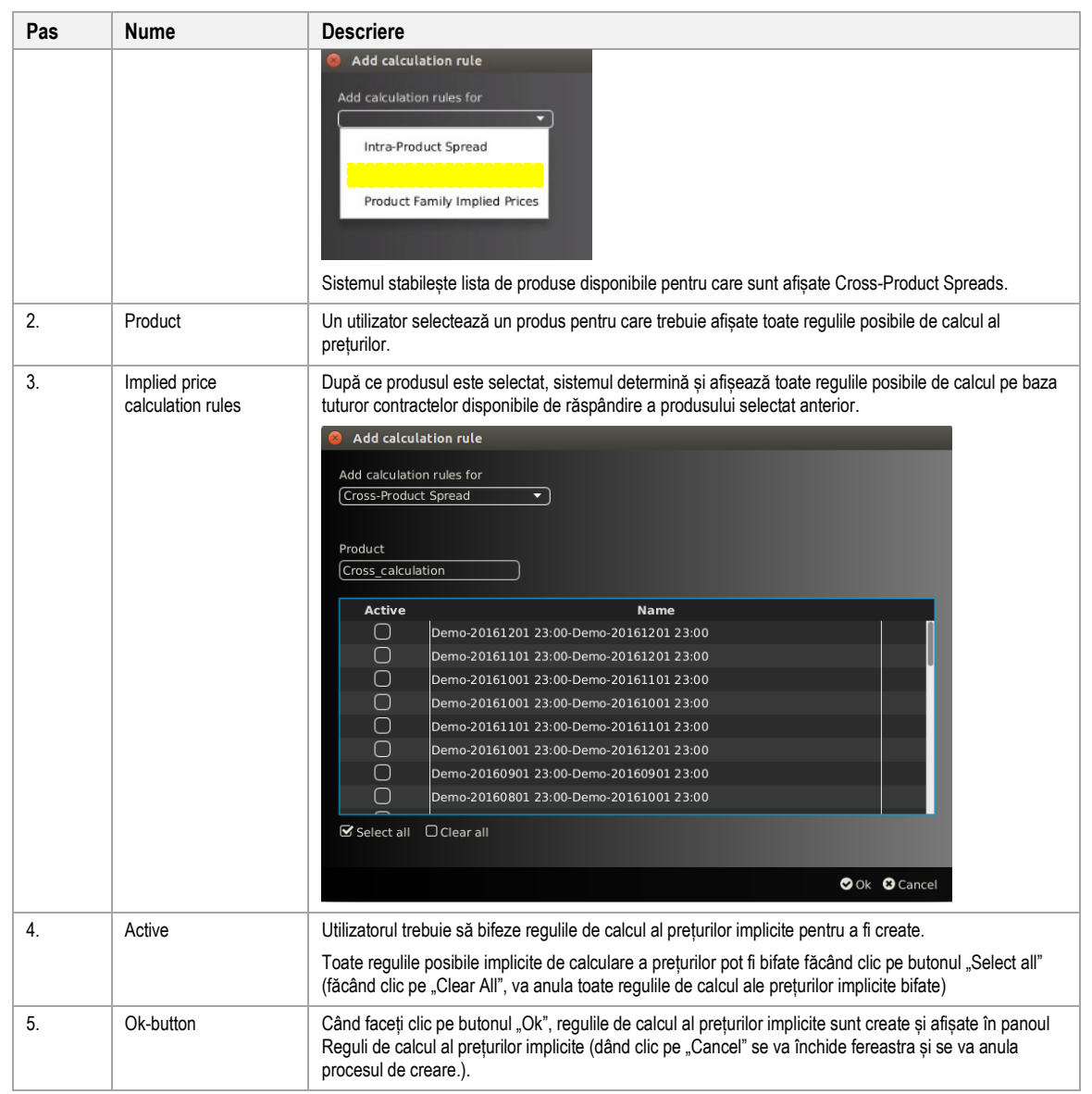

# *4.23.5.4 Crearea regulilor de calcul al prețului implicit pentru Product Family*

Regulile de calcul al prețului implicit pentru Product Family sunt create în următorii pași:

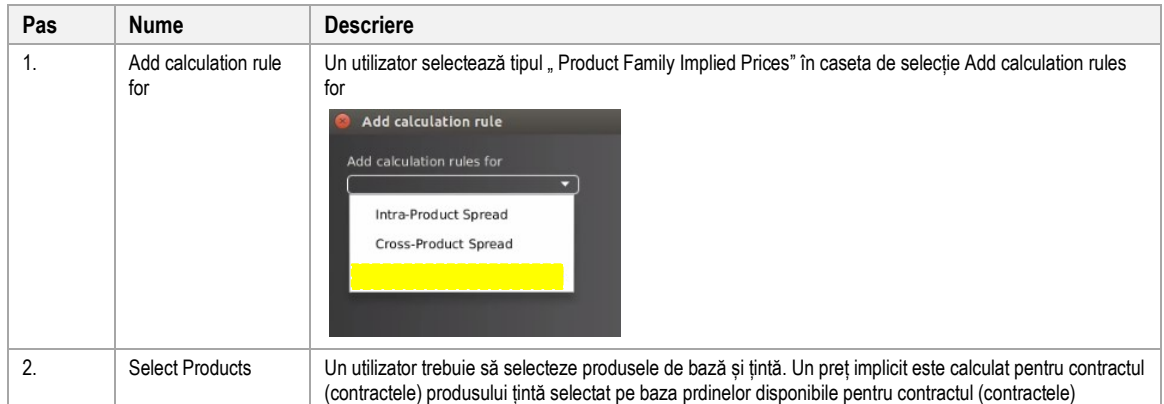

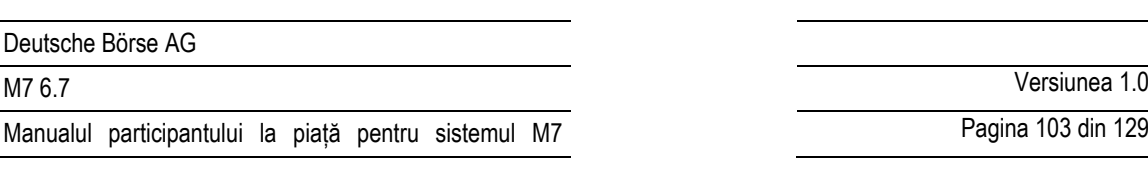

Pagina 103 din 129

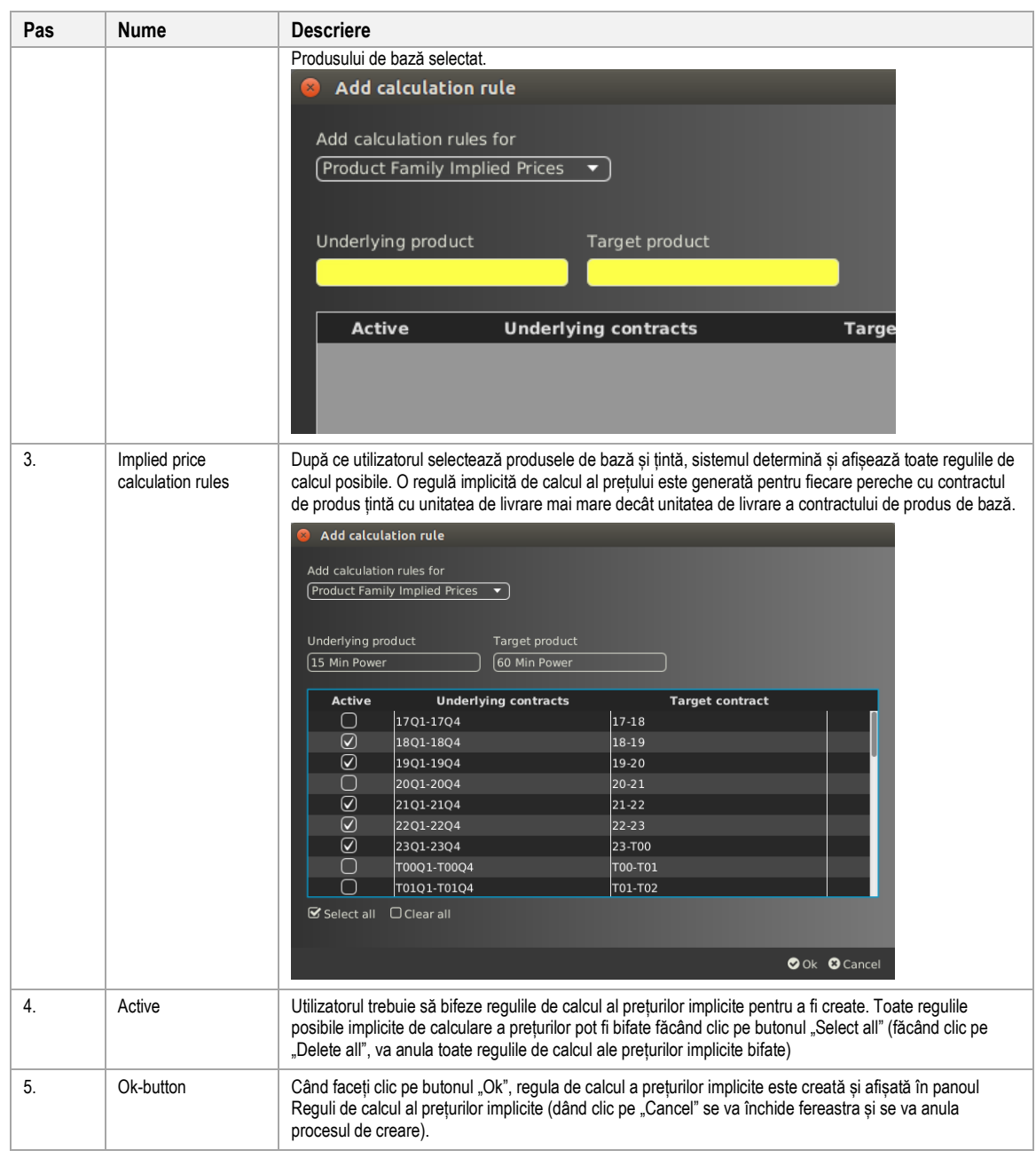

# **4.24 Matricea Spread**

# **4.24.1 Descriere generală**

Panoul Spread Matrix afișează toate spreadurile auto-generate (de ex. Intra și Cross Product Spread) pentru un produs selectat.

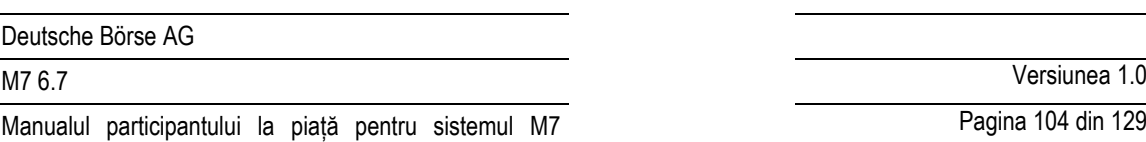

Pagina 104 din 129

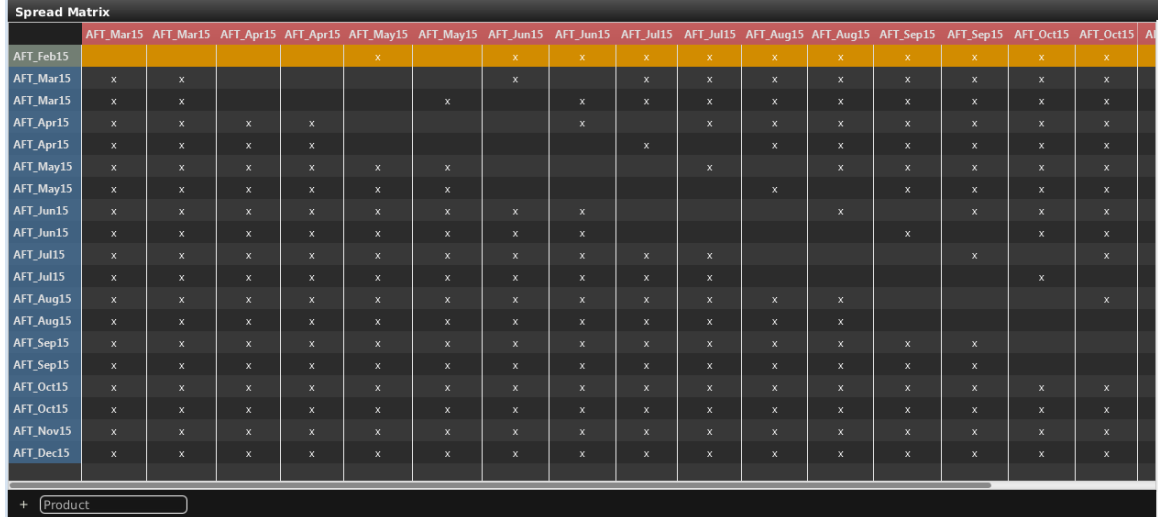

Fiecare celulă din panoul Spread Matrix conține următoarele valori:

- Empty Dacă produsul nu este acceptat pentru o anumită combinație de contracte .
- x Dacă produsul spread este ales anumită combinație de contracte, dar ordinele pentru contractele subiacente nu sunt executate.
- Values Cea mai mare ofertă (stânga) și cea mai mică cerere (dreapta) din registrul de ordine pot fi afișate.
- **Bold values** Ofertă (stânga) și cerere (dreapta) ordinele de preț pot fi afișate dacă sunt activitate (pentru mai multe detalii vezi [3.11](#page-33-0) *[Ordine implicite](#page-33-0)*).

### **4.24.2 Personalizare și filtre**

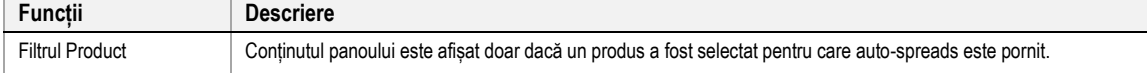

# **4.25 Toate Tranzacțiile**

### **4.25.1 Descriere generală**

Panoul All trades (doar pentru utilizatorii brokeri) listează toate tranzacțiile care au fost executate de traderii brokerului conectat.

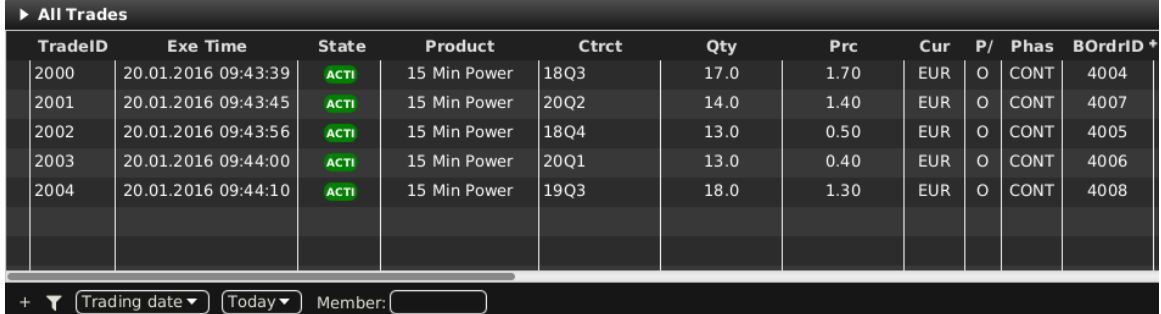

### **4.25.2 Descrierea coloanelor**

# Deutsche Börse AG

Manualul participantului la piață pentru sistemul M7

M7 6.7 Versiunea 1.0

Pagina 105 din 129

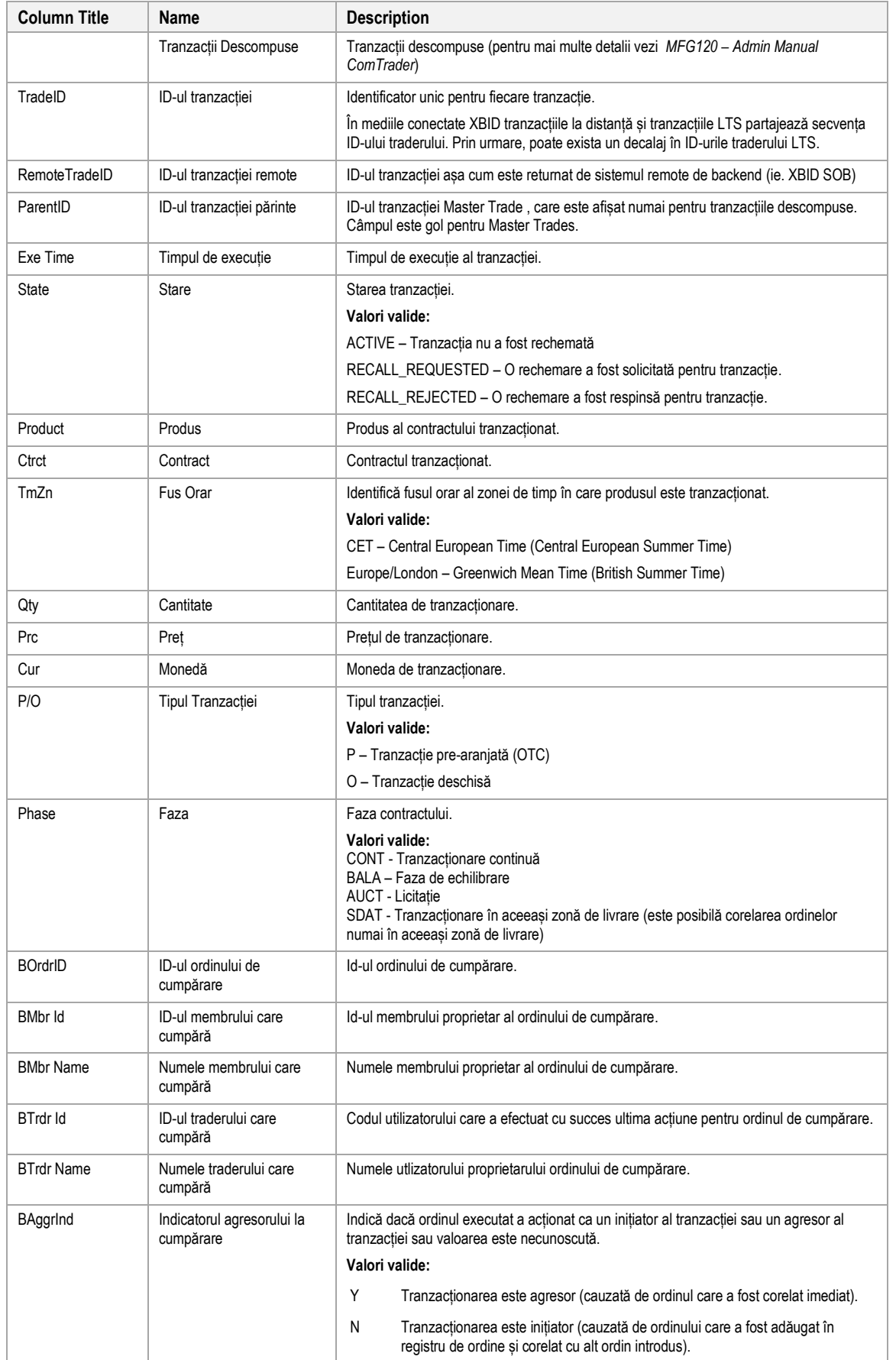

# M7 6.7 Versiunea 1.0

Pagina 106 din 129

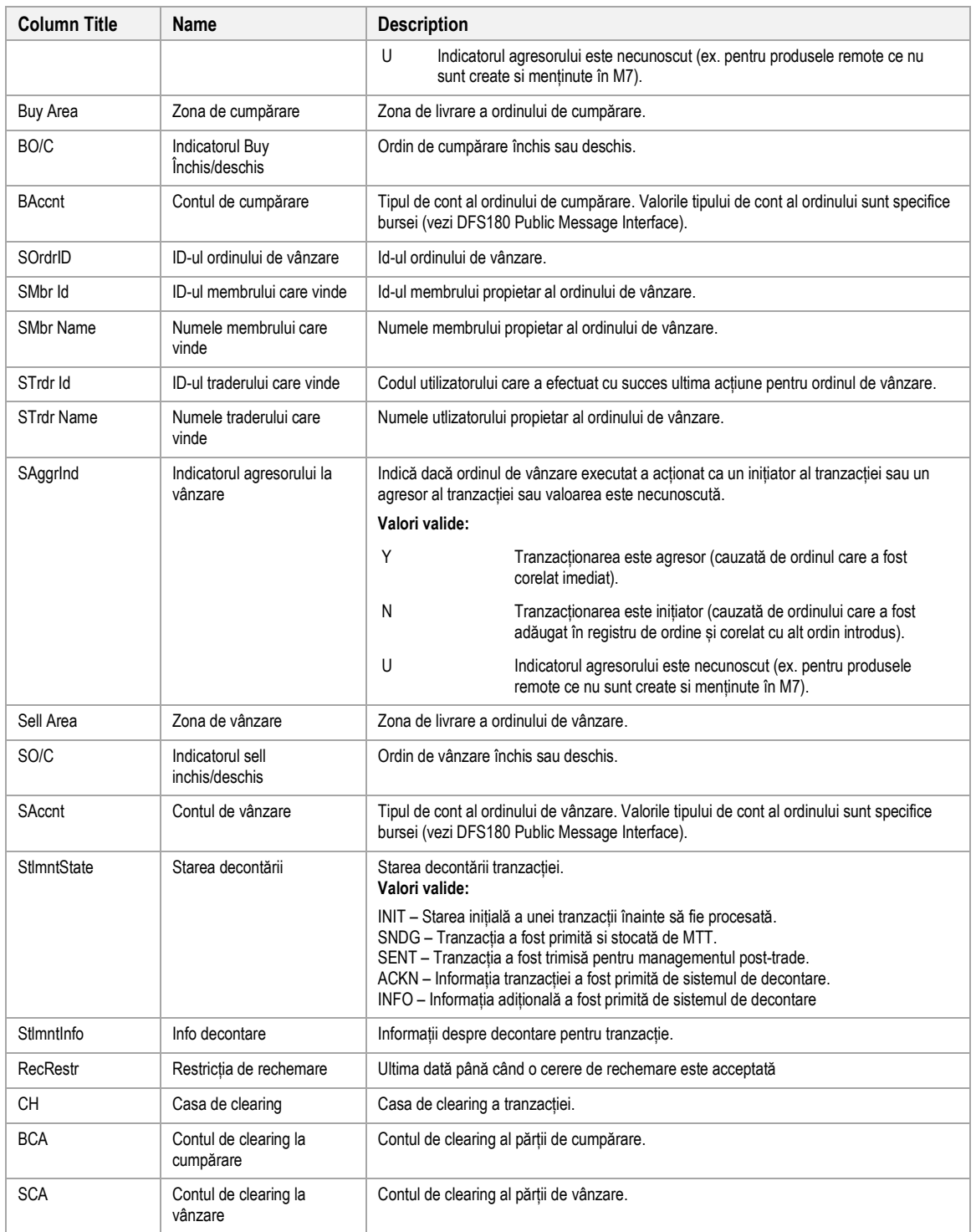

# **4.25.3 Personalizare și filtrare**

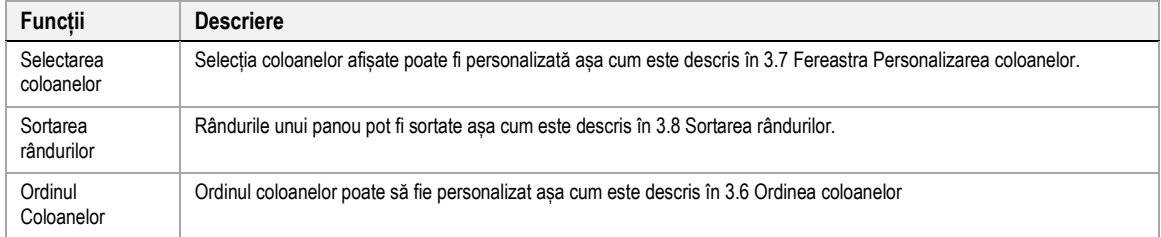

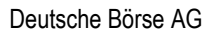

Pagina 107 din 129

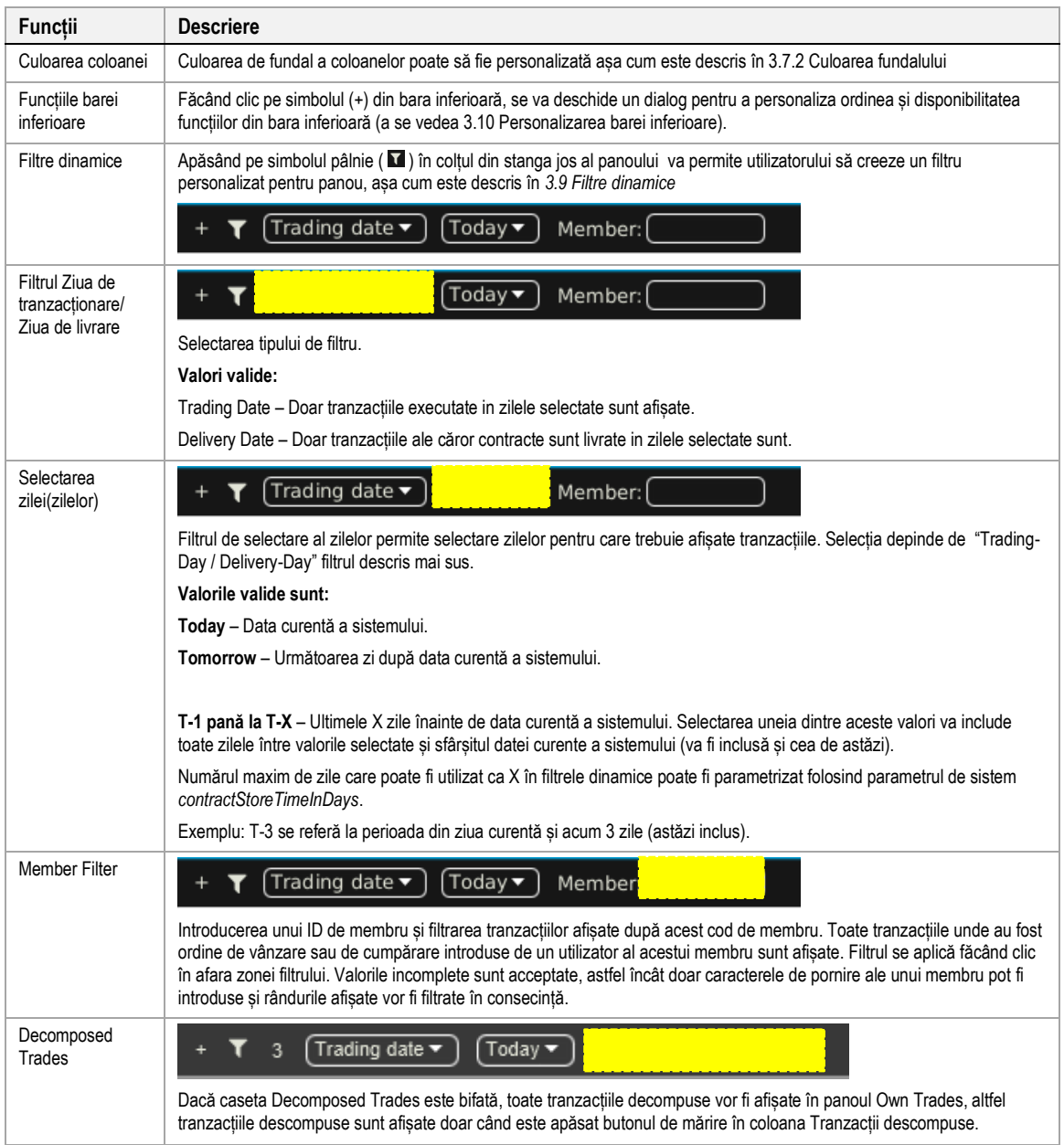

# **4.25.4 Export**

Conținutul panoului poate fi exportat așa cum este descris și în *[3.3](#page-24-0) [Exportarea panoului](#page-24-0)*.

# **4.26 Informație membru**

**4.26.1 Descrierea generală**

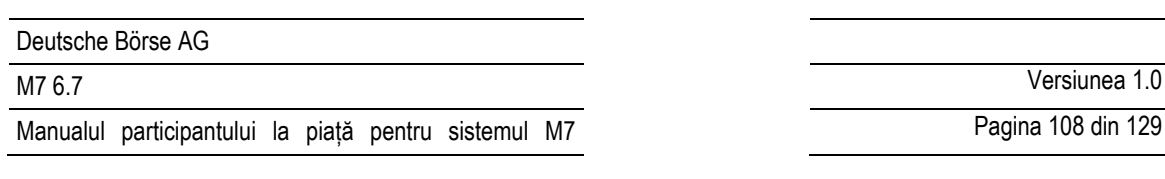

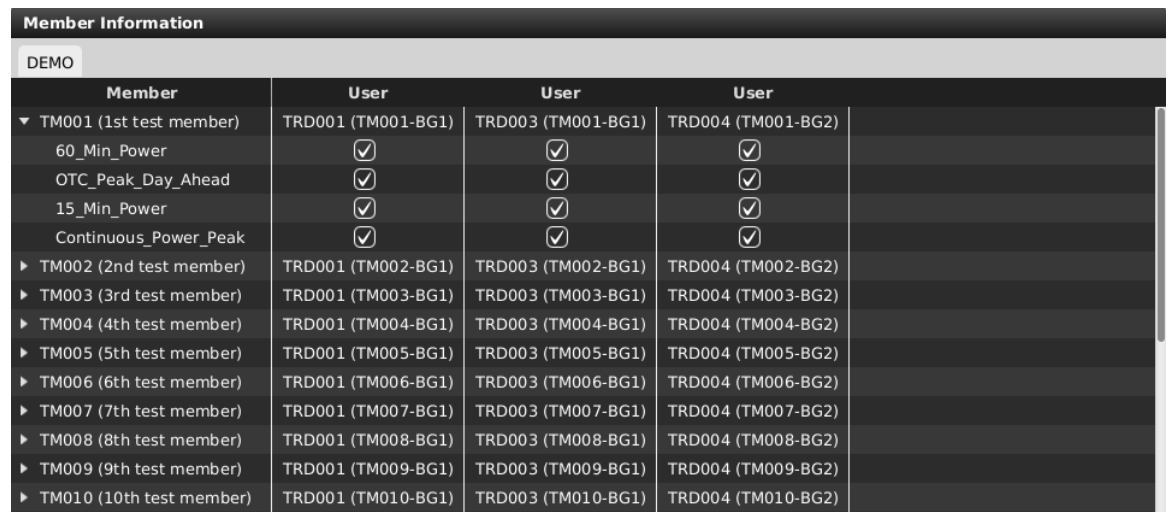

Panoul Member Information (doar utilizatorii broker) afișează disponibilitatea produselor pentru traderii alocați brokerului conectat.

Datele sunt aranjate de către membru, în timp ce informațiile pentru fiecare membru pot fi extinse / prăbușite făcând clic pe simbolul săgeată din fața fiecărui nume al membrului.

Disponibilitatea fiecărui produs atribuit cel puțin unui trader al membrului selectat este afișată printr-o casetă bifată în coloana traderului căruia i se atribuie, în timp ce intersecțiile goale simbolizează indisponibilitatea produsului pentru un anumit trader.

# **4.27 Tranzacții pre-aranjate**

# **4.27.1 Descriere generală**

Panoul "Prearranged Trades" permite utilizatorilor brokerului să tranzacționeze în numele a două părți. Aceste tranzacții pot fi create pentru contracte existente sau personalizate, care pot fi create în acest panou .

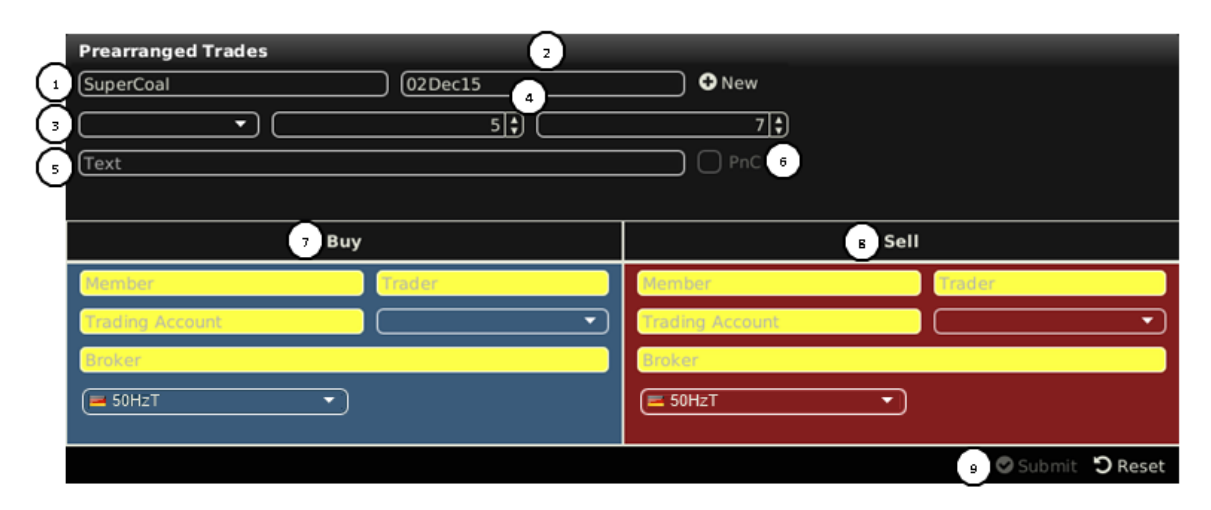

Panoul conține următoarele elemente:

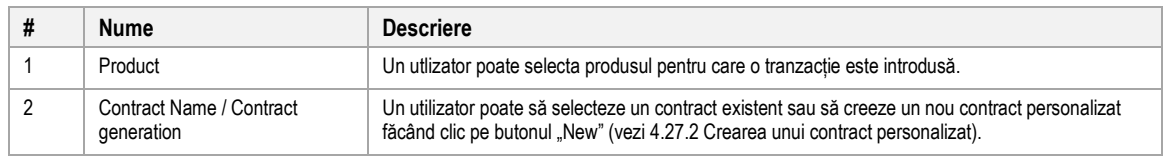
#### Deutsche Börse AG

# M7 6.7 Versiunea 1.0

Manualul participantului la piață pentru sistemul M7

Pagina 109 din 129

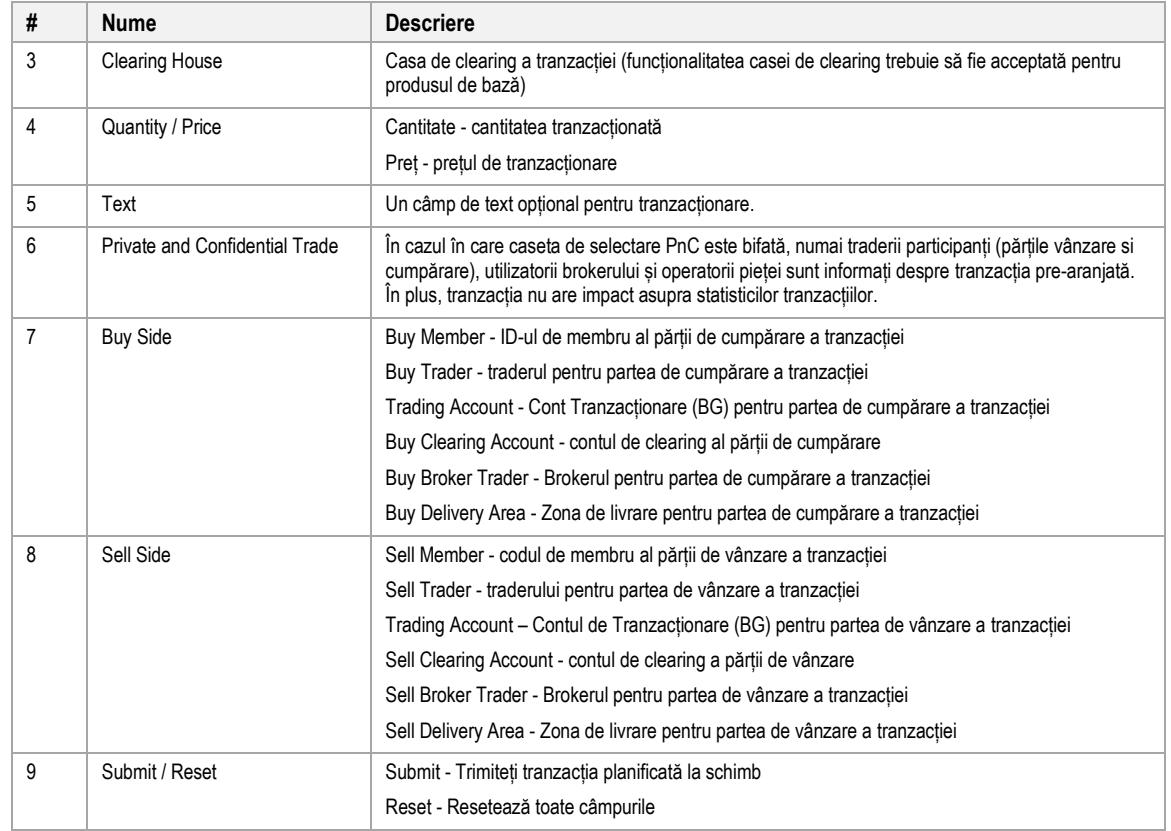

## **4.27.2 Crearea unui contract personalizat (bespoke)**

### *4.27.2.1 General*

Făcând clic pe butonul "New" din panoul prearranged trades, se deschide o fereastră în care se pot determina detaliile contractului pentru un nou contract personalizat. *.*

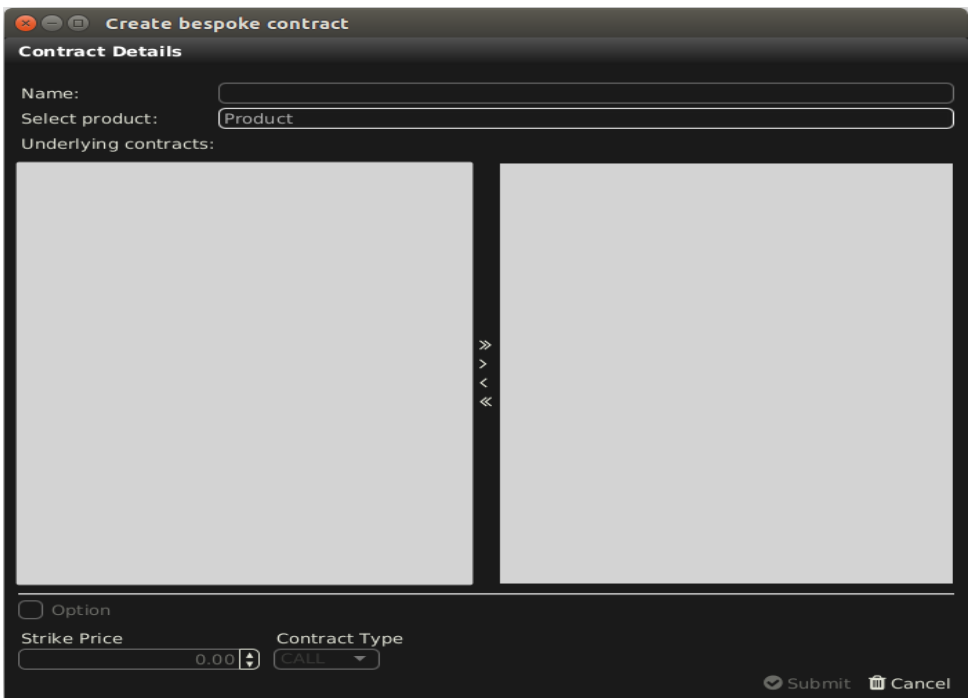

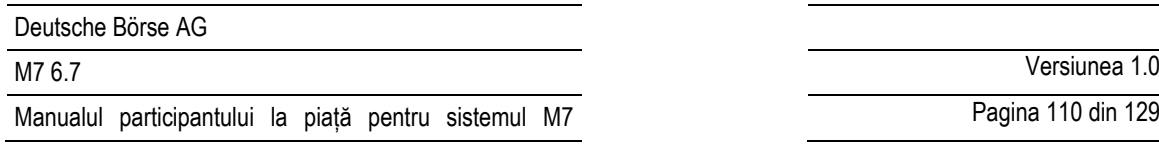

Pagina 110 din 129

2 tipuri de contracte bespoke pot fi create:

- Futures, prin combinarea mai multor contracte ale unui produs de bază;
- Options, bazat doar pe un contract de bază.

## *4.27.2.2 Alegerea unui produs*

Un produs poate fi selectat fie făcând clic stânga în câmpul etichetat "Underlying products" și alegând o valoare din lista afișată sau pur și simplu tastând numele produsului în câmp *.*

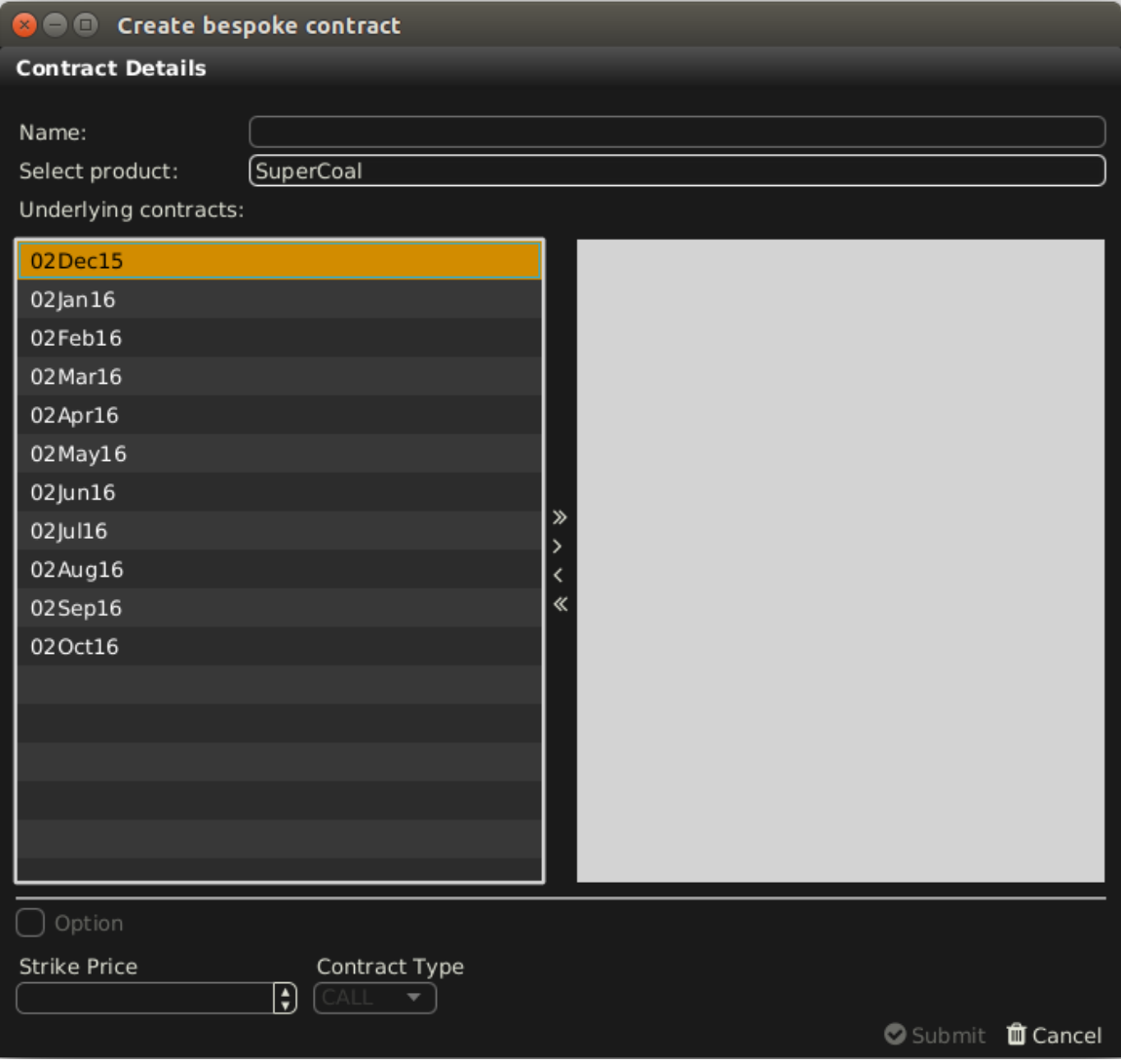

După introducerea unui produs valabil, toate contractele asociate sunt afișate în zona de fereastră din stânga .

### *4.27.2.3 Adăugarea unuia sau a mai multor contracte*

Unul sau mai multe contracte pot fi selectate din lista de contracte și adăugate la contractul personalizat cu ajutorul butonului ">". Este posibil să adăugați toate contractele de bază folosind butonul ">>". Contractele de bază adăugate pot fi eliminate cu ajutorul butoanelor "<" sau "<<".

Dacă s-a adăugat un singur contract, contractul personalizat este "Option", în timp ce automat este "Futures" dacă se adaugă mai multe contracte*.*

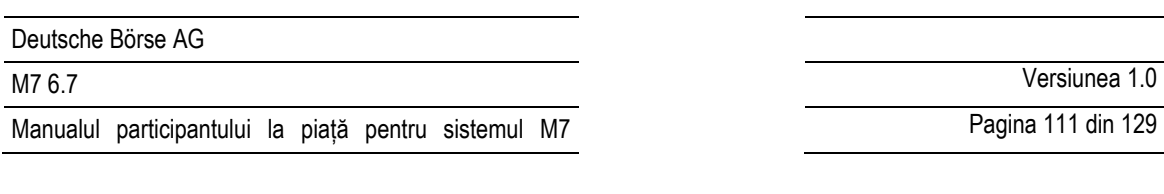

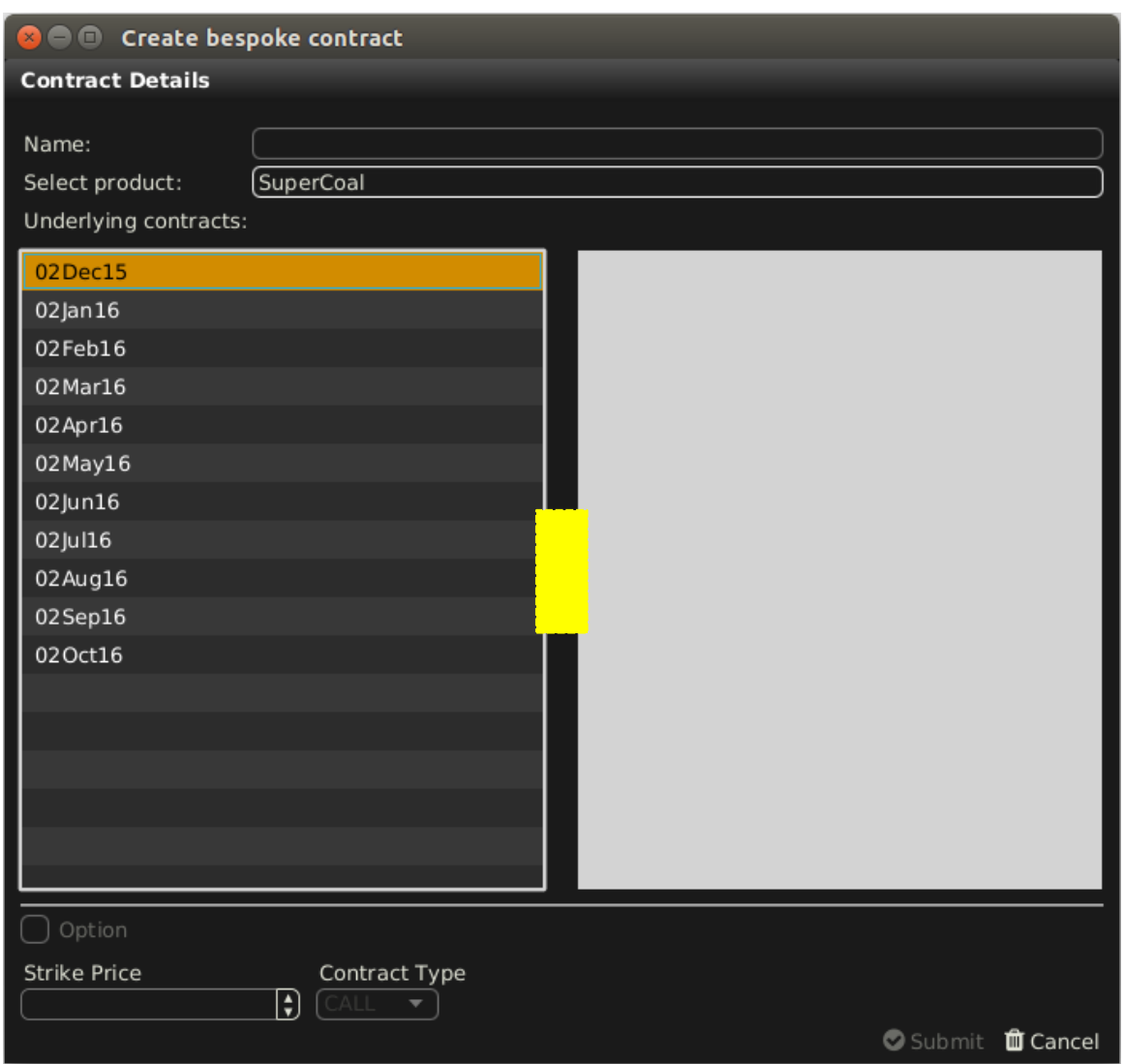

# *4.27.2.4 Strike Price și Option Type*

Dacă noul contract este o oțiune, trebuie definite strike price (preț) și tipul de contract (put or call). În rest, aceste câmpuri sunt lăsate gri.

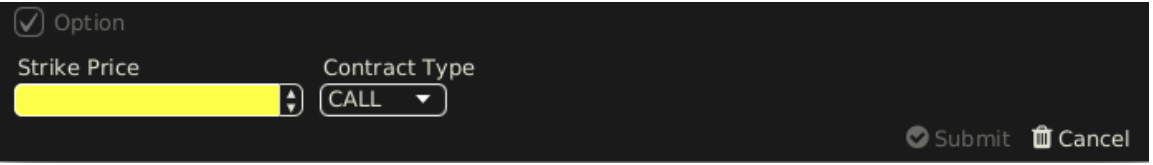

# *4.27.2.5 Submit or Cancel*

Făcând clic pe butonul "Submit" va crea noul contract, în timp ce "Cancel" va reseta conținutul ferestrei pop-up. După ce un contract a fost creat cu succes, acesta este afișat în câmpul contract al panoului tranzacții pre-aranjate*.*

# **4.28 Afișarea capacității (Hub to Hub)**

# **4.28.1 Descriere generală**

Panoul Capacity Display (Hub To Hub) oferă utilizatorilor o imagine de ansamblu asupra Capacității de transfer disponibile (ATC) transfrontaliere actuale. Acest lucru permite traderilor să anticipeze posibilele congestii de frontiere și să își ajusteze în timp comportamentul de tranzacționare.

M7 colectează modificările valorilor ATC din instanța XBID și reîmprospătează datele din panoul Capacity Display (Hub To Hub) în mod regulat la fiecare 30 de secunde.

Panoul este disponibil pentru toți utilizatorii cărora li s-a oferit dreptul la "Informații despre capacitate". Cu acest drept, utilizatorului i se acordă accesul la valorile ATC pentru toate căile dintre zonele de piață care au fost publicate de XBID, independent de alocările reale ale contului utilizatorului**.**

## **4.28.2 Adăugarea și eliminarea perioadelor de livrare**

Panoul are un navigator încorporat care conține lista perioadelor de livrare pentru ziua curentă și ziua următoare, la intervale de rezoluție orare. Navigatorul poate fi activat și dezactivat făcând clic pe bara verticală cu un simbol săgeată în partea stângă a panoului**:** 

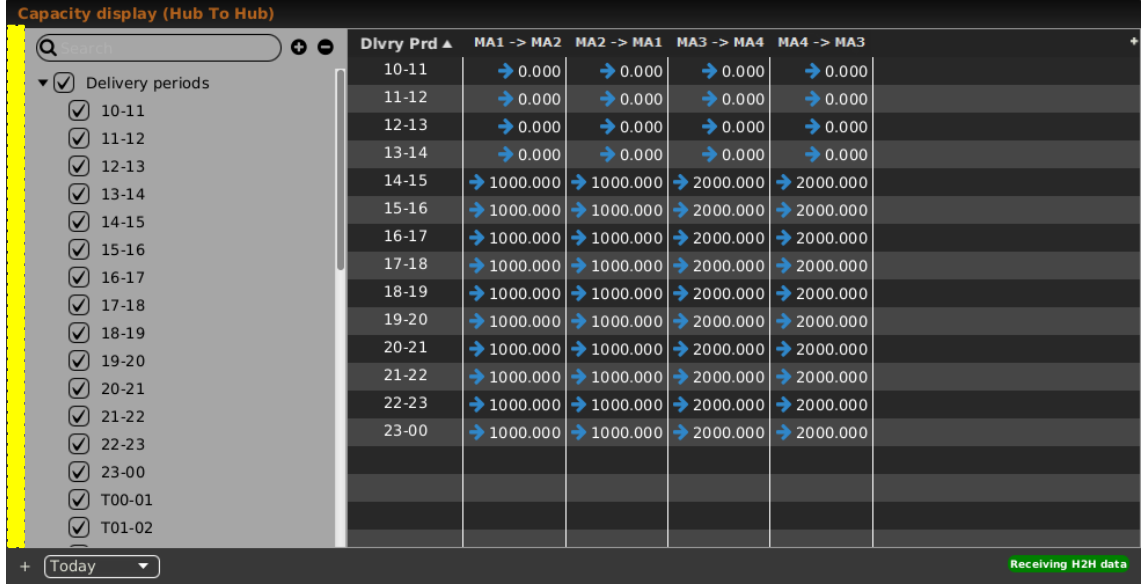

O perioadă de livrare poate fi adăugată sau eliminată din tabelul principal al panoului (numită și matricea capacității) bifând sau dezlegând caseta respectivă din navigator. După ce ați bifat, un nou rând cu Delivery Period va fi adăugat la matricea de capacitate cu cele mai noi valori ATC pentru căile selectate (vezi 4.28.3 Adăugarea și eliminarea căilor între zonele de piață).

Este posibil să se selecteze și să se deselecteze Delivery Periods prin bifarea sau debifarea casetei "Delivery Period".

### **4.28.3 Adăugarea și eliminarea căilor între zone de piață**

În mod implicit, matricea capacității conține valori ATC pentru toate căile dintre zonele de piață disponibile pe M7.

Pentru a ajusta selecția căilor vizibile în matricea de capacitate, utilizatorul va face clic pe semnul "+" din colțul din dreapta sus al panoului. Se va deschide o nouă fereastră plutitoare în care toate căile posibile dintre zonele pieței vor fi listate într-o ordine alfabetică după denumirea scurtă a zonei de piață a primei zone de piață din traseu. Căile dintre două zone de piață cu direcții opuse sunt păstrate împreună**.**

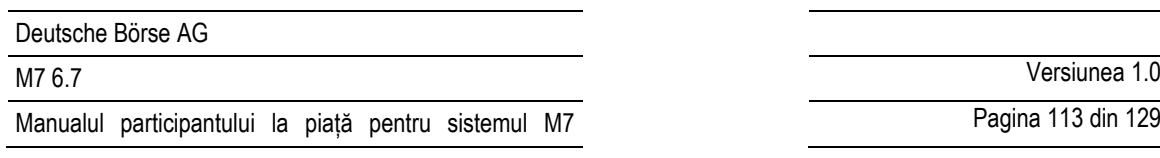

Pagina 113 din 129

Exemplu:

- Zona de piață A → Zona de piață B
- Zona de piață B → Zona de piață A
- Zona de piață A → Zona de piață C
- Zona de piață C → Zona de piață A
- etc.

Un utilizator poate efectua selecția căilor dorite bifând sau debifând casetele respective din prima coloană. Când caseta pentru o cale este bifată, o coloană pentru această cale este adăugată la tabelul principal al panoului Capacity Display (Hub To Hub) care va conține valorile ATC legate de această cale.

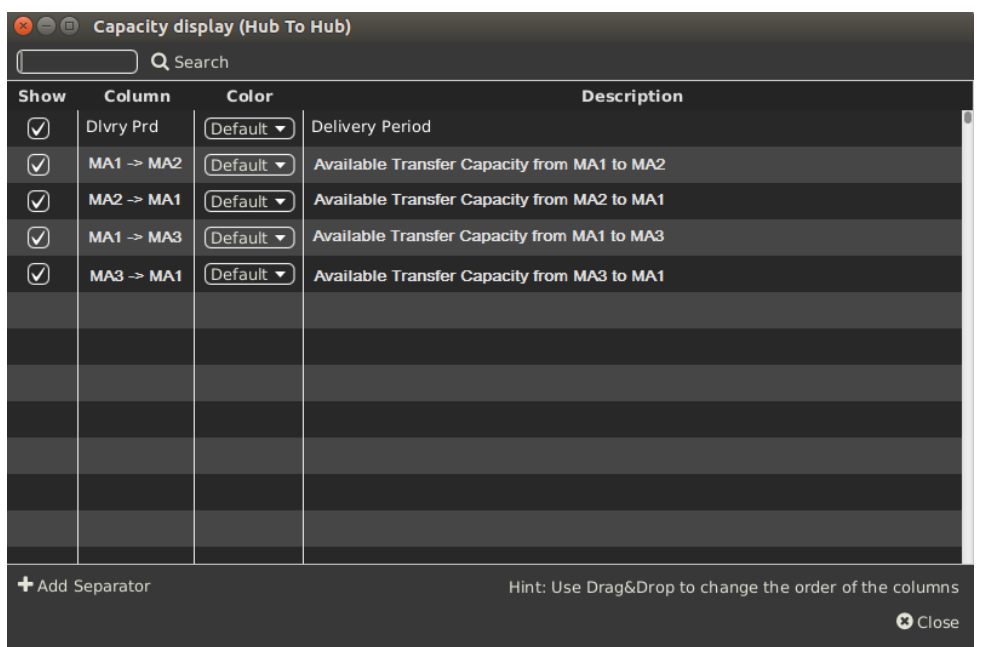

# **4.28.4 Prag pentru valori evidențiate ale capacității**

ComTrader permite setarea unei valori de prag pentru ATC. De fiecare dată când una sau mai multe valori ATC aparținând căilor afișate în matricea de capacitate cad sub valoarea pragului configurat, astfel de valori ATC vor fi evidențiate în roșu. Acest lucru va indica utilizatorilor că ATC-ul pe unele căi scade și este de așteptat o creștere a prețurilor**.** 

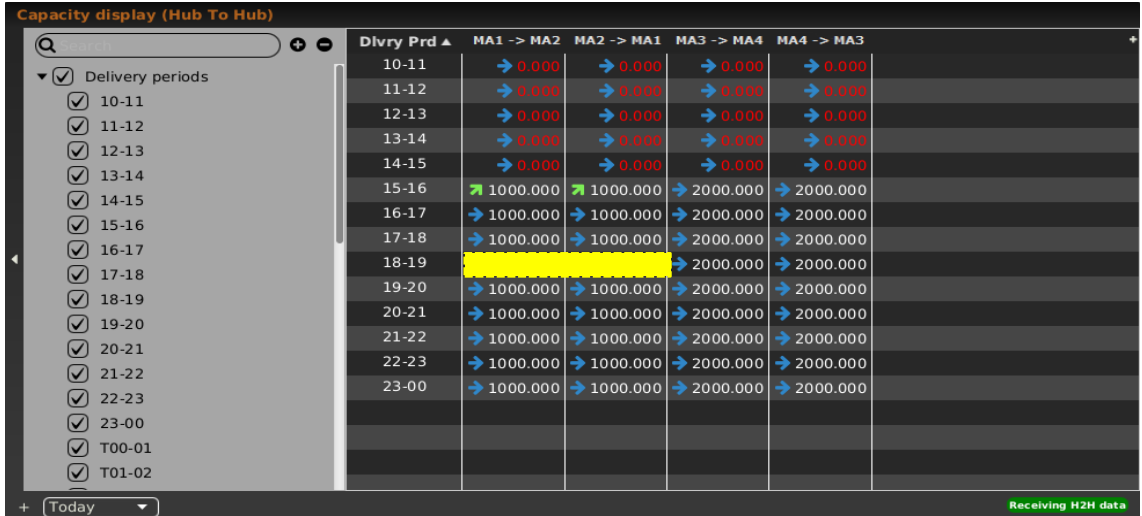

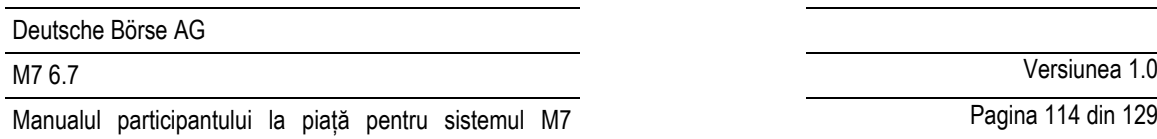

Valoarea pragului configurat se aplică întregii matricii de capacitate, adică tuturor căilor din matricea capacității. Pentru configurația pragului a se vedea 6.2 General.

## **4.28.5 Vizualizarea trend-ului**

Trend-ul valorilor ATC este vizualizat cu mici săgeți situate lângă valorile ATC actuale din matricea de capacitate. Matricea este actualizată în mod constant Pentru actualizări regulate vezi **Error! Reference source not found. Error! Reference source not found.**

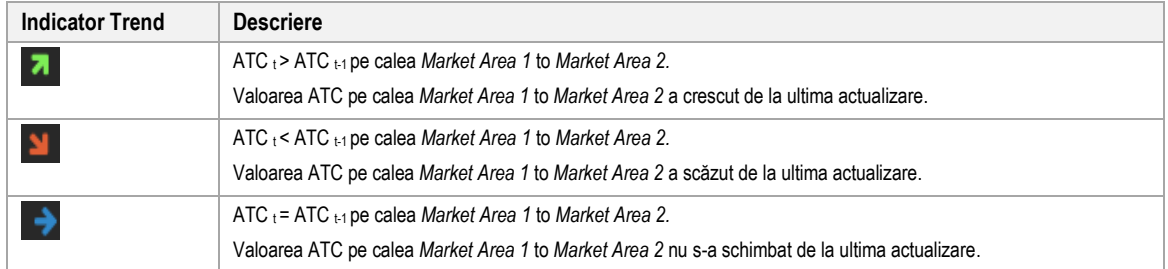

## **4.28.6 Monitorizarea matricii de capacitate**

Modulul H2H4U este responsabil pentru actualizările valorilor ATC din matricea capacității.

M7 monitorizează conexiunea la XBID, precum și modulul H2H4U și afișează starea în bara de stare situată în colțul din dreapta jos al panoului. În cazul în care M7 nu a putut publica valorile ATC actualizate (M7 este deconectat, datele XBID nu au fost primite etc.), utilizatorii vor fi informați că valorile ATC nu sunt de actualitate**.** 

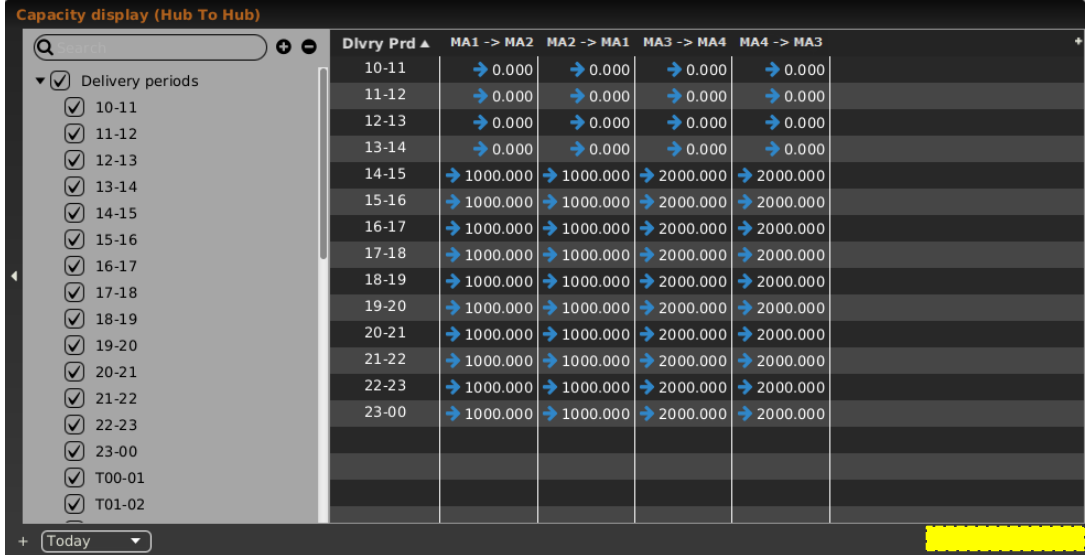

Următoarele stări ale matricei de capacitate pot fi afișate:

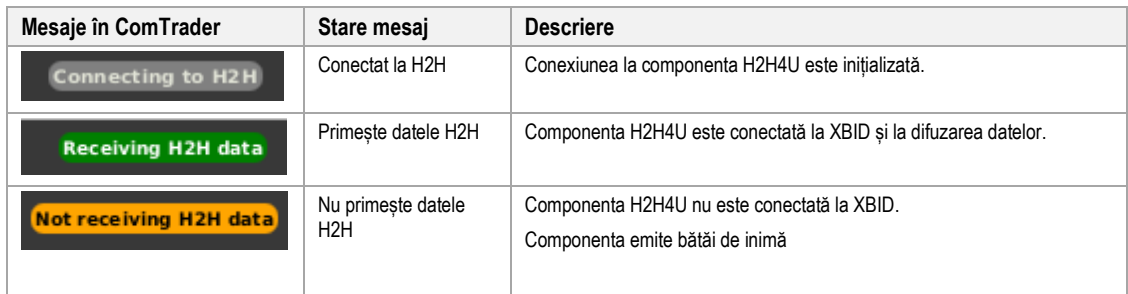

Manualul participantului la piață pentru sistemul M7

M7 6.7 Versiunea 1.0

Pagina 115 din 129

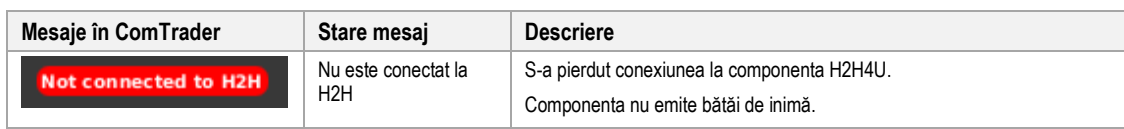

## **4.28.7 Descrierea coloanelor**

Panoul Capacity Display (Hub To Hub) are următoarele coloane listate mai jos.

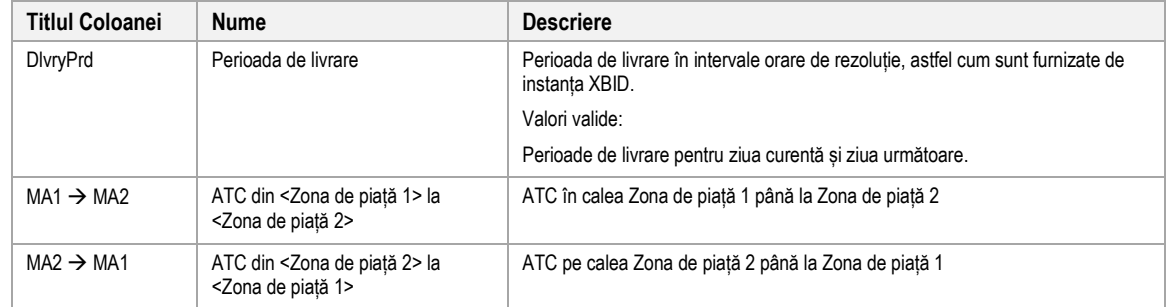

**Notă:** Numărul de coloane din matricea capacității va depinde de câte trasee selectate de utilizator să fie afișate (vezi 4.28.3 Adăugarea și eliminarea căilor între zonele de piață).

## **4.28.8 Personalizare și filtrare**

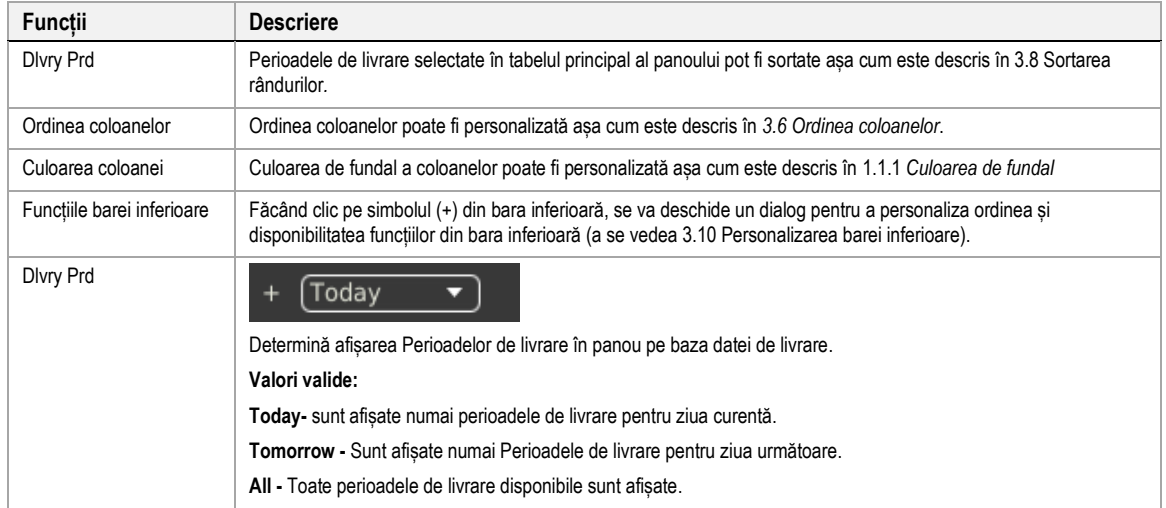

# <span id="page-115-0"></span>**5 Asistență la introducerea ordinelor**

# **5.1 General**

În loc să introducă toate datele pentru trimiterea manuală a unui nou ordin în panoul Order Entry, un utilizator poate pre-completa un panou Order Entry cu valori făcând clic pe stânga sau pe dreapta (așa cum este configurat în meniul de setări, vezi 6.3 Preferințe Tranzacționare) din tabelul principal al panourilor:

- Market Overview (Predefined products);
- Market Overview (User Defined Delivery Period);
- Market Details;
- Order Book Details.

# **5.2 Panoul plutitor de introducere al ordinelor**

Dacă niciun panou Order Entry nu face parte din aceeași tabelă de tranzacționare și utilizatorul aplică o acțiune a mouse-ului definită în Preferințele Tranzacționării pentru o celulă sau valoare, se deschide un panou plutitor precompletat Order Entry (vezi 4.4 Introducerea ordinelor avansat pe orizontală).

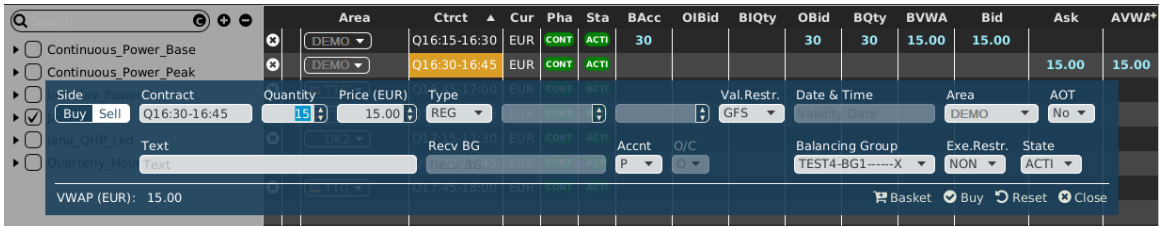

# **5.3 Panoul plutitor simplu de introducere al ordinelor**

Dacă niciun panou Order Entry simplu nu face parte din aceeași tabelă de tranzacționare și utilizatorul aplică o acțiune din mouse definită în Preferințele Tranzacționării pentru o celulă sau valoare, se deschide un panou plutitor simplu precompletat Order Entry (vezi 4.6 Introducerea ordinelor simple).

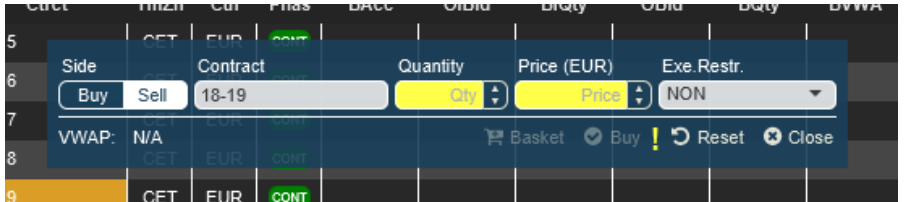

# **6 Setări**

# **6.1 Descriere generală**

Meniul de setări poate fi deschis prin selectarea opțiunii "Settings" din meniul "General" al unei feresetre de tranzacționare sau din fereastra de conectare. Toate setările sunt stocate pe un profil pe server.

Meniul de setări conține mai multe categorii separate în file, care sunt descrise în secțiunile următoare.

Disponibilitatea filelor depinde de bursa la care este conectat ComTrader. Întrucât ar putea exista file specializate, care sunt disponibile doar pentru unele burse**.**

# <span id="page-116-0"></span>**6.2 General**

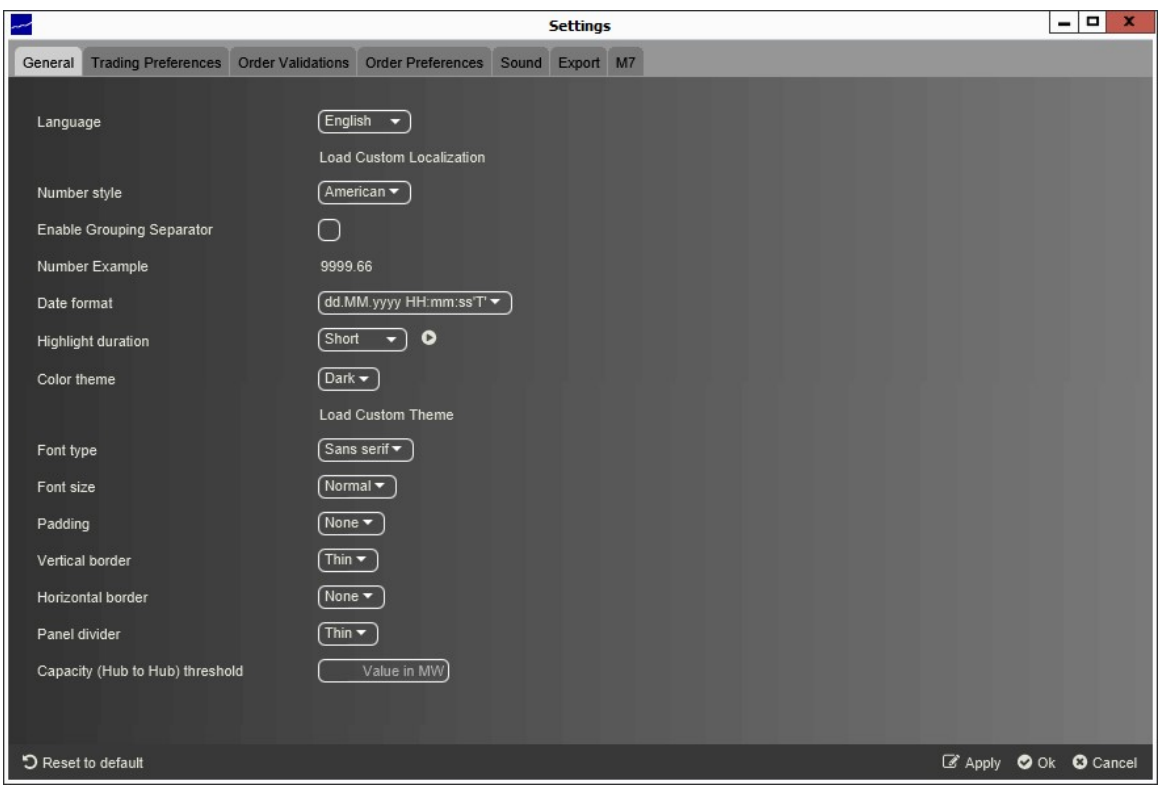

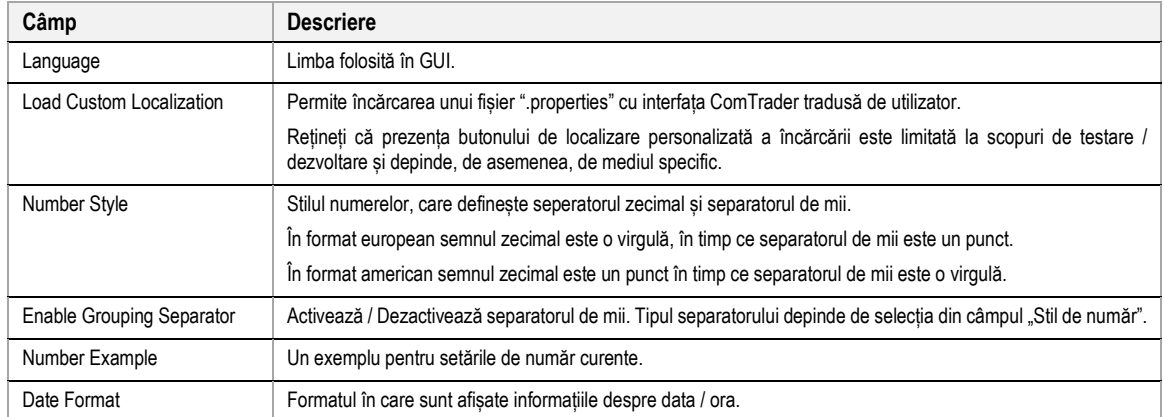

Deutsche Börse AG

Manualul participantului la piață pentru sistemul M7

M7 6.7 Versiunea 1.0

Pagina 118 din 129

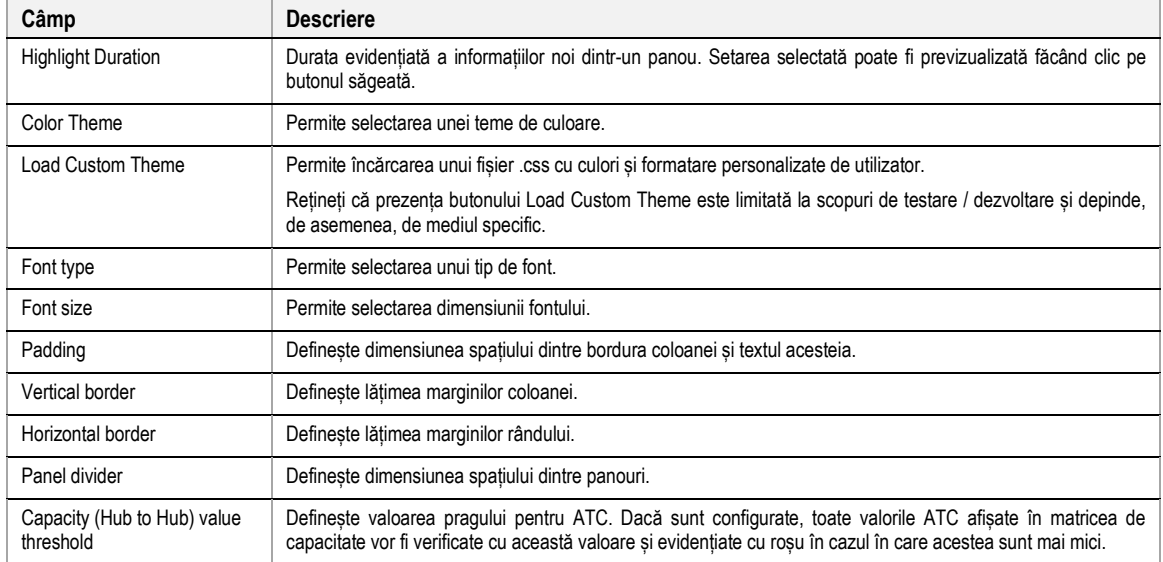

# **6.3 Preferințe tranzacționare**

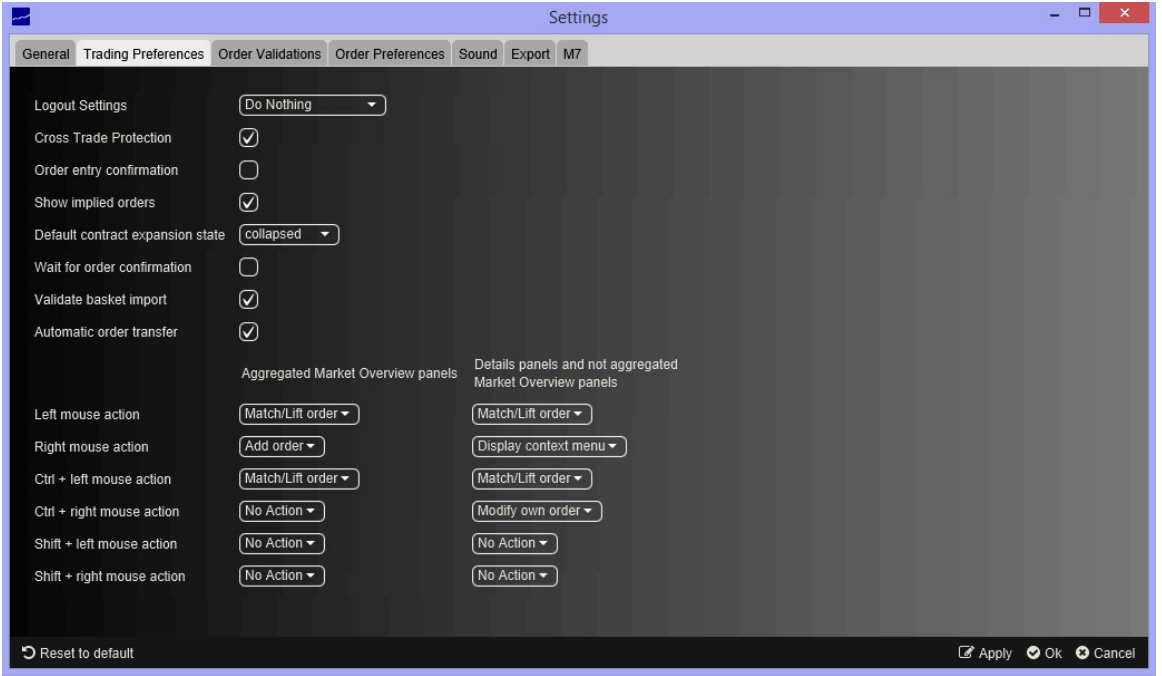

Această filă conține setările de bază legate de introducerea oridinului și asistența la introducerea ordinului (vezi *[5](#page-115-0) Asistență la introducerea ordinelor*).

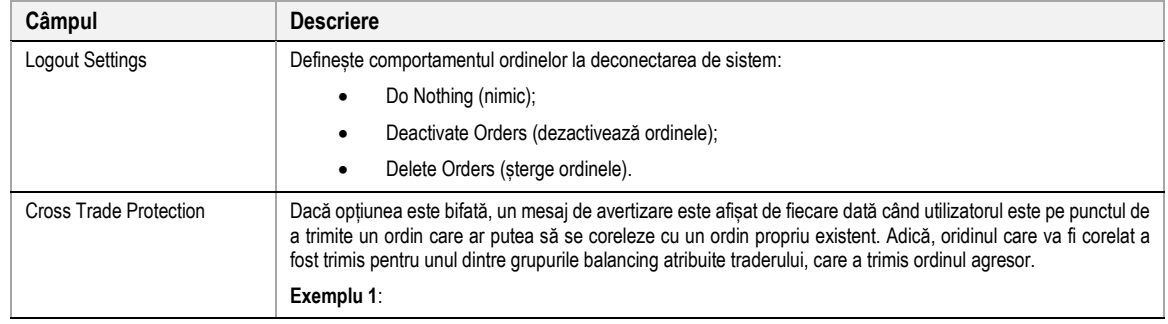

Manualul participantului la piață pentru sistemul M7

M7 6.7 Versiunea 1.0

Pagina 119 din 129

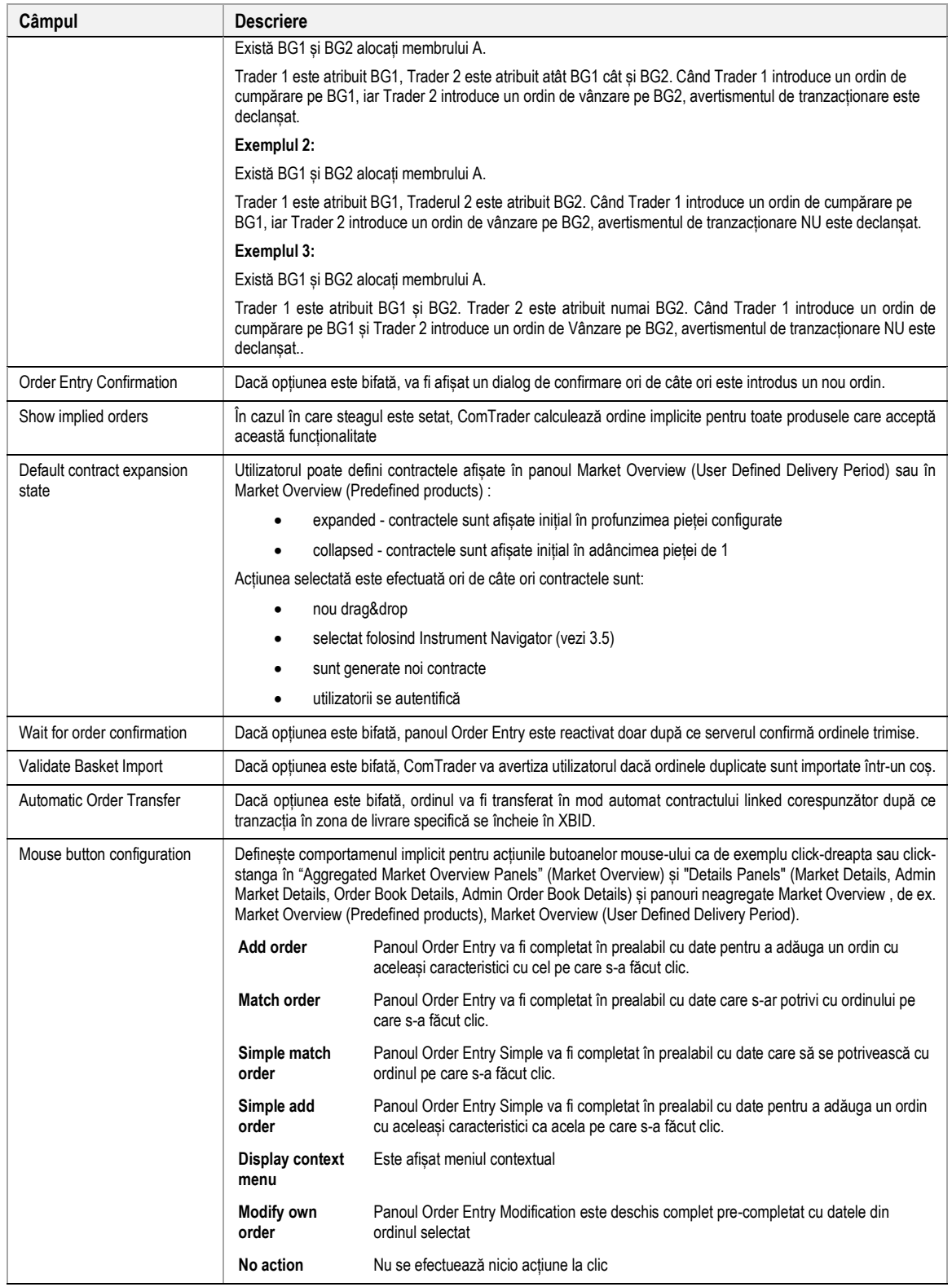

# **6.4 Validarea ordinelor**

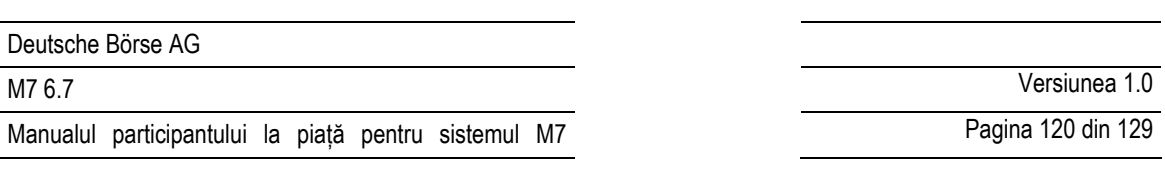

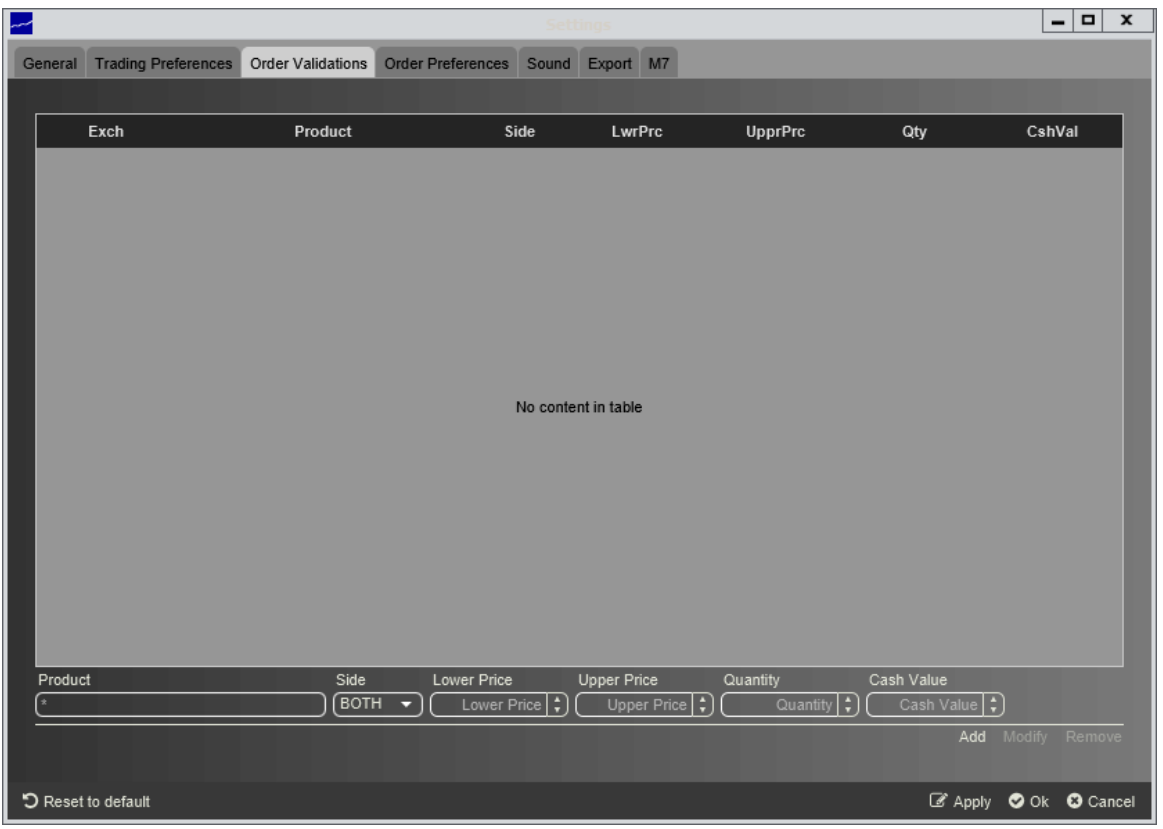

În panoul Order Validations, un utilizator poate definii reguli de validare ale oridinelor.

Ori de câte ori este introdus un nou ordin (sau se modifică unul existent), aceasta va fi validat mai întâi în conformitate cu regulile definite în acest panou. Dacă unul sau mai multe criterii de validare sunt îndeplinite, este afișat un dialog de confirmare în care un utilizator poate continua acțiunea sau a anula.

O regulă poate fi adăugată făcând clic pe butonul "Add", modifică făcând clic pe butonul "Modify" sau șterge făcând clic pe butonul "Remove" .

Pentru fiecare regulă, pot fi definite următoarele câmpuri (în funcție de configurația bursei conectate, poate fi disponibil doar un subset al următoarelor coloane):

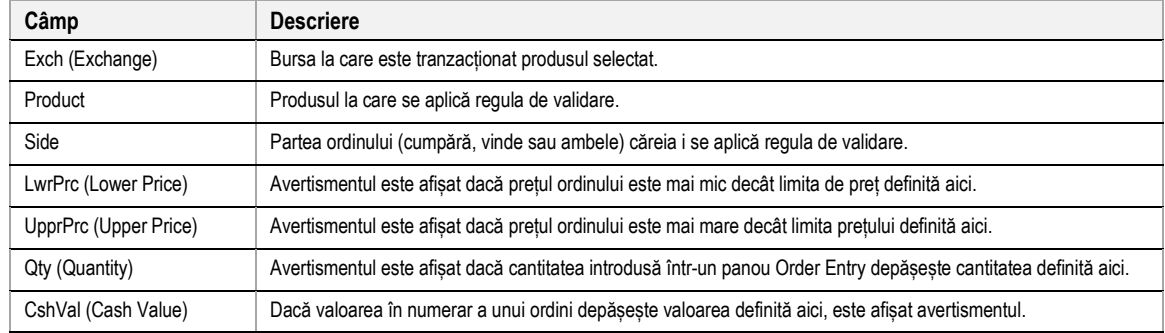

# **Exemplu:**

#### **a) Gama de preț valabilă numai pentru partea de vânzare**

Un trader la bursa DEMO ar dori să fie avertizat ori de câte ori urmează să introducă un ordin de cumpărare cu un preț sub 2 € sau mai mare de 10€.

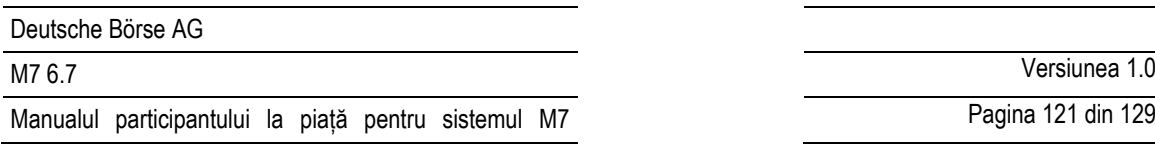

Pagina 121 din 129

Următoarea regulă de validare va trebui să fie adăugată:

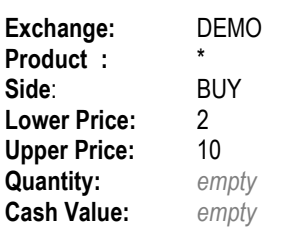

Prin apăsarea butonului "Add", regula este introdusă în lista de reguli determinate.

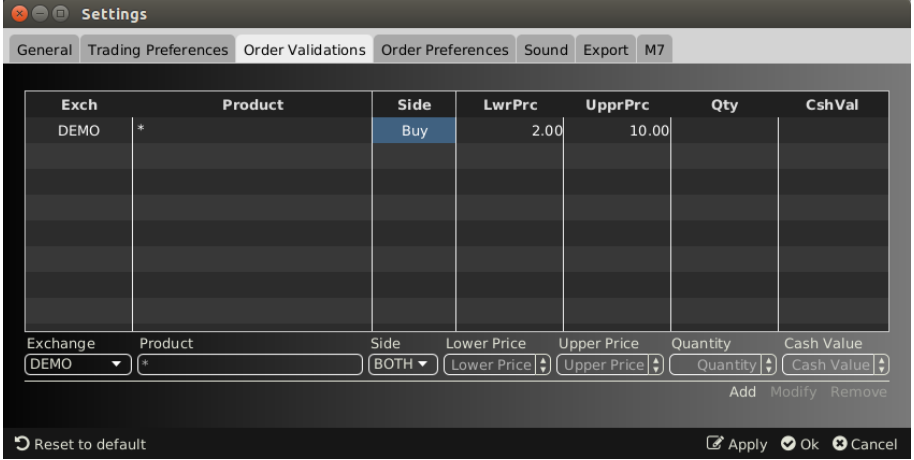

Apăsând butonul "Ok" sau "Apply" va activa regula.

Dacă utilizatorul încearcă apoi să introducă ordinul următor:

Buy, 17-18 (a contract of the "60 Min Power" product), 10 MW @  $0.10 \in$ 

Următoarea notificare de confirmare va apărea:

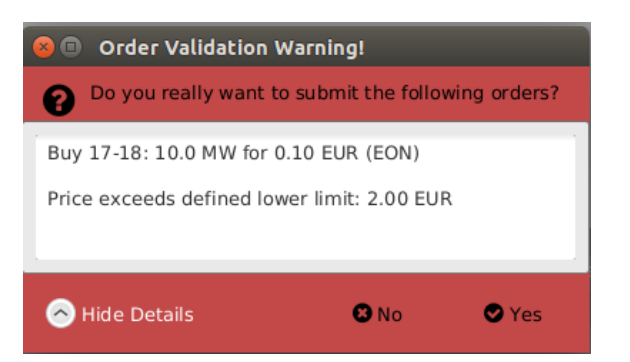

pentru că prețul ordinului este sub prețul limită în regula de validare definită.

## **b) Gama de preț valabilă numai pentru partea de vânzare**

Un utilizator pe bursa DEMO ar dori să fie avertizat ori de câte ori urmează să introducă un ordin de vânzare cu un preț sub 1 € sau mai mare de 2 €.

**Va trebui adăugată** următoarea regulă de validare:

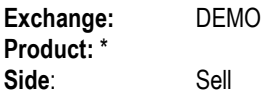

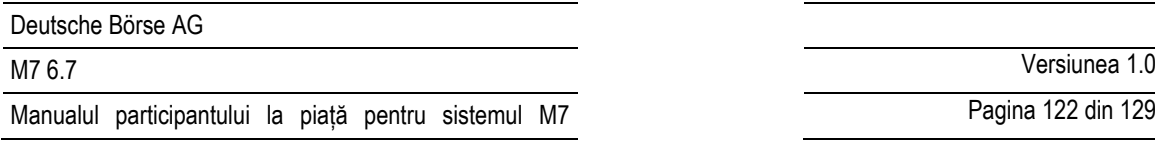

Pagina 122 din 129

**Lower:** 1 Upper: **Quantity:***empty* **Amount:** *empty*

Prin apăsarea butonului "Add", regula este introdusă în lista de reguli determinate.

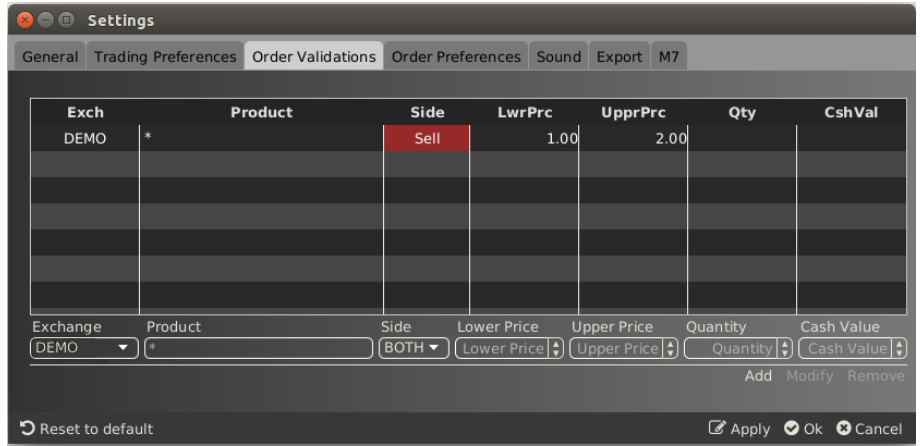

Apăsând butonul "Ok" sau "Apply" va activa regula.

Dacă utilizatorul încearcă apoi să introducă ordinul următor:

Sell, 20Q3, 10 MW @ 15.5 €

Următoarea notificare de confirmare va apărea:

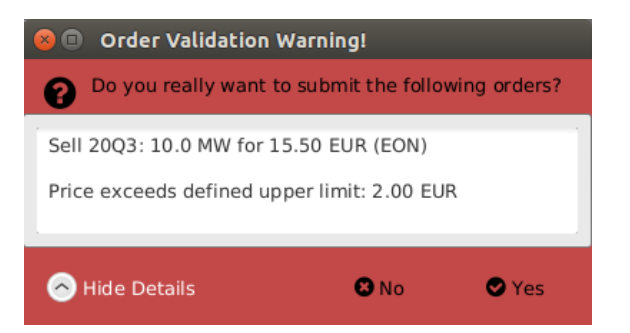

pentru că prețul ordinului depășește prețul limită în regula de validare definită.

## **c) Scala de preț valabilă pentru ambele părți**

Un utilizator pe bursa DEMO ar dori să fie avertizat ori de câte ori urmează să introducă un ordin cu un preț sub 15 € sau mai mare de 66 €.

Va trebui adăugată următoarea regulă de validare:

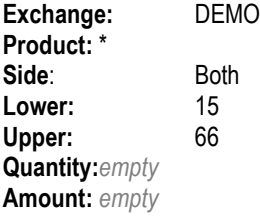

Prin apăsarea butonului "Add", regula este introdusă în lista de reguli determinate.

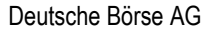

Manualul participantului la piață pentru sistemul M7

Pagina 123 din 129

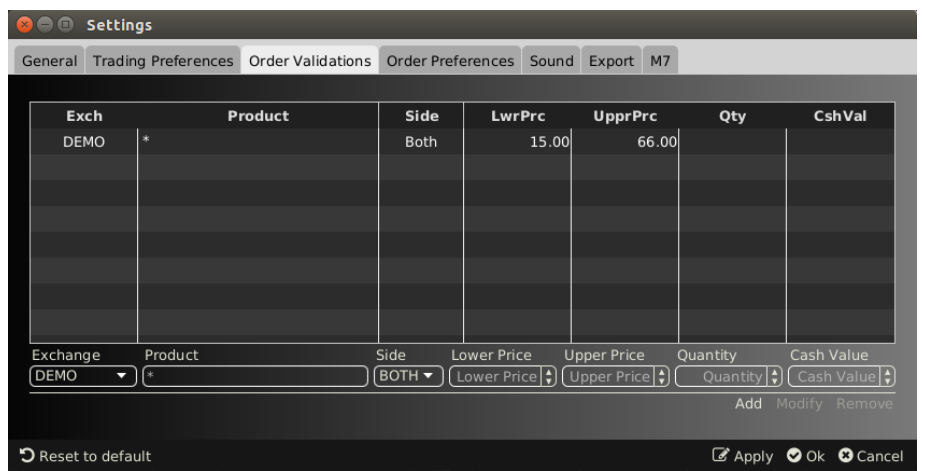

Apăsând butonul "Ok" sau "Apply" va activa regula.

Dacă utilizatorul încearcă apoi să introducă ordinul următor:

Buy, 19-20, 10 MW @ 100 €

Următoarea notificare de confirmare va apărea:

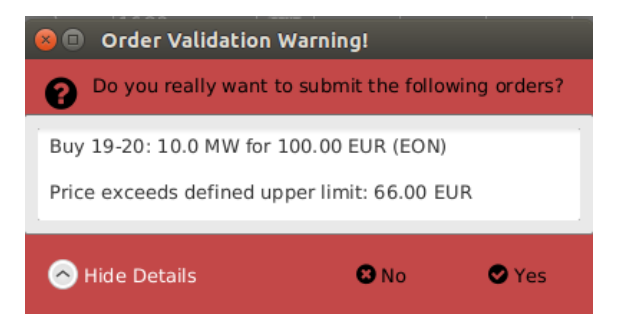

pentru că prețul ordinului depășește prețul limită în regula de validare definită.

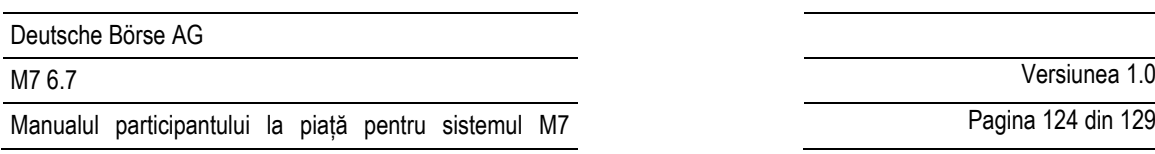

# Pagina 124 din 129

# **6.5 Preferințele ordinelor**

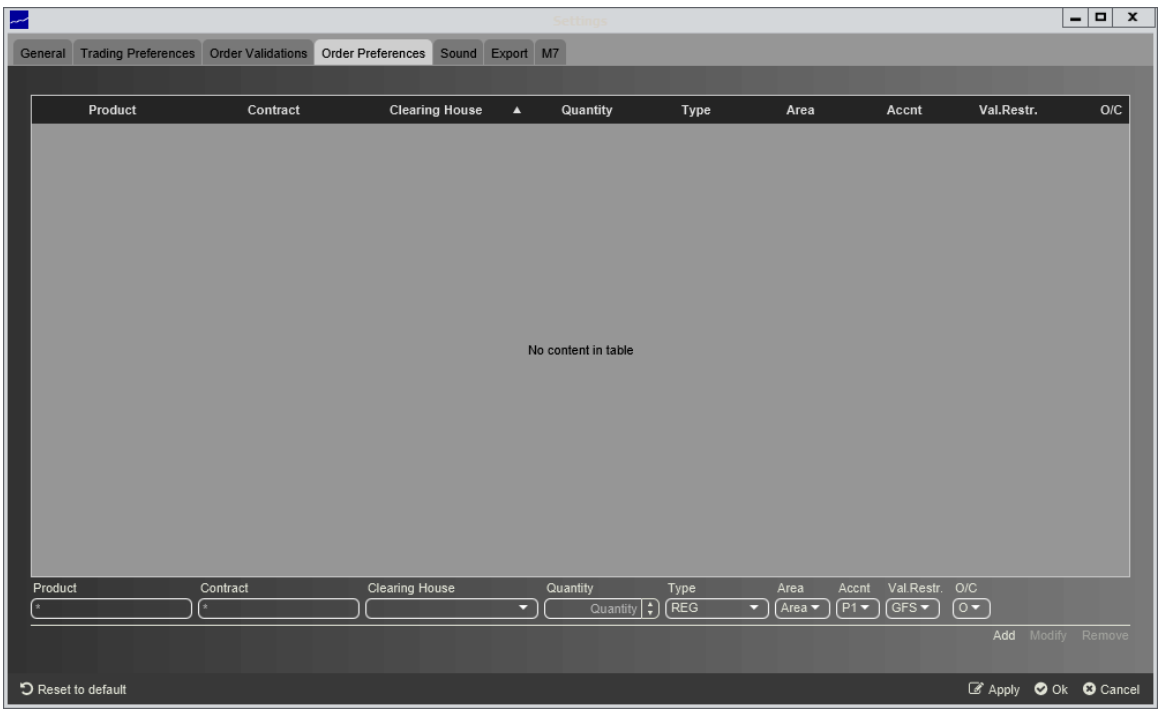

În panoul Preferințele ordinului, pot fi definite preferințele pentru ordinele specifice utilizatorului.

Ori de câte ori utilizatorul încearcă să trimită un orin pentru produsul și contractul pentru care a fost definită o preferință în acest panou, cantitatea și tipul de ordin din panoul Order Entry sunt completate cu valorile stabilite în conformitate cu această preferință.

O preferință poate fi adăugată făcând clic pe butonul "Add", modifică făcând clic pe butonul "Modify" sau șterge, făcând clic pe butonul "Delete".

Pentru fiecare preferință, pot fi definite următoarele câmpuri (în funcție de configurația busei conectate, poate fi disponibil un subset al următoarelor coloane):

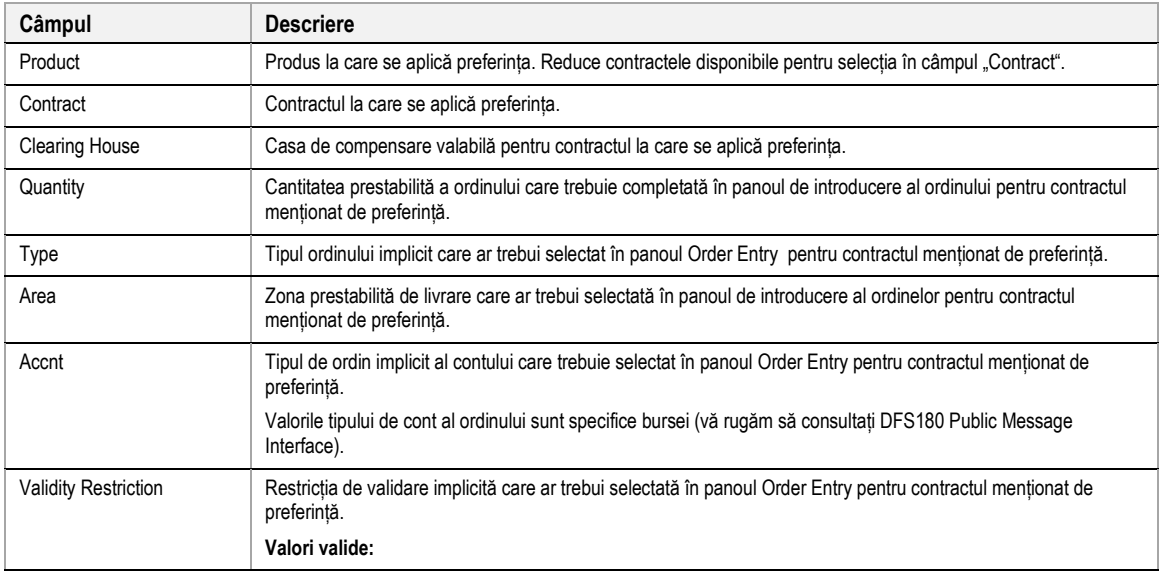

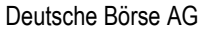

Manualul participantului la piață pentru sistemul M7

M7 6.7 Versiunea 1.0

Pagina 125 din 129

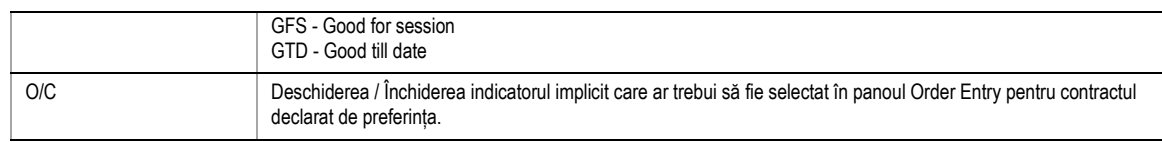

# **6.6 Sunet**

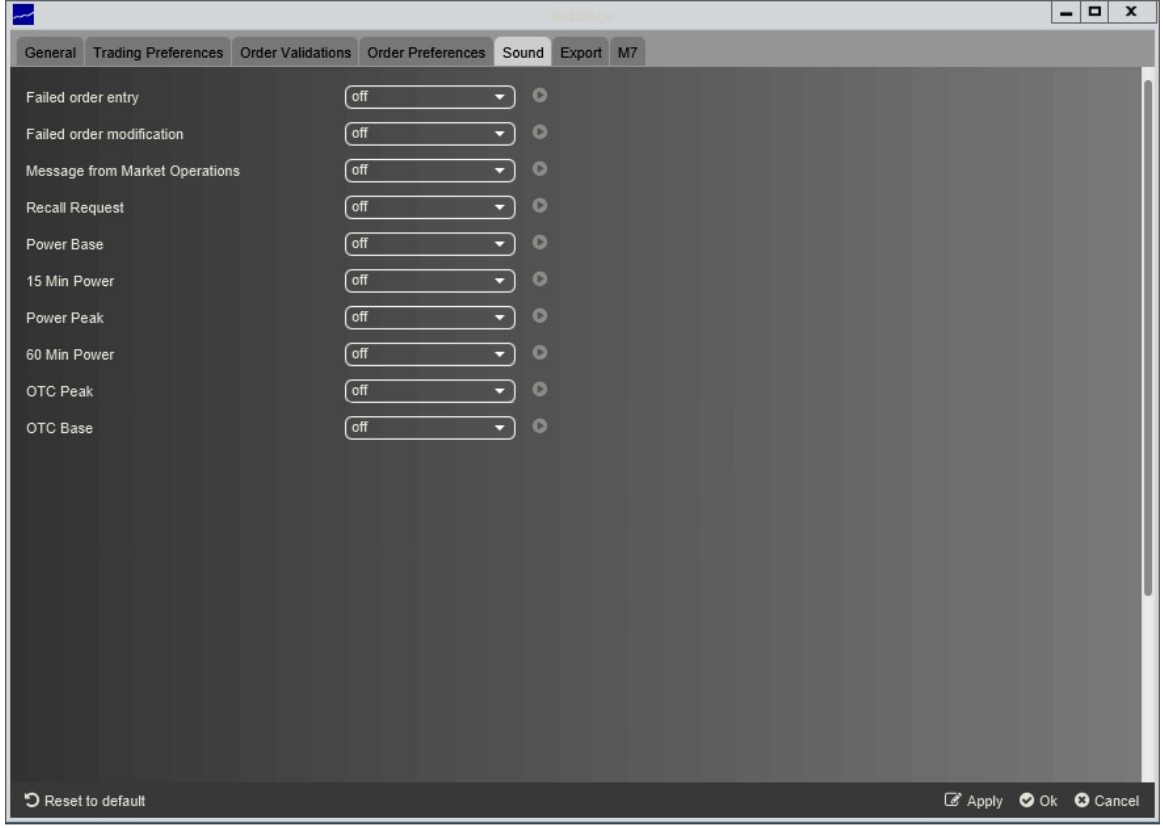

Un sunet specific poate fi setat la:

- executarea ordinelor unui anumit produs,
- insuccesul unei introduceri de ordin sau modificare,
- mesaje de la Operatorul Pieței,
- cerere de rechemare a tranzacției (disponibil doar pentru utilizatorii admin).

Sunetul va fi redat ori de câte ori un ordin este executat într-unul din contractele produselor corespunzătoare sau când modificarea unui ordin nu reușește. În plus, sunetul specific poate fi redat atunci când Operatorul Pieței trimite un mesaj către piață. Sunetul specific în cazul solicitării de rechemare tranzacție poate fi selectat numai pentru utilizatorii de tip admin. Apăsând butonul din partea dreaptă a fiecărei casete de selecție, este redată o previzualizare a sunetului selectat.

# **6.7 Export**

Eticheta de Export poate fi utilizată pentru activarea funcționalității de export continuu.

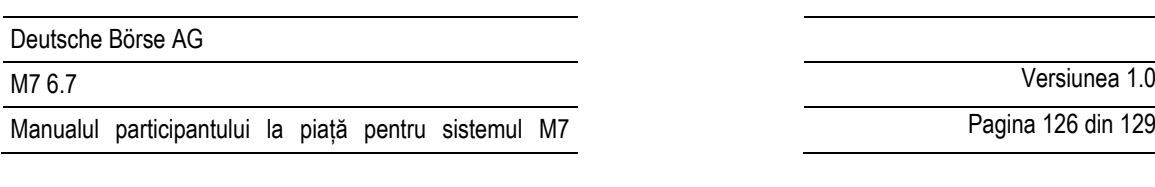

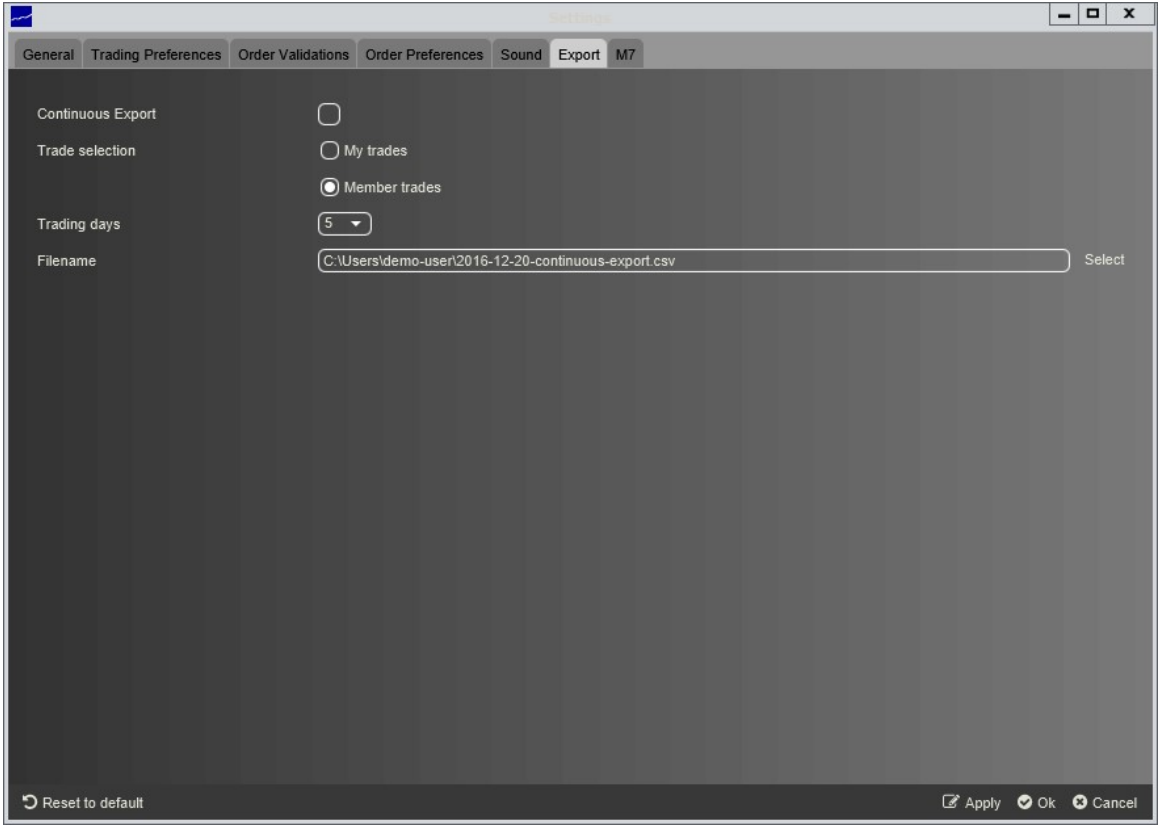

Pagina conține următoarele elemente:

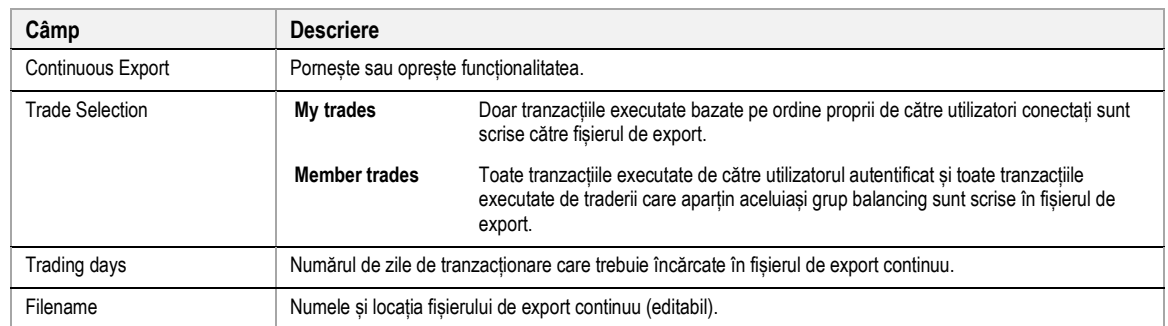

Dacă caseta de selectare etichetată "Continuos Export" este bifată, funcția Export continuu este activată și toate tranzacțiile sunt scrise într-un fișier care este stocat la locația specificată în câmpul de text "Filename".

În momentul în care caseta de selectare este activată (sau ComTrader este pornit cu "Export continuu" activat), fișierul țintă este șters (dacă există deja) și toate tranzacțiile din "Trading days" sunt exportate către acesta.

Noi tranzacții sunt anexate la fișier pe măsură ce apar și înregistrările tranzacționale existente în fișier nu sunt niciodată modificate sau șterse, astfel încât conținutul și dimensiunea fișierului vor continua să crească atâta timp cât sesiunea ComTrader este în funcțiune și noi tranzacții sunt scrise în el.

Dacă o tranzacție existentă, care a fost deja scrisă în fișier, este modificată în sistemul tranzacționare, o nouă înregistrare cu atributele modificate este anexată la sfârșitul fișierului.

**Exemplu:** Dacă o tranzacție este rechemată, fișierul va conține 3 intrări pentru aceeași tranzacție: prima cu statut "" (activ), următoarea cu statutul "RecReq" (solicitare de rechemamare) și una cu statutul "ReGra" (rechemare acordată).

©2019 – Deutsche Börse AG – All rights reserved. The information contained in this document is confidential or protected by law. Any unauthorized copying of this document or part of it or unauthorized distribution of the information contained herein is prohibited. All materials provided by DB in this context are and remain the intellectual property of DB and all rights therein are reserved. Accesul la citire datelor este posibilă în timpul exportului continuu și nu blochează fișierele de export.

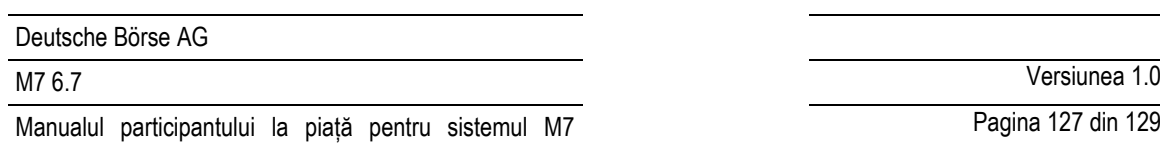

Pagina 127 din 129

## **6.7.1 Filename**

Dacă nu este selectat un fișier existent, se creează un nou fișier cu un nume de fișier conform următoarei reguli: "{YYYY}-{MM}-{DD}-continuous-export.csv"

cu:

**YYYY** - anul curent

**MM** - luna curentă

**DD** - ziua curentă

**Exemplu: "**2016-12-20-continuous-export.csv"

### **6.7.2 Formatul fișierului**

Fișierul de export continuu va fi întotdeauna în același format, independent de configurațiile panoului.

Fișierul va conține un rând antet cu următoarele informații:

OT {YYYY-MM-DD}, Example: "OT 2016-12-20"

unde:

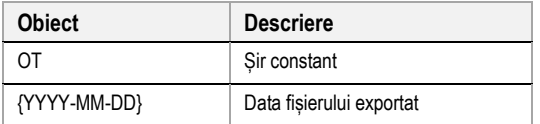

Înregistrările tranzacțiilor din interiorul fișierului vor fi aranjate în coloane separate cu punct și virgulă, cu o tranzacție pe rând .

**Notă:** Formatul valorilor din coloana "Qty" și "Prc" depind de setările de format din secțiunea de setări (see *[6.2](#page-116-0) [General](#page-116-0)*)*.*

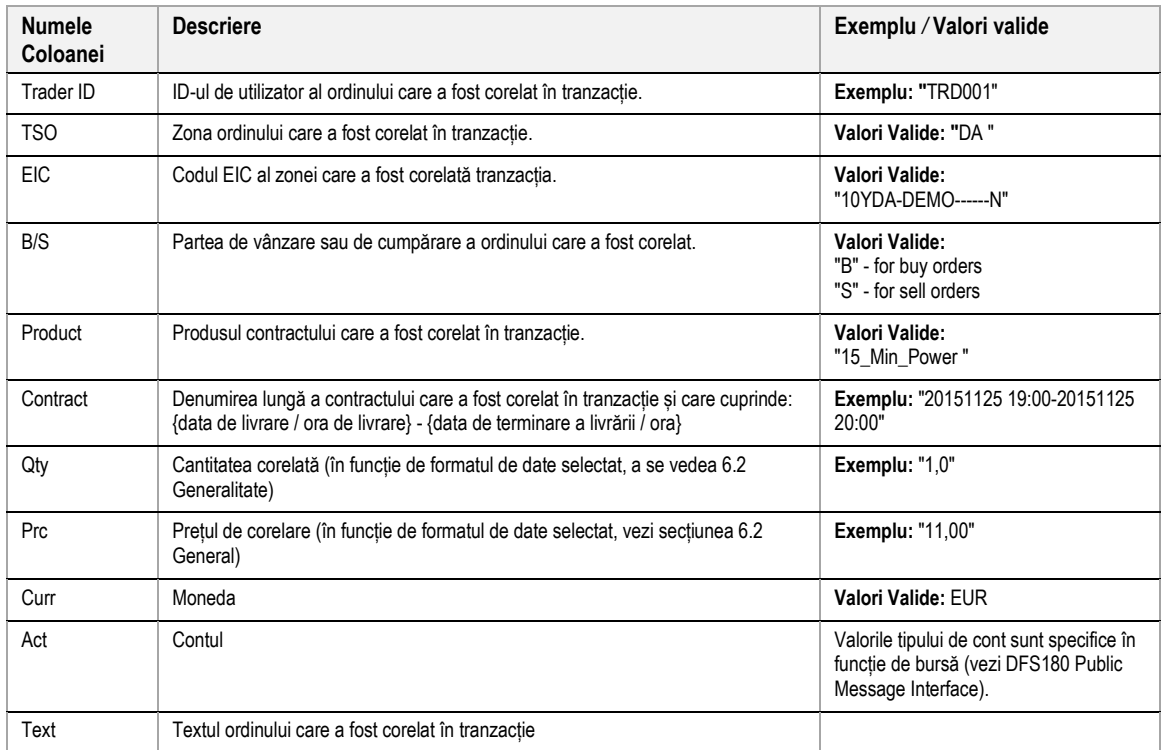

Deutsche Börse AG

Manualul participantului la piață pentru sistemul M7

M7 6.7 Versiunea 1.0

Pagina 128 din 129

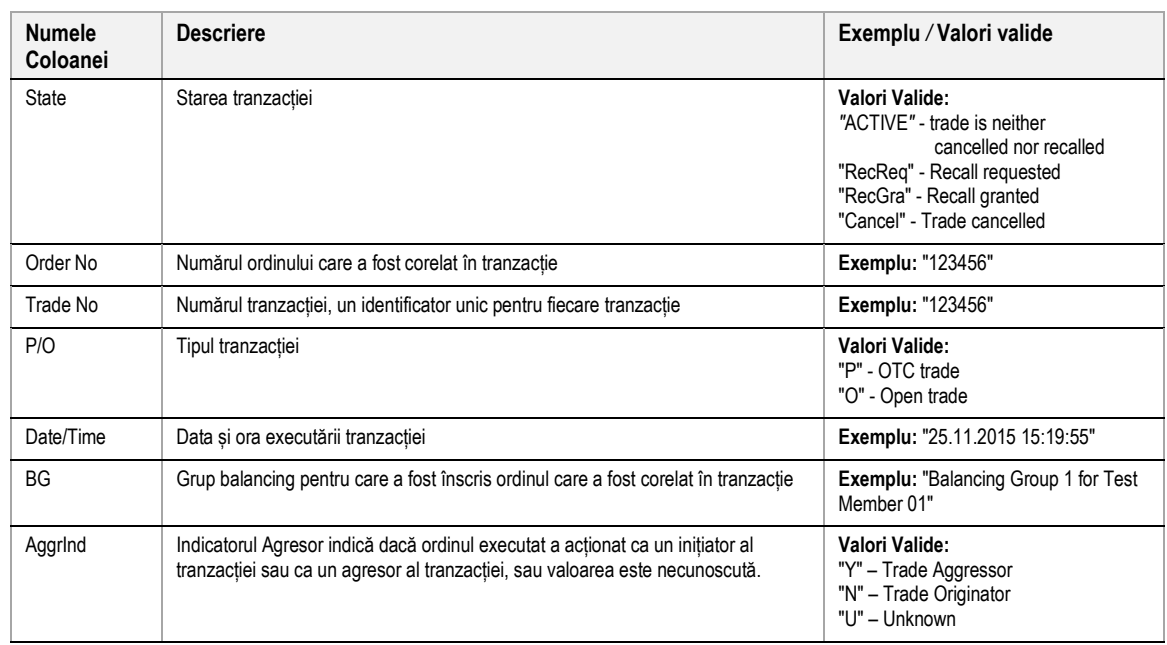

### **6.7.3 Exemplu**

Următorul este un exemplu al unei fișiere xportat care include tranzacțiile ce au fost rechemate și anulate.

OT 2016-12-20 Trader Id;TSO;EIC;B/S;Product;Contract;Qty;Prc;Curr;Act;Text;State;Order No;Trade No;P/O;Date/Time;BG;AggrInd

TRD004; AMP;10YDE-DEMO;B;15\_Min\_Power;20161219 13:00-20161219 13:15;0.1;0.03;EUR;P1;;ACTIVE;172;17;O;19.12.2016 11:54:48;TEST2- BG2------X;N

TRD004; AMP;10YDE-DEMO;S;15\_Min\_Power;20161219 13:00-20161219 13:15;0.1;0.03;EUR;P1;;ACTIVE;173;17;O;19.12.2016 11:54:48;TEST2- BG2------X;Y

TRD004; AMP;10YDE-DEMO;B;15\_Min\_Power;20161219 13:00-20161219 13:15;0.1;0.03;EUR;P1;;ACTIVE;172;18;O;19.12.2016 12:03:47;TEST2- BG2------X;U

TRD002; AMP;10YDE-DEMO;S;15\_Min\_Power;20161219 13:00-20161219 13:15;0.1;0.03;EUR;P1;;ACTIVE;174;18;O;19.12.2016 12:03:47;TEST4- BG2------X;N

TRD001; TTG;10YDE-DEMO;B;60\_Min\_Power;20161219 17:00-20161219 18:00;50.0;50.00;EUR;P1;;ACTIVE;177;19;O;19.12.2016 14:33:52;TEST3-BG1------X;N

TRD001; TTG;10YDE-DEMO;S;60\_Min\_Power;20161219 17:00-20161219 18:00;50.0;50.00;EUR;P1;;ACTIVE;178;19;O;19.12.2016 14:33:52;TEST3-BG1------X;Y

## **6.7.4 Blocarea fișierului de export**

Scrierea simultană într-un anumit fișier de export nu este permisă în ComTrader, deoarece fișierul de export continuu este blocat din motive de securitate atunci când funcția Export continuu este activată.

În cazul în care este selectat un fișier de export care este deja utilizat de o altă sesiune ComTrader, va fi afișat următorul dialog**:**

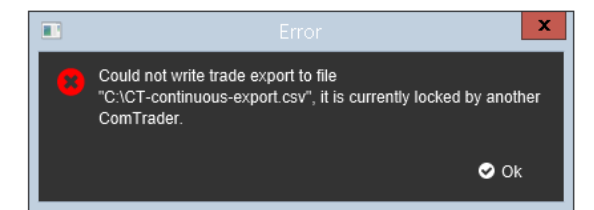

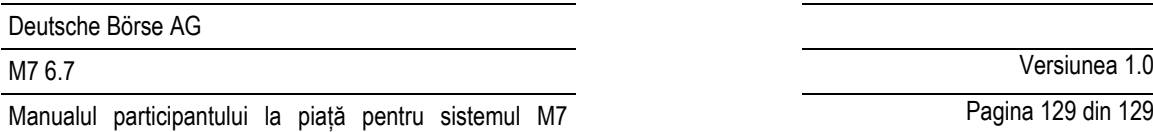

Oricum, în cazul în care ComTrader nu este închis corect, este necesar să restabiliți sesiunea de export continuu în felul următor :

1) Conectați-vă la ComTrader ca trader;

2) Debifați caseta de selectare Continuos export sau ștergeți manual fișierul \* .lck care este inclus în același folder ca fișierul de export;

- 3) Salvați profilul (Ctrl + S);
- 4) Închideți ComTrader-ul într-un mod corect (adică Logout from Exchange);
- 5) Reconectare din nou;
- 6) Accesați fila Export, bifați caseta de selectare Continuos Export

# **6.8 M7**

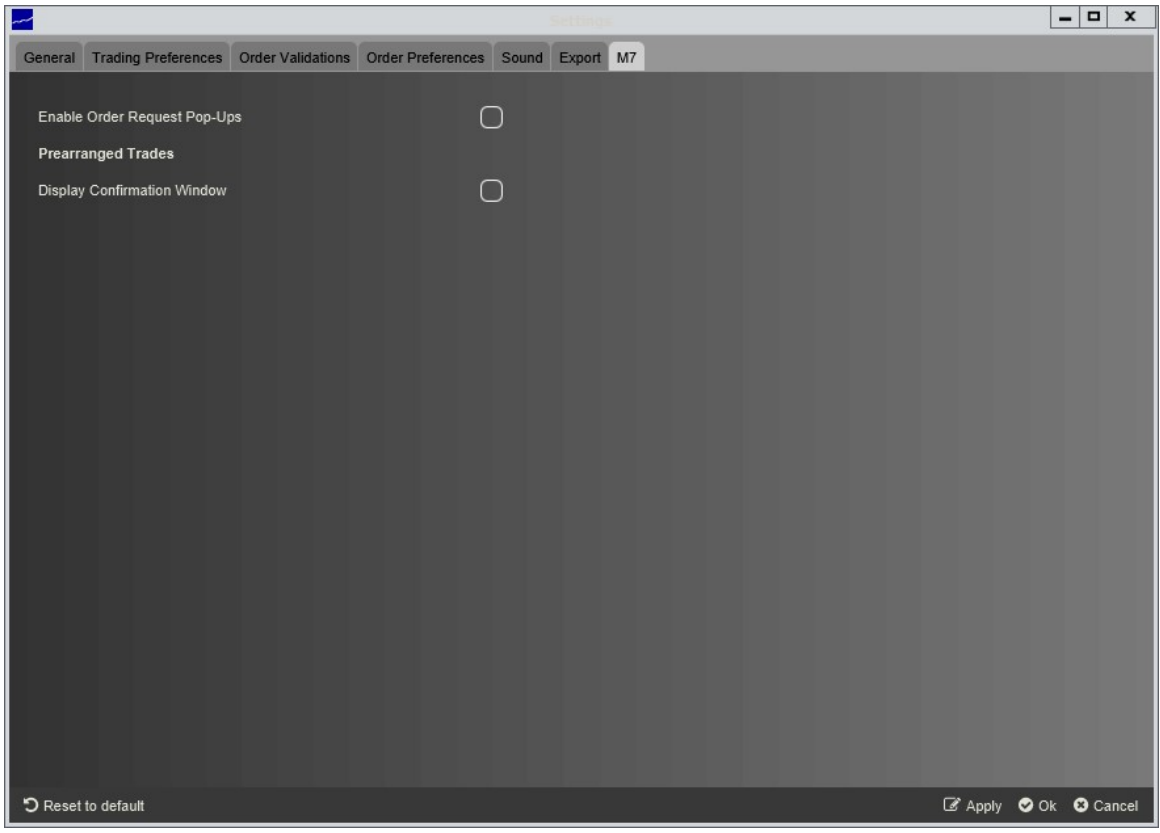

Această zonă conține setări specifice pentru piețele operate pe sistemul de tranzacționare M7.

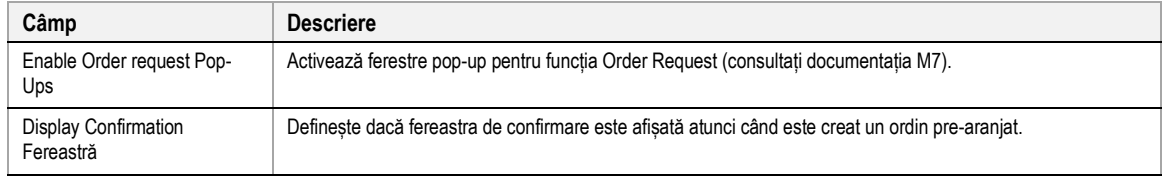